Thermo Scientific Excelsior AS Guia do Operador A82310100 Versão 6

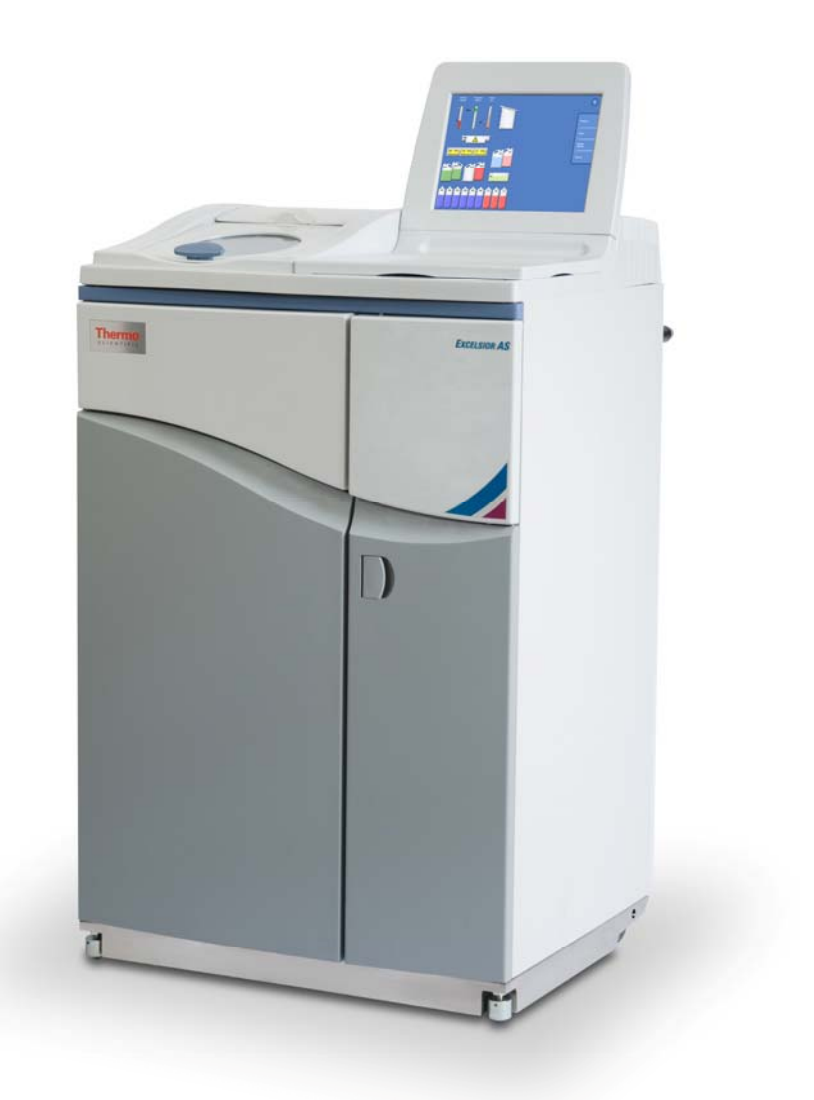

# Informações Sobre a Empresa

© Copyright 2013 . Thermo Fisher Scientific . Todos os direitos reservados.

Thermo Fisher Scientific Inc. (Thermo Fisher Scientific) é uma empresa líder mundial ao serviço da ciência, disponibilizando uma combinação única de tecnologias inovadoras. Thermo Scientific é uma marca da Thermo Fisher Scientific.

Todas as restantes marcas são propriedade da Thermo Fisher Scientific e respectivas subsidiárias.

Embora a Thermo Fisher Scientific envide todos os esforços no sentido de garantir que as informações contidas neste documento de apoio são correctas e estão redigidas com clareza, não é responsável por quaisquer erros ou omissões. O desenvolvimento de produtos e serviços da Thermo Scientific é um processo contínuo. Certifique-se de que quaisquer informações publicadas que tenha consultado estão actualizadas e correspondem às condições do produto. Se necessário, consulte o seu representante local da Thermo Fisher Scientific.

Este documento não pode, na totalidade ou em parte, ser copiado, fotocopiado, reproduzido, traduzido nem convertido para qualquer formato electrónico ou outros, sem autorização prévia por escrito da Thermo Fisher Scientific. Todas as informações contidas neste documento são específicas da marca e estão sujeitas a confidencialidade, constituindo propriedade exclusiva da Thermo Fisher Scientific e estando protegidas por direitos de autor.

#### Moradas de Contacto:

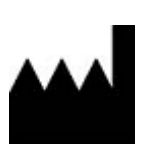

Thermo Shandon Limited (Trading as Themo Fisher Scientific), Tudor Road, Manor Park, Runcorn, WA7 1TA, UK

Tel: +44 (0) 1928 534 000; Fax: +44 (0) 1928 534 001

Web: www.thermoscientific.com/pathology

#### Distribuidor nos EUA:

Anatomical Pathology USA, 4481 Campus Drive, Kalamazoo, MI 49008, USA

Tel: 1-800-522-7270; Fax: +1 269-372-2674

Web: www.thermoscientific.com/pathology

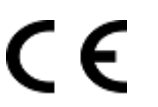

Este aparelho está em conformidade com os requisitos essenciais da:

In Vitro Diagnostic Directive 98/79/EC

Machinery Directive 2006/42/EC

# Declaração de CEM

Este equipamento de DIV cumpre os requisitos de emissões e imunidade da norma IEC 61326-2-6:2006.

Este equipamento foi concebido e testado em conformidade com a norma CISPR 11 Classe A.

Destina-se a ser utilizado num ambiente laboratorial, por um profissional qualificado e com a formação necessária. Num ambiente doméstico pode causar interferências rádio, em cujo caso poderá se necessário tomar medidas para diminuir as interferências.

# Informações de Segurança

Os aparelhos Thermo Fisher Scientific são concebidos para permitirem uma utilização prática e fiável. Contudo, a utilização e/ou o manuseamento incorrectos por parte do utilizador podem danificar o aparelho ou constituir perigo para a saúde. Este aparelho não pode ser utilizado de uma forma que não tenha sido especificada pela Thermo Fisher Scientific. A execução dos procedimentos de manutenção correctos é essencial para o desempenho consistente do aparelho. O utilizador é aconselhado a estabelecer um contrato de manutenção com o nosso Departamento de Assistência Técnica.

Quaisquer problemas e perguntas devem ser encaminhados para o Departamento de Assistência Técnica da Thermo Fisher Scientific mais próximo.

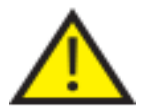

 As secções seguintes contêm informações importantes para a configuração e utilização do aparelho em segurança, pelo que o utilizador deverá lê-las e compreendê-las antes de utilizar o aparelho.

### Segurança Geral

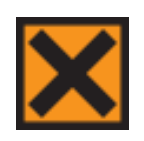

Este aparelho, tal como é fornecido, está em conformidade com as normas IEC61010-1 e IEC61010-2-101. No entanto, a adição de produtos químicos acarreta riscos potenciais. É obrigatório cumprir as Boas Práticas de Laboratório e levar em consideração os riscos potenciais ao lidar com estes produtos químicos.

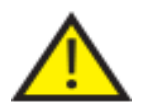

Não utilize o aparelho nas proximidades imediatas de radiação electromagnética forte, devido ao risco de interferência no funcionamento correcto. Antes da operação do dispositivo deverá ser feita uma avaliação do ambiente electromagnético.

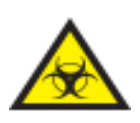

Para evitar o risco de contaminação cruzada e de infecção, têm de ser cumpridas as Boas Práticas de Laboratório durante o manuseamento de amostras de tecidos. Para avaliar quaisquer riscos potenciais relacionados com o manuseamento de tecidos, o utilizador deverá fazer uma avaliação de riscos.

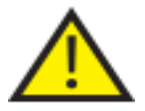

- Quando o aparelho já estiver carregado com reagentes, não introduza no aparelho nem aproxime do mesmo nenhuma fonte de ignição.
- Não desmonte nenhum painel nem nenhuma tampa de acesso, excepto se receber instruções específicas para o fazer. O aparelho não tem quaisquer peças que possam ser substituídas pelo utilizador. No interior do aparelho existe o risco de choque eléctrico potencialmente mortal.
- O aparelho tem de ter uma boa ligação à terra (ligação à massa) estabelecida correctamente através do circuito principal de alimentação de corrente eléctrica e tem de estar posicionado por forma a que seja possível interromper a alimentação de corrente eléctrica na origem desencaixando a ficha da tomada.
- No interior do aparelho utilize apenas acessórios ou peças sobresselentes aprovados pelo fabricante.
- Utilize apenas reagentes recomendados no Guia do Operador.
- Se o Excelsior AS for utilizado de uma forma não especificada pela Thermo Fisher Scientific, a protecção disponibilizada pelo aparelho pode ser comprometida.

### Eliminação em Segurança de Baterias de Chumbo e Ácido Estanques

As baterias de chumbo e ácido estanques no interior deste aparelho precisam de ser substituídas a cada 3 anos.

Se o aparelho tiver sido operado em temperaturas muito baixas, ou se tiver sido exposto a faltas de corrente eléctrica, as baterias devem ser substituídas todos os anos.

O fabricante da bateria aconselha os respectivos clientes a cumprir os regulamentos aplicáveis nos respectivos países quanto à eliminação deste tipo de bateria.

A bateria utilizada no interior deste aparelho tem as seguintes características:

bateria recarregável de 12 V 12Ah, com regulação de válvula, estanque, do tipo chumbo e ácido.

Esta bateria está classificada como "Baterias da Classe 8 e Grupo III UN N.º 2800, húmidas, não derramáveis, armazenamento eléctrico, provisão especial A67", e cumpre todos os requisitos dos Regulamentos para Mercadorias Perigosas da Associação Internacional de Transportes Aéreos (I.A.T.A).

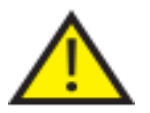

As baterias são podem ser acedidas pelo cliente e só podem ser substituídas por técnicos qualificados.

### Segurança de Produtos Químicos

**A INTRODUÇÃO DE PRODUTOS QUÍMICOS CRIA RISCOS POTENCIAIS. A THERMO FISHER SCIENTIFIC ADOPTOU A SEGUINTE POSIÇÃO EM RELAÇÃO À UTILIZAÇÃO DE PRODUTOS QUÍMICOS VOLÁTEIS EM LABORATÓRIOS:** 

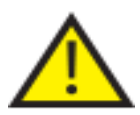

- A utilização de produtos químicos não especificados no interior do aparelho decorre por conta e risco do cliente.
- Todos os produtos químicos recomendados pela Thermo Fisher Scientific possuem temperaturas de auto-ignição consideravelmente superiores às de quaisquer temperaturas de superfície que seja possível atingir em caso de avaria do aparelho causada por falha única.
- O aparelho não contém nenhuma fonte de ignição em nenhuma das áreas no interior do aparelho onde são armazenados produtos químicos, ou para onde seja provável que se encaminhem derrames de produtos químicos, em caso de avaria do aparelho causada por falha única.
- O operador é plenamente conhecedor do conteúdo dos documentos das especificações técnicas que descrevem em pormenor as propriedades dos produtos químicos utilizados pelo operador.
- O operador executou toda e qualquer avaliação exigida por lei aos produtos químicos utilizados e, para além disso, cumpre as Boas Práticas de Laboratório.
- Alguns dos produtos químicos que poderão ser utilizados durante a operação são inflamáveis – não utilize fontes de ignição junto ao aparelho quando estiver carregado com reagentes!

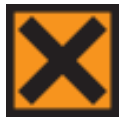

 Durante a operação do aparelho poderão ser emitidos gases de produtos químicos nocivos (como Xileno e Tolueno), pelo que o operador deverá levar isto em consideração e tomar as precauções e as medidas de segurança adequadas.

### Ambiente

Este aparelho está em conformidade com a Directiva 2002/96/CE relativa a Resíduos de Equipamentos Eléctricos e Electrónicos (REEE) da União Europeia. Tem afixado o seguinte símbolo:

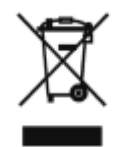

A Thermo Fisher Scientific tem contratos com uma ou mais empresas de reciclagem/eliminação em todos os Estados-Membros da UE, devendo este produto e respectivos materiais de embalagem ser reciclados ou eliminados por intermédio das mesmas. Para mais informações, entre em contacto com o seu representante de assistência técnica da Thermo Fisher Scientific.

### Declaração de Garantia

Na Thermo Fisher Scientific primamos pela qualidade e fiabilidade não só dos nossos produtos, mas também do nosso serviço pós-venda. Envidamos continuamente esforços no sentido de melhorar a assistência técnica que prestamos aos nossos clientes.

Agradecemos que se informe junto do seu distribuidor ou representante da Thermo Fisher Scientific sobre os contratos de assistência técnica que podem ajudar a manter seu aparelho em condições de operação ideais.

As condições de garantia variam, necessariamente, para estarem em conformidade com as diferenças na legislação nacional e regional. Os detalhes específicos podem ser consultados nos documentos entregues com o aparelho ou junto do seu revendedor ou representante.

É de notar que a garantia pode ser invalidada nos seguintes casos:

- Se este aparelho for submetido a alguma modificação ou se for utilizado de forma contrária à prevista pelaThermo Fisher Scientific.
- Se forem utilizados acessórios e reagentes que não tenham sido aprovados pela Thermo Fisher Scientific.
- Se o aparelho for operado ou receber manutenção que não esteja em conformidade com as instruções.

## Símbolos

Os seguintes símbolos e convenções poderão ser utilizados neste documento e no próprio aparelho:

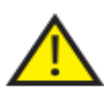

 Este símbolo é utilizado no aparelho, ou num documento, para indicar a obrigatoriedade de seguir as instruções a fim de garantir a operação correcta e em segurança do aparelho. Se este símbolo for mostrado no aparelho, consulte sempre o Guia do Operador.

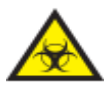

 Este símbolo é utilizado no aparelho, ou num documento, para indicar a existência de riscos biológicos potenciais associados à utilização do aparelho e/ou ao próprio aparelho. Cumpra sempre as Boas Práticas de Laboratório.

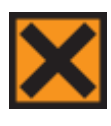

 Este símbolo é utilizado no aparelho, ou num documento, para indicar a presença de produtos químicos irritantes ou potencialmente prejudiciais. Consulte as Folhas de Dados de Segurança de Material referentes aos produtos químicos e cumpra sempre as Boas Práticas de Laboratório.

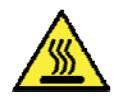

 Este símbolo indica que a respectiva superfície está quente ao toque. Se este símbolo for mostrado no aparelho, consulte sempre o Guia do Operador.

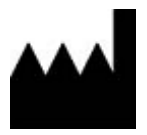

Fabricante.

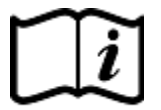

 Este símbolo é utilizado no aparelho, ou no documento, para indicar a obrigatoriedade de consultar as instruções.

# Como utilizar este guia

# Introdução

O Thermo Scientific Excelsior AS (dito Excelsior AS) destina-se a ser utilizado em laboratórios de Patologia por operadores familiarizados com as técnicas de processamento de tecidos e o equipamento de laboratório.

Antes de utilizar o Excelsior AS, certifique-se de que leu e compreendeu as Informações de Segurança e as secções aplicáveis deste Guia do Operador.

# Resumo dos Capítulos

Este Guia do Operador está estruturado por forma a lhe permitir começar o processamento do Excelsior AS com rapidez e em segurança.

### Capítulo 1 – Introdução ao Excelsior AS

Este capítulo faz uma descrição geral do aparelho e das respectivas características. Descreve os vários componentes do aparelho e dá informações gerais sobre como utilizar o Excelsior AS.

### Capítulo 2 – Instalação e Configuração

Este capítulo é um guia para a instalação e configuração do Excelsior AS.

### Capítulo 3 – Operação Básica

Este capítulo explica como carregar e processar amostras utilizando o Excelsior AS numa base quotidiana.

## Capítulo 4 – Operação Avançada

Este capítulo destina-se a utilizadores avançados e a administradores. Descreve como alterar as definições do aparelho e como criar programas de processamento.

### Capítulo 5 – Limpeza e Manutenção

Este capítulo descreve como fazer a limpeza e a manutenção do Excelsior AS, para garantir que o processamento decorre de uma forma segura, eficiente e reproduzível.

### Capítulo 6 – Diagnóstico e Resolução de Problemas

Este capítulo destina-se a ajudar a identificar e resolver falhas e problemas habituais.

# Lista de Conteúdos

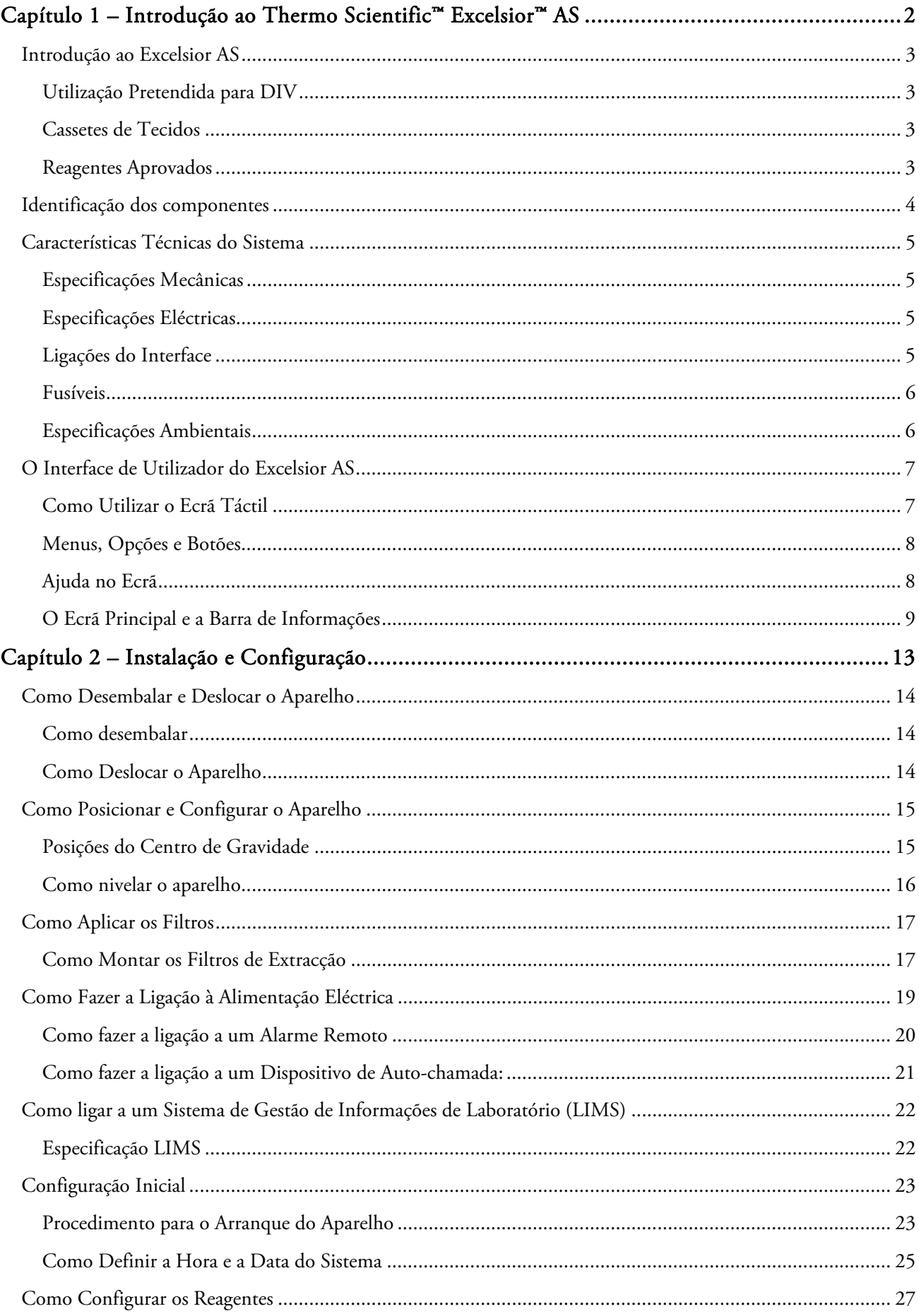

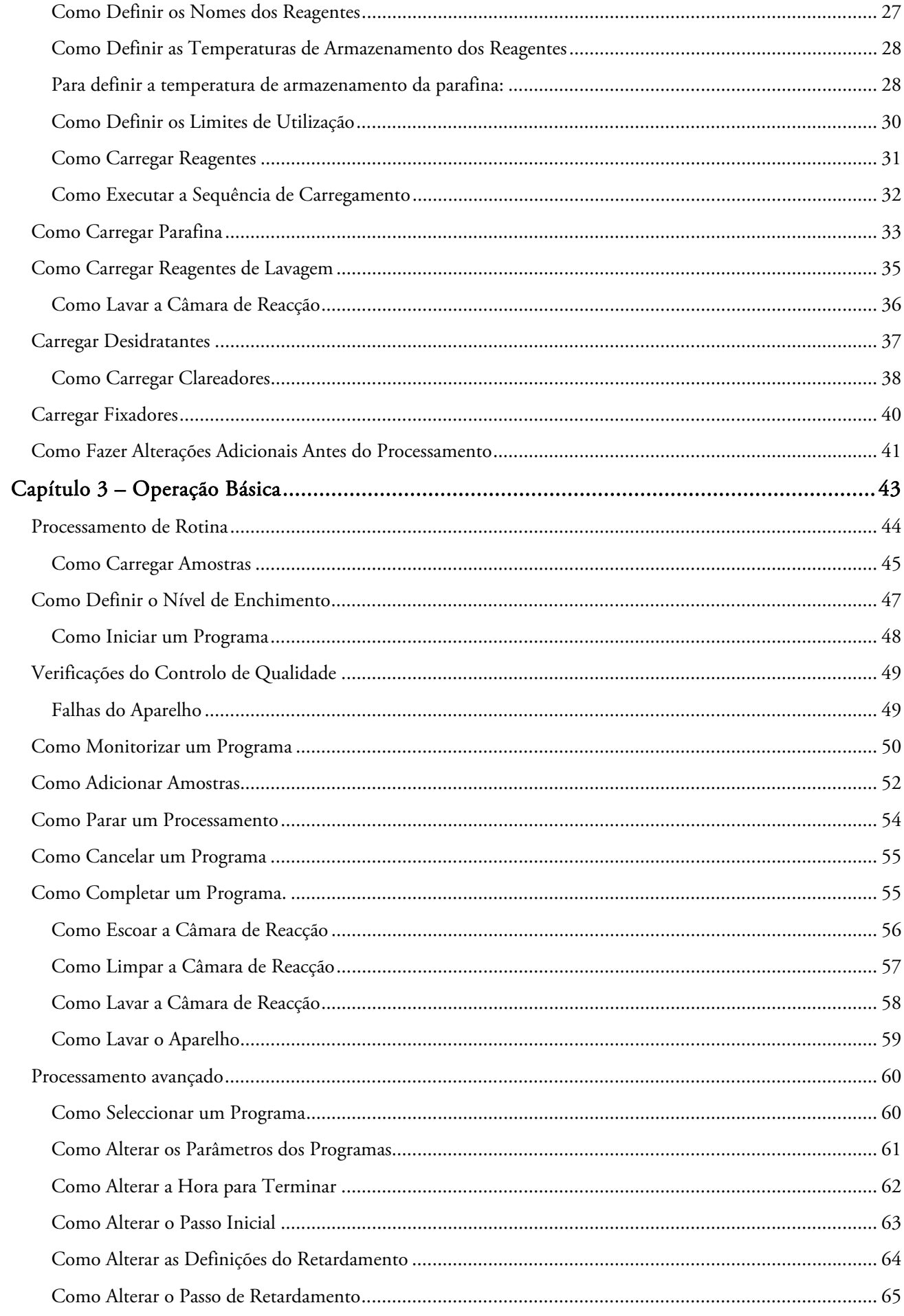

#### Excelsior AS Guia de Operação, versão 6

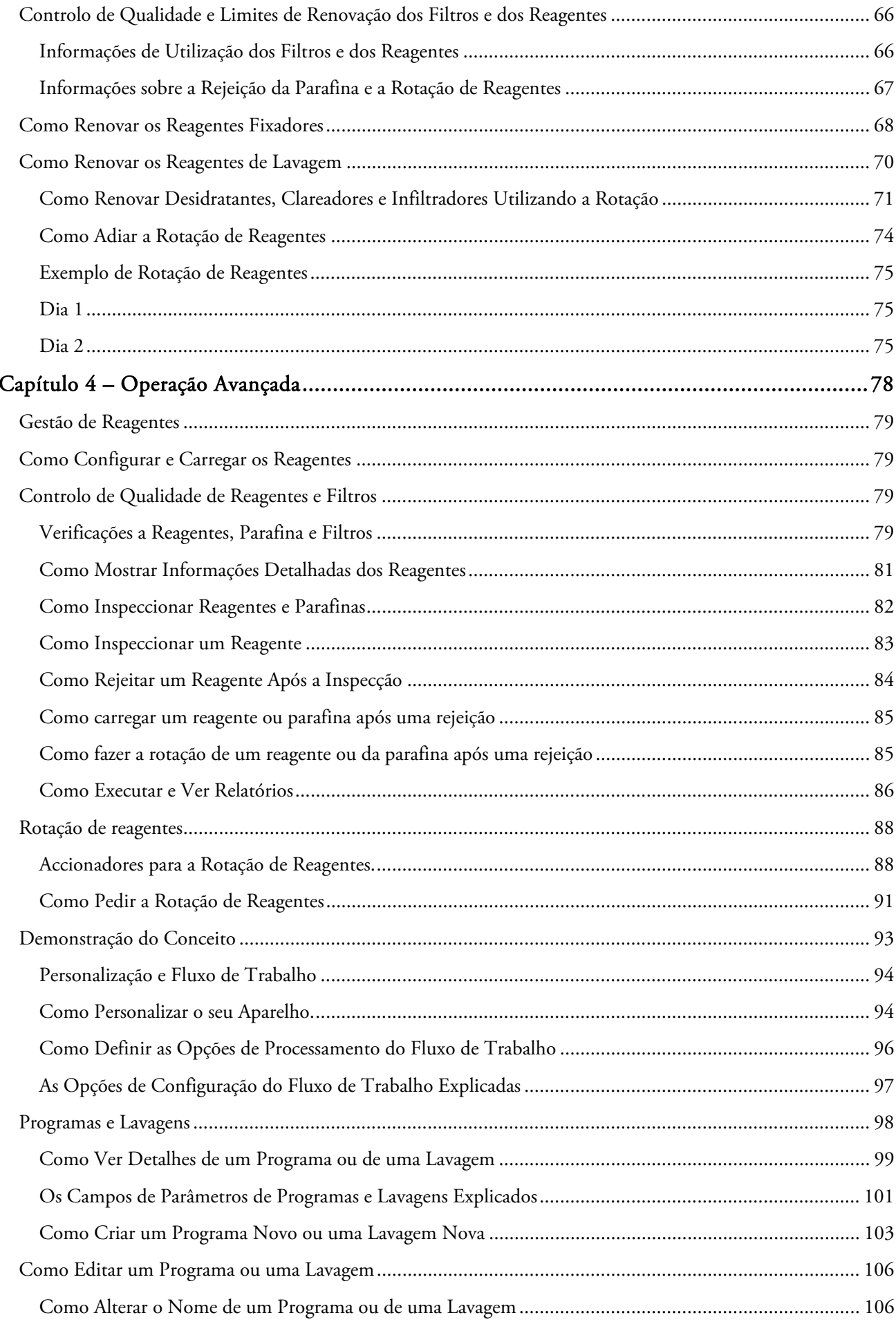

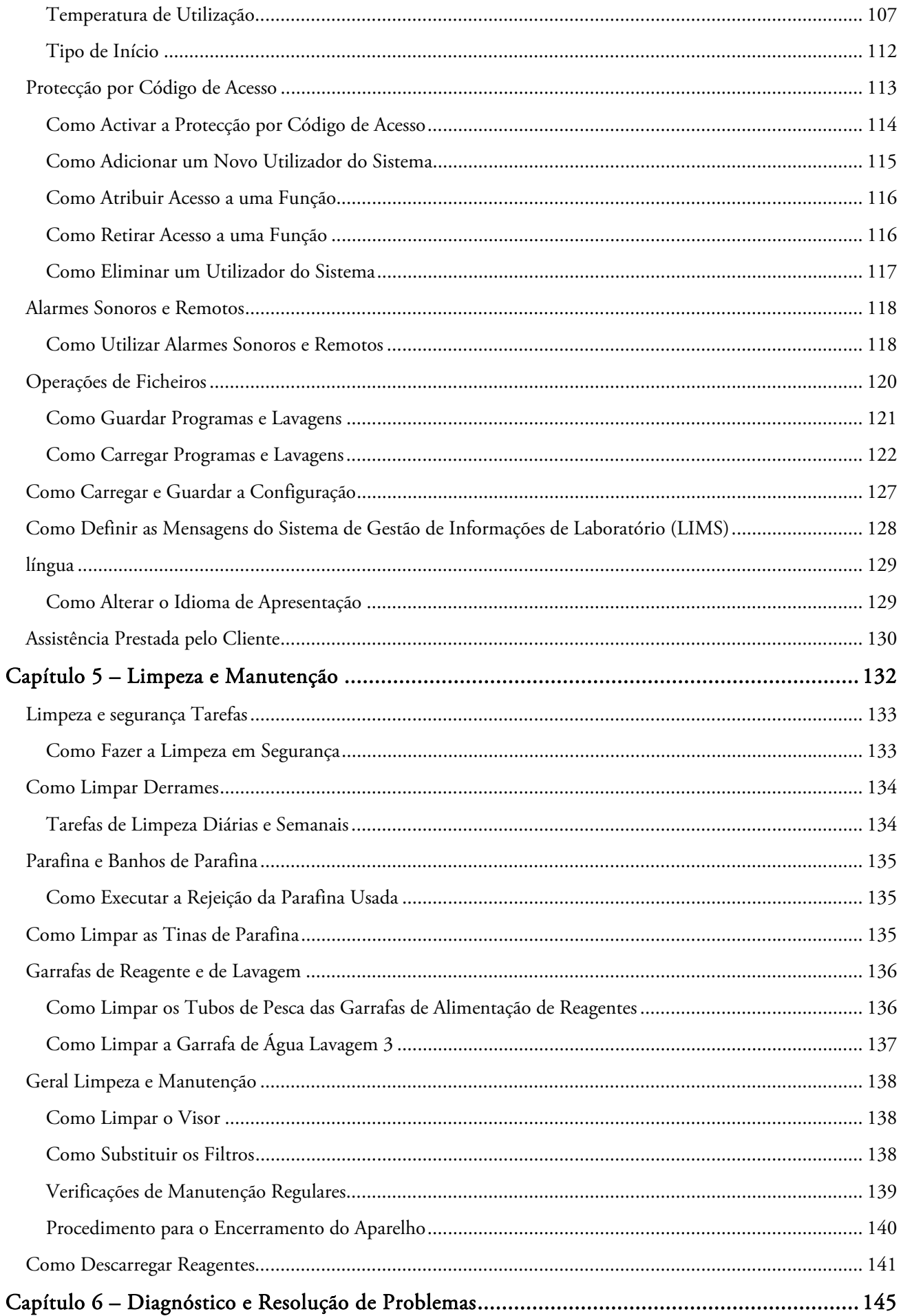

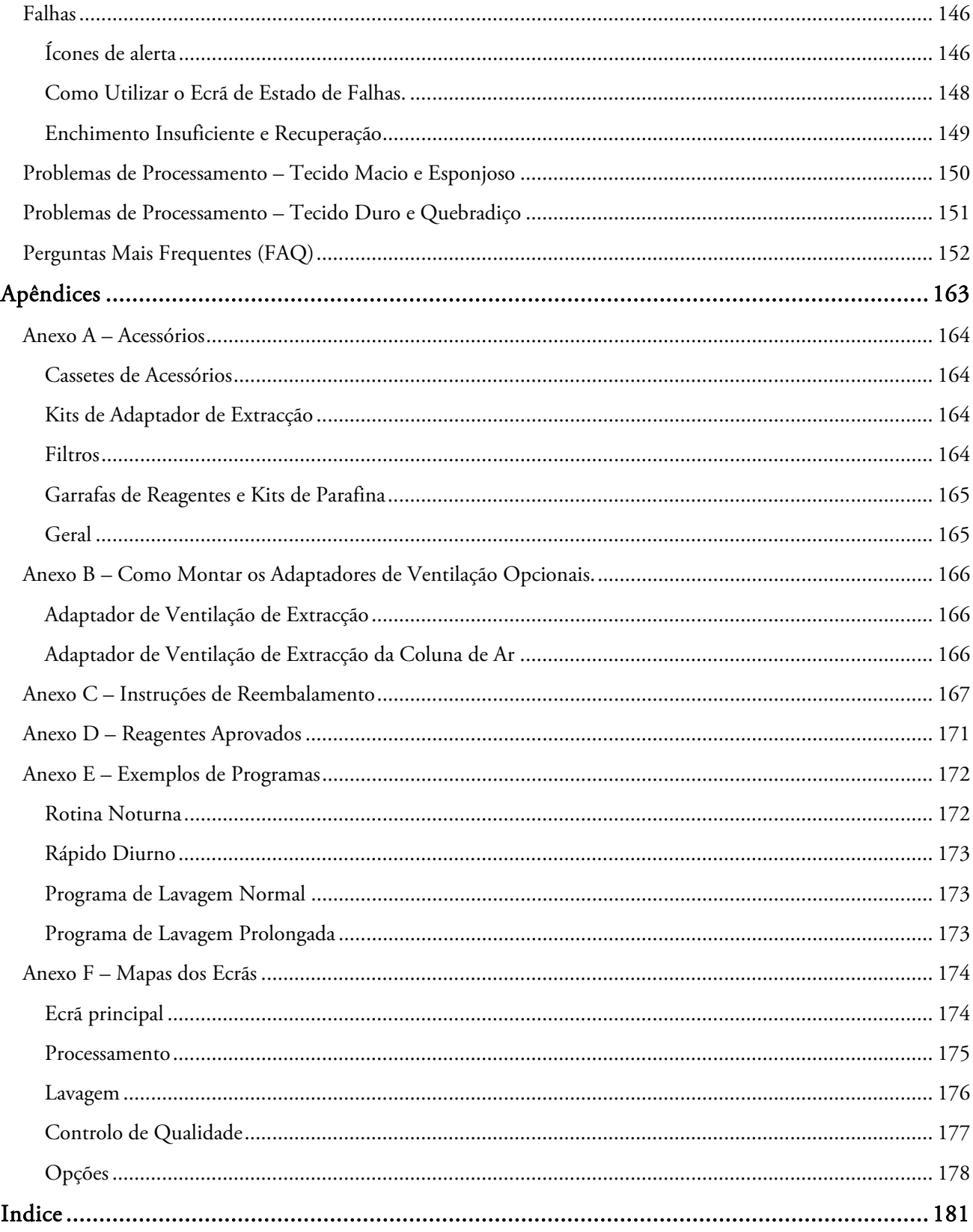

# Capítulo 1 – Introdução ao Thermo Scientific™ Excelsior™ AS

Bem-vindo ao Guia de Operador do Excelsior AS.

Este capítulo cobre a introdução ao Excelsior AS e faz uma descrição geral do aparelho.

São abordados os seguintes temas:

- Introdução e compatibilidade
- Interface de utilizador do sistema
- Identificação dos componentes
- Características técnicas do sistema
- Como obter ajuda

# Introdução ao Excelsior AS

O Thermo Scientific Excelsior AS é um processador de tecidos fechado. Disponibiliza programação personalizável, facilidade de operação e gestão de reagentes.

Os cartuchos de amostras são carregados no aparelho em cestos Organizados ou Aleatórios. Podem ser processados até 222 cartuchos em simultâneo, nos cestos Organizados; acessórios opcionais permitem aumentar esse número para 300 cartuchos.

Quando o utilizador inicia um programa de processamento, o Excelsior AS avança pelos passos de processamento, recolhendo reagentes para dento da Câmara pela sequência necessária e agitando os cestos para agitar o reagente em torno das amostras. O aparelho pode ser configurado para aquecer a Câmara e para pôr a Câmara sob condições de vácuo constante ou cíclico, para certos passos do processamento. As amostras podem ser processadas sem a presença do operador, tanto durante a noite como durante o dia.

Para mais informações e instruções passo-a-passo, consulte Processamento de Amostras Rotineiro. Se precisar de mais flexibilidade, consulte Processamento de Amostras Avançado para mais informações sobre como obter controlo completo sobre os parâmetros de processamento.

### Utilização Pretendida para DIV

O Excelsior AS é um dispositivo de diagnóstico in vitro (DIV).

Destina-se a ser utilizado num ambiente de laboratório, para a fixação, desidratação, clarificação e infiltração de amostras de patologia, antes da incorporação e corte de secções e posterior processamento e diagnóstico por um patologista.

### Cassetes de Tecidos

São carregados em cestos Organizados, os quais são carregados no aparelho aos pares, ou num cesto Aleatório, o qual é ideal para amostras de maiores dimensões. Estão disponíveis outros cestos, incluindo um cesto Organizado para 50 Cassetes e um cesto SecureSette. Para mais informações, consulte o Anexo A.

### Reagentes Aprovados

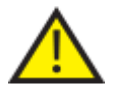

 O Excelsior AS tem de ser instalado, carregado e utilizado EXCLUSIVAMENTEcom reagentes da lista de reagentes aprovados mostrada no Anexo D. É proibida a utilização de outros reagentes com o Excelsior AS, seja em que circunstâncias for.

# Identificação dos componentes

Os diagramas seguintes identificam os diversos componentes do Excelsior AS. Familiarize-se com a localização da Câmara de Reacção, a porta USB, os filtros, as tinas de parafina, a bandeja de resíduos de parafina, as garrafas de reagentes de fixador e lavagem, e as garrafas de substituição.

Os desidratantes e os clareadores são armazenados na parte de trás do aparelho, em garrafas não visíveis, não sendo de acesso directo pelo utilizador.

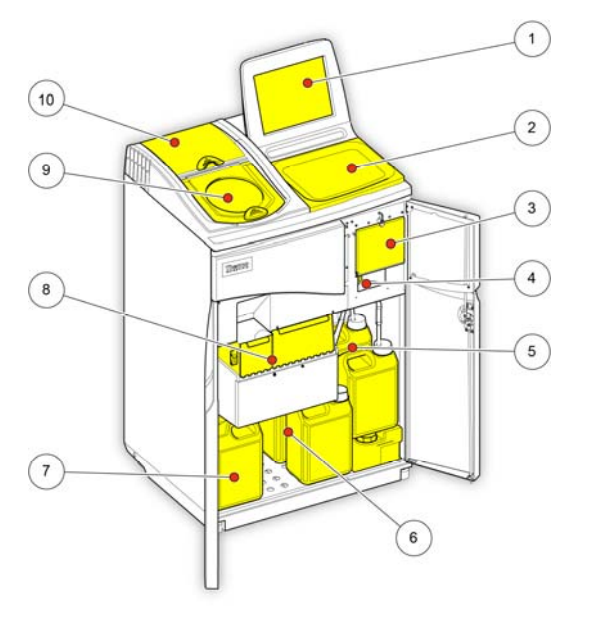

*Excelsior AS (vista dianteira, portas abertas)* 

- 1. Ecrã táctil
- 2. Bandeja amovível
- 3. Compartimento dos filtros
- 4. Porta USB
- 5. Garrafas de reagente de lavagem
- 6. Garrafas de substituição
- 7. Garrafas de fixador
- 8. Tinas de parafina e bandeja de resíduos de parafina
- 9. Câmara de Reacção
- 10. Compartimento do filtro da coluna de ar.

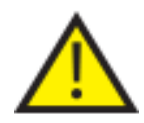

#### A porta USB é apenas para pens de memória. Não ligue nenhum outro tipo de dispositivo USB ao Excelsior AS.

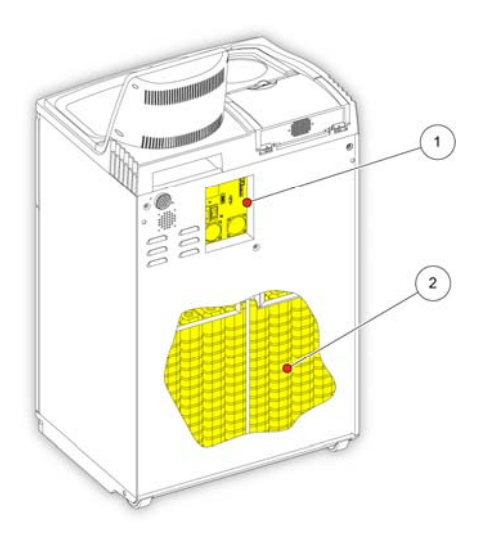

*Excelsior AS (vista traseira)* 

- 1. Painel de ligações eléctricas
- 2. Garrafas de reagentes não visíveis.

# Características Técnicas do Sistema

As características técnicas do aparelho Excelsior AS são mostradas na tabelas seguintes.

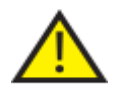

 Utilize práticas de elevação seguras quando deslocar o aparelho. O Excelsior AS pesa aproximadamente 165 kg (363 lb) vazio e 250 kg (551 lb) cheio. São necessárias pelo menos duas pessoas para deslocar o aparelho em segurança.

### Especificações Mecânicas

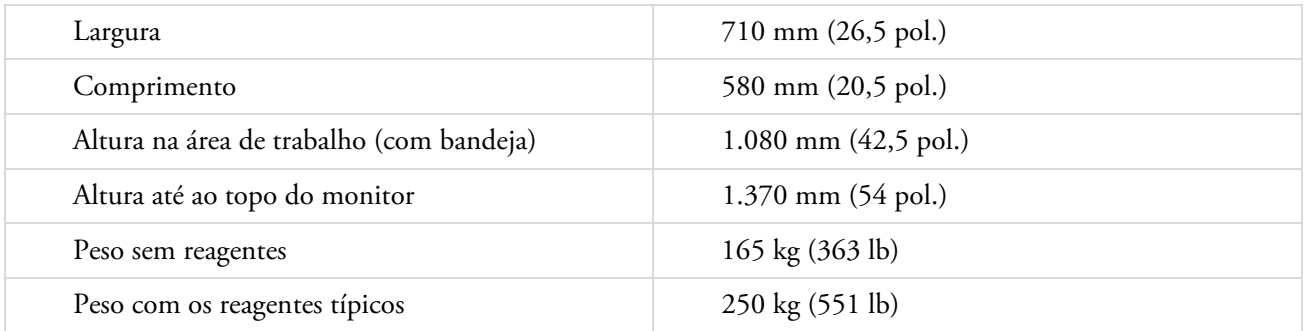

### Especificações Eléctricas

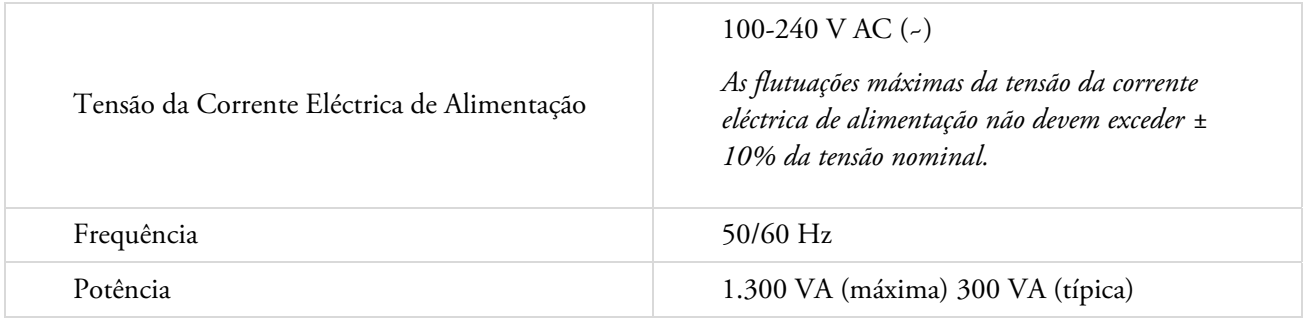

### Ligações do Interface

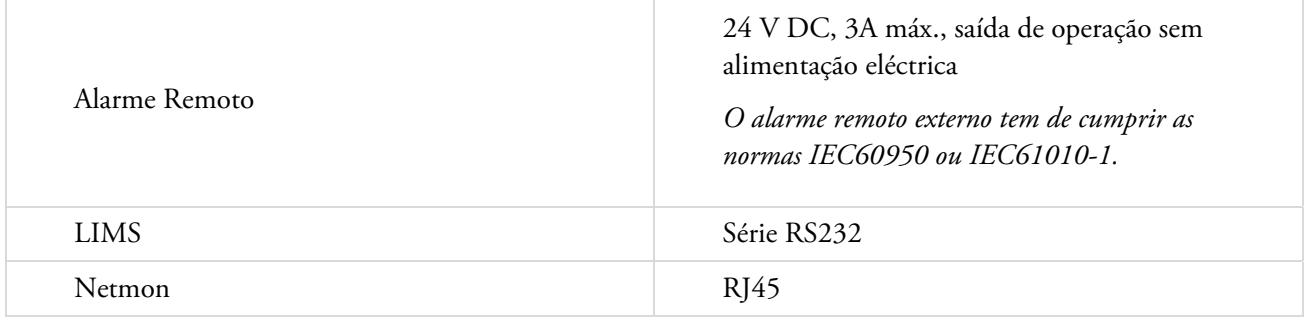

### Fusíveis

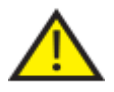

Os fusíveis só podem ser substituídos por pessoal técnico devidamente habilitado.

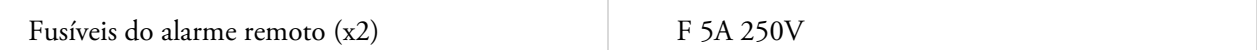

## Especificações Ambientais

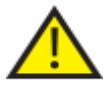

Utilizar apenas em recintos cobertos.

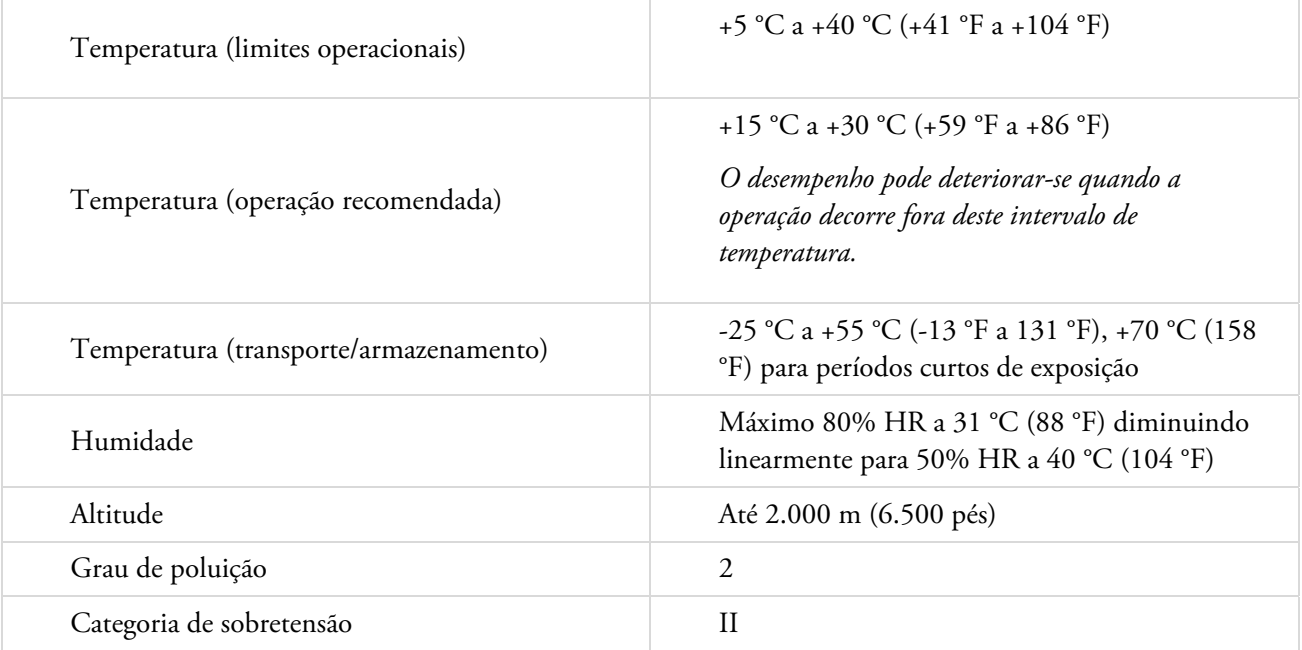

# O Interface de Utilizador do Excelsior AS

O Excelsior AS tem um interface de utilizador compacto e informativo que mostra as seguintes informações:

- Ajuda sensível ao contexto.
- Estado da Câmara de Reacção, detalhes do programa e estado do processo.
- Gráficos, mostrando o processamento e a deslocação de reagentes em tempo real.

### Como Utilizar o Ecrã Táctil

O interface de utilizador do ecrã táctil do Excelsior AS é utilizado para iniciar o processamento e definir as preferências e definições do sistema. Para utilizar o ecrã, basta premir o botão que corresponde à função que pretende utilizar. Para algumas tarefas, por exemplo rever as informações do controlo de qualidade, para seleccionar o item pretendido toque na respectiva imagem (por ex. um contentor de reagente, uma tina de parafina ou um filtro).

#### Nota

*Evite utilizar objectos afiados ou pontiagudos para premir os botões no ecrã táctil. Utilize um dedo (com ou sem luva) ou, se precisar de utilizar um objecto semelhante a uma caneta, o apagador de borracha na extremidade traseira de um lápis é o mais adequado.* 

### Teclado Numérico

O teclado numérico no ecrã é utilizado para introduzir códigos de acesso e regular algumas das definições do aparelho.

- Para apagar o valor introduzido e repor a zeros, prima
- Para apagar o último dígito introduzido, prima

#### Nota

*Se introduzir um valor inválido, é mostrado a vermelho. Enquanto não corrigir o valor, não poderá premir OK no ecrã.* 

### Teclado

O teclado no ecrã é mostrando quando precisar de definir ou alterar os nomes dos reagentes, programas, lavagens ou utilizadores do sistema.

- Prima as teclas necessárias para editar texto na caixa de texto acima do teclado.
- Para guardar as suas alterações e voltar ao ecrã anterior, prima OK.
- Para caracteres especiais, prima a tecla Alt.

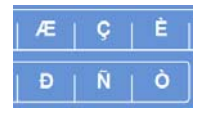

*Exemplo de caracteres especiais O teclado no ecrã* 

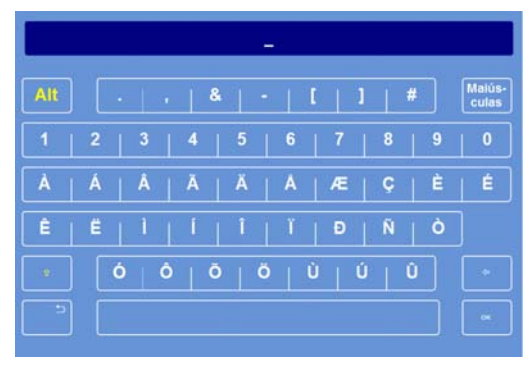

| 2 | S) |
|---|----|
| 5 | 6  |
| 8 | ٥  |
|   |    |

*O teclado numérico no ecrã* 

Excelsior AS Operator Guide Issue 6

### Menus, Opções e Botões

O interface de utilizador do ecrã táctil permite-lhe executar tarefas de forma intuitiva, eficiente e consistente. Consulte no Anexo F uma representação em diagrama das opções de menu do aparelho e dos ecrãs que podem ser acedidos a partir do ecrã táctil.

O interface de utilizador do ecrã táctil permite-lhe executar tarefas de forma intuitiva, eficiente e consistente. Consulte no mapa dos ecrãs uma representação em diagrama das opções de menu do aparelho e dos ecrãs que podem ser acedidos a partir do ecrã táctil.

### Botões OK e Retroceder

Se alterar as definições do sistema ou criar novos programas, certifique-se de que prime o botão correcto para sair do ecrã.

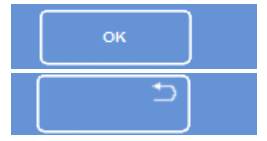

Leva-o de volta para o ecrá anterior e guarda quaisquer alterações que tenha feito às definiço

Leva-o de volta para o ecrã anterior sem guardar as alterações que fez a quaisquer definições

### Como Utilizar os Botões de Seta para Cima e Seta para Baixo para Configurar Valores

Quando estiver a definir a hora e a data do sistema, irá ser-lhe mostrado um conjunto de botões de seta para cima e para baixo. Prima estes botões para definir a hora ou a data pretendida. Consulte Como Definir a Hora e a Data. *Botões de seta para cima e para baixo*

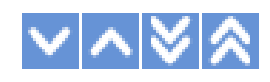

### Definições Seleccionadas a Amarelo

Algumas definições do aparelho podem ser seleccionadas ou activadas premindo na opção pretendida. O texto seleccionado é mostrado a amarelo em vez de branco. Por exemplo, das 3 opções de processamento disponíveis (Programa Único, Diurno e Nocturno ou Sem Predefinição), a que está em utilização a mostrada a amarelo (Diurno e Nocturno).

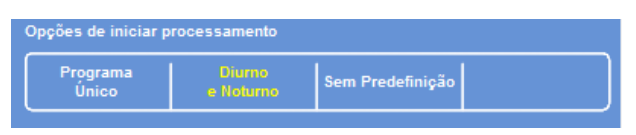

*A definição seleccionada é mostrada a amarelo.* 

### Ajuda no Ecrã

O Excelsior AS inclui Ajuda no ecrã sensível ao contexto, para responder rapidamente a quaisquer questões sobre a operação e configuração do aparelho. Informações mais detalhadas são dadas neste Guia do Operador.

- Para mostrar a Ajuda no ecrã, prima o ícone  $(i)$  que é mostrado no canto superior direito de cada ecrã.
- Para continuar, prima OK para fechar a janela de Ajuda.

### O Ecrã Principal e a Barra de Informações

O Ecrã Principal disponibiliza acesso a todas as funções necessárias para iniciar programas e lavagens, verificar o estado dos reagentes e dos filtros, e configurar o aparelho por forma a corresponder aos requisitos do seu próprio laboratório.

#### Nota

*Consulte um conjunto completo dos mapas dos ecrãs, mostrando a organização dos menus de software e das opções do aparelho, no Anexo F – Mapas dos Ecrãs.* 

#### Opções de Menu

O menu principal está localizado do lado direito do Ecrã Principal:

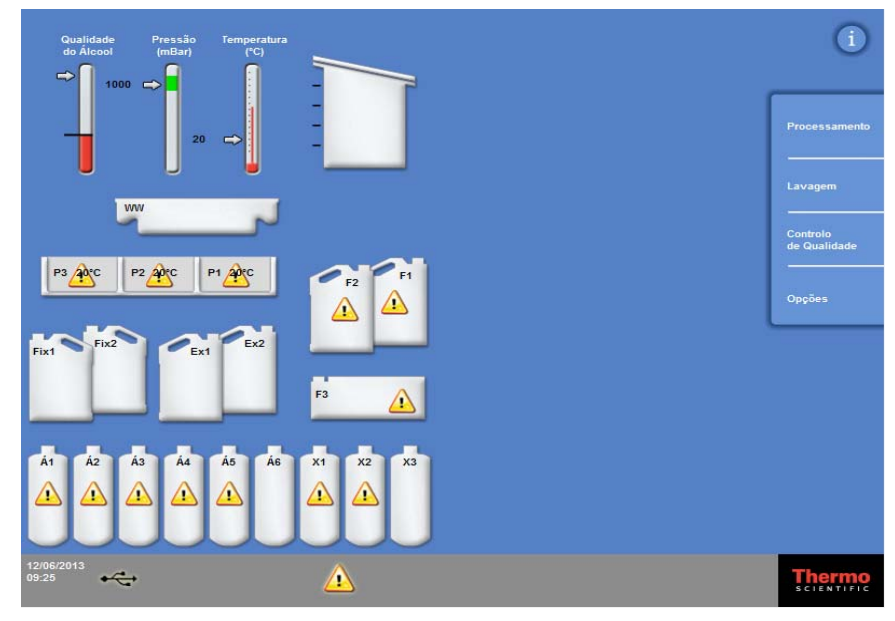

*O Ecrã Principal* 

#### Estão disponíveis os seguintes menus:

- Processamento: Abre o ecrã Câmara de Reacção Disponível, a partir do qual pode iniciar um programa de processamento, ou o ecrã Câmara de Reacção Não Disponível, se não estiverem carregados reagentes ou se a Câmara não estiver preparada para iniciar.
- Lavagem: Abre o ecrã Seleccionar Lavagem. A partir daqui poderá iniciar programas para fazer a lavagem do aparelho.
- Controlo de Qualidade: Abre o ecrã de Controlo de Qualidade. A partir daqui poderá fazer uma inspecção visual dos reagentes na Câmara, rever a as contagens de utilização para reagentes e filtros, e ver e imprimir relatórios de controlo de qualidade. Triângulos de aviso constituem alertas visuais para problemas que podem afectar o processamento.
- Opções: Abre o menu de Opções, o qual dá acesso aos menus e às definições que permitem que o aparelho seja personalizado e configurado.

### Barra de Informações

A barra de informações pode ser encontrada na parte inferior do interface de utilizador.

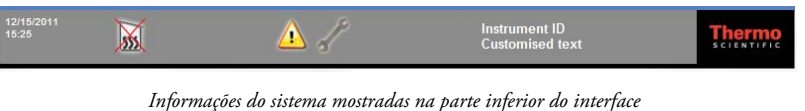

Mostra as seguintes informações:

 Data e hora do sistema: A data e hora actual. Consulte Como Definir a Hora e a Data. Ícones de alerta: Incluem alertas de controlo de qualidade e problemas de hardware. Consulte Ícones de Alerta. ID do aparelho e texto personalizado: Texto personalizável que pode ser utilizado para registar informações específicas do cliente sobre o aparelho. Consulte Como Personalizar o seu Aparelho.

#### Indicadores, Estado da Câmara de Reacção e Monitorização de Reagentes

Do lado esquerdo do Ecrã Principal existem vários indicadores para monitorizar o estado dos reagentes e dos componentes associados.

Os indicadores seguintes são mostrados no canto superior esquerdo do ecrã principal:

#### Qualidade do Álcool

Este indicador mostra a quantidade do álcool utilizada na garrafa A1. A qualidade é avaliada através de medições de gravidade específica. Quando a gravidade específica cai abaixo de um valor especificado (mostrado na área a vermelho do Indicador de Qualidade do Álcool), é pedido ao utilizador que faça a rotação dos reagentes para manter a qualidade do processamento. Consulte Aviso de Qualidade do Álcool.

A área a vermelho é regulável para cima ou para baixo, em incrementos de aproximadamente 1,25%. A linha a negro indica a predefinição de fábrica, de aproximadamente 45%.

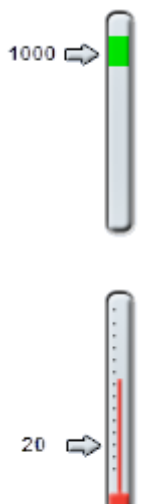

#### Pressão

Este indicador mostra a pressão no interior da Câmara de Reacção. O valor irá subir e descer durante o processamento, em função das condições de vácuo especificadas no programa seleccionado, e à medida que os reagentes são recolhidos para a Câmara de Reacção e expelidos.

A tampa da Câmara de Reacção pode ser aberta quando o valor estiver na área a verde do indicador.

# Temperatura

Este indicador mostra a temperatura no interior da Câmara de Reacção. O valor irá subir e descer durante o processamento, em função das condições especificadas no programa seleccionado.

### Câmara de Reacção e Recipientes

No lado esquerdo do Ecrã Principal está uma representação gráfica da Câmara de Reacção e dos diversos recipientes de reagentes. O nível dos reagentes aí indicados irá alterar-se durante o processamento, a inspecção dos reagentes, a renovação dos reagentes e a rotação dos reagentes.

As cores seguintes representam o tipo de reagente em cada um dos recipientes:

- Verde À Base de Água (fixadores e Lavagem 3)
- Azul Desidratantes (álcool e Lavagem 2)
- Vermelho Clareadores (xileno e Lavagem 1)
- Amarelo Cera/Parafina

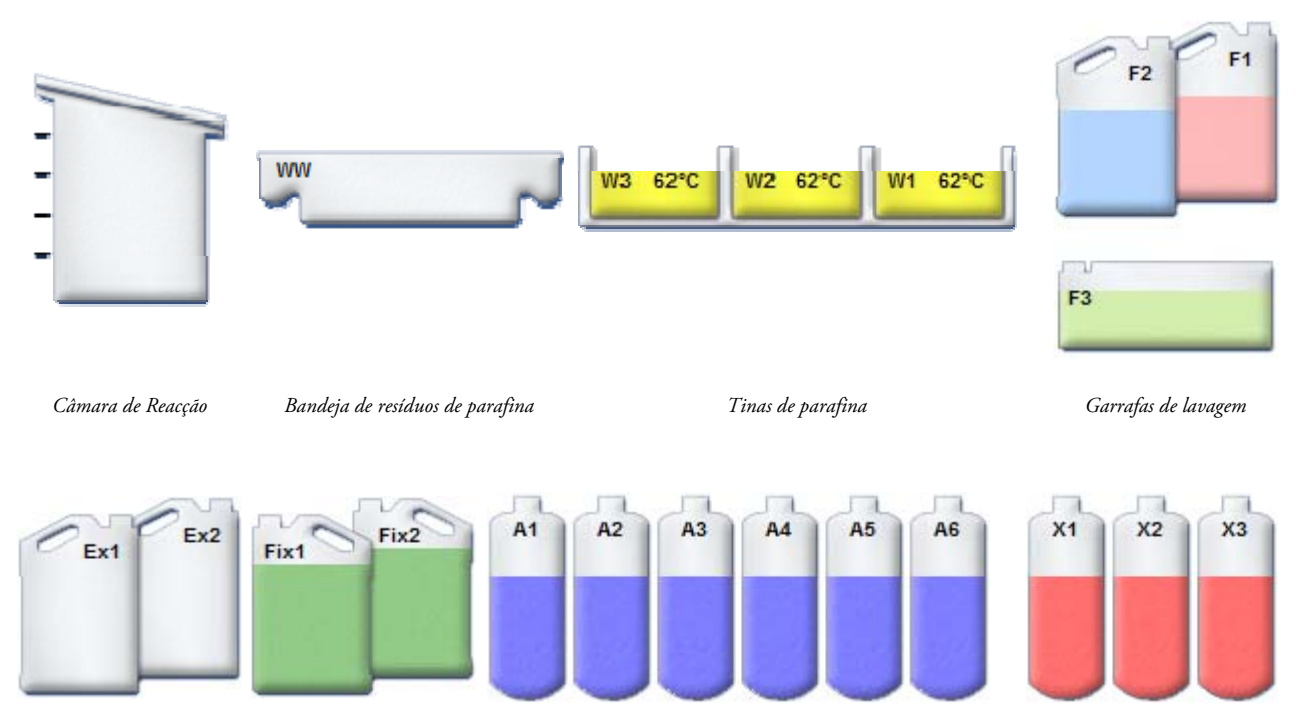

*Garrafas de substituição Garrafas de fixador Garrafas de reagente: desidratante (álcool) Garrafas de reagente: clareador (xileno)* 

Excelsior AS Operator Guide Issue 6

# Capítulo 2 – Instalação e Configuração

Este capítulo descreve os procedimentos de instalação e configuração do Excelsior AS e aborda os seguintes temas:

- Como desembalar e posicionar o aparelho.
- Como aplicar os filtros no aparelho.
- Como estabelecer a ligação da alimentação eléctrica ao aparelho e ligar o aparelho.
- Como escolher o idioma de apresentação e definir a hora e a data do sistema.
- Como definir e carregar reagentes em preparação para o processamento de amostras.

#### Nota

*Se o Excelsior AS já tiver sido instalado e os reagentes necessários já tiverem sido carregados, consulte o Capítulo 3 – Operação Básica, onde é descrita a operação de rotina do aparelho.* 

# Como Desembalar e Deslocar o Aparelho

### Como desembalar

Inspeccione a embalagem. Se a embalagem estiver danificada e/ou se o conteúdo não corresponder à lista de embalagem fornecida, informe o seu representante local da Thermo Fisher Scientific e, em seguida, desembale o aparelho e inspeccione-o cuidadosamente. As instruções para desembalamento estão afixadas no exterior da caixa da embalagem.

Quando desembalar o aparelho, não deite fora os materiais de embalagem – alise-os e guarde-os para os poder utilizar no futuro.

Certifique-se de que tem todas as peças indicadas na lista de embalagem. Se houver peças danificadas ou em falta, contacte o seu representante local da Thermo Fisher Scientific.

#### Nota

*Em todas as suas comunicações, mencione o Número de Série do aparelho, o seu Número de Encomenda, Número de Factura, e o Número e a Data da Nota de Entrega (ou do Talão de Embalagem). Se precisar de transportar o aparelho, consulte as instruções de reembalamento no Anexo C.* 

### Como Deslocar o Aparelho

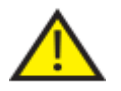

Utilize práticas de elevação seguras quando deslocar o Excelsior AS.

São necessárias pelo menos duas pessoas para deslocar o aparelho em segurança.

O aparelho não deve ser deslocado nem inclinado quando estiver carregado com reagentes e parafina derretida.

O Excelsior AS pesa aproximadamente 250 kg (551 lb) cheio e 165 kg (363 lb) vazio.

### Como deslocar o aparelho vazio

Certifique-se de que as pegas de transporte estão montadas. Cuidadosamente, incline o aparelho para trás e empurre-o apoiado nas rodas traseiras.

#### Nota

*Em pavimentos sem irregularidades, o aparelho pode ser deslocado sem ser inclinado.* 

## Como Posicionar e Configurar o Aparelho

### Posições do Centro de Gravidade

Nos casos em que a regulamentação sísmica exija que o aparelho seja fixo em segurança, utilize a localizações das pegas na traseira do aparelho (roscas fêmeas 2 x M8).

Os diagramas seguintes ilustram as posições do centro de gravidade para o aparelho Excelsior AS, tanto vazio como carregado com um nível médio de reagentes:

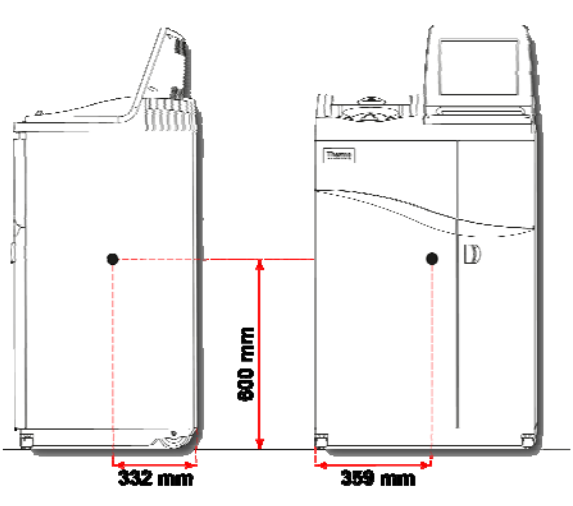

#### Aparelho vazio: Aparelho com uma carga média de reagentes:

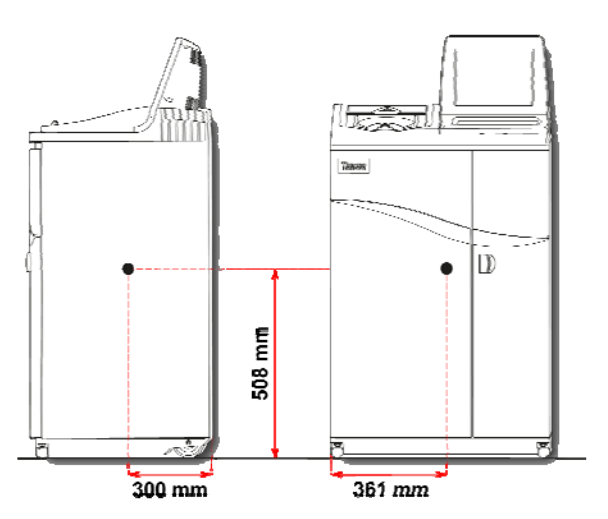

*Posição do centro de gravidade (vazio) Posição do centro de gravidade (com carga média de reagentes)* 

### Como nivelar o aparelho

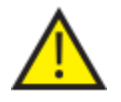

O Excelsior AS tem de estar nivelado entre a parte da frente e a parte de trás.

Antes de carregar os reagentes e a parafina no aparelho, certifique-se de que este está totalmente nivelado.

#### Para nivelar o aparelho:

- Desloque o Excelsior AS para a respectiva posição final de utilização. O pavimento tem de estar nivelado na horizontal e qualquer revestimento do pavimento tem de ser não-inflamável. Deverá haver um espaço livre de pelo menos 9,5 cm (4 polegadas) atrás do aparelho. Para manter esta distância, deixe as pegas de expedição montadas.
- Abra a tampa da Câmara de Reacção, tire o cesto Aleatório para fora da Câmara e, em seguida, feche a tampa.
- Se necessário, regule as rodas giratórias dianteiras para nivelar o aparelho. Para isso, utilize a chave de porcas e a vareta de afinação fornecidas para afrouxar a contra-porca com a chave de porcas e, em seguida, faça rodar a roda giratória com a vareta de afinação. Quando a aparelho estiver nivelado, dê aperto à contra-porca.

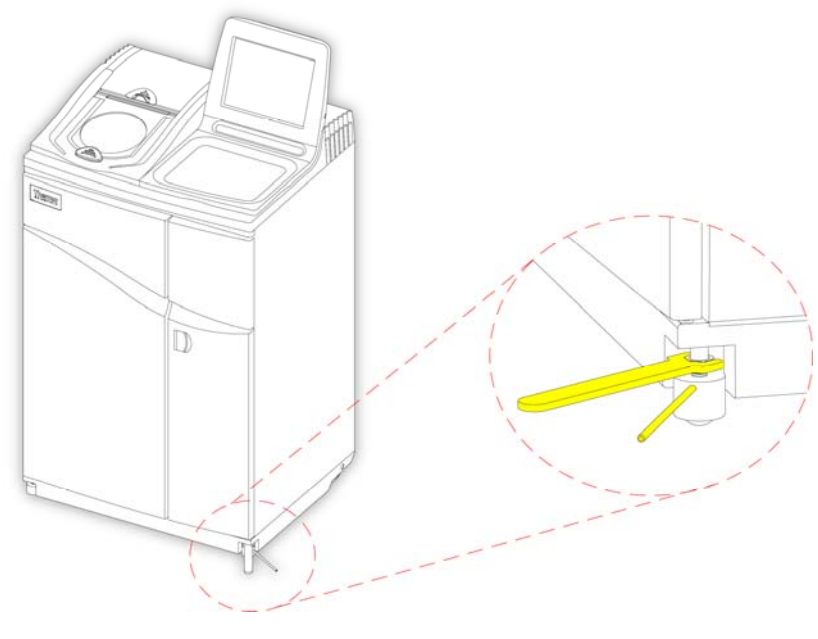

*Como regular as rodas giratórias dianteiras* 

#### Nota

*As regulações de fábrica devem ser o suficiente para garantir que o aparelho fica nivelado quando instalado.* 

# Como Aplicar os Filtros

O Excelsior AS é entregue com filtros novos montados no aparelho. Os invólucros envolventes de plástico têm de ser retirados antes da utilização.

Para mais informações sobre os filtros, consulte Error! Reference source not found. e Controlo de Qualidade dos Reagentes e dos Filtros.

#### Nota

*Os filtros encaixam à medida nas respectivas ranhuras, permitindo uma extracção eficiente. É recomendado que os filtros sejam substituídos a cada 13 semanas.* 

### Como Montar os Filtros de Extracção

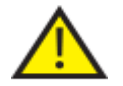

Ambos os filtros de extracção têm de estar montados: não é possível operar o aparelho se um destes filtros não estiver montado.

Para a operação correcta do sistema de extracção, certifique-se de que as portas estão fechadas.

Os 2 filtros de extracção principais, separados por uma placa deflectora metálica desmontável, estão localizados num compartimento atrás da porta direita. O filtro superior utiliza permanganato de potássio para extrair os gases de formaldeído. O filtro inferior utiliza carvão para extrair os gases de solvente.

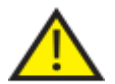

Para substituir os filtros, desmonte os filtros velhos do aparelho e monte filtros novos. Deite fora os filtros velhos de acordo com os seus regulamentos e procedimentos locais.

#### Para desmontar e substituir os filtros de extracção de ar:

- Abra a porta direita do aparelho, rode o trinco da porta do filtro 90º no sentido dos ponteiros do relógio e, em seguida, abra a porta do filtro.
- Desmonte a placa deflectora metálica.
- Faça deslizar os filtros para fora e tire os invólucros envolventes de plástico de cada um dos filtros.
- Monte os filtros novos nas respectivas posições (superior = formaldeído, inferior = carvão), por forma a que a seta do sentido de circulação do ar em cada filtro fique a apontar para cima.
- Volte a montar a placa deflectora, feche a porta dos filtros e fixe-a em posição com o trinco e, em seguida, feche a porta direita.

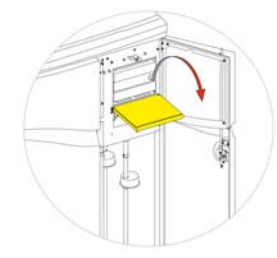

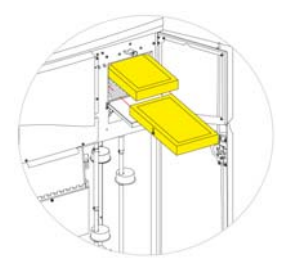

*Como abrir a porta dos filtros Como desmontar a placa deflectora Como desmontar os filtros* 

### Nota

*A libertação de emergência do vácuo (de cor vermelha) está localizada atrás da placa deflectora.* 

### Como Montar o Filtro da Coluna de Ar

O filtro da coluna de ar (formaldeído) está na traseira do aparelho, atrás da Câmara de Reacção.

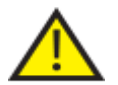

Para substituir os filtros, desmonte os filtros velhos do aparelho e monte filtros novos. Deite fora os filtros velhos de acordo com os seus regulamentos e procedimentos locais.

#### Para desmontar e substituir o filtro da coluna de ar:

- Abra a tampa do filtro da coluna de ar.
- Levante o filtro para fora e tire o invólucro envolvente de plástico do filtro.
- Monte o filtro novo na posição correcta, certificando-se de que a seta do sentido de circulação do ar fica a apontar para longe do aparelho e, em seguida, feche a tampa do filtro.

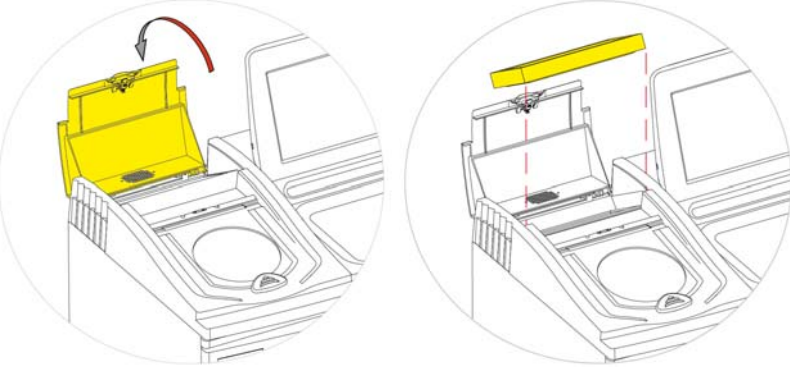

*Como abrir a tampa do filtro da coluna de ar Como desmontar o filtro* 

### Adaptadores de Ventilação Adicionais

Os adaptadores de ventilação adicionais permitem que seja feita a extracção de gases do Excelsior AS para dentro de um armário de gases ou uma capota de gases, ou que sejam ventilados para a atmosfera exterior.

Para mais informações, consulte Anexo B – Como Montar os Adaptadores de Ventilação Opcionais.

# Como Fazer a Ligação à Alimentação Eléctrica

Quando o Excelsior AS já estiver desembalado e instalado, pode ser feita a ligação à alimentação eléctrica.

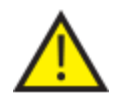

Certifique-se de que a tensão da alimentação eléctrica da rede corresponde à tensão nominal indicada na placa de características, na parte de trás do aparelho.

O símbolo ~ na placa de características indica que o aparelho funciona com uma fonte de alimentação de corrente alterna (AC).

#### Nota

*Certifique-se de que a tensão da alimentação eléctrica da rede corresponde à tensão nominal indicada na placa de características, na parte de trás do aparelho. O símbolo ~ na placa de características indica que o aparelho funciona com uma fonte de alimentação de corrente alterna (AC).* 

#### Para ligar o aparelho à alimentação eléctrica de rede:

 Certifique-se de que o interruptor principal de corrente (I/O) na parte de trás do aparelho está desligado (o lado do interruptor marcado com "O" empurrado para dentro).

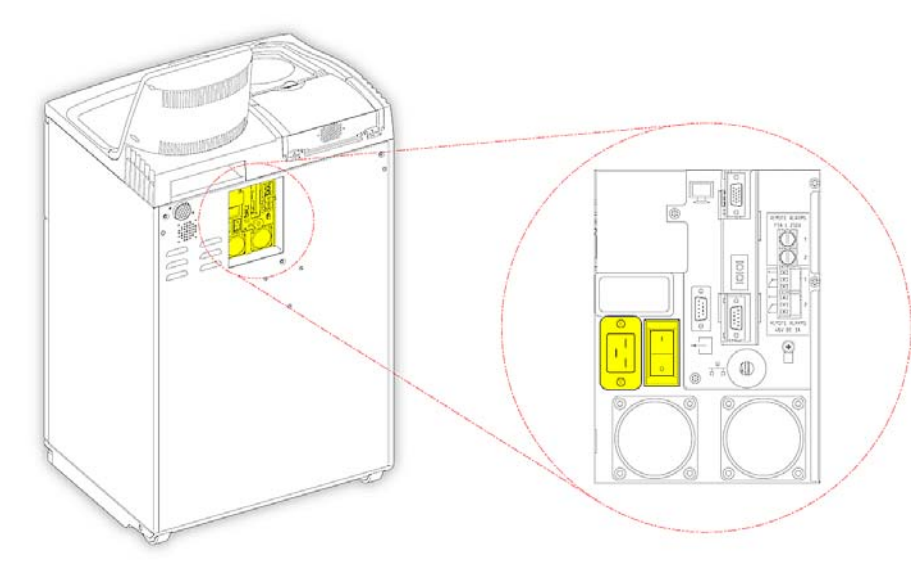

*Ligações à alimentação eléctrica de rede* 

- Introduza o cabo de alimentação eléctrica de rede adequado na tomada de alimentação eléctrica, na parte de trás do aparelho.
- Ligue o cabo de alimentação eléctrica a uma tomada próxima, alimentada pela corrente eléctrica da rede.

### Como fazer a ligação a um Alarme Remoto

As ligações para os Alarme Remotos 1 e 2 estão localizadas no painel traseiro do aparelho. Para mais informações, consulte Alarmes Sonoros e Remotos.

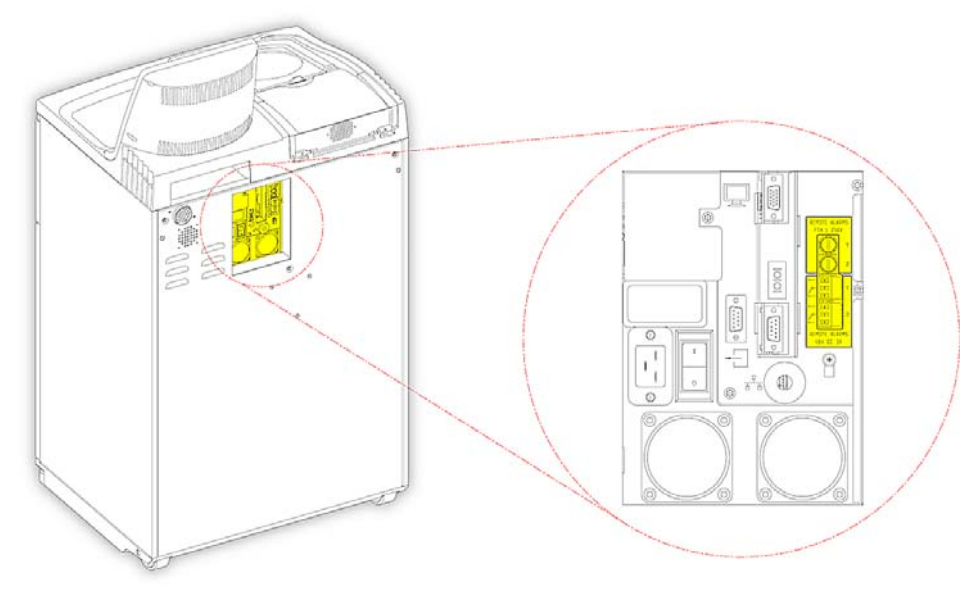

*Ligações dos alarmes remotos* 

As condições normais de operação para estes relés são as seguintes:

- Relé 1 não alimentado.
- Relé 2 alimentado.

#### Nota

*O Relé 2 é utilizado como um alarme de falta de corrente e está no estado de alarme quando o aparelho é ligado pela primeira vez.* 

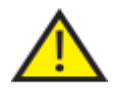

 A ligação dos circuitos externos à tomada dos alarmes externos tem de ser feita por um técnico habilitado. O circuito externo deve cumprir os requisitos das normas IEC1010-1 e/ou IEC950.

O comprimento do cabo deve ser inferior a 3 metros.
## Como fazer a ligação a um Dispositivo de Auto-chamada:

Os 2 métodos seguintes podem ser utilizados para fazer a ligação de um dispositivo de auto-chamada ao aparelho, para monitorização de alarmes remotos.

É recomendada a ligação a Alarme 2, pois dá um estado de alarme positivo se o aparelho se desligar.

Ligação a Alarme 1

Fechado: o relé dispara quando é gerado um alarme.

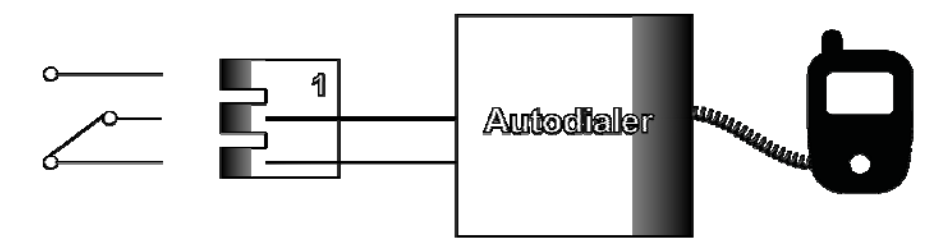

*Ligação do Dispositivo de Auto-chamada a Alarme 1* 

Ligação a Alarme 2

Mantido Fechado: o relé está fechado e é libertado quando é gerado um alarme.

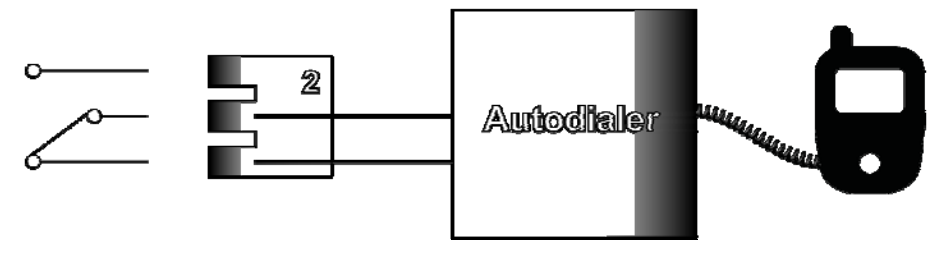

*Ligação do Dispositivo de Auto-chamada a Alarme 2* 

### Nota

*Durante a ligação do aparelho, os alarme ficam activos mas passam ao estado normal quando o software do aparelho tiver sido carregado.* 

# Como ligar a um Sistema de Gestão de Informações de Laboratório (LIMS)

O Excelsior AS pode ser programado para enviar mensagens LIMS definidas pelo utilizador, através da ficha D série (RS-232) na parte de trás do aparelho, quando ocorrerem acontecimentos específicos.

Para mais informações sobre o tipo das mensagens que podem ser enviadas e como podem ser configuradas, consulte Configurar Sistema de Gestão de Informações de Laboratório (LIMS) Mensagens.

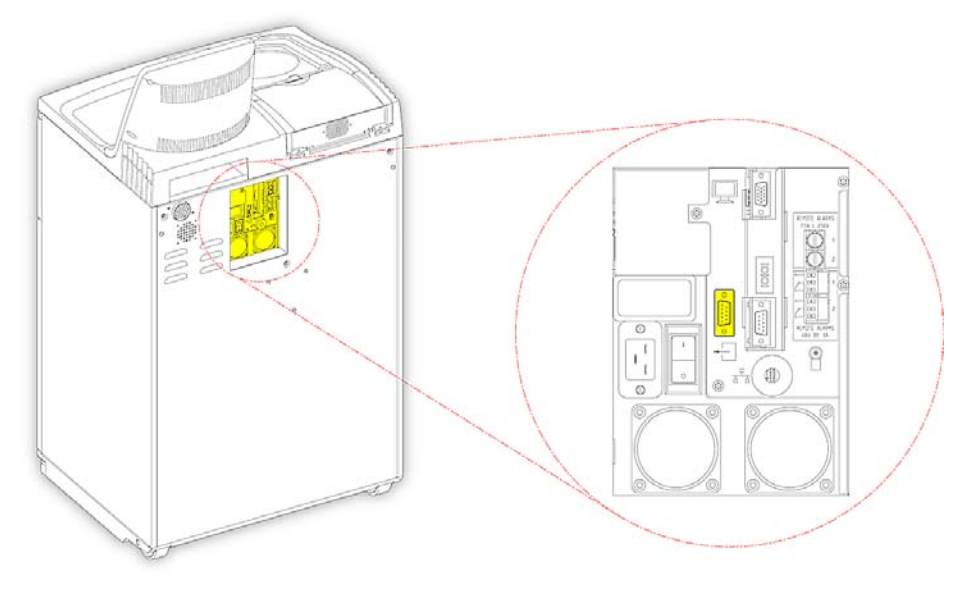

*Ficha D Série LIMS* 

# Especificação LIMS

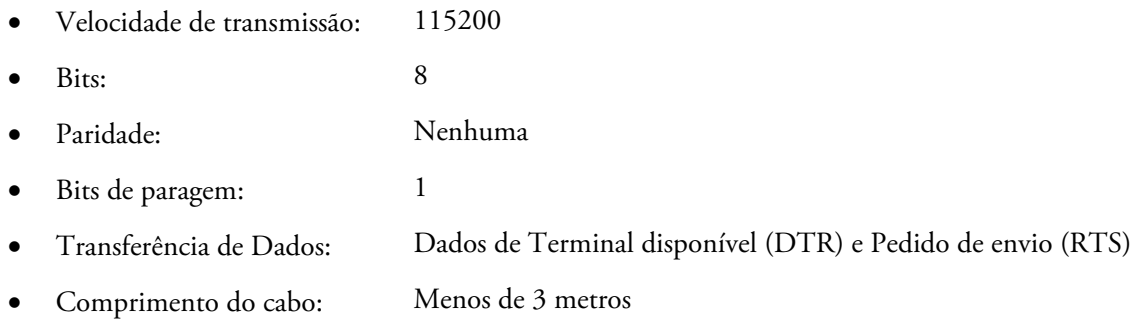

# Configuração Inicial

Depois de o aparelho ter sido desembalado, instalado na localização pretendida e ligado à alimentação eléctrica, o utilizador tem de executar as seguintes tarefas:

- Ligue o interruptor de alimentação eléctrica do aparelho.
- Aguarde enquanto o software do sistema é carregado.
- Escolha o idioma do interface de utilizador.
- Verifique a hora e data do sistema.
- Configure os reagentes que pretende utilizar.
- Defina os limites de utilização para os fixadores, filtros e reagentes de lavagem.
- Carregue os reagentes no aparelho.

### Procedimento para o Arranque do Aparelho

Quando as ligações do Excelsior AS tiverem sido feitas, o aparelho pode ser ligado.

### Para ligar o aparelho:

 Prima o lado do "I" (Ligado) do interruptor principal de corrente ("I/O"). Quando o Excelsior AS é ligado, pode-se ouvir o arranque dos ventiladores de arrefecimento. Após cerca de 25 segundos, é mostrado o logótipo da Thermo Scientific. Após cerca de 1 minuto, é mostrado o ecrã Seleccionar um Idioma.

### Para seleccionar o idioma do sistema:

- No ecrã Seleccionar um Idioma, prima o idioma pretendido e, em seguida, prima OK.
- É mostrado o Ecrã Principal. Para uma descrição das funções do Ecrã Principal, consulte O Ecrã Principal e a Barra de Informações.

### Nota

*É de notar que todos os recipientes e garrafas à esquerda do visor estão vazios. Quando os reagentes tiverem sido carregados no aparelho, cada um deles é mostrado no visor como "cheio", com os reagentes identificados por código de cores. Os ícones de alerta são mostrados na parte inferior do* 

*ecrã e têm de ser apagados; consulte Como Apagar os Ícones de Alerta.* 

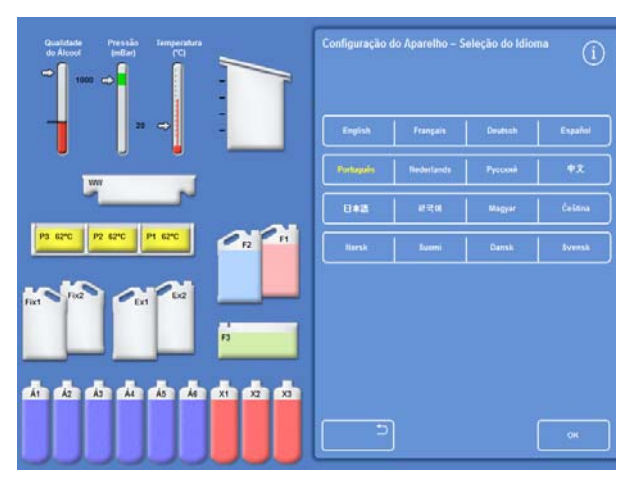

*Como seleccionar o idioma do interface de utilizador* 

Excelsior AS Operator Guide Issue 6

### Como Apagar os Ícones de Alerta

Quando o aparelho é ligado pela primeira vez, os ícones de alerta seguintes são mostrados na barra de informações a cinzento, na parte inferior do ecrã. Antes de ser possível prosseguir com a operação do aparelho, estes ícones têm de ser apagados.

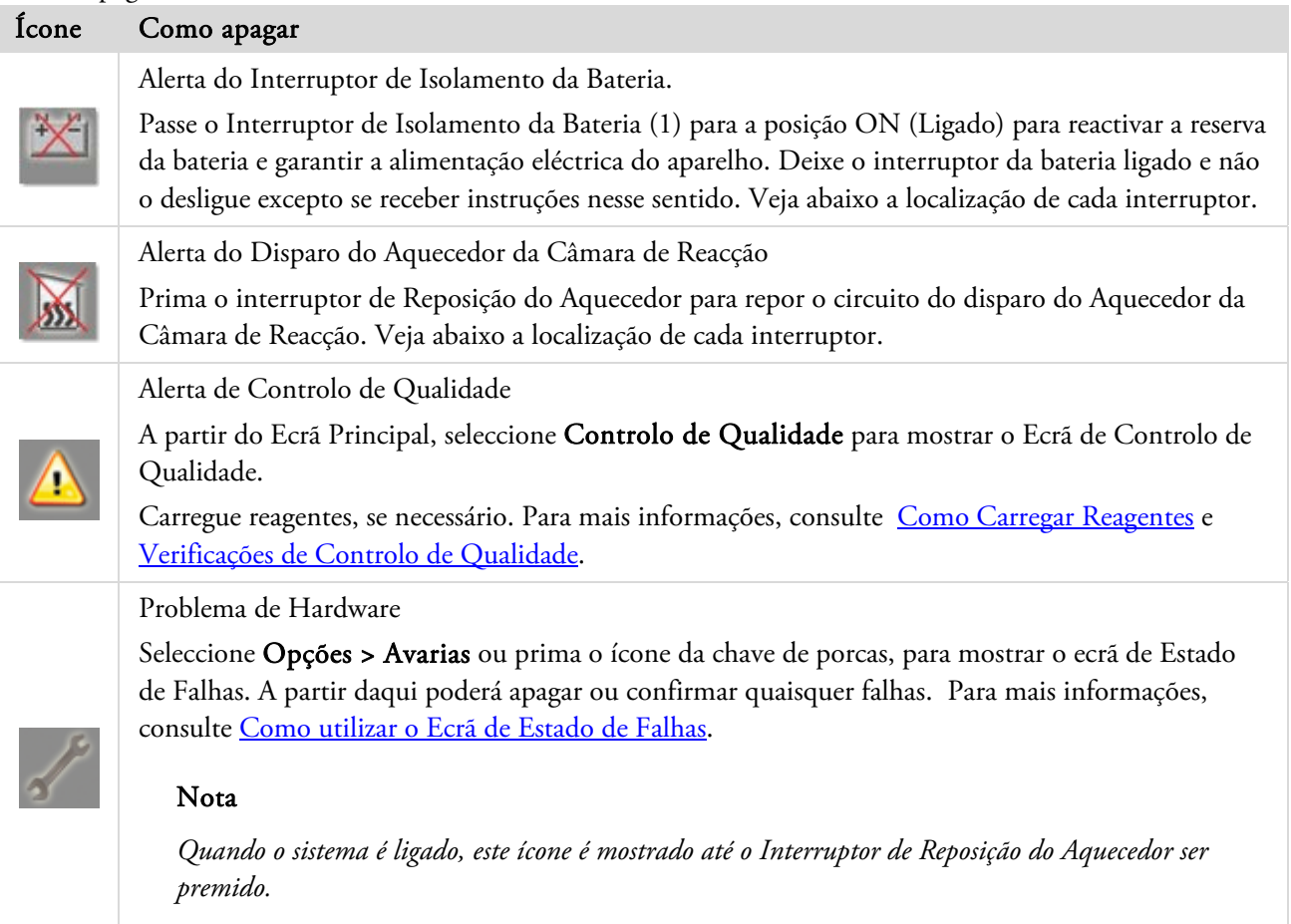

### Interruptores de Isolamento da Bateria, Reposição do Aquecedor e Premir para Testar

Os interruptores são mostrados abaixo. A ilustração inserida mostra o interior do armário, atrás da porta direita, acima das garrafas dos reagentes de lavagem (as tubagens foram ocultadas, para maior clareza):

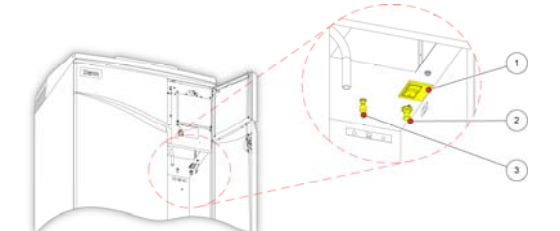

- 1. Interruptor de Isolamento da Bateria
- 2. Interruptor de Reposição do Aquecedor
- 3. Interruptor de Premir para Testar

*Interruptores de Isolamento da Bateria, Reposição do Aquecedor e Premir para Testar* 

### Nota

*Quando o interruptor de Reposição do Aquecedor está reposto e o interruptor de Isolamento da Bateria está ligado, o ícone deixa de ser mostrado no visor.* 

*Da primeira vez que a bateria é carregada, depois de ligar tanto o interruptor principal de corrente (I/O) como o Interruptor de Isolamento da Bateria, o aparelho deve ser deixado ligado por um período de 14 horas (de um dia para o outro) para garantir que a bateria fica completamente carregada.* 

*O interruptor de Premir para Testar pode ser utilizado para testar o funcionamento do interruptor de Reposição do Aquecedor.* 

## Como Definir a Hora e a Data do Sistema

Depois de ter seleccionado o idioma de apresentação, verifique as definições da hora e da data e corrija-as se necessário.

### Nota

*É importante definir a data e a hora correctamente para que os programas se iniciem e terminem no dia correcto e à hora correcta. Tanto a hora como a data podem ser alteradas mais tarde, conforme necessário.* 

### Para definir a hora do sistema:

 No Menu Principal, prima Opções para mostrar o menu Opções.

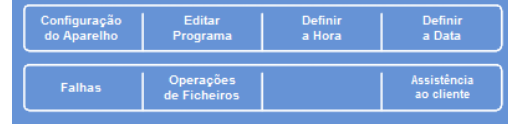

 Prima Definir a Hora para mostrar o ecrã Opções – Definir a Hora. *Menu Opções* 

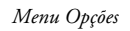

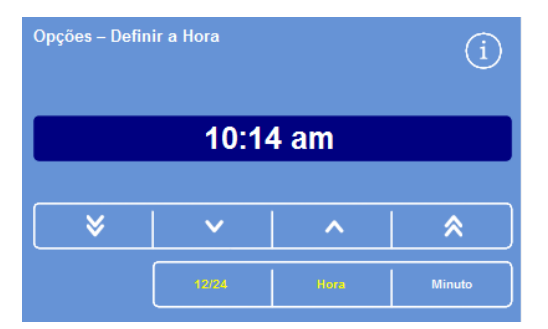

 Para alternar entre o formato de 12 e 24 horas, prima 12/24.

Quando está seleccionado (a amarelo), a hora é mostrada no formato de 12 horas como "AM" ou "PM" ("manhã" ou "tarde"); quando não está seleccionado, a hora é mostrada no formato de 24 horas:

*Como definir a hora do sistema – formato de 12 horas* 

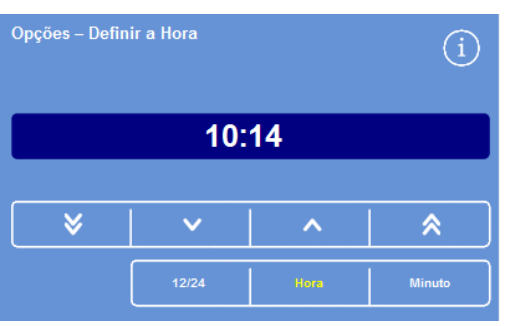

*Como definir a hora do sistema – formato de 24 horas* 

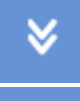

 $\triangle$ 

 $\overline{\lambda}$ 

Faz recuar a hora em incrementos de 5 minutos ou 5 horas.

Faz recuar a hora em incrementos de 1 minuto ou 1 hora.

Faz avançar a hora em incrementos de 1 minuto ou 1 hora.

Faz avançar a hora em incrementos de 5 minutos ou 5 horas.

*Setas para cima e para baixo* 

- Prima Hora ou Minuto e utilize as setas para cima e para baixo para definir a hora pretendida.
- Prima OK para guardar a hora definida e voltar ao ecrã Opções.
- Prima OK novamente para regressar ao ecrã principal.

### Excelsior AS Operator Guide Issue 6

### Para definir a data do sistema:

- No Menu Principal, prima Opções para mostrar o menu Opções.
- Prima Definir a Data para mostrar o ecrã Opções – Definir a Data. *Menu Opções*
- Escolha o formato de data pretendido, premindo o botão aplicável. O formato da data seleccionado é mostrado a amarelo.

Os formatos de data disponíveis são os seguintes:

dd/mm/aaaa mm/dd/aaaa aaaa/mm/dd.

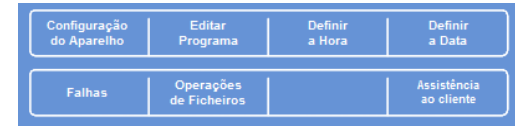

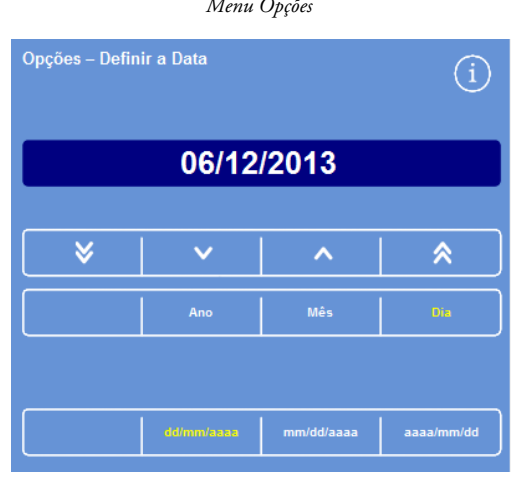

*O ecrã Opções – Definir a Data* 

- Seleccione Ano, Mês ou Dia e utilize os botões de seta para cima e para baixo para definir a data pretendida.
- Prima OK para guardar a data definida.
- Prima OK novamente para regressar ao Ecrã Principal.

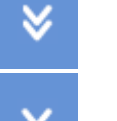

Faz recuar a data em incrementos de 5 dias, 5 meses ou 5 anos.

Faz recuar a data em incrementos de 1 dia, 1 mês ou 1 ano.

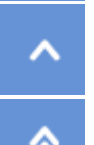

Faz avançar a data em incrementos de 1 dia, 1 mês ou 1 ano.

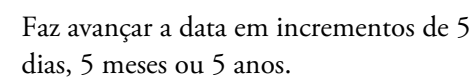

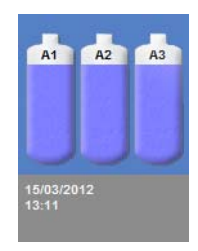

*Hora e data mostradas* 

#### Nota

*A hora e a data são mostradas no canto inferior esquerdo do Ecrã Principal:* 

# Como Configurar os Reagentes

Antes de carregar os reagentes no aparelho, tem de definir o seguinte:

- Os nomes dos reagentes que vão ser utilizados (fixador, desidratante, clareador, infiltrador e de lavagem).
- As temperaturas de armazenamento para os reagentes não visíveis e o infiltrador.
- Os limites de utilização para os fixadores, filtros e reagentes de lavagem.

### Como Definir os Nomes dos Reagentes

Por predefinição, o Excelsior AS utiliza os seguintes nomes de reagentes:

- *Formol* para os fixadores (garrafas de fixador, Fix1 e Fix2).
- *Álcool* para os desidratantes (garrafas de reagentes não visíveis, A1 a A6).
- *Xileno* para os clareadores (garrafas de reagentes não visíveis, X1 a X3).
- *Parafina* Para os reagentes de infiltração (recipientes de parafina, W1 a W3).
- *Lavagem* para os reagentes de lavagem (recipientes de lavagem, Lavagem 1 a 3).

Estes nomes podem ser alterados, conforme necessário.

#### Para definir os nomes dos reagentes:

Prima Nomes dos Reagentes.

Reagentes:

 No Menu Principal, seleccione Opções > Configuração do Aparelho.

Aparece o menu Opções – Configuração do Aparelho:

| <b>Nomes</b>  | <b>Temperaturas</b>   | Carregar         | Personalização        |
|---------------|-----------------------|------------------|-----------------------|
| dos Reagentes | de Armazenamento      | <b>Reagentes</b> |                       |
| Gestão        | Limites de Utilização | Código           | <b>Alarmes</b>        |
| por Rotação   | dos Reagentes         | de Acesso        | Sonoros/Remotos       |
| Seleção       | <b>Descarregar</b>    | Demonstração     | <b>Definir</b>        |
| do Idioma     | <b>Reagentes</b>      | do conceito      | <b>Interface LIMS</b> |

*O menu Opções – Configuração do Aparelho* 

# Configuração do Aparelho -<br>Nomes dos Reagentes G) É mostrado o ecrã Configuração do Aparelho – Nomes dos Nome<br>do Fix Formol Nome<br>کلاتا do Formol Álcool Xileno Parafina Lavagem<sub>1</sub> Lavagem<sub>2</sub> Lavagem 3

*O ecrã Configuração do Aparelho – Nomes dos Reagentes* 

 Prima o botão que corresponde ao nome que pretende alterar:

| Configuração do Aparelho -<br><b>Nomes dos Reagentes</b> |        |  |
|----------------------------------------------------------|--------|--|
| Nome<br>do Fix1                                          | Formol |  |
| Nome<br>do Fix2                                          | Formol |  |

*Como Definir os Nomes dos Reagentes* 

|     | Formol_        |              |   |                           |   |   |   |   |   |   |   |   |   |   |                 |
|-----|----------------|--------------|---|---------------------------|---|---|---|---|---|---|---|---|---|---|-----------------|
| Alt |                |              |   |                           |   | 8 |   |   |   |   |   |   | # |   | Maiûs-<br>culas |
| 1   | $\overline{2}$ |              | 3 |                           | 4 |   | 5 | 6 |   | 7 |   | 8 |   | 9 | $\bf{0}$        |
| Q   | W              |              | E |                           | R |   |   |   |   | U |   |   |   | o | P               |
| A   | s              |              | D |                           | F |   | G | н |   | J |   | K |   | L |                 |
| ъ.  |                | $\mathbf{z}$ |   | $\boldsymbol{\mathsf{x}}$ |   | c |   |   | в |   | N |   | M |   | ٠               |
| Þ   |                |              |   |                           |   |   |   |   |   |   |   |   |   |   | DO.             |

*Como definir um nome de reagente utilizando o teclado no ecrã*

 Utilize o teclado no ecrã para digitar o novo nome do reagente e, em seguida, prima OK.

#### Nota

*O comprimento máximo dos nomes dos reagentes é de 18 caracteres.* 

- Altere os nomes de outros reagentes, conforme necessário.
- Prima OK para guardar e fechar o ecrã Configuração do Aparelho – Nomes dos Reagentes.
- Para voltar ao Ecrã Principal, prima OK repetidamente.

### Nota

*No ecrã, a primeira letra do rótulo de nome das tinas de parafina, garrafas de desidratante e garrafas de clareador irá passar a ser a primeira letra do novo nome do reagente* 

### Como Definir as Temperaturas de Armazenamento dos Reagentes

O Excelsior AS pode aquecer os reagentes não visíveis, para obter um processamento mais rápido e um desempenho consistente do aparelho. As temperaturas de armazenamento predefinidas são 30 °C para o álcool e o xileno, e 62 °C para a parafina. Está disponível o armazenamento à temperatura ambiente, se necessário. O aparelho não irá arrefecer os reagentes a temperaturas inferiores à temperatura ambiente.

### Nota:

*As temperaturas de armazenamento da parafina e dos programas devem ser definidas 4 °C acima da temperatura de derretimento da* parafina*.* 

### Para definir a temperatura de armazenamento da parafina:

 No Menu Principal, prima Opções > Configuração do Aparelho > Temperaturas de Armazenamento.

É mostrado o ecrã Configuração do Aparelho – Temperaturas de Armazenamento:

 Prima o valor da Temperatura de Armazenamento da Parafina.

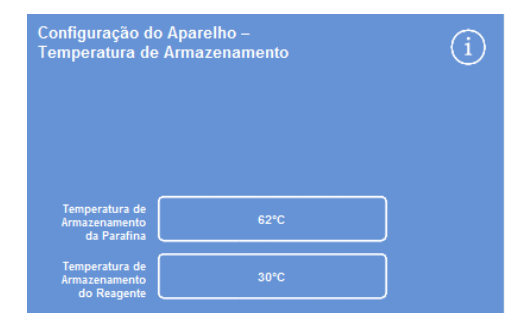

*Como definir a temperatura de armazenamento da parafina* 

### Guia de Operação

É mostrado o ecrã Temperatura de Armazenamento – Definir a Temperatura de Armazenamento da Parafina:

 Utilize o teclado numérico para definir as temperaturas de armazenamento pretendidas, ou prima Ambiente para definir a temperatura como ambiente.

#### Nota:

*O intervalo da temperatura de armazenamento dos reagentes é de 45 °C a 65 °C, ou ambiente.* 

 Prima OK para guardar e voltar ao ecrã Configuração do Aparelho – Temperaturas de Armazenamento.

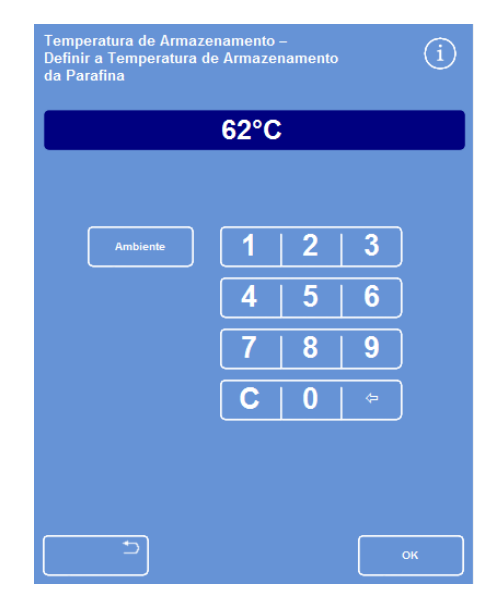

*O ecrã Temperatura de Armazenamento – Definir a Temperatura de Armazenamento da Parafina* 

### Para definir a temperatura de armazenamento dos reagentes:

 No Menu Principal, prima Opções > Configuração do Aparelho > Temperaturas de Armazenamento.

É mostrado o ecrã Configuração do Aparelho – Temperaturas de Armazenamento:

 Prima o valor da Temperatura de Armazenamento dos Reagentes.

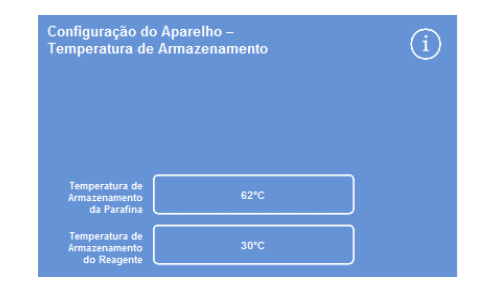

*Como definir a temperatura de armazenamento dos reagentes* 

É mostrado o ecrã Temperatura de Armazenamento – Definir a Temperatura de Armazenamento dos Reagentes:

 Utilize o teclado numérico para definir as temperaturas de armazenamento pretendidas, ou prima Ambiente para definir a temperatura como ambiente.

### Nota:

*O intervalo da temperatura de armazenamento dos reagentes é de ambiente a 35 °C.* 

- Prima OK para guardar e voltar ao ecrã Configuração do Aparelho – Temperaturas de Armazenamento.
- Para voltar ao Ecrã Principal, prima OK repetidamente. *O ecrã Temperatura de Armazenamento – Definir a Temperatura de*

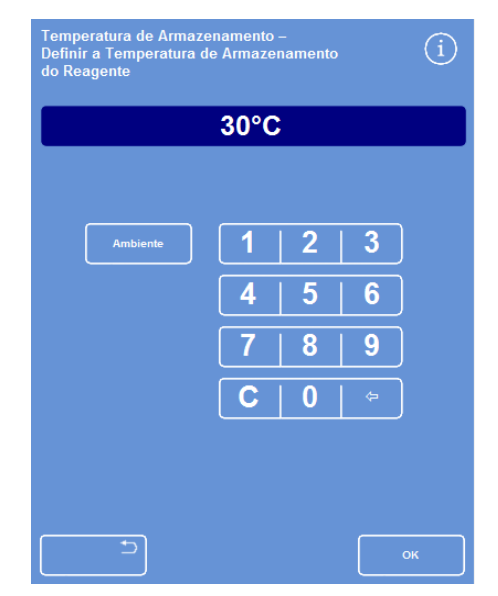

*Armazenamento dos Reagentes* 

### Como Definir os Limites de Utilização

O Excelsior AS monitoriza a utilização dos fixadores, dos filtros e dos reagentes de lavagem, dando avisos visuais no ecrã de Controlo de Qualidade quando precisarem de ser substituídos ou renovados. Para mais informações, consulte Verificações de Controlo de Qualidade e Verificações dos Reagentes e da Parafina. Os limites de utilização devem ser definidos antes de iniciar o processamento. Podem ser alterados mais tarde, conforme necessário.

### Nota

*A gestão da renovação do infiltrador e dos reagentes de processamento não visíveis é feita automaticamente pelo sistema, com base na predefinição para a qualidade do álcool. Se pretender alterar a forma como estes reagentes são renovados, consulte Accionadores para a Rotação dos Reagentes.* 

### Para definir os limites de utilização:

Seleccione Opções > Configuração do Aparelho > Limites de Utilização dos Reagentes.

É mostrado o ecrã Configuração do Aparelho – Limites de Utilização dos Reagentes.

- Prima os botões de cada um dos reagentes/filtros (um de cada vez), defina o limite de utilização pretendido utilizando o teclado numérico e, em seguida, prima OK.
- Para desactivar o limite de utilização, defina o valor como zero (0).
- Quando tiver definido todos os limites de utilização, prima OK para guardar e voltar ao ecrã Configuração do Aparelho – Limites de Utilização dos Reagentes.
- Para voltar ao Ecrã Principal, prima OK repetidamente.

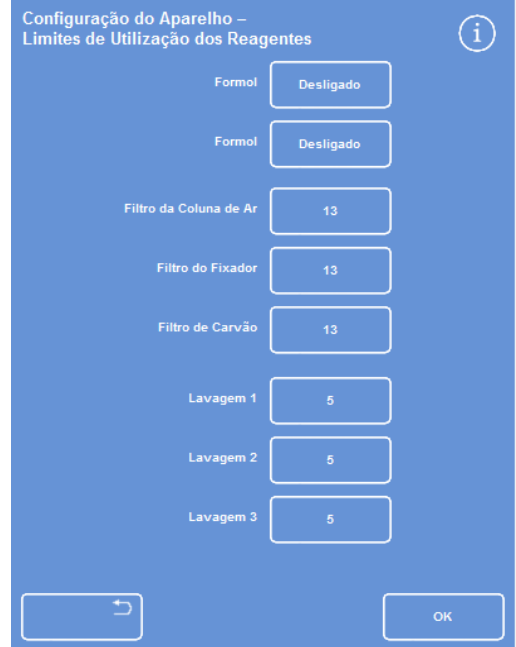

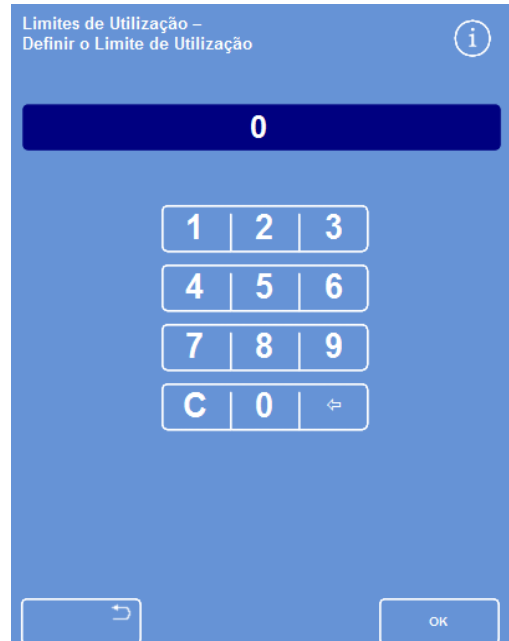

*O ecrã Configuração do Aparelho – Limites de Utilização Como definir os limites de utilização* 

### Nota

*O limite de utilização dos filtros é medido em semanas. A predefinição são 13 semanas. O limite de utilização dos reagentes de lavagem só pode ser definido entre 1 e 5. A predefinição é 5. O limite de utilização para um reagente de lavagem não pode ser desactivado.* 

## Como Carregar Reagentes

Antes de poder processar amostras, tem primeiro de carregar o Excelsior AS com os reagentes de processamento necessários. Os nomes dos reagentes que tenciona utilizar são definidos com a opção Nomes dos Reagentes (consulte Como Definir os Nomes dos Reagentes).

Quando carregar os reagentes, o Excelsior AS irá guiá-lo ao longo do procedimento de carregamento, para garantir que os reagentes necessários estão carregados nas posições correctas dentro do armário. Tem de introduzir os tubos de reagente identificados por código de cores (com tampa de evaporação) e confirmar que os reagentes necessários foram carregados nas posições correctas dentro da Área de Carregamento de Reagentes.

Os reagentes têm de ser carregados pela seguinte ordem:

- 1. Parafina.
- 2. Reagentes de lavagem (limpeza).
- 3. Desidratantes.
- 4. Clareadores.

Os fixadores são carregados a partir do ecrã de Controlo de Qualidade; é pedido ao utilizador que os carregue da primeira vez que for iniciado um ciclo de processamento.

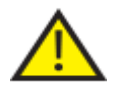

 Para o manuseamento de todos os reagentes utilizados com o aparelho, consulte as respectivas Folhas de Dados de Segurança. Para ver uma lista dos reagentes aprovados, consulte o Anexo D.

### A Área de Armazenamento de Reagentes

Certifique-se de que se familiariza com a posição dos reagentes na Área de Armazenamento de Reagentes e com os tubos de reagentes identificados por código de cores. Os tubos são flexíveis e podem ser deslocados conforme necessário, para garantir que os tubos são aplicados no recipiente do reagente correcto. Se rodar um tubo, certifique-se de que o roda novamente para a posição original, para evitar danos e fugas.

Quando fizer as ligações de tubos de reagentes, certifique-se de que cada tubo fica:

- Livre e limpo de qualquer contaminação de superfície.
- Totalmente introduzido na respectiva garrafa, sem ficar dobrado, torcido, vincado, nem a fazer ângulo.

Este diagrama mostra a cor do tubo para a posição de cada um dos reagentes:

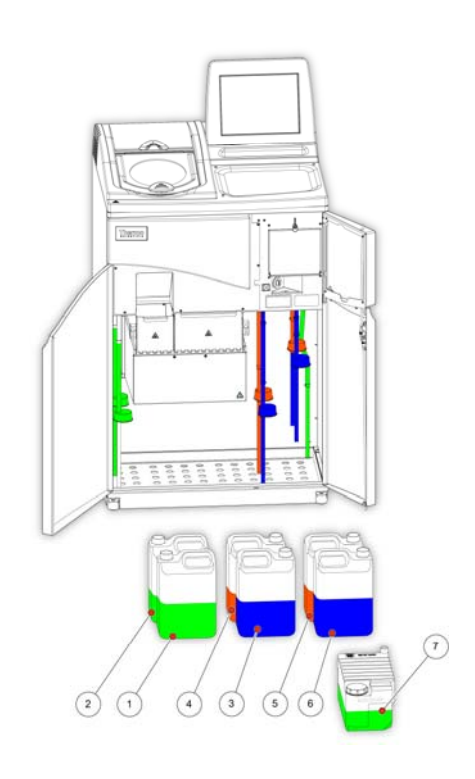

- 1. Fixador 1
- 2. Fixador 2
- 3. Substituição 1
- 4. Substituição 2
- 5. Lavagem 1
- 6. Lavagem 2
- 7. Lavagem 3

### Como Executar a Sequência de Carregamento

 A Sequência de Carregamento acompanha-o ao longo dos passos necessários para carregar reagentes no Excelsior AS pela sequência correcta.

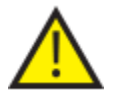

**CERTIFIQUE-SE DE QUE CARREGA O REAGENTE CORRECTO, NA CONCENTRAÇÃO CORRECTA, A CADA PASSO; O APARELHO NÃO PODE VERIFICAR SE OS REAGENTES CARREGADOS SÃO OS CORRECTOS.**

### Para iniciar a Sequência de Carregamento:

Seleccione Opções > Configuração do Aparelho > Carregar Reagentes para mostrar o ecrã Configuração do Aparelho – Sequência de Carregamento.

> $\bigcap$ **Therm**

A tina de parafina W1 fica realçada no visor, pronta a ser carregada.

*Como Iniciar a Sequência de Carregamento* 

#### Nota

*Quando os reagentes estiverem carregados e tiver completado a Sequência de Carregamento, não irá poder executar novamente a opção Carregar Reagentes, excepto se primeiro descarregar os reagentes (para mais informações, consulte Como Descarregar Reagentes). Se sair da Sequência de Carregamento antes de estar completada (premindo OK), o carregamento será retomado quando seleccionar novamente a opção Carregar Reagentes. Não poderá executar programas enquanto não estiverem carregados todos os reagentes. Se tentar fazêlo, é pedido ao utilizador que carregue reagentes.* 

# Como Carregar Parafina

Para carregar a parafina, execute os seguintes passos:

- Encha as 3 tinas de parafina com grãos de parafina.
- Ligue os aquecedores de parafina.
- Aplique uma bandeja de resíduos de parafina, vazia e com tampa.

### Para carregar parafina:

- Abra as portas principais do aparelho.
- Levante os manípulos com trinco de mola e abra as duas portas da parafina.

A porta da parafina da direita (W1 e W2) abre-se completamente; a porta da parafina da esquerda (W3) abre-se a 45°.

 Começando pela direita, encha todas as tinas de parafina com grãos de parafina. Utilize 4,2 kg de grãos de parafina por cada câmara, para obter 5,6 litros de parafina derretida.

### Nota

*Certifique-se de que os grãos de parafina ficam distribuídos por igual dentro da tina de parafina – empurre-os para a parte de trás, se necessário.* 

*A tina de parafina pode ser enchida até a alguns milímetros do topo da parede divisória – os grãos derretem até ao respectivo nível mais baixo em 4 a 6 horas. Tenha cuidado para não deixar cair nenhuns grãos de parafina.* 

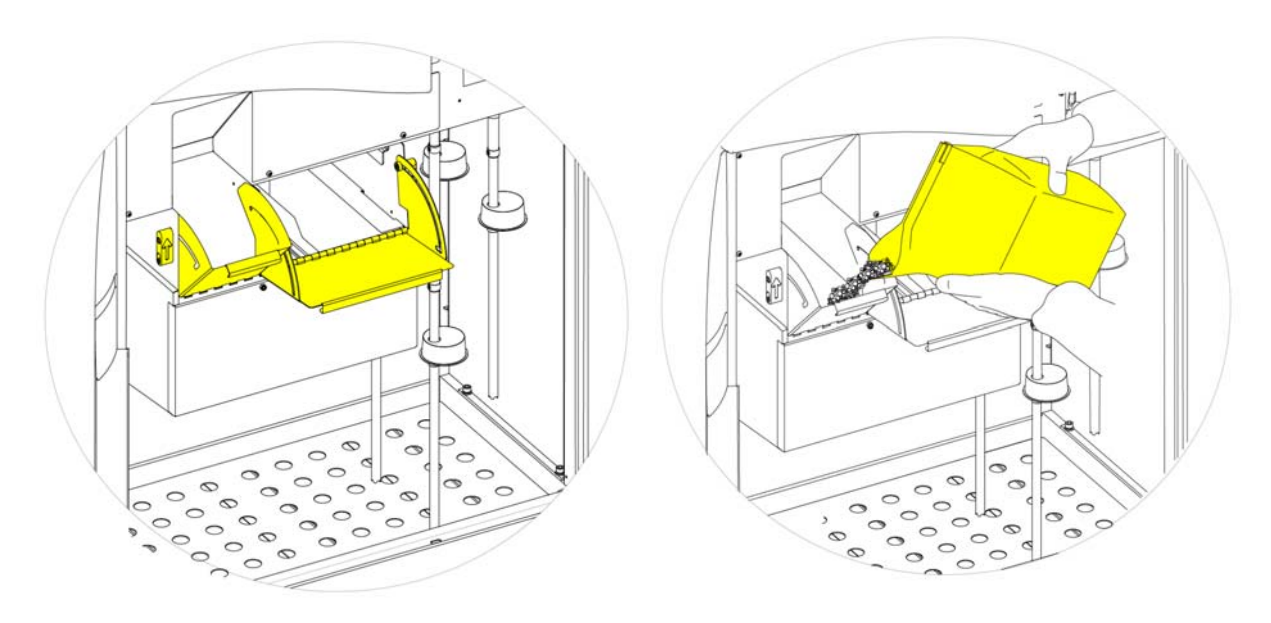

*Como abrir as portas das tinas de parafina* 

*Como encher as tinas de parafina* 

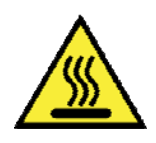

Corre o risco de queimaduras causadas por parafina derretida.

Não encha as tinas de parafina do Excelsior AS com parafina derretida. Utilize apenas grãos de parafina.

### Para ligar os aquecedores das tinas de parafina:

### Nota

*Antes de ligar os aquecedores das tinas de parafina, certifique-se de que encheu todas as tinas de parafina com grãos de parafina.* 

 No ecrã Configuração do Aparelho – Sequência de Carregamento, prima Aquecedor da Tina de Parafina LIGADO para ligar o aquecedor da tina de parafina e derreter os grãos de parafina na tina de parafina W1.

A tina de parafina W1 é agora mostrada a amarelo no ecrã, e a tina de parafina W2 está realçada.

- Prima Aquecedor da Tina de Parafina LIGADO para aquecer a parafina na tina de parafina W2 e, em seguida, repita para a tina de parafina W3.
- Quando a parafina tiver derretido, certifique-se de que o nível é correcto. Os níveis mínimo e máximo estão marcados com clareza em cada tina de parafina.

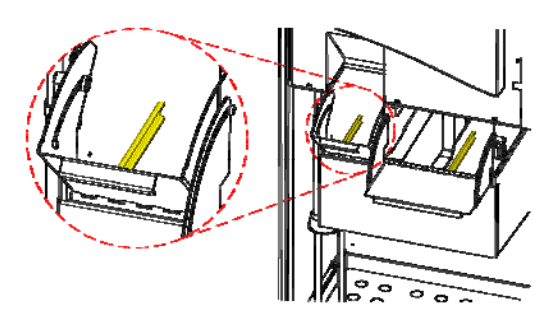

*Níveis máximo e mínimo da parafina* 

### Para aplicar uma bandeja de resíduos de parafina com tampa:

### Nota:

*Não reutilize as bandejas de resíduos de parafina.* 

- Certifique-se de que a bandeja de resíduos de parafina tem uma tampa montada de forma segura.
- Faça deslizar a bandeja para a posição, por cima das tinas de parafina da direita.

Poderá ter de esperar até que a parafina tenha começado a derreter, para conseguir aplicar a bandeja de resíduos de parafina correctamente em posição.

Feche ambas as portas da parafina.

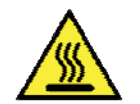

Não aqueça a bandeja de resíduos de parafina a mais de 65 °C. A bandeja de resíduos de parafina não pode ser utilizada com água quente.

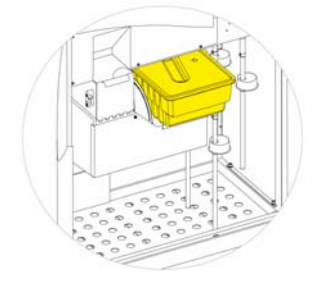

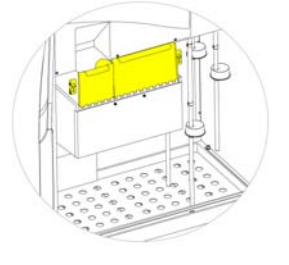

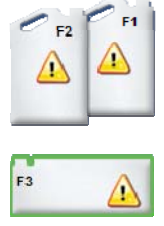

*Como aplicar a bandeja de resíduos de parafina por cima* 

*de W1 e W2 Como fechar as portas das tinas de parafina F3 Realçado* 

Agora já pode prosseguir com o carregamento dos outros reagentes no aparelho.

O primeiro dos reagentes de lavagem (limpeza) (F3) irá ficar realçado no ecrã, pronto a ser carregado.

# Como Carregar Reagentes de Lavagem

Os reagentes de lavagem (limpeza) são utilizados para limpar a Câmara de Reacção entre ciclos de processamento, e também como parte do processo de carregamento de reagentes. Estes reagentes têm de ser carregados pela seguinte ordem:

- F3 (água)
- F1 (xileno)
- F2 (álcool)

Para mais informações sobre os reagentes de lavagem aprovados, consulte o Anexo D.

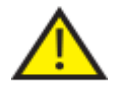

### Não utilize xileno ou substitutos de xileno como o 3º reagente de lavagem.

### Nota

*Antes de carregar, certifique-se de que os tubos de reagentes, identificados por cores, estão completamente introduzidos nas garrafas. O Excelsior AS utiliza as garrafas de reagente de 5 litros do fabricante nas posições F1 e F2 (também podem ser utilizadas garrafas de 1 galão americano). Depois de tirar as tampas das garrafas de reagente, guarde-as num lugar seguro porque irão ser precisas quando o reagente for substituído.* 

Os reagentes de lavagem na Área de Armazenamento de Reagentes estão localizados nas seguintes posições:

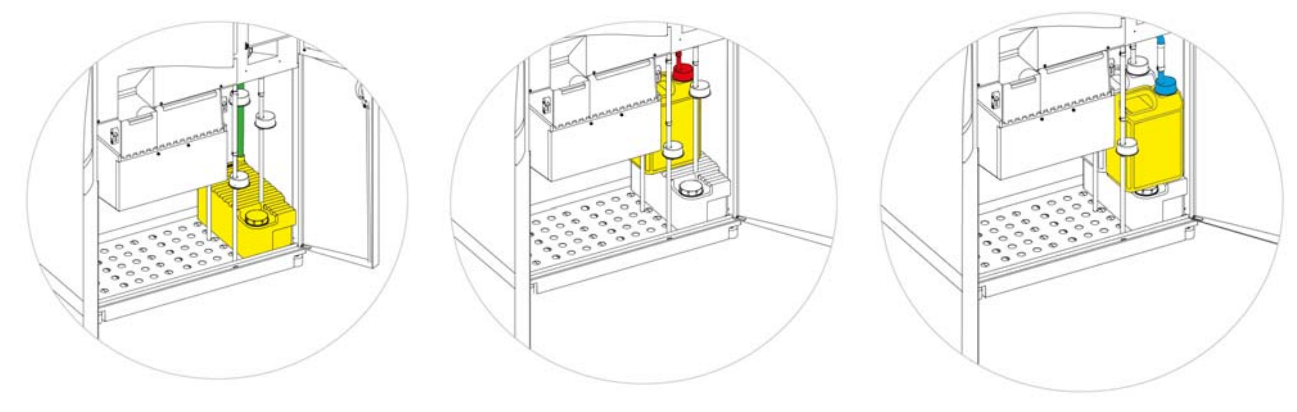

*F3 (água)* 

*F1 (xileno)* 

*F2 (álcool)* 

#### Excelsior AS Operator Guide Issue 6

### Para carregar os reagentes de lavagem:

- Encha a garrafa de Lavagem 3 (F3) (fornecida com o Excelsior AS) com água até abaixo da linha de enchimento e, em seguida, volte a aplicar a tampa em segurança.
- Monte a garrafa F3 na Área de Armazenamento de Reagentes e ponha o tubo de reagente VERDE dentro da garrafa.
- {sp}Prima Confirmar Carregado no ecrã Configuração do Aparelho Sequência de Carregamento. F3 é agora mostrado como cheio e F1 é realçado no visor.
- Pegue numa garrafa de 5 litros nova de reagente de lavagem F1 (xileno).
- Ponha a garrafa em cima da garrafa F3 e introduza o tubo de reagente VERMELHO (com tampa).
- {sp}Prima Confirmar Carregado no ecrã Configuração do Aparelho Sequência de Carregamento. F1 é agora mostrado como cheio e F2 é realçado no visor.
- Pegue numa garrafa de 5 litros nova de reagente de lavagem F2 (álcool).
- Ponha a garrafa em cima da garrafa F3, à frente da garrafa F1 e, em seguida, introduza o tubo de reagente AZUL (com tampa).
- {sp}Prima Confirmar Carregado no ecrã Configuração do Aparelho – Sequência de Carregamento.

F2 é agora mostrado como cheio, e é pedido ao utilizador que prepare a Câmara de Reacção para carregar desidratante e clareador nas garrafas não visíveis, na parte de trás do aparelho.

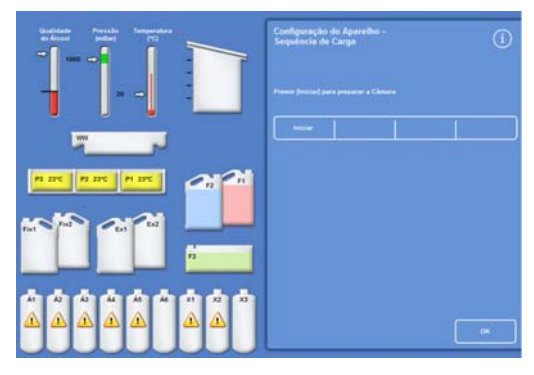

*Premir Iniciar para preparar a Câmara de Reacção* 

### Como Lavar a Câmara de Reacção

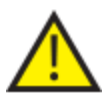

**A CÂMARA DE REACÇÃO TEM DE SER LAVADA ANTES DE OS DESIDRATANTES SEREM CARREGADOS NAS GARRAFAS NÃO VISÍVEIS NA PARTE DE TRÁS DO APARELHO.**

### Para lavar a Câmara:

Prima Iniciar.

A Câmara de Reacção é lavada com o reagente de lavagem F2, seguido pelo reagente de lavagem F3.

Quando o ciclo de lavagem está completo, Ex1 e A1 ficam realçados no visor.

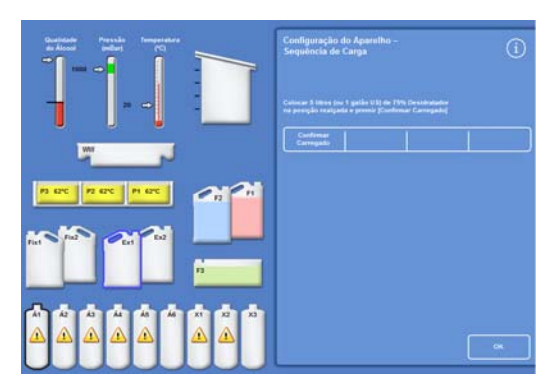

*Ciclo de lavagem completado, Ex1 e A1 realçados* 

# Carregar Desidratantes

O próximo passo na Sequência de Carregamento é carregar os desidratantes para as garrafas não visíveis na parte de trás do aparelho. São necessárias diferentes concentrações de reagente desidratante.

Para carregar os desidratantes, execute os seguintes passos:

- Ponha uma garrafa de 5 litros de desidratante, com uma concentração específica, na posição Ex1.
- Transfira o reagente desidratante da garrafa Ex1 para a Câmara de Reacção e, em seguida, para dentro da garrafa não visível aplicável, na parte de trás do aparelho.

### Para carregar desidratantes:

 Encha uma garrafa de reagente de 5 litros (1 galão americano) com álcool diluído a 75%.

### Nota:

*A maior parte dos problemas causados por um enchimento insuficiente do Excelsior AS pode ser eliminada pela utilização de garrafas de reagente de 5 litros.* 

- Ponha a garrafa na posição Ex1 e introduza o tubo AZUL (com tampa).
- Para carregar o primeiro desidratante, prima Confirmar Carregado no ecrã Configuração do Aparelho – Sequência de Carregamento.

### Nota

*O aparelho irá verificar se já está carregado reagente na garrafa não visível. Se já estiver carregado reagente, prima Rejeitar. Certifique-se de que coloca uma garrafa vazia na posição Ex1 e, em seguida, prima Descarregar. De contrário, prima Devolver para transferir o reagente da Câmara de Reacção para a garrafa A1.* 

- Carregue os restantes desidratantes. Para isso, prepare as soluções seguintes e carregue-as a partir da posição Ex1 para as garrafas não visíveis aplicáveis. Antes de carregar, prima Confirmar Carregado para confirmar que o reagente correcto está na posição Ex1.
	- A2 = 90% álcool
	- A3 = 95% álcool
	- $\bullet$  A4 a A6 = 100% álcool

Quando todos os desidratantes estiverem carregados, Ex2 e X1 ficam realçados no visor. *Todos os desidratadores carregados, Ex2 e X1 realçados* 

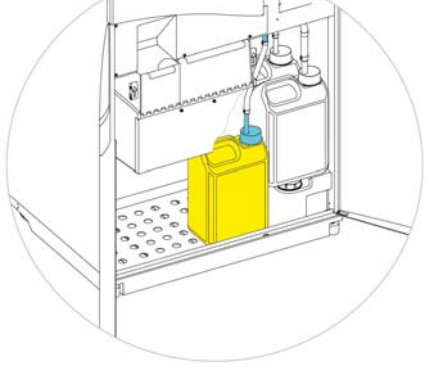

*Desidratante na posição Ex1* 

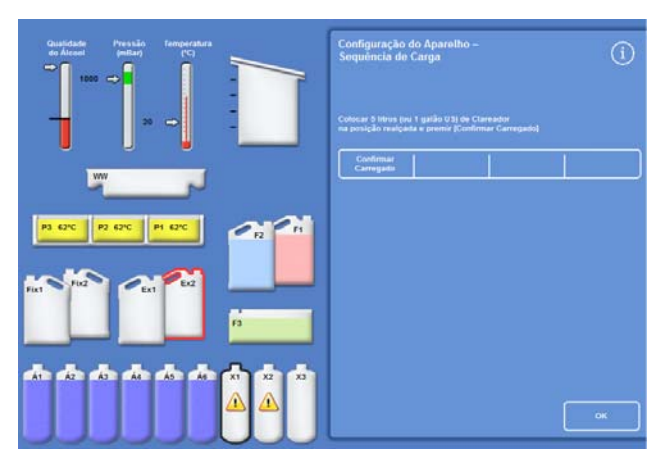

### Como Carregar Clareadores

Quando as garrafas de desidratantes não visíveis tiverem sido carregadas, é pedido ao utilizador que carregue os clareadores.

Para carregar os clareadores, execute os seguintes passos:

- Ponha uma garrafa de clareador na posição Ex2.
- Transfira o reagente da posição Ex2 para dentro da Câmara de Reacção e, em seguida, para dentro das garrafas de clareador não visíveis, X1, X2 e X3.

### Para carregar clareadores:

 Ponha uma garrafa de 5 litros (ou 1 galão americano) de clareador na posição Ex2 e introduza o tubo VERMELHO (com tampa).

A garrafa Ex1 pode ser retirada durante este passo, para facilitar o carregamento.

### Nota:

*A maior parte dos problemas causados por um enchimento insuficiente do Excelsior AS pode ser eliminada pela utilização de garrafas de reagente de 5 litros.* 

- Para carregar a garrafa X1, prima Confirmar Carregado no ecrã Configuração do Aparelho – Sequência de Carregamento.
- Repita para carregar clareador da garrafa Ex2 nas garrafas não visíveis X2 e X3.

### Nota

*O aparelho irá verificar se já está carregado reagente na garrafa não visível. Se já estiver carregado reagente, prima Rejeitar. Certifique-se de que coloca uma garrafa vazia na posição Ex2 e, em seguida, prima Descarregar. De contrário, prima Devolver para transferir o reagente da Câmara de Reacção para a garrafa X1.* 

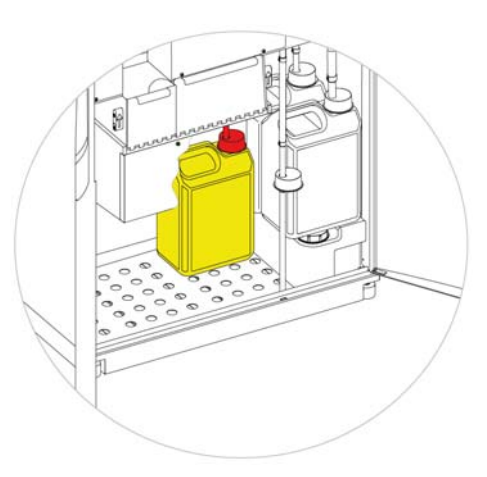

*Clareador na posição Ex2* 

### Como Lavar a Câmara de Reacção

Quando todos os clareadores estiverem carregados, é pedido ao utilizador que inicie um ciclo de lavagem (F2 seguido de F3) para preparar a Câmara de Reacção para ser utilizada.

### Para lavar a Câmara:

Prima Iniciar.

Quando ciclo de lavagem terminar, o menu Opções – Configuração do Aparelho volta a ser mostrado.

· Prima OK para voltar ao menu Opções e, em seguida, prima OK novamente para mostrar o Ecrá Principal.

O Excelsior AS está agora pronto a ser utilizado.

### Nota

*As seguintes garrafas têm de ser deixadas em posição, para serem utilizadas quando for feita a rotação e rejeição dos reagentes:* 

- *Uma garrafa vazia na posição Ex2, com o tubo VERMELHO introduzido*
- *Uma garrafa vazia na posição Ex1, com o tubo AZUL introduzido*

*Para evitar a evaporação dos reagentes, certifique-se de que as tampas coloridas estão montadas em posição, nos gargalos das garrafas de lavagem e de fixador.* 

Excelsior AS Operator Guide Issue 6

# Carregar Fixadores

Os fixadores nas posições Fix1 e Fix2 na Área de Armazenamento de Reagentes não são carregados durante a Sequência de Carregamento. Em vez disso, da primeira vez que tentar iniciar um processamento é mostrado o ecrã de Controlo de Qualidade. Este ecrã pede ao utilizador que carregue fixadores nas posições Fix1 e Fix2 (se Fix2 for ser utilizado).

Para carregar fixadores antes de este ecrá ser mostrado automaticamente, seleccione Controlo de Qualidade no Menu Principal.

### Nota

*Não é obrigatório carregar duas garrafas de fixador no aparelho. Contudo, nesse caso os programas de processamento têm de ser corrigidos para indicar que só está a utilizar 1 passo de fixador. Para mais informações, consulte Como Processar Programas.* 

### Para carregar fixadores:

- Ponha garrafas de fixador nas posições Fix1 e Fix2 (se Fix 2 for utilizado).
- Introduza completamente os tubos de reagente VERDES, juntamente com as tampas VERDES.

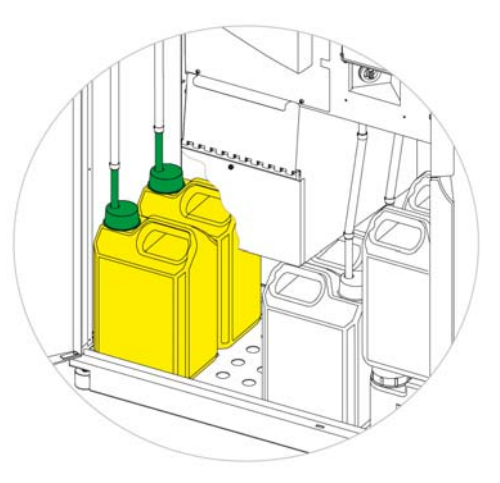

*Garrafas de fixador em posição na Área de Armazenamento de Reagentes* 

G

Controlo de Qualidade

- Álcool Não vai rodar no próximo ciclo Xileno Não vai rodar no próximo ciclo Parafina Não vai rejeitar no próximo ciclo *O ecrã de Controlo de Qualidade*
- No ecrã de Controlo de Qualidade, prima Novo.
- Prima OK para sair do ecrã.

# Como Fazer Alterações Adicionais Antes do Processamento

Depois de ter definido a hora e a data, e de ter definido e carregado os reagentes necessários, o Excelsior AS está pronto para processar amostras. Poderá, contudo, pretender fazer alterações a algumas das definições do aparelho, ou definir os seus próprios programas, para se certificar de que o funcionamento do Excelsior AS irá dar resposta às suas necessidades.

Entre as coisas que poderá querer especificar ou alterar incluem-se as seguintes:

- Se irá estar disponível uma opção de Nível isto permite-lhe encher a Câmara até um nível específico durante o processamento de amostras em cestos Organizados.
- A sua preferência de Hora para Terminar, para programas de processamento nocturno.
- Os accionadores para a rotação de reagentes.

Para mais informações sobre as opções e definições que podem ser utilizadas para controlar a operação e o processamento de amostras pelo Excelsior AS, consulte o Capítulo 4 – Operação Avançada.

Excelsior AS Operator Guide Issue 6

# Capítulo 3 – Operação Básica

Este capítulo descreve como fazer o processamento de amostras utilizando o Excelsior AS.

Este capítulo aborda os seguintes temas:

- Como carregar amostras no aparelho.
- Como configurar o nível de enchimento, se estiver a utilizar cestos Organizados e se tiver activado o botão de Nível.
- Como iniciar e monitorizar um programa.
- Como adicionar amostras após um programa ter sido iniciado.
- Como parar ou cancelar um programa.
- Como completar um programa.
- Como executar um programa seleccionado sob condições definidas pelo utilizador.
- Como dar resposta a alertas de controlo de qualidade e renovar os reagentes de processamento.

# Processamento de Rotina

Se estiver a utilizar o Excelsior AS para fazer o processamento de amostras utilizando o mesmo programa todos os dias, então terá apenas de carregar as amostras no aparelho e iniciar o ciclo de processamento. O ecrã que irá utilizar para iniciar um programa é mostrado automaticamente quando levantar a tampa do aparelho para carregar amostras.

### Nota

*Se este ecrã tiver sido cancelado, basta premir Processar no Ecrã Principal para voltar a mostrá-lo e iniciar o processamento.* 

Quando um ciclo é iniciado, o Excelsior AS irá automaticamente começar a avançar pelos passos individuais por forma a que o programa seja completado à hora para terminar especificada. Por exemplo, se estiver a executar um processamento nocturno, pode carregar amostras no aparelho a qualquer hora durante o dia e, em seguida, iniciar o programa.

As amostras são mantidas num reagente específico, geralmente um fixador, até chegar a hora para iniciar. O Excelsior AS faz então o processamento nocturno das amostras, por forma a que estejam prontas para a próxima fase do seu fluxo de trabalho de processamento de tecidos, na manhã seguinte, à hora para terminar especificada.

### Nota

*Se precisar de maior flexibilidade e, portanto, se precisar de alterar alguns dos parâmetros do programa para um ciclo específico, consulte Processamento Avançado para mais informações.* 

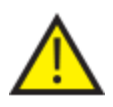

### É só durante o passo de fixação que devem ser adicionados tecidos.

Se as circunstâncias exigirem que sejam adicionados tecidos após a fixação, as Boas Práticas de Laboratório têm de ser cumpridas.

### Como Carregar Amostras

O Excelsior AS permite-lhe processar até 3 níveis de cestos Organizados em simultâneo, dispostos em pares. Como alternativa aos cestos Organizados, pode também ser utilizado um cesto Aleatório de maiores dimensões, o qual pode processar até 300 cassetes.

### Nota

Para mais informações sobre os cestos disponíveis para conter cassetes de amostras, consulte o <u>Anexo A</u>.

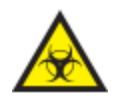

Tenha noção das amostras que estão a ser utilizadas. Podem constituir um risco biológico. Quando manusear tecidos, cumpra as Boas Práticas de Laboratório.

#### Como Abrir a Câmara de Reacção

- Abra a Câmara de Reacção. Para isso, empurre a pega, afastando-a de si, e levante a tampa.
	- É automaticamente mostrado o ecrã Câmara de Reacção Disponível:

#### Nota

*Quando a tampa está aberta, os gases são extraídos através do filtro de coluna de ar, por detrás da Câmara de Reacção.* 

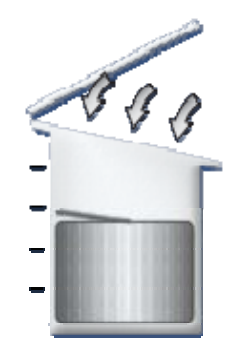

*Câmara aberta, ventilador da coluna de ar ligado* 

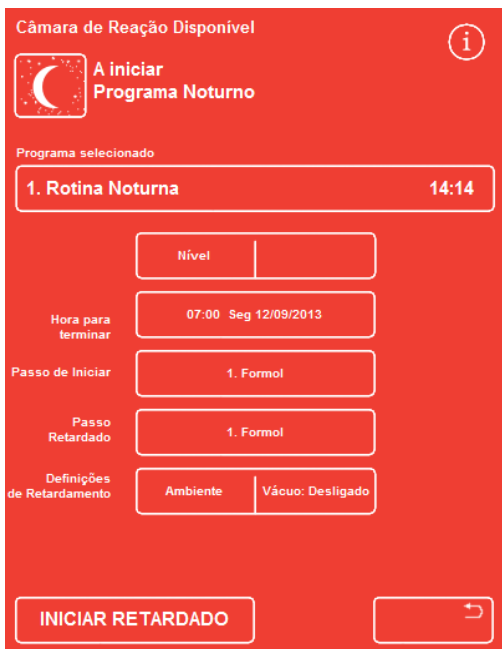

*O ecrã Câmara de Reacção Disponível* 

### Como Carregar Cassetes e Cestos:

 Carregue os cartuchos no cesto Organizado. Se estiver a utilizar um cesto Aleatório, os cassetes de tecidos devem ser colocados cassetes dentro do cesto.

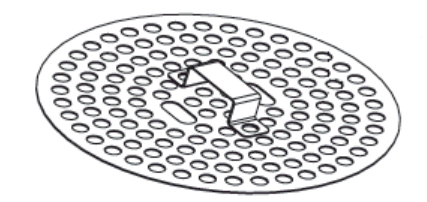

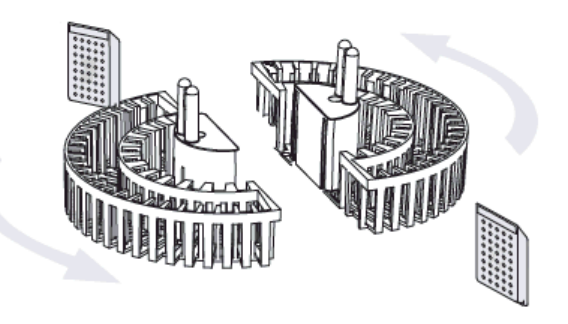

*Como carregar os cassetes num cesto Organizado* 

- Carregue os cestos (com uma tampa de cesto) para dentro da Câmara, empilhados em pares uniformes e alinhados por forma a assentarem correctamente nos pinos do impulsor de agitação.
- Feche a tampa da Câmara de Reacção, empurrando para baixo em ambos os lados. Puxe a pega na sua direcção, para se certificar de que a tampa está correctamente trancada.

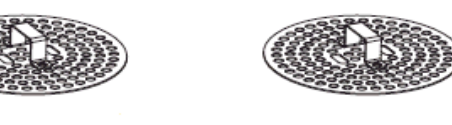

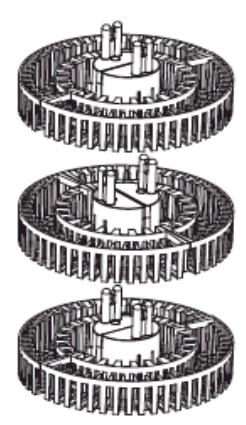

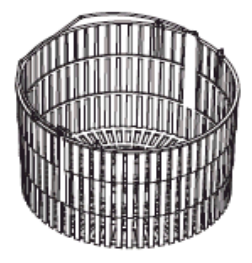

*Cestos Organizados e Aleatórios* 

# Como Definir o Nível de Enchimento

Dependendo de como o Excelsior AS tenha sido configurado (consulte Como Personalizar o seu Aparelho), poderá ser mostrado um botão de Nível no ecrã Câmara de Reacção Disponível. Utilize este botão para seleccionar o nível de líquido correcto para cobrir os cestos de amostras que foram adicionados à Câmara de Reacção.

### Nota:

*Para evitar o enchimento insuficiente da Câmara de Reacção, seleccione um nível de líquido que corresponda ao número de cestos adicionados.* 

Se forem mostrados demasiados níveis de cestos, prima Nível até ser mostrado o número correcto.

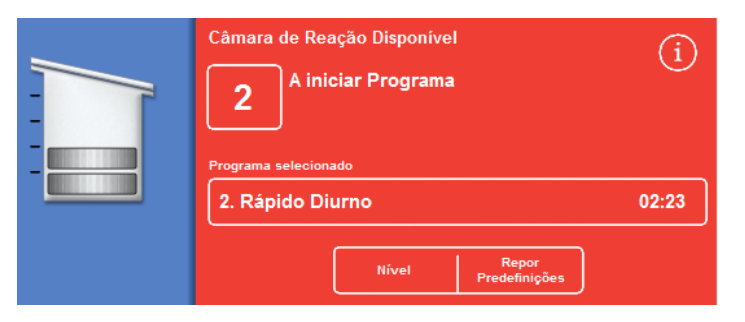

*Como utilizar o botão de Nível; foram seleccionados 2 níveis de cestos* 

### Nota

*Se a função de Nível tiver sido desactivada ou se não definir um nível de enchimento específico, o Excelsior AS presume que foi carregado um cesto Aleatório e enche a Câmara de Reacção até ao nível mais alto de todos.* 

Excelsior AS Operator Guide Issue 6

### Como Iniciar um Programa

Um programa poderá ser iniciado quando as amostras e os cestos tiverem sido carregados e o nível de enchimento tiver sido definido (se aplicável). O programa será iniciado imediatamente ou após um retardamento dentro de fixador ou álcool. A duração do retardamento irá variar de acordo com as definições de hora para iniciar e hora para terminar do programa.

Os programas são iniciados a partir do ecrã Câmara de Reacção Disponível, o qual é mostrado quando abrir a tampa para carregar amostras. Se este ecrá não for mostrado, prima Processar no Ecrá Principial.

### Nota

*Quando um processamento tiver sido iniciado, pode mesmo assim adicionar cartuchos de amostras ou níveis de cestos Organizados. Para mais informações, consulte Como Adicionar Amostras Adicionais. Para mais informações sobre os programas predefinidos de processamento e de lavagem instalados no Excelsior AS, consulte Anexo E – Exemplos de Programas.* 

#### Para iniciar um programa:

- Certifique-se de que o programa seleccionado é o correcto.
- Certifique-se de que a Hora para Terminar e o Passo Inicial são os correctos.
- Se o programa utilizar um início retardado, certifique-se de que as Definições de Retardamento e o Passo Inicial são os correctos.
- Prima INICIAR IMEDIATO ou INICIAR RETARDADO para iniciar o programa.

#### Nota

*Se premir o botão Retroceder em vez do botão Iniciar, prima Processar no Ecrã Principal para voltar a mostrar o ecrã Câmara de Reacção Disponível e iniciar o processamento.* 

*Se premir o botão Retroceder, isso irá apagar quaisquer alterações feitas à Hora para Terminar, ao Passo Inicial, ao Passo Retardado e às Definições de Retardamento.* 

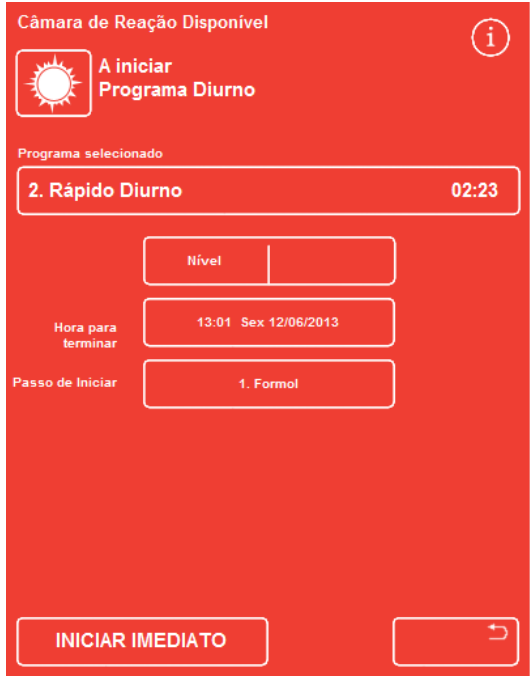

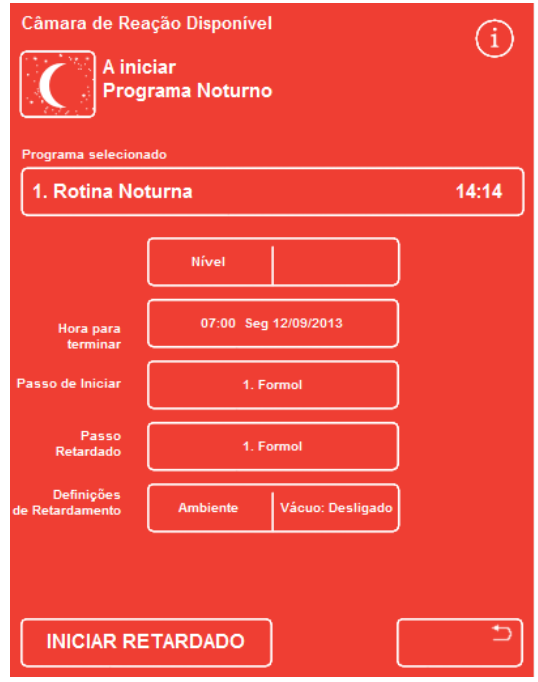

*Iniciar Imediato Iniciar Retardado* 

 Informações pormenorizadas sobre o estado do programa (por exemplo, o passo actual e o tempo restante até completar) são mostradas no ecrã de Monitorização, o qual vai sendo actualizado à medida que o programa for avançando pelos respectivos passos definidos.

Para mais informações, consulte Como Monitorizar um Programa.

 Se estiver a executar um programa nocturno com um início retardado, a Câmara de Reacção vai ser cheia com o reagente do passo de retardamento e, em seguida, irá aguardar até se iniciar o processamento activo, para completar o programa à hora especificada para terminar.

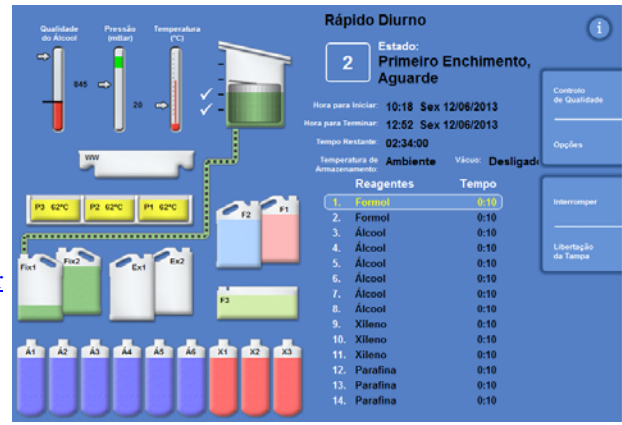

*O ecrã de monitorização* 

# Verificações do Controlo de Qualidade

Se o ecrã de Controlo de Qualidade for mostrado automaticamente quando premir os botões INICIAR IMEDIATO ou INICIAR RETARDADO, isso quer dizer que foi alcançado o limite de utilização para um reagente, a parafina ou um filtro.

O programa não irá ser iniciado enquanto não tiverem sido resolvidos todos os problemas mostrados no ecrã de Controlo de Qualidade. Para mais informações sobre a renovação de reagentes, parafina e filtros, consulte Controlo de Qualidade e Renovação dos Reagentes.

### Falhas do Aparelho

Um programa poderá não ser iniciado se houver falhas no aparelho. Estas serão listadas no ecrã Estado de Falhas, o qual é mostrado automaticamente se um programa for iniciado quando existem falhas. Para além disso, será mostrado o ícone de chave de porcas na parte inferior do Ecrã Principal. Para mais informações sobre o que fazer quando é mostrado o ecrã Estado de Falhas, consulte Como Utilizar o Ecrã de Estado de Falhas.

# Como Monitorizar um Programa

O progresso de um programa em curso pode ser visto no ecrã Monitorização. Mostra uma série de passos definidos com o estado do programa actual, a posição do passo e todos os reagentes indicados.

À medida que o programa avança, a posição realçada desce, avançando pelos passos definidos. Quaisquer passos que tenham sido desactivados são mostrados a cinzento na lista.

A transferência de fluidos entre os recipientes de reagentes e a Câmara de Reacção é indicada pela animação de uma tubagem de ligação.

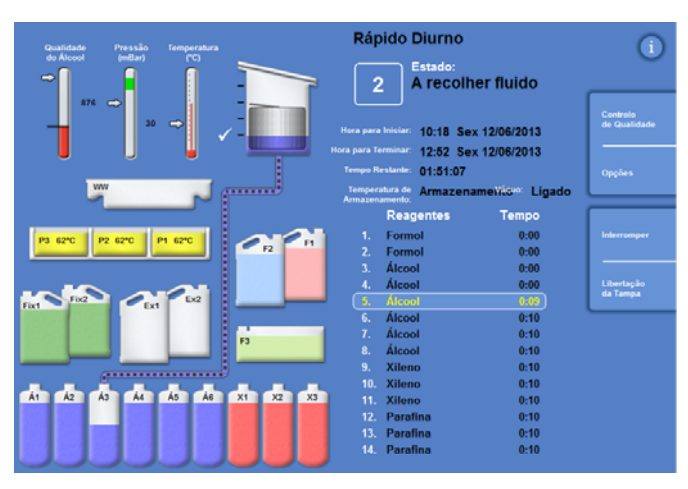

*Como acompanhar o progresso de um ciclo de processamento* 

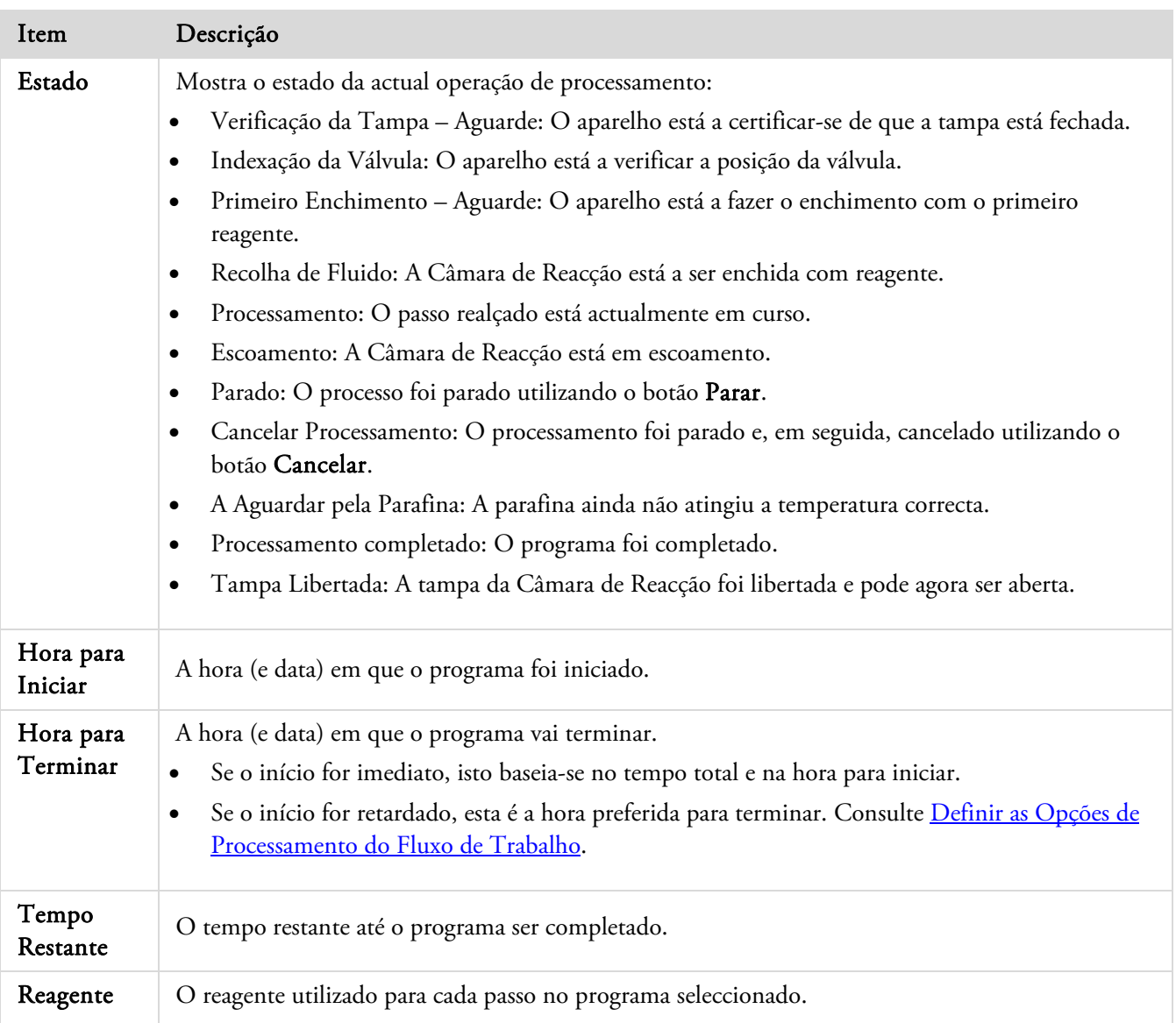

O ecrã Monitorização mostra as seguintes informações:

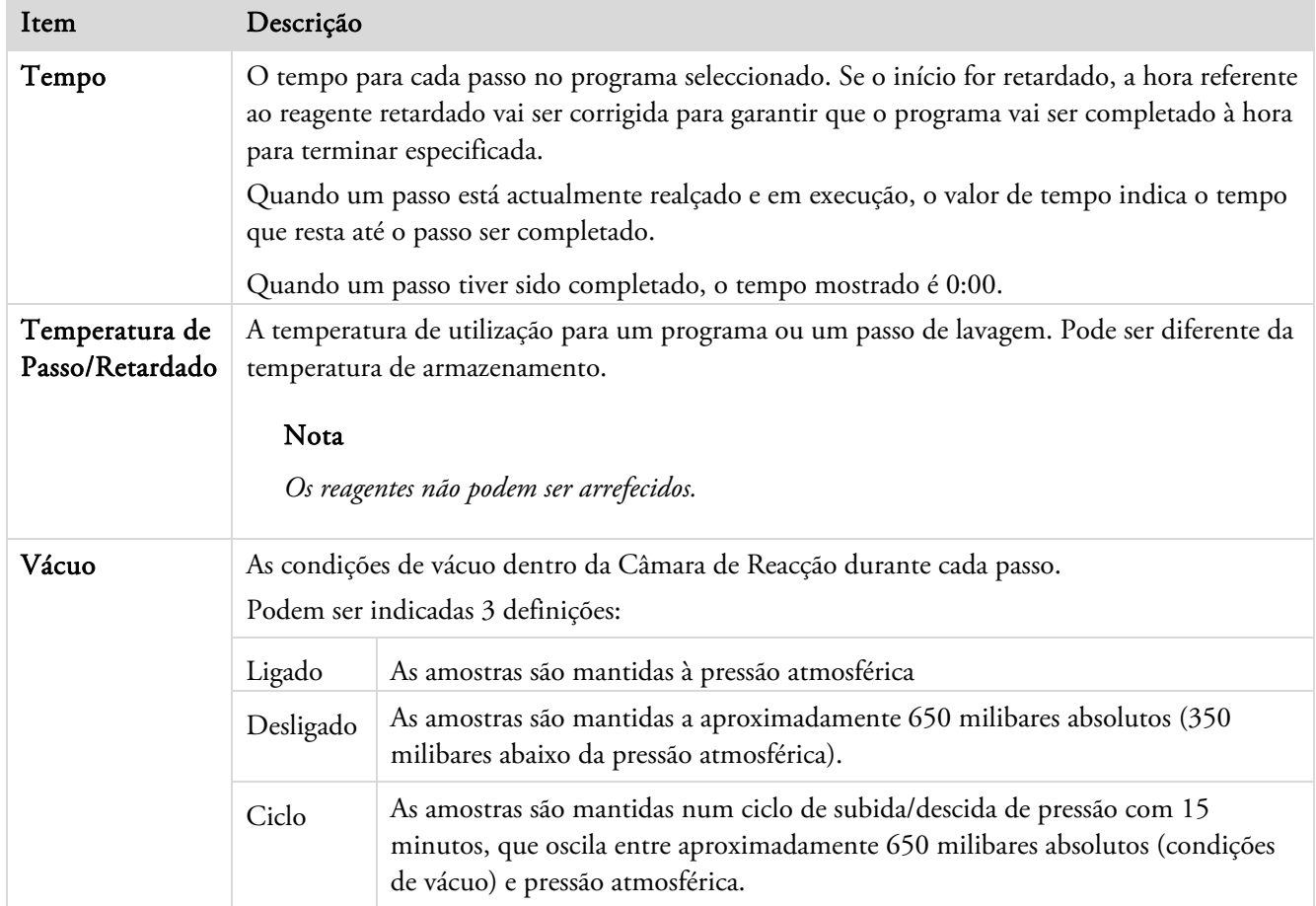

# Como Adicionar Amostras

É possível adicionar cartuchos de amostras ou cestos Organizados depois de um programa ter sido iniciado.

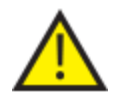

É só durante o passo de fixação que devem ser adicionados tecidos.

Se as circunstâncias exigirem que sejam adicionados tecidos após a fixação, as Boas Práticas de Laboratório têm de ser cumpridas.

### Nota

*Para minimizar a libertação de gases de reagentes de dentro da Câmara de Reacção quando esta é aberta, prima sempre o botão Libertar a Tampa antes de abrir a tampa. Isto liga o ventilador da coluna de ar, que recolhe os gases dos reagentes na Câmara de Reacção.* 

*Não é possível abrir a tampa se a Câmara de Reacção estiver sob vácuo; antes de tentar abrir a tampa, certifiquese de que o Indicador de Pressão está no sector verde.* 

#### Para adicionar amostras ou cestos adicionais, faça o seguinte:

Prima Libertar a Tampa.

Aguarde até o ventilador da coluna de ar se ligar e o vácuo se libertar (se o passo utilizar vácuo).

- Abra a tampa. É mostrado o ecrã de Processamento.
- Adicione cartuchos ou cestos e, em seguida, feche a cassetes.

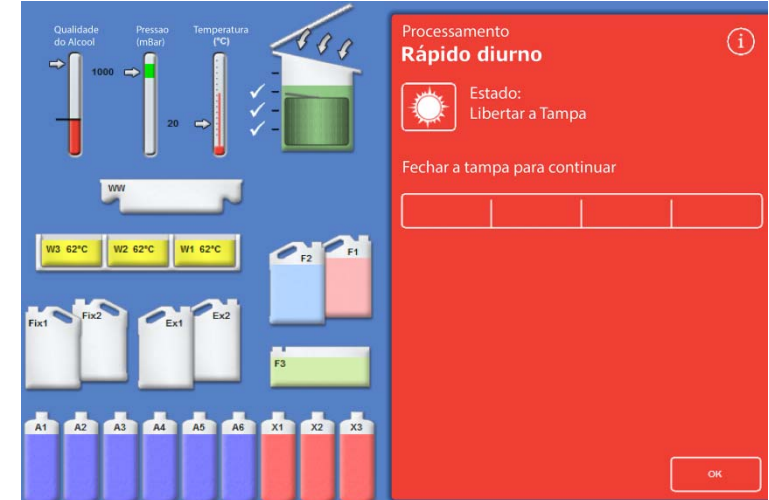

*Tampa libertada e aberta, é mostrado o ecrã de Processamento* 

### Nota

*Se, por esquecimento, o programa não for reiniciado, o Alarme por Espera irá soar após ter decorrido o tempo especificado.* 

*Para mais informações sobre os alarmes que podem ser definidos, consulte Error! Reference source not found..* 

 Se não adicionar mais cestos à Câmara de Reacção, ou se estiver a utilizar um cesto Aleatório, prima Reiniciar or Reenchimento e Reiniciar.

> Isto permite que o processamento continue até ao nível de enchimento original.

 Se adicionar cestos (ou se remover cestos) e a função de nível estiver activada, prima Nível.

> O nível do cesto mostrado no ecrã irá então corresponder ao número de cestos dentro da Câmara.

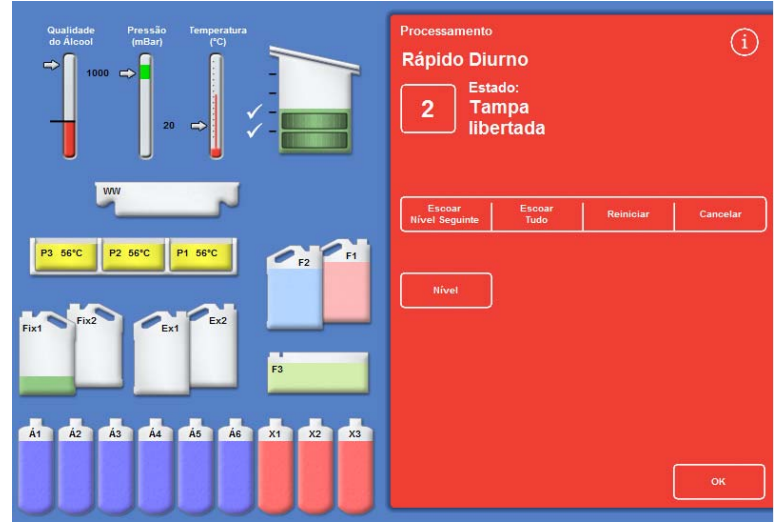

*Tampa fechada, pronto para reiniciar o processamento* 

### Nota

*Se tiver retirado cestos e tiver reduzido o nível de forma correspondente, o nível de líquido dentro da Câmara não irá ser alterado até ao próximo enchimento.* 

Para reiniciar um passo de processamento, prima Reiniciar ou Reenchimento e Reiniciar.

### Como Parar um Processamento

Se necessário, é possível parar um processamento. Quando o processamento tiver parado, são mostrados vários botões à direita do ecrã de Monitorização, os quais permitem o seguinte:

- Escoar a Câmara de Reacção.
- Reiniciar o passo (se o passo tiver sido parado quando o estado era "Processamento").

O reenchimento da Câmara com o reagente seleccionado não irá ser feito enquanto o passo não for reiniciado.

 Reencher e reiniciar a partir do passo seleccionado (se o passo tiver sido parado quando o estado era "Primeiro Enchimento – Aguarde" ou "Recolha de Fluido", ou se a Câmara tiver sido escoada).

O reenchimento da Câmara com o reagente seleccionado irá ser feito antes de o passo ser reiniciado.

Cancelar o programa como um todo. Para mais informações, consulte Como Cancelar um Programa.

#### Nota

*Não é possível parar um programa quando o estado for mostrado como "Escoamento". Apenas podem ser parados programas em execução activa. Se um programa que está num passo de retardamento for parado, o tempo restante irá continuar a diminuir mas o programa não irá avançar mais.* 

#### Para parar um programa:

Prima o botão Parar.

O estado muda para "Parado" e são mostrados os seguintes botões abaixo dos botões de Controlo Qualidade e de Opções:

- Escoar Nível Seguinte
- Escoar Tudo
- Reiniciar ou Reiniciar Reabastecimento
- Cancelar

#### Para escoar a Câmara:

 Prima o botão Escoar Nível Seguinte para escoar apenas 1 nível ou o botão Escoar Tudo para esvaziar a Câmara.

O aparelho verifica o estado da tampa e, em seguida, faz escoar o líquido da Câmara. Para parar o processo de escoamento, prima o botão Parar escoar quando for mostrado.

### Nota

*Se quiser continuar o processamento, tem de fazer o reenchimento da Câmara e reiniciar o passo, utilizando o botão Reiniciar o Reenchimento.* 

*O aparelho verifica o estado da tampa, recolhe o líquido até ao nível definido e, em seguida, retoma o processamento se a tampa estiver fechada.* 

#### Para reiniciar um passo do processamento:

Prima o botão Reiniciar.

O aparelho verifica o estado da tampa e, em seguida, retoma o processamento se a tampa estiver fechada.

# Como Cancelar um Programa

Se um programa tiver iniciado por engano, pode ser parado e, em seguida, cancelado.

### Para cancelar um programa:

- No ecrã Monitorização, prima Parar para parar o programa activo.
- Prima Cancelar.

Depois de verificar a tampa, o estado é mostrado como "A cancelar processamento", o programa é cancelado, a Câmara de Reacção é escoada e é mostrado o Ecrã Principal.

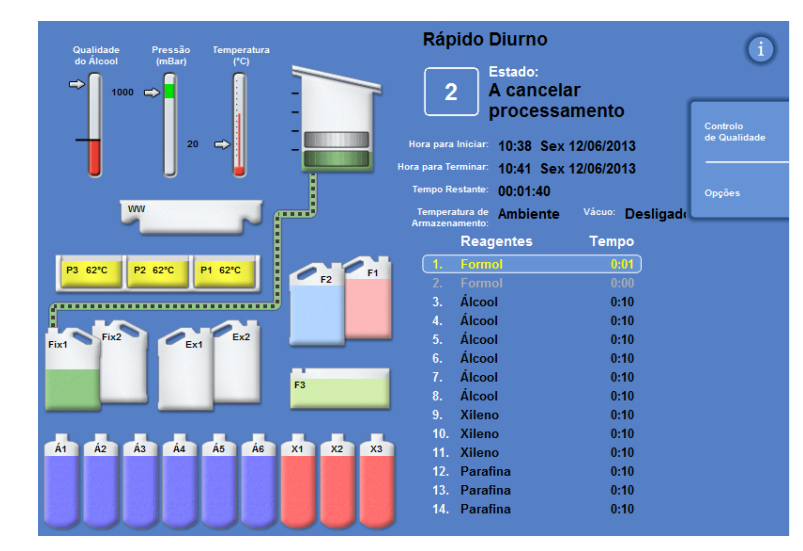

*A cancelar processamento* 

# Como Completar um Programa.

Quando o processamento estiver completado, é mostrado o ecrã Processo Completado.

Em seguida, tem de fazer o seguinte:

- Escoar a Câmara de Reacção e retirar os cestos.
- Limpar os excedentes de parafina da Câmara de Reacção, da tampa e do vedante e, em seguida, lavar a Câmara de Reacção.

| Pressão<br><b>Temperatura</b><br>Qualidade                                                 | <b>Rápido Diurno</b>                                                                                                    |                                 |
|--------------------------------------------------------------------------------------------|----------------------------------------------------------------------------------------------------|---------------------------------|
| do Álcool<br>(mBar)<br>$(^{\circ}C)$<br>$\Rightarrow$<br>$1000$ $C$<br>42<br>$\Rightarrow$ | Estado:<br>$\overline{2}$<br>Processamento<br>completo<br>Hora para Inician: 10:25 Sex 12/06/2013                                           | Controlo<br>de Qualidade        |
| <b>VIVI</b>                                                                                | Hora para Terminar: 12:59 Sex 12/06/2013<br><b>Tempo Restante:</b><br>00:02:00<br>Temperatura de Armazename Vicuo: Ligado<br>Armazenamento: | Opções                          |
| P1 62°C<br>P3 62°C<br>P2 62°C                                                              | <b>Reagentes</b><br><b>Tempo</b><br>Formol<br>0:00<br>1.                                                                                    | Escoar<br><b>Nível Seguinte</b> |
| F1<br>$\epsilon$ <sub>F2</sub>                                                             | $\overline{2}$<br>Formol<br>0:00<br>Álcool<br>3.<br>0:00                                                                                    | Escoar                          |
| Fix2<br>Fixt<br>Ex <sub>2</sub><br>$\epsilon$ <sub>Ex1</sub>                               | Álcool<br>4.<br>0:00<br>5.<br>Álcool<br>0:00<br>Álcool<br>6.<br>0:00                                                                        | Tudo                            |
| F <sub>3</sub>                                                                             | Álcool<br>$\overline{I}$ .<br>0:00<br>Álcool<br>8.<br>0:00                                                                                  | Reabastecimento                 |
| Á3<br>Á5<br>Á6<br>Á4<br>Á2<br>Á1.<br>X <sub>2</sub><br>X <sub>1</sub><br>X3                | 9.<br><b>Xileno</b><br>0:00<br>10.<br>Xileno<br>0:00<br>11.<br><b>Xileno</b><br>0:00                                                        | Libertação<br>da Tampa          |
|                                                                                            | 12. Parafina<br>0:00<br>13. Parafina<br>0:00                                                                                                |                                 |
|                                                                                            | Parafina<br>14.<br>0:00                                                                                                    |                                 |

*O processamento está completado* 

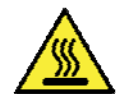

Tenha cuidado: os cestos podem estar quentes quando os retirar da Câmara de Reacção.

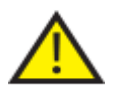

 Quando retirar os cestos da Câmara de Reacção, evite derramar resíduos de reagentes ou de parafina na superfície do aparelho ou no pavimento.

### Como Escoar a Câmara de Reacção

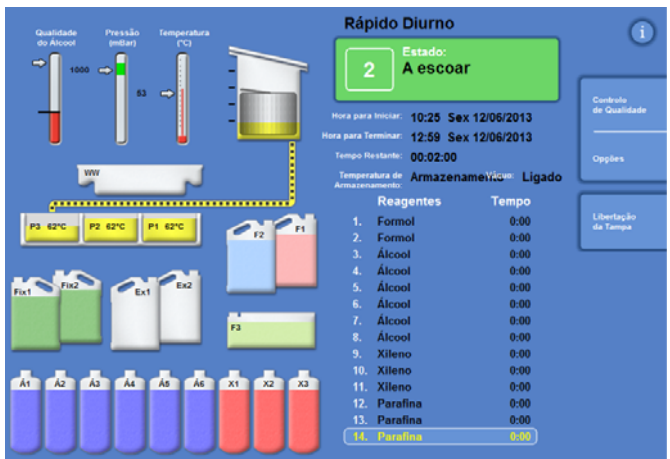

A Câmara de Reacção pode ser escoada 1 nível de cada vez, ou completamente de uma só vez.

### Para escoar a Câmara 1 nível de cada vez:

Prima Escoar Nível Seguinte.

Aguarde até o escoamento parar.

- Prima Libertar a Tampa.
- Abra a tampa e retire o primeiro nível de cestos.

É mostrado o ecrã Processo Completado, a vermelho.

- Feche a tampa.
- Escoe os níveis restantes, 1 nível de cada vez, e vá retirando cestos a cada nível, até a Câmara de Reacção estar vazia.

#### Para escoar a Câmara de uma só vez:

Prima Escoar Tudo.

Aguarde até o escoamento parar e ser mostrado o ecrã Processo Completado, a vermelho.

- Prima Libertar a Tampa.
- Abra a tampa e retire os cestos.

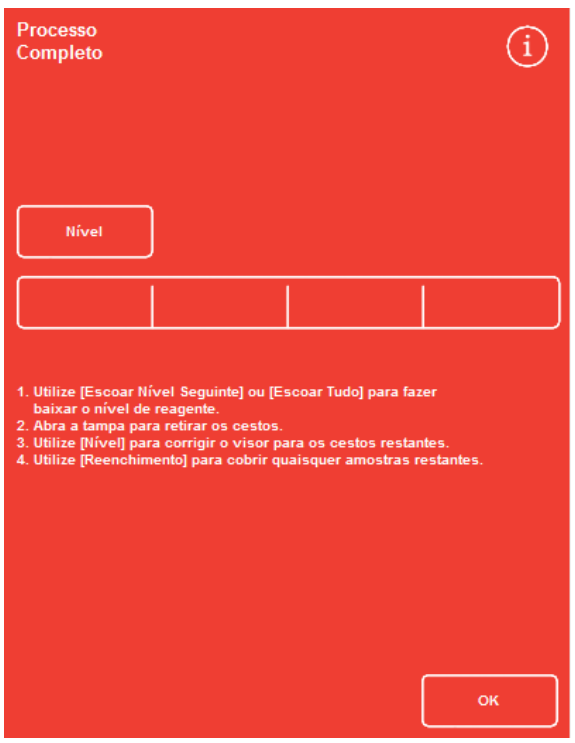

*Processamento Concluído* 

### Nota

*Se a Tecla de Nível estiver activada, prima Nível para actualizar o visor e mostrar o número de cestos restantes na Câmara.*
### Como Limpar a Câmara de Reacção

Utilize papel absorvente seco e limpo, para limpar a Câmara de Reacção a seguir a cada ciclo de processamento. Isto deve ser feito antes de ser iniciado o ciclo de lavagem.

#### Nota

*Os reagentes de lavagem irão fazer a limpeza com mais eficácia se os resíduos de parafina forem retirados da Câmara e dos cestos antes da lavagem ser feita.* 

#### Para limpar a Câmara de Reacção

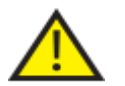

 O vedante da tampa e a superfície superior da Câmara de Reacção têm de ser mantidos limpos e livres de parafina, para que o aparelho possa funcionar correctamente.

#### O vedante da tampa não pode ser retirado para limpeza. Não tente retirá-lo.

- Abra a tampa e utilize a espátula de plástico (fornecida) para retirar qualquer parafina solidificada, da tampa, do topo e dos lados da Câmara de Reacção.
- Se necessário, limpe as superfícies da Câmara de Reacção com papel absorvente.
- Utilize papel absorvente para limpar suavemente os 4 sensores de nível dentro da Câmara de Reacção.

#### Recomendações para limpeza

Durante a limpeza, cumpra as seguintes recomendações para evitar danificar o aparelho:

- Não utilize produtos de limpeza abrasivos; utilize apenas os que são fornecidos com o aparelho.
- Não utilize ferramentas de metal para limpar ou raspar a Câmara de Reacção.
- Não utilize quaisquer outros produtos químicos para além dos recomendados no Anexo D.
- Não raspe ao longo do rebordo da base da Câmara de Reacção. Se alguns resíduos caírem para dentro deste espaço, utilize fórceps para os retirar, cuidadosamente.

### Como Lavar a Câmara de Reacção

#### O ecrã Escoar Completado

Quando não houver mais nenhuns cestos na Câmara de Reacção, é mostrado o ecrã Escoamento Completo.

Neste ecrã é pedido ao utilizador que limpe a Câmara de Reacção e os sensores de nível e, em seguida, que lave a Câmara de Reacção antes de iniciar o ciclo de processamento seguinte.

É importante que limpe a Câmara de Reacção a seguir a cada lavagem, e que verifique se há contaminação. Restos visíveis de parafina podem indicar a necessidade de substituir os reagentes de lavagem.

#### Nota

*Se não lavar a Câmara, não irá poder iniciar um novo ciclo de processamento. Certifique-se de que lava a Câmara entre ciclos de processamento.* 

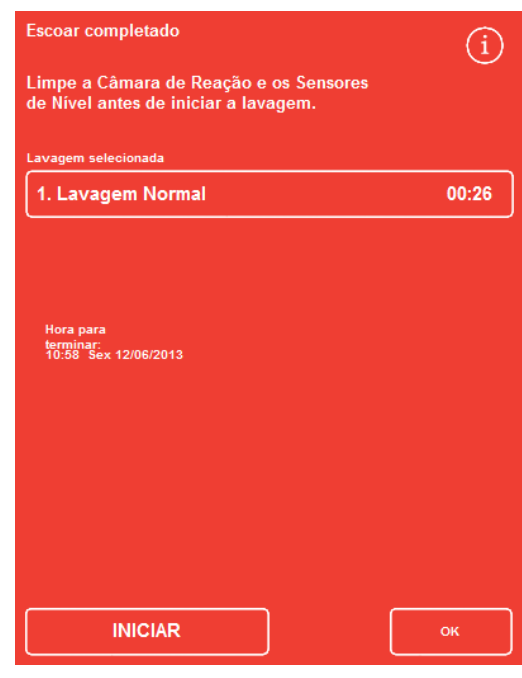

*O ecrã Escoar Completado* 

#### Para lavar a Câmara:

 Para executar um programa de lavagem diferente daquele que é automaticamente seleccionado, prima o nome da lavagem seleccionada e escolha na lista o que pretende executar.

#### Nota

*Depois de ter sido utilizada parafina, o aparelho pede ao utilizador que execute uma lavagem normal ou prolongada; não é possível definir uma lavagem curta.* 

 Prima INICIAR para iniciar o programa de lavagem seleccionado.

O progresso do programa de lavagem é mostrado no ecrã Monitorização.

Quando a lavagem estiver completada, é mostrado o ecrã Lavagem Completada.

Prima OK.

O aparelho está agora pronto a processar o próximo lote de amostras.

#### Nota

*Deve ser executada uma "Lavagem Prolongada" nas seguintes situações:* 

- *Na primeira lavagem após a renovação dos reagentes de lavagem.*
- *Se for utilizado um reagente substituto de xileno.*

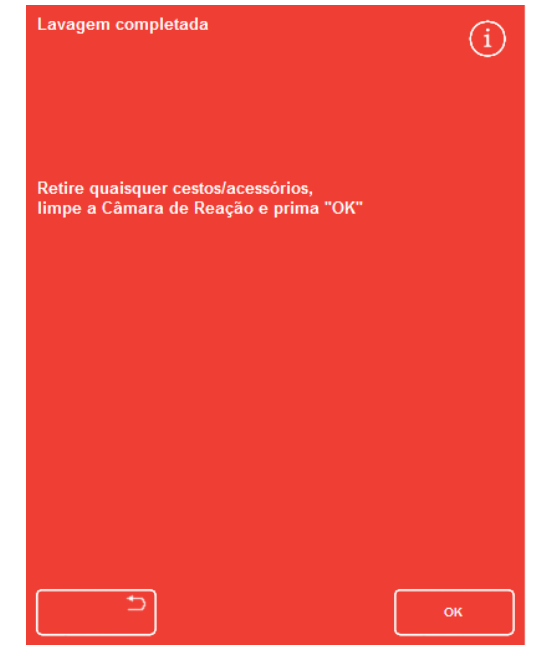

*O ecrã Lavagem Completada* 

### Como Lavar o Aparelho

Está disponível uma função de lavagem em separado, a qual pode ser utilizada para executar ciclos de lavagem fora do processamento rotineiro, conforme necessário.

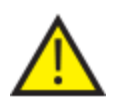

Se o botão Processar não for mostrado no Ecrã Principal, terá de executar um programa de lavagem utilizando o botão Lavar antes de poder iniciar um novo ciclo de processamento.

#### Para lavar o aparelho:

- No Ecrã Principal, prima Lavar.
- Para executar um programa de lavagem diferente daquele que é automaticamente seleccionado, prima o nome da lavagem seleccionada e escolha o que pretende executar.
- Prima INICIAR IMEDIATO para iniciar o programa de lavagem seleccionado.

### Processamento avançado

Se estiver a processar amostras num programa especificado ou rotineiramente, não é necessário alterar nenhuns dos parâmetros do programa.

Se precisar de mais flexibilidade, utilize o ecrã Câmara de Reacção Disponível antes de processar as suas amostras. A partir daí irá poder seleccionar um programa diferente ou fazer alterações à hora para terminar, ao passo inicial ou às definições retardadas.

#### Nota

*Quaisquer alterações que faça aos parâmetros de um programa seleccionado são aplicáveis apenas ao actual ciclo de processamento e não são guardadas.* 

### Como Seleccionar um Programa

O Excelsior AS pode ser configurado para seleccionar automaticamente um programa predefinido quando a tampa da Câmara de Reacção é aberta. O programa pode ser diferente, conforme a hora do dia (consulte Como Definir as Opções de Processamento do Fluxo de Trabalho</u>). Podem ser seleccionados outros programas, conforme necessário.

#### Nota

*Se não forem definidos nenhuns programas predefinidos (por exemplo, em laboratórios de investigação), quando a tampa é aberta é mostrado o ecrã Seleccionar um Programa. Isto permite que o operador escolha o programa pretendido, premindo o botão do programa aplicável.* 

#### Para alterar o programa actualmente seleccionado:

 No ecrã Câmara de Reacção Disponível, prima Programa seleccionado:

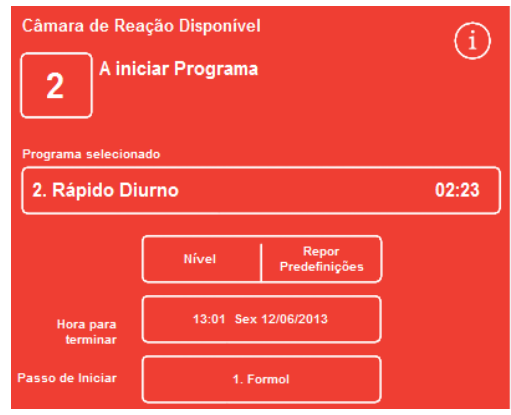

*Como alterar o programa seleccionado* 

É mostrada uma lista dos programas disponíveis no ecrã Seleccionar um Programa:

O programa actualmente seleccionado é mostrado a amarelo.

O programa nocturno predefinido é identificado com o ícone de "noite".

 Seleccione o programa que pretende executar e, em seguida, prima OK.

O programa seleccionado é mostrado no ecrã Câmara de Reacção Disponível.

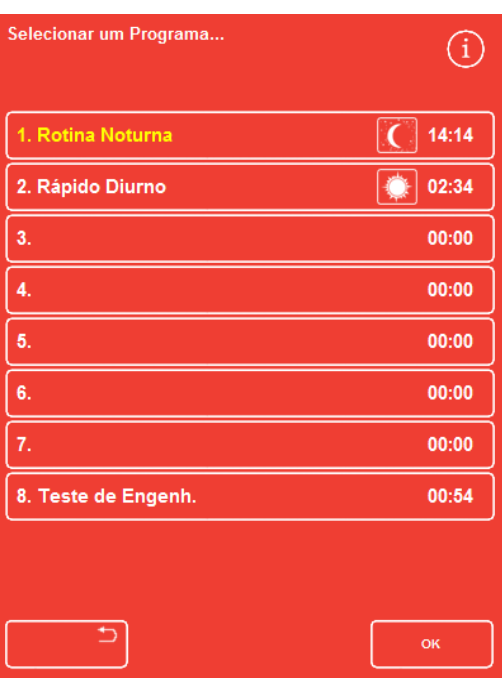

*O ecrã Seleccionar um Programa* 

### Como Alterar os Parâmetros dos Programas

Quando tiver seleccionado o programa pretendido e tiver regulado o nível de enchimento (se aplicável), poderá iniciar o programa ou fazer primeiro alterações a alguns dos parâmetros disponíveis.

#### Nota

*Se fizer algumas alterações aos parâmetros predefinidos para um programa seleccionado, é mostrado um símbolo de aviso junto ao parâmetro alterado. Isto é apenas para efeitos de informação e não impede que o programa seja executado quando for iniciado.* 

 Para repor os parâmetros de volta aos valores predefinidos, prima Repor Predefinições.

#### Nota

*O botão Repor Predefinições só é mostrado se tiver sido feita alguma alteração. O botão Nível só é mostrado se a função Tecla de Nível tiver sido activada. Para mais informações, consulte Como Personalizar o seu Aparelho.* 

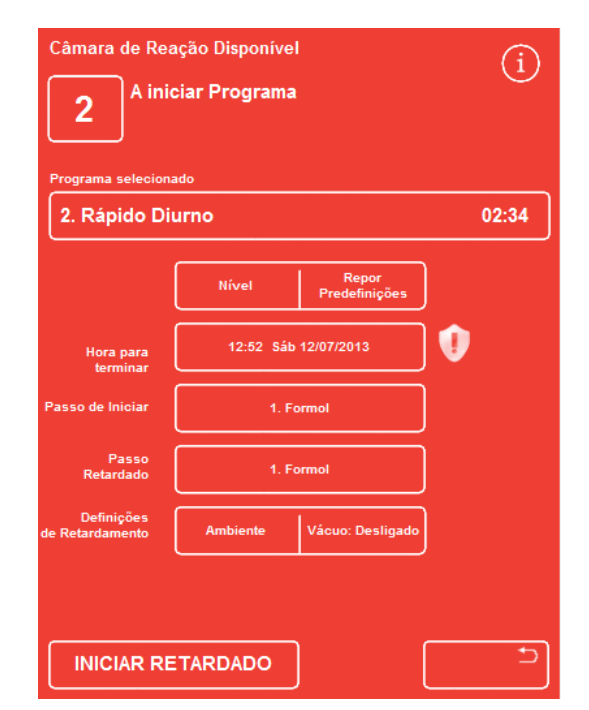

*O botão Hora para Terminar foi alterada – Repor Predefinições está activado* 

### Como Alterar a Hora para Terminar

A hora para terminar um programa pode ser alterada para uma hora diferente ou para um dia diferente, conforme necessário. A hora para iniciar será então corrigida, para que o programa termine à hora especificada. O programa também pode ser definido para iniciar imediatamente, sem retardamento.

#### Nota

*Quando a hora para terminar um programa diurno é alterada, o início vai ser retardado. As definições de retardamento e o passo de retardamento podem então ser especificados. Se um programa não puder ser completado numa hora para terminar no próprio dia, será transferido para o dia seguinte.* 

#### Para alterar a hora para terminar o programa:

 No ecrã Câmara de Reacção Disponível, prima a Hora para Terminar.

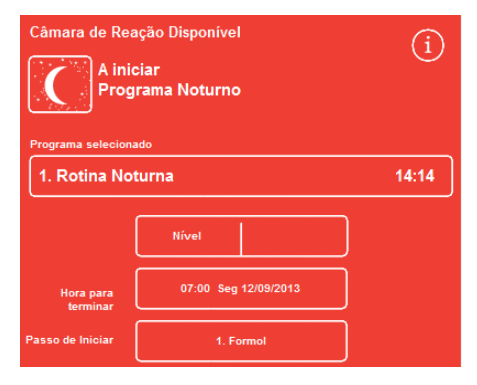

*Como alterar a hora para terminar o programa* 

É mostrado o ecrã Câmara de Reacção Disponível – Definir Hora para Terminar:

 Utilize o teclado numérico para definir a hora para terminar pretendida.

Se o relógio do sistema estiver no modo de 12 horas, prima AM/PM, conforme necessário.

 Prima Dia Anterior ou Dia Seguinte para, respectivamente, fazer recuar ou avançar 24 horas a hora para terminar.

#### Nota

*Desde que a semana de trabalho esteja correctamente definida, normalmente não deverá ser necessário fazer avançar a hora (consulte Definir as Opções de Processamento do Fluxo de Trabalho). Contudo, se o dia seleccionado for um feriado, poderá precisar de utilizar o botão Dia Seguinte. O ecrã Câmara de Reacção Disponível – Definir Hora* 

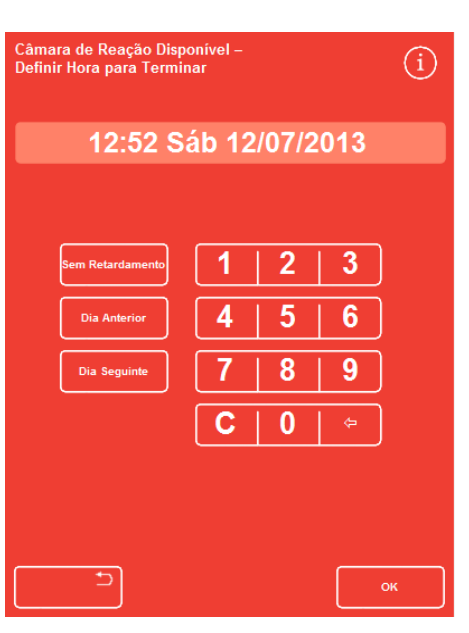

*para Terminar* 

- Prima OK para guardar as alterações.
- Inicie o programa seleccionado, premindo INICIAR IMEDIATO ou INICIAR RETARDADO.

#### Nota

*Se quiser que o programa seja iniciado imediatamente, seleccione Sem Retardamento no ecrã Câmara de Reacção Disponível – Definir Hora para Terminar. É de notar que isto implica que o programa poderá ser completado quando o aparelho estiver desacompanhado.* 

### Como Alterar o Passo Inicial

Se necessário, o passo inicial para o programa seleccionado pode ser alterado. Poderá querer fazer esta alteração se estiver a transferir amostras de outro aparelho.

#### Para alterar o passo inicial do programa:

- No ecrã Câmara de Reacção Disponível, prima o botão Passo Inicial até seleccionar o passo pretendido do programa.
- É mostrado um símbolo de aviso, indicando que fez uma alteração ao passo inicial predefinido do programa seleccionado.
- Os reagentes em utilização continuam realçados:

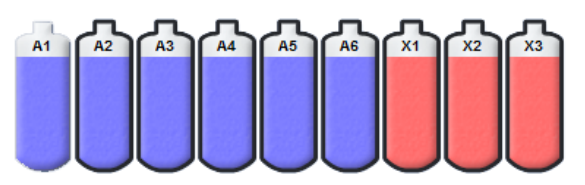

*Os reagentes em utilização estão realçados* 

- Para repor a definição original do passo inicial, prima Repor Predefinições.
- Inicie o programa seleccionado, premindo INICIAR IMEDIATO.

# Câmara de Reação Disponível  $\binom{1}{1}$ A iniciar Programa Noturno 1. Rotina Noturna  $12:12$ Nível O П **INICIAR IMEDIATO**

*Como alterar o passo inicial* 

#### Nota

*Todos os programas com passo inicial são programas de início imediato.* 

### Como Alterar as Definições do Retardamento

Por predefinição, as definições de retardamento vão manter as amostras dentro da Câmara de Reacção à temperatura ambiente sem vácuo. Estas condições podem ser alteradas, conforme necessário.

#### Nota

*A temperatura de retardamento pode ser regulada entre 1 a 55 °C, ou ambiente. O aparelho não arrefece os reagentes a temperaturas inferiores à temperatura ambiente.* 

#### Para alterar a temperatura de retardamento:

 No ecrã Câmara de Reacção Disponível, prima a regulação de temperatura mostrada em Definições do Retardamento:

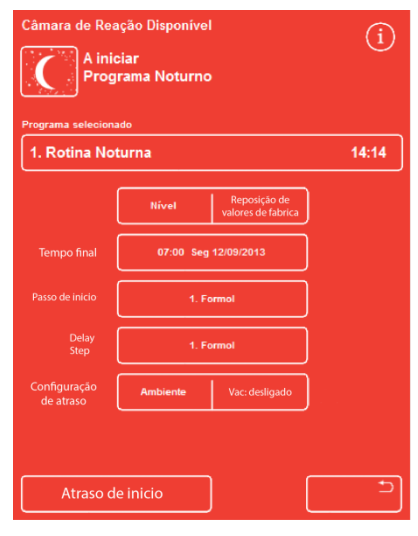

*Como alterar a temperatura de retardamento* 

É mostrado o ecrã Câmara de Reacção Disponível – Definir Temperatura de Retardamento:

- Utilize o teclado numérico para definir a temperatura pretendida. Em alternativa, prima Ambiente para utilizar o reagente retardado à temperatura ambiente.
- Prima OK para guardar as alterações.

É mostrado um símbolo de aviso, indicando que fez uma alteração à temperatura de retardamento predefinida. Para repor a definição original da temperatura, prima Repor Predefinições.

 Inicie o programa seleccionado, premindo INICIAR RETARDADO. *O ecrã Câmara de Reacção Disponível – Definir Temperatura de Retardamento* 

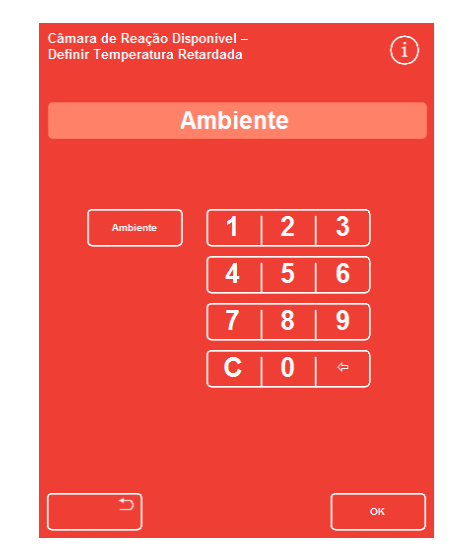

#### Para alterar as definições do retardamento de vácuo:

- No ecrã Câmara de Reacção Disponível, prima a definição de vácuo mostrada (Vac) até estar seleccionada a regulação pretendida.
- As opções disponíveis são as seguintes:

Vac: Desligado: As amostras são mantidas à pressão atmosférica.

- Vac: Ligado: As amostras são mantidas a aproximadamente 650 milibares absolutos (350 milibares abaixo da pressão atmosférica).
- Vac: Ciclo: As amostras são mantidas num ciclo de subida/descida de pressão com 15 minutos, que oscila entre aproximadamente 650 milibares absolutos (condições de vácuo) e pressão atmosférica.
- Se alterar a definição, é mostrado um símbolo de aviso. Para repor a definição original da temperatura, prima Repor Predefinições.
- Inicie o programa seleccionado, premindo INICIAR RETARDADO.

### Como Alterar o Passo de Retardamento

O passo de retardamento especifica o reagente no qual as amostras carregadas vão ser mantidas antes de o programa ser iniciado. Por predefinição, este será o primeiro passo. Para programas que contenham um passo de fixador, o passo de retardamento pode ser alterado para ocorrer como parte do primeiro passo de álcool. Isto poderá ser por as amostras de tecido serem pré-fixadas ou delicadas.

#### Para alterar o passo de retardamento:

- Prima o botão aplicável no ecrã Câmara de Reacção Disponível, para seleccionar o reagente para o passo de retardamento.
- É mostrado o passo de retardamento seleccionado, podendo ser o primeiro passo de fixador no programa ou o primeiro passo de álcool.
- Se alterar o passo, é mostrado um símbolo de aviso.

#### Nota

*Se o passo de retardamento for alterado para o primeiro passo do álcool, as definições de temperatura e de vácuo utilizadas durante o retardamento vão ser as mesmas utilizadas no passo do álcool. O passo de retardamento – alterado em relação à* 

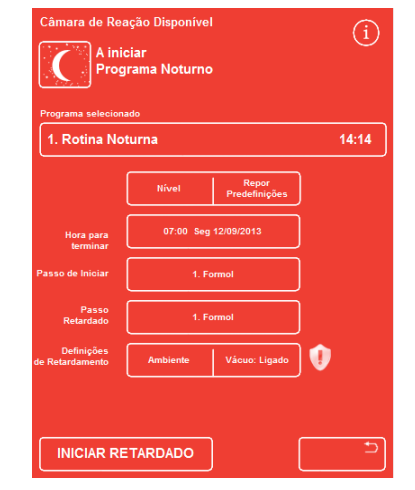

*Como alterar as definições do retardamento de vácuo* 

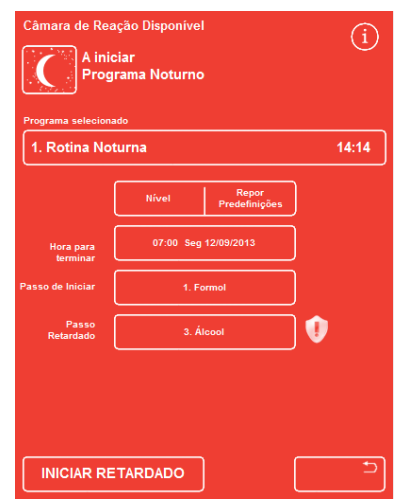

*predefinição* 

- Para repor a definição original do passo de retardamento, prima Repor Predefinições.
- Inicie o programa seleccionado, premindo INICIAR RETARDADO.

# Controlo de Qualidade e Limites de Renovação dos Filtros e dos Reagentes

Quando for preciso substituir os filtros ou os reagentes, o ecrã de Controlo de Qualidade é mostrado ao início do ciclo de processamento. O ecrã permite-lhe fazer o seguinte:

- Ver quantas semanas de utilização cada filtro já teve, e ver se está vencido para substituição.
- Repor o valor de utilização de um filtro depois de ter sido substituído.
- Ver quais os reagentes vencidos para rotação.
- Confirmar pedidos do sistema para fazer a rejeição ou a rotação de reagentes.
- Adiar a rejeição da parafina ou a rotação de reagentes.

É também mostrado um triângulo de alerta, de cor amarela, na parte inferior do ecrã. Quaisquer alertas de Controlo de Qualidade têm de ser confirmados ou adiados para permitir o início do processamento.

#### Nota

*O estado dos reagentes e dos filtros do aparelho pode ser verificado a qualquer momento, seleccionando a opção Controlo de Qualidade no Ecrã Principal.* 

### Informações de Utilização dos Filtros e dos Reagentes

As informações de utilização são mostradas em ícones que representam os filtros substituíveis de Coluna de Ar, Fixador e Carvão, bem como as garrafas de reagentes. A contagem do limite de utilização é mostrada em semanas para os filtros, e em número de vezes de utilização para os reagentes. Estes limites podem ser definidos no ecrã Limites de Utilização (para mais informações, consulte Como Definir os Limites de Utilização).

#### Nota

*O limite de utilização recomendado para os filtros é de 13 semanas. Este valor é a predefinição do sistema.* 

#### Exemplos:

Os símbolos seguintes podem ser mostrados sobre os ícones dos filtros:

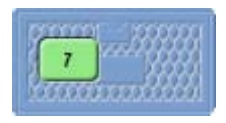

O número indica que o filtro já está em utilização há 7 semanas.

A cor verde indica que o filtro está dentro do limite de utilização, definido no ecrã Limite de Utilização.

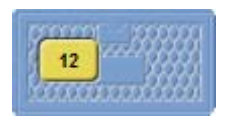

O número indica que o filtro já está em utilização há 12 semanas. A cor amarela indica que filtro deverá ser substituído dentro de uma semana.

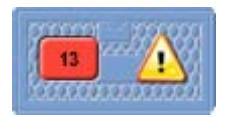

O número indica que o filtro já está em utilização há 13 semanas.

A cor vermelha e o triângulo de aviso indicam que o limite de utilização definido foi alcançado.

### Informações sobre a Rejeição da Parafina e a Rotação de Reagentes

Os limites para a rejeição de parafina e a rotação dos reagentes não visíveis são definidos no ecrã de Gestão de Rotação (para mais informações, consulte **Accionadores para a Rotação dos Reagentes**). Os accionadores para a rotação podem ser baseados no seguinte:

- Qualidade do álcool A1 (recomendado)
- Limites de utilização
- Dias da semana

As informações de rotação são mostradas no ecrã de Controlo de Qualidade. As informações são baseadas nos accionadores e nos limites definidos, informando quais os reagentes que estão vencidos para rejeição ou rotação, e quando irá ocorrer a rejeição ou a rotação.

Os limites de utilização podem ser definidos no ecrã Limites de Utilização (para mais informações, consulte Como Definir os Limites de Utilização).

#### Nota

*O limite baseia-se nas contagens apenas para Fix1, Fix2, F1, F2 e F3.* 

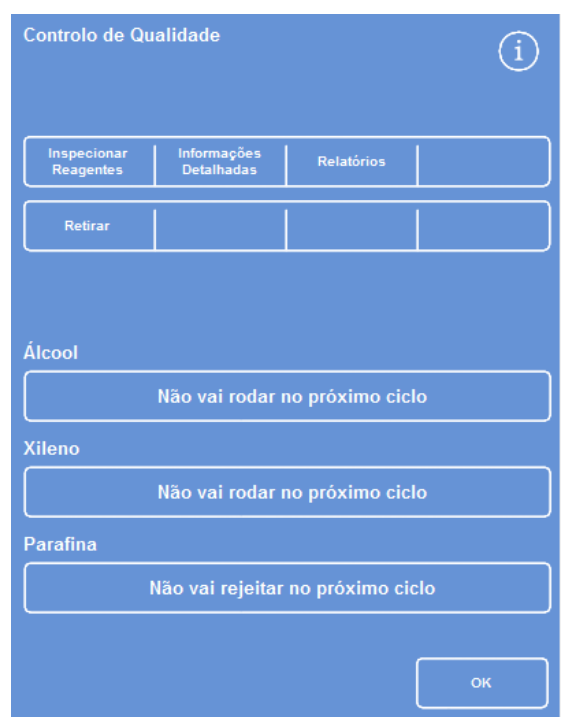

*Controlo de Qualidade – informações de rotação e rejeição de álcool, xileno e parafina* 

### Como Renovar os Reagentes Fixadores

Se for mostrado um triângulo de alerta (em amarelo) dentro das garrafas de reagente fixador no ecrã de Controlo de Qualidade, substitua os reagentes antes de executar o próximo processamento.

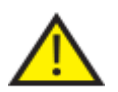

Deite fora os fixadores velhos de acordo com os seus regulamentos e procedimentos locais.

#### Para substituir os fixadores:

- Abra as portas principais do aparelho.
- É mostrado o ecrã de Controlo de Qualidade.
- Retire as garrafas Fix1 e Fix2 (se for utilizada) de dentro da Área de Armazenamento de Reagentes. Volte a pôr as tampas nas garrafas e ponha as garrafas à parte, para serem deitadas fora.
- Prima a imagem da garrafa Fix1 no ecrã de Controlo de Qualidade, para a seleccionar.
- A garrafa Fix1 é realçada a preto.
- Prima Retirar no menu do Controlo de Qualidade.

A imagem da garrafa Fix1 muda para vazio, com um triângulo de aviso mostrado dentro dela.

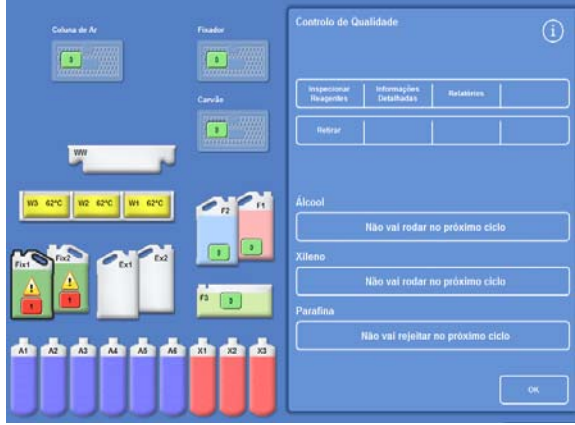

*Como Retirar Fix1 – Ecrã de Controlo de Qualidade* 

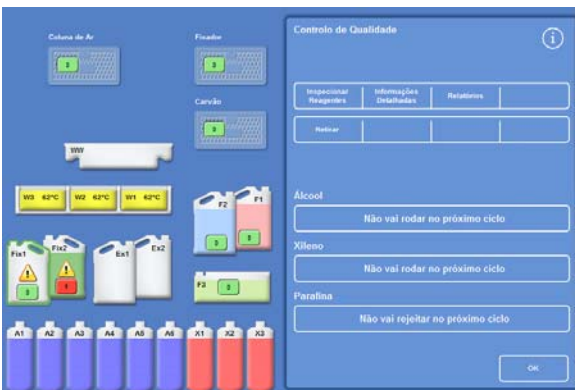

*Como Renovar Fix1 – Ecrã de Controlo de Qualidade* 

 Se estiver a utilizar 2 passos de fixador, prima a imagem da garrafa Fix2 no ecrã de Controlo de Qualidade e prima Retirar no menu de Controlo de Qualidade.

A imagem da garrafa Fix2 muda para vazio, com um triângulo de aviso mostrado dentro dela.

- Limpe os tubos de pesca do reagente fixador. Consulte Como Limpar os Tubos de Pesca das Garrafas de Alimentação de Reagentes.
- Ponha garrafas novas de 5 litros (ou 1 galão americano) de fixador nas posições Fix1 e Fix2 (se for utilizada) dentro da Área de Armazenamento de Reagentes, e introduza totalmente os tubos de pesca das garrafas.

#### Nota:

*A maior parte dos problemas causados por um enchimento insuficiente do Excelsior AS pode ser eliminada pela utilização de garrafas de reagente de 5 litros.* 

 Prima a imagem da garrafa Fix1 no ecrã de Controlo de Qualidade e prima Novo no menu de Controlo de Qualidade.

O triângulo de aviso dentro da imagem da garrafa Fix1 deixa de ser mostrado.

 Se estiver a utilizar um segundo fixador, prima a imagem da garrafa Fix2 no ecrã de Controlo de Qualidade e prima Novo no menu de Controlo de Qualidade.

O triângulo de aviso dentro da imagem da garrafa Fix2 deixa de ser mostrado.

- Prima OK para fechar o ecrã de Controlo de Qualidade.
- Quando tiver terminado de substituir os reagentes fixadores, feche as portas principais.

## Como Renovar os Reagentes de Lavagem

Se for mostrado um triângulo de alerta (em amarelo) dentro das garrafas de reagente de lavagem no ecrã de Controlo de Qualidade, substitua os reagentes antes de executar o próximo ciclo de lavagem.

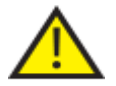

 Deite fora os reagentes de lavagem velhos de acordo com os seus regulamentos e procedimentos locais.

#### Para renovar os reagentes de lavagem:

- Abra as portas principais e retire as garrafas do reagente de lavagem de dentro da Área de Armazenamento de Reagentes.
- Retire primeiro F2, depois F1, e só depois F3. Volte a pôr as tampas nas garrafas F1 e F2 e ponha as garrafas à parte, para serem deitadas fora.
- Prima a imagem da garrafa F2 no ecrã de Controlo de Qualidade, para a seleccionar.

A garrafa é realçada a preto.

- Prima Retirar no menu do Controlo de Qualidade.
- A imagem da garrafa F2 muda para vazio.

#### Nota

*Se os limites de utilização do reagente não tiverem sido alcançados, é mostrado um triângulo de aviso na garrafa e na barra de informações quando Retirar é premido. O triângulo de aviso irá ser mostrado se o reagente já tiver alcançado o respectivo limite de utilização.* 

- Repetir para F1 e F3.
- Limpe os tubos de pesca de reagentes, e limpe e volte a encher a garrava de lavagem com água F3. Para mais informações, consulte Como Limpar os Tubos de Pesca das Garrafas de Alimentação de Reagentes e Como Limpar a Garrafa de Água Lavagem 3.
- Volte a pôr a garrafa F3 dentro do aparelho e ponha garrafas de 5 litros novas, de reagente de lavagem F1 e F2, em posição por cima da garrafa F3.
- Introduza os tubos de pesca de reagente em cada uma das garrafas.

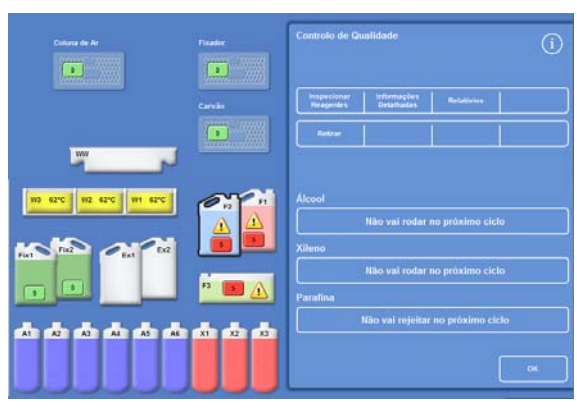

*Como Retirar um Reagente – Ecrã de Controlo de Qualidade* 

- Seleccione os reagentes de lavagem, um de cada vez, no ecrã de Controlo de Qualidade e prima Novo.
- Prima OK para fechar o ecrã de Controlo de Qualidade.
- Quando todos os reagentes tiverem sido substituídos, feche as portas principais.

| Coluna de Ar<br>$\Box$                       | Fixador<br><b>SYSTEM</b><br><b>FEB 125</b><br>$\Box$ | <b>Controlo de Qualidade</b>                                                                               |     |
|----------------------------------------------|------------------------------------------------------|----------------------------------------------------------------------------------------------------|-----|
|                                              | Carvão<br>$\Box$                                     | Imagecturuar<br>tittomações<br><b>Netatórios</b><br><b>Detallunian</b><br><b>Reagenders</b><br><b>Nova</b> |     |
| ww<br>W1 62°C<br>W3 62°C<br>62°C<br>wz.      | r <sub>1</sub>                                       | Áicool                                                                                                    |     |
| Ex2<br>2 <sub>ext</sub><br>Fix2<br>Fixt      |                                                      | Não vai rodar no próximo ciclo<br>Xileno                                                                   |     |
| ٠                                            | F3<br>ρ                                              | Não val rodar no próximo cíclo<br>Parafina                                                                 |     |
| A6<br>A5<br>A1<br>A2<br>A4<br>A <sub>1</sub> | X1<br>x <sub>2</sub><br>X3                           | Não vai rejeitar no próximo cíclo                                                                          | ok. |

*Como Registar Reagentes Novos – Ecrã de Controlo de Qualidade* 

### Como Renovar Desidratantes, Clareadores e Infiltradores Utilizando a Rotação

Se for preciso renovar desidratantes, clareadores ou infiltradores (parafina), o ecrã de Controlo de Qualidade é mostrado automaticamente ao início de um ciclo de processamento.

### Aviso de Qualidade do Álcool

Se a qualidade do álcool na garrafa A1 tiver alcançado o accionador para rotação, é mostrado um triângulo acima do Indicador de Qualidade do Álcool, no Ecrã Principal.

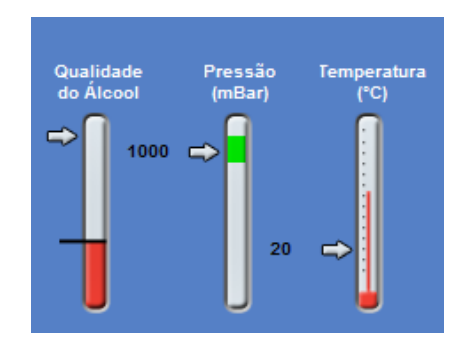

*O indicador de Qualidade do Álcool indica rotação vencida* 

#### Rotação de Reagentes Incluída no Processamento

O Excelsior AS utiliza um sistema em que a rotação de reagentes é incluída no processamento, fazendo a gestão de renovação de desidratantes, clareadores e infiltradores abrangendo 12 recipientes, utilizando 1 procedimento de rotação. Este sistema funciona da seguinte forma:

- O reagente usado proveniente dos recipientes aplicáveis (utilizados para os primeiros passos destes grupos de processamento) é rejeitado para dentro das garrafas de substituição ou da bandeja de resíduos de parafina.
- Os restantes reagentes são feitos rodar (A2 torna-se A1, A3 torna-se A2, etc.)
- O último recipiente em cada grupo (A6, X3 e W3) é deixado vazio e pronto para ser carregado com reagente novo.

#### Excelsior AS Operator Guide Issue 6

#### Para fazer a rotação de um reagente:

 No ecrã de Controlo de Qualidade, prima Rotação vencida no próximo ciclo para seleccionar o grupo de garrafas de reagente que estão vencidas para rotação.

É de notar que as garrafas são realçadas a preto.

 No menu de Controlo de qualidade, prima Confirmar.

Álcool Rotação vencida no próximo ciclo *Como seleccionar o reagente a ser feito rodar*   $A2$ A3 A4 A5 *Garrafas de reagente realçadas* 

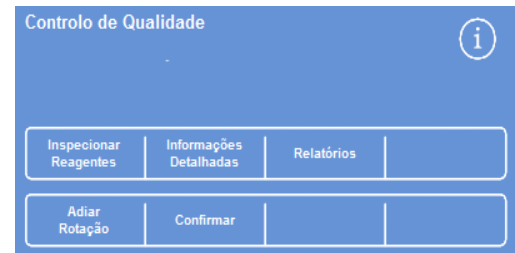

*Como confirmar o pedido de rotação de reagente* 

 "Rotação vencida no próximo ciclo" muda para "Vai rodar no próximo ciclo":

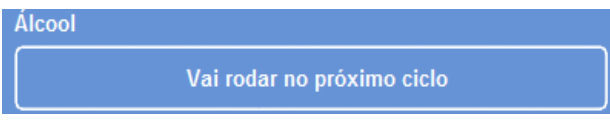

*O álcool vai rodar no próximo ciclo* 

#### Para fazer rodar um clareador:

 Prima Rotação vencida no próximo ciclo para seleccionar o grupo de garrafas de reagente que estão vencidas para rotação.

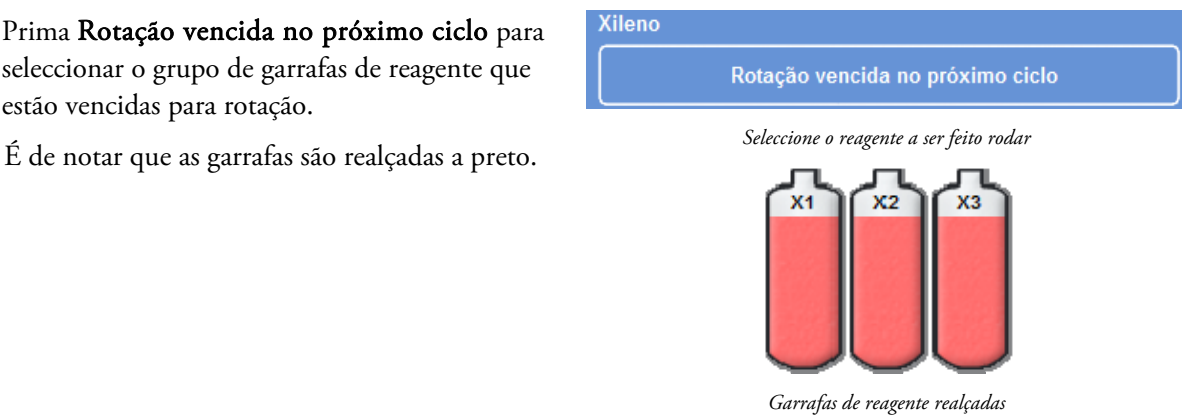

 No menu de Controlo de qualidade, prima Confirmar.

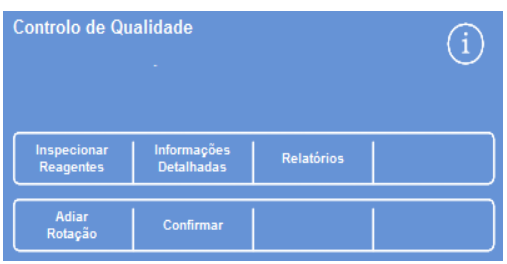

*Como confirmar o pedido de rotação de reagente* 

"Rotação vencida no próximo ciclo" muda para "Vai rodar no próximo ciclo":

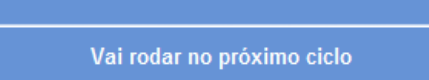

**Xileno** 

*O xileno vai rodar no próximo ciclo* 

#### Para rejeitar parafina:

 Prima Rejeição vencida no próximo ciclo para seleccionar as tinas de parafina.

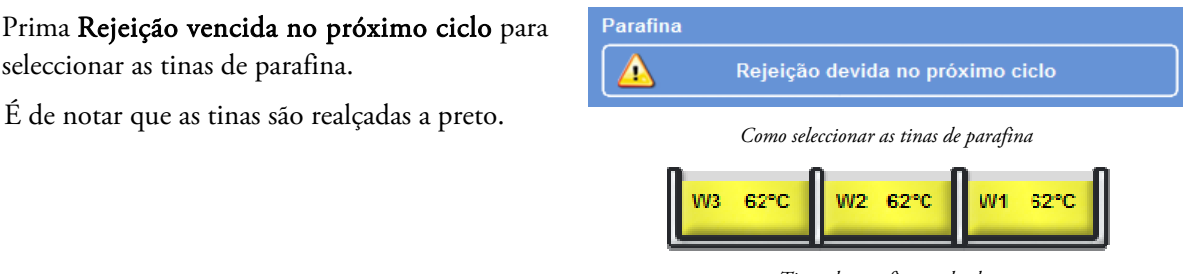

*Tinas de parafina realçadas* 

 No menu de Controlo de qualidade, prima Confirmar.

"Rejeição vencida no próximo ciclo" muda para "Vai rejeitar no próximo ciclo". *A parafina vai ser rejeitada no próximo ciclo* 

| <b>Parafina</b> |                               |  |
|-----------------|-------------------------------|--|
|                 | Vai rejeitar no próximo ciclo |  |
|                 |                               |  |

### Como Adiar a Rotação de Reagentes

É possível adiar a rotação de reagentes e a substituição da parafina. Se o fizer, o sistema vai pedir ao utilizador que faça a rotação dos reagentes ou que rejeite a parafina quando começar o próximo ciclo de processamento.

#### Nota

*Para evitar a utilização não autorizada, é possível controlar o acesso às opções do menu que permitem que os utilizadores anulem as rotações de reagentes e as rejeições de parafina. Para mais informações, consulte Protecção por Código de Acesso.* 

#### Para adiar a rotação de reagentes:

- Prima Rotação vencida no próximo ciclo para seleccionar o grupo de garrafas de reagente que estão vencidas para rotação.
- No menu de Controlo de qualidade, prima Adiar Rotação.
- Se mudar de ideias e quiser fazer a rotação dos reagentes, prima Cancelar Pedido. *Como adiar a rotação de reagentes*

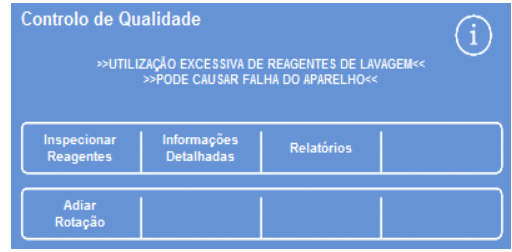

#### Para adiar a rejeição da parafina:

- Prima Rejeição vencida no próximo ciclo para seleccionar as tinas de parafina.
- No menu de Controlo de qualidade, prima Adiar Rejeição.
- Se mudar de ideias e quiser fazer a rejeição da parafina, prima Cancelar Pedido.

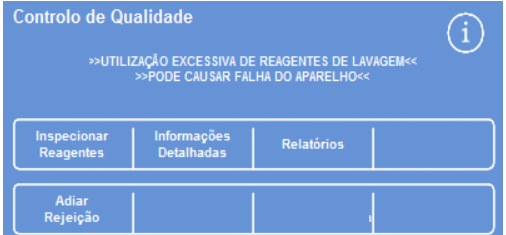

*Como adiar a rejeição da parafina* 

### Exemplo de Rotação de Reagentes

É descrito abaixo um procedimento típico de exemplo onde é feita a rotação simultânea do álcool, do xileno e da parafina, accionada pela qualidade do álcool na garrafa A1. O exemplo presume o agendamento de 1 ciclo de processamento por dia.

### Dia 1

- A qualidade do álcool alcançou o respectivo limite definido e é mostrado um triângulo acima do Indicador de Qualidade do Álcool, no Ecrã Principal.
- O ecrã de Controlo de Qualidade é mostrado automaticamente quando se iniciar o próximo ciclo de processamento.
- Os botões de álcool e xileno no ecrã de Controlo de Qualidade indicam ambos "Rotação vencida no próximo ciclo"
- O botão da parafina indica "Rejeição vencida no próximo ciclo".
- Prima ambos os rótulos no visor, um de cada vez, para seleccionar as garrafas ou as tinas de parafina e, em seguida, prima Confirmar no menu de Controlo de Qualidade.
- Abra as portas do aparelho e certifique-se de que as garrafas de substituição Ex1 e Ex2 estão vazias e que está aplicada uma bandeja vazia de resíduos de parafina consumível por cima das tinas de parafina W1 e W2.
- Feche as portas.
- Para continuar a rotação, inicie o processamento.

O Excelsior AS utiliza o reagente A1 normalmente e rejeita-o para dentro de Ex1 no final do passo. Os álcoois subsequentes são utilizados pela respectiva sequência normal, embora todos eles sejam feitos avançar uma posição quando são devolvidos às garrafas. Por exemplo, o conteúdo de A2 passa a ser o novo conteúdo de A1.

O xileno e a parafina são feitos rodar de forma semelhante: X1 é rejeitado para dentro de Ex2 e W1 é rejeitada para dentro de WW.

### Dia 2

 Quando o ciclo de processamento tiver terminado, o visor indica que A6, X3 e W3 estão vazios, enquanto Ex1, Ex2 e WW estão cheios.

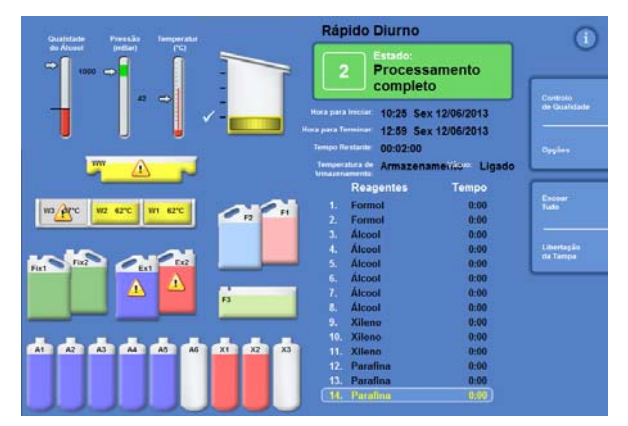

*Posições de vazio e de cheio antes de ser completada a rotação* 

#### Excelsior AS Operator Guide Issue 6

#### Substituir a Parafina

 Abra as portas principais e, cuidadosamente, retire a bandeja de resíduos de parafina consumível.

É mostrado o ecrã de Controlo de Qualidade.

- Pegue numa bandeja nova de resíduos de parafina consumível e faça-a deslizar em posição por cima das tinas de parafina.
- No ecrã de Controlo de Qualidade, prima a bandeja de resíduos de parafina (WW) e, em seguida, prima Retirar.
- Adicione grãos de parafina à tina de parafina vazia, W3.
- Prima o botão Não vai rejeitar no próximo ciclo. As tinas ficam realçadas.
- Prima Confirmar Parafina carregada.
- Enquanto a parafina aquece, substitua o álcool e o xileno.

#### Como substituir o Álcool e o Xileno

- Retire os recipientes Ex1 (resíduos de álcool) e Ex2 (resíduos de xileno) e deite fora o conteúdo, cumprindo os regulamentos locais.
- Ponha garrafas novas de 5 litros (ou 1 galão americano) de álcool a 100% e xileno, nas posições Ex1 e Ex2.

#### Nota:

*A maior parte dos problemas causados por um enchimento insuficiente do Excelsior AS pode ser eliminada pela utilização de garrafas de reagente de 5 litros.* 

- No ecrã do Controlo de Qualidade, seleccione Garrafa Ex1 e prima Novo.
- No visor, seleccione a Garrafa Ex2 e prima Novo.

#### Nota

*Antes de prosseguir, certifique-se de que o nível de parafina está correcto; para mais informações, consulte Como Carregar Parafina.* 

*A rotação de reagentes é completada pela execução do ciclo de processamento, transferindo os reagentes novos para as respectivas posições.* 

| Parafina |                                   |  |
|----------|-----------------------------------|--|
|          | Não vai rejeitar no próximo ciclo |  |
|          | ----                              |  |

*Botão "Não vai rejeitar" para parafina* 

| Verificação<br>de reagentes              | Informação<br>detalhada | <b>Relatórios</b> |  |
|------------------------------------------|-------------------------|-------------------|--|
| Confirme que parafina<br>foi introduzida |                         |                   |  |

*Botão "Confirmar Parafina carregada"* 

Guia de Operação

# Capítulo 4 – Operação Avançada

Este capítulo descreve como assumir o controlo das definições e dos programas que são utilizados pelo Excelsior AS para processar amostras com eficiência e em segurança. São abordados os seguintes temas:

- Como fazer a gestão e garantir a qualidade dos reagentes e das parafinas que são utilizados para o processamento de amostras.
- Como regular os accionadores que pedem ao operador que façam a mudança dos reagentes para manter a qualidade do processamento das amostras.
- Como controlar o momento e a forma como as amostras são processadas.
- Como criar novos programas e lavagens em resposta a requisitos de processamento específicos.
- Como adicionar a protecção por código de acesso a certas funções do sistema.
- Como definir os alarmes e alertas que disparam quando ocorrem eventos do sistema específicos ou avarias do aparelho.
- Como guardar as definições do aparelho e de programas numa pen de memória USB.
- Como enviar dados de eventos do sistema específicos a partir do aparelho através de um interface LIMS.
- Como alterar a hora e a data do sistema, e o idioma de apresentação.

# Gestão de Reagentes

O Excelsior AS certifica-se de que cada reagente é utilizado da forma que permite a maior eficiência de custos. Quando necessário, é pedido ao utilizador que substitua os reagentes de fixação e lavagem, e que inicie os processos automatizados de rejeição e de rotação de reagentes a partir das garrafas não visíveis. A menos que o aparelho seja deslocado ou abatido ao efectivo, não é necessário retirar todos os reagentes do interior do aparelho.

# Como Configurar e Carregar os Reagentes

Os reagentes são configurados e carregados aquando da configuração do aparelho. Para mais informações, consulte Capítulo 2 – Instalação e Configuração.

Para carregar desidratantes, clareadores e infiltradores diferentes, tem de descarregar o conjunto actual de reagentes utilizando a opção Descarregar Reagentes (consulte Como Descarregar Reagentes) e, em seguida, carregar o novo conjunto de reagentes utilizando a opção Carregar Reagentes (consulte Como Carregar Reagentes).

# Controlo de Qualidade de Reagentes e Filtros

O Excelsior AS monitoriza continuamente os reagentes e os filtros quanto aos parâmetros de qualidade e utilização, para garantir que o processamento é seguro, fiável e reproduzível. Estes parâmetros são definidos manualmente e determinam quando são emitidos os alertas de controlo de qualidade para substituir os reagentes ou os filtros.

Todas as opções necessárias para verificar e monitorizar os reagentes e os filtros estão no menu Controlo de Qualidade. Para mostrar o menu, no Ecrá Principal seleccione Controlo de Qualidade.

Para além de ver o estado de todos os reagentes e filtros, pode também fazer o seguinte:

- Aceitar, pedir ou adiar pedidos de rotação emitidos pelo sistema.
- Recolher um reagente em particular para dentro da Câmara de Reacção, para inspecção, recolha de amostras, atestar e, se necessário, rejeitar.
- Ver informações detalhadas sobre reagentes e parafina.
- Executar e ver relatórios que disponibilizam informações resumidas e detalhadas sobre a utilização dos reagentes.

### Verificações a Reagentes, Parafina e Filtros

O estado dos reagentes, da parafina e dos filtros pode ser visto a partir do ecrã de Controlo de Qualidade. Aqui pode ser vista uma combinação de contagens de utilização codificadas por cor, triângulos de aviso e rótulos de estado de rotação, indicando quais os filtros ou reagentes que precisam de ser substituídos ou que estão vencidos para rotação.

A opção Informações Detalhadas disponibiliza mais informações sobre um reagente em particular, incluindo datas de carregamento para garrafas não visíveis e parafina, contagem de utilização do reagente, e data da última rotação do reagente. Para mais informações, consulte Como Mostrar Informações Detalhadas dos Reagentes.

Quando necessário, pode também trazer para a Câmara de Reacção qualquer reagente não visível ou parafina, para inspecção visual ou recolha de amostras fora de um ciclo de processamento. Para mais informações, consulte Como Inspeccionar Reagentes e Parafinas.

#### Excelsior AS Operator Guide Issue 6

#### Nota

*Informações de uma tina de parafina específica ou de uma garrafa de reagente não visível específica só estão disponíveis utilizando a opção Informações Detalhadas.* 

#### Para verificar o estado dos filtros, reagentes e parafina, faça o seguinte:

 No menu Principal, prima Controlo de Qualidade.

O ecrã Controlo de Qualidade mostra o estado dos filtros, fixadores e reagentes de lavagem.

Os botões que mostram o estado da rotação ou da rejeição são mostrados no menu de Controlo de Qualidade.

- Verifique o estado dos reagentes, da parafina e dos filtros e faça a respectiva rotação, rejeição ou substituição, conforme necessário.
- Prima OK para regressar ao Ecrã Principal.

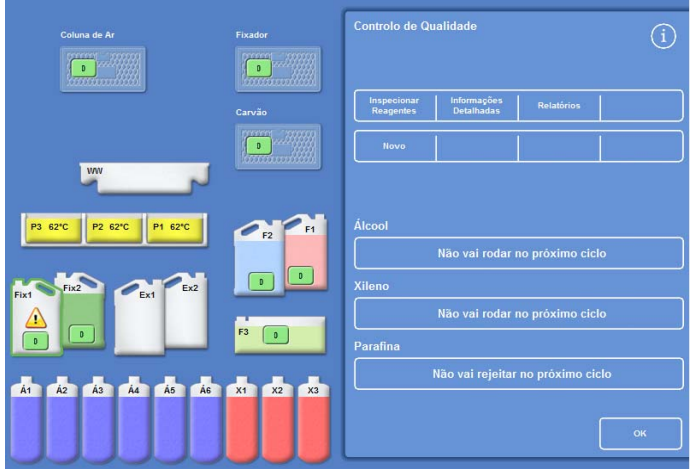

*O ecrã de Controlo de Qualidade* 

### Como Mostrar Informações Detalhadas dos Reagentes

O ecrã Informações Detalhadas mostra informações adicionais sobre a utilização das garrafas de reagentes e das tinas de parafina. Permite também que o operador altere a contagem de utilizações para os fixadores.

#### Para ver informações detalhadas dos reagentes:

- Seleccione Controlo de Qualidade > Informações Detalhadas.
	- É mostrado o ecrã Controlo de Qualidade Informações Detalhadas.

#### Campos de Informações Detalhadas dos Reagentes Explicados

No ecrã Controlo de Qualidade – Informações Detalhadas são mostradas as seguintes informações:

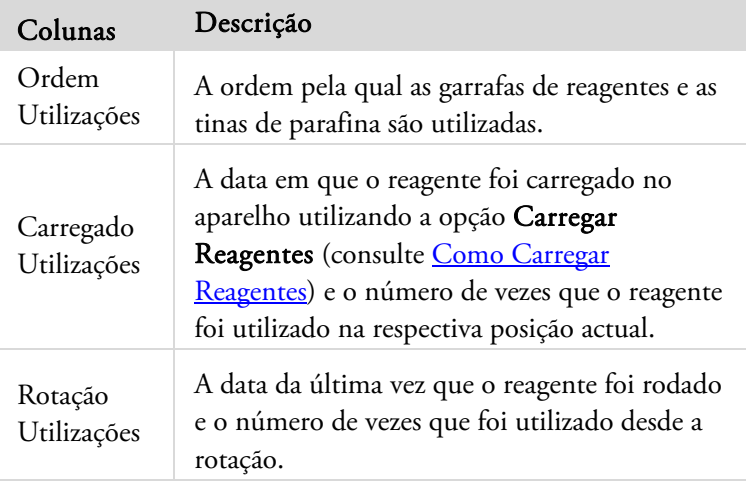

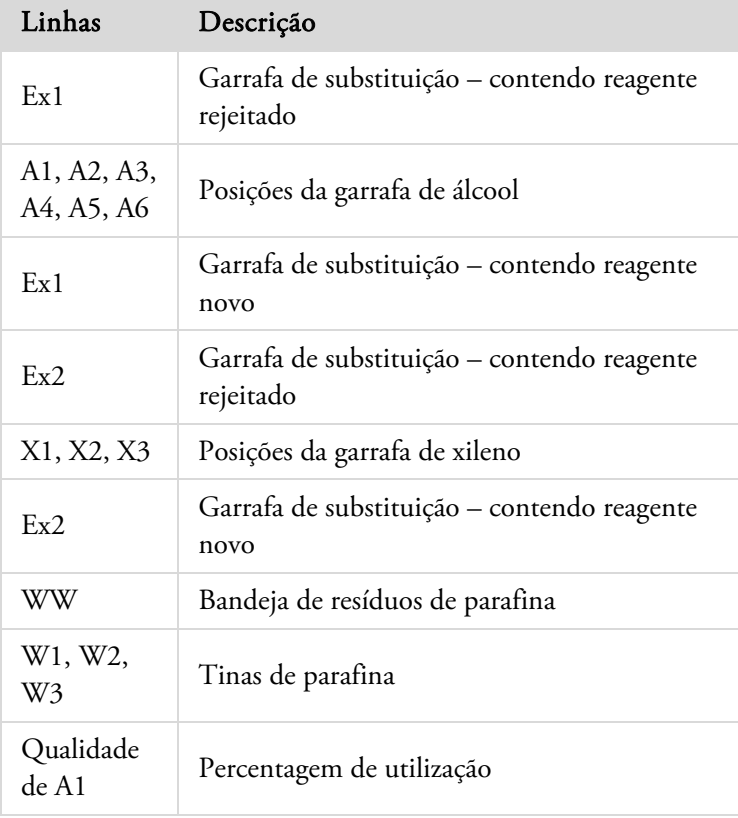

|            |                   |                 |                                                                |                        | Controlo de Qualidade - Informações Detalhadas |  |
|------------|-------------------|-----------------|----------------------------------------------------------------|------------------------|------------------------------------------------|--|
|            | Ordem             | Utilizado       |                                                                | Carregado<br>Utilizado | Rodado<br>Utilizado                            |  |
|            |                   |                 |                                                                |                        |                                                |  |
| Ex1        | ÷                 |                 |                                                                |                        |                                                |  |
| Á1         | ٠                 | $\mathbf{1}$    | 12/06                                                          | $\circ$                |                                                |  |
| Á2         | $\pm$             | $\overline{2}$  | 12/06                                                          | $\circ$                |                                                |  |
| ÁЗ         | <b>TELEVISION</b> |                 | $3$ 12/06 0                                                    |                        |                                                |  |
|            | $\mathring{A}4$ : |                 | $\begin{array}{cc} 4 & 12/06 & 0 \\ 5 & 12/06 & 0 \end{array}$ |                        |                                                |  |
|            | $\overline{A5}$ : | 6 <sup>5</sup>  |                                                                |                        |                                                |  |
|            | Á6 :              |                 | 12/06                                                          | $\circ$                |                                                |  |
| Ex1:       |                   |                 | 12/06                                                          | $\overline{0}$         |                                                |  |
| Ex2        |                   |                 |                                                                |                        |                                                |  |
| X1         | ×<br>÷            |                 | $1 \quad 12/06$                                                | $\circ$                |                                                |  |
|            | X2 :              | $\overline{2}$  | 12/06                                                          | $\circ$                |                                                |  |
|            | $X3$ :            |                 | $3\quad 12/06\quad 0$                                          |                        |                                                |  |
| Ex2:       |                   |                 | 12/06                                                          | $\Omega$               |                                                |  |
|            |                   |                 |                                                                |                        |                                                |  |
| WW:        |                   |                 |                                                                |                        |                                                |  |
|            | P1:               | $\mathbf{1}$    | 12/06                                                          | $\circ$                |                                                |  |
|            | P2:               | $\overline{2}$  | 12/06                                                          | $\overline{0}$         |                                                |  |
|            | P3 :              | 3               | 12/06                                                          | $\Omega$               |                                                |  |
|            |                   |                 |                                                                |                        |                                                |  |
|            |                   | Qualidade de A1 |                                                                | 10% utilizado          |                                                |  |
|            |                   |                 |                                                                |                        |                                                |  |
|            |                   |                 |                                                                |                        |                                                |  |
|            |                   |                 |                                                                |                        |                                                |  |
|            |                   |                 |                                                                |                        |                                                |  |
|            |                   |                 |                                                                |                        |                                                |  |
| Regular    |                   |                 |                                                                |                        |                                                |  |
| a Contagem |                   |                 |                                                                |                        |                                                |  |
|            |                   |                 |                                                                |                        |                                                |  |
|            |                   |                 |                                                                |                        |                                                |  |
|            |                   |                 |                                                                |                        |                                                |  |
|            |                   |                 |                                                                |                        |                                                |  |
|            |                   |                 |                                                                |                        |                                                |  |
|            |                   |                 |                                                                |                        |                                                |  |

*O ecrã Informações Detalhadas com regulação do fixador* 

#### Como Alterar a Contagem de Utilizações do Fixador:

Se estiver temporariamente a utilizar tipos de fixador diferentes, é possível reinstalar uma contagem de fixador em vez de a alterar.

Seleccione a garrafa de fixador que quer reinstalar.

A garrafa é realçada e é mostrado o botão Regular a Contagem abaixo das Informações de Qualidade de A1.

 Prima o botão Regular a Contagem, digite a contagem de utilizações pretendida utilizando o teclado e, em seguida, prima OK.

É mostrada uma nova contagem de utilizações para a garrafa de fixador.

- Para voltar ao menu de Controlo de Qualidade e ao ecrá de Controlo de Qualidade, prima
- Prima OK para regressar ao Ecrã Principal.

### Como Inspeccionar Reagentes e Parafinas

Para além de ver informações de utilização detalhadas referentes aos reagentes, pode recolher um reagente para dentro da Câmara de Reacção, para uma inspecção visual.

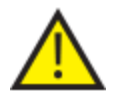

### Para a inspecção dos reagentes, a Câmara de Reacção tem de estar vazia, sem cestos.

Quando o reagente estiver dentro da Câmara de Reacção, poderá:

- Levantar a tampa da Câmara de Reacção e inspeccionar ou recolher amostras do reagente.
- Certifique-se de que o volume/nível do líquido está correcto.

Quando o aparelho é carregado a partir de garrafas de 5 litros, o nível de líquido da Câmara chega ao topo do 3º sensor de nível.

Se utilizar garrafas de 1 galão americano, o nível de líquido na Câmara chega a meia distância entre o 2º sensor e o 3º sensor.

Se o nível for demasiado baixo, adicione mais reagente.

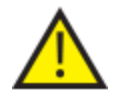

A parafina tem de permanecer na Câmara de Reacção durante pelo menos 10 minutos antes de ser devolvida à tina de parafina.

Se for recolhida parafina para dentro da Câmara de Reacção, execute uma lavagem antes de inspeccionar outro reagente ou antes de iniciar um ciclo de processamento.

Depois da inspecção, o reagente pode ser devolvido à respectiva garrafa ou à tina de parafina, ou rejeitado. Se rejeitar um reagente, o sistema irá pedir-lhe que carregue um novo reagente para a posição em questão.

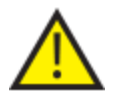

Quando inspeccionar reagentes, existe o risco de que os reagentes de processamento fiquem contaminados. Ao inspeccionar os reagentes, siga sempre uma sequência baseada na miscibilidade dos reagentes, e faça uma lavagem entre cada verificação de reagentes.

Após inspeccionar xileno ou reagentes equivalentes, execute uma lavagem antes de executar um novo ciclo de processamento. Para mais informações, consulte Como Lavar o Aparelho.

### Como Inspeccionar um Reagente

Pode inspeccionar qualquer um dos reagentes do aparelho, incluindo os desidratantes (A1 a A6) e os clareadores (X1 a X3) nas garrafas não visíveis, na parte de trás do aparelho, bem como a parafina nas 3 tinas de parafina (W1 a W3).

#### Nota

*Não pode iniciar um ciclo de processamento durante a inspecção de um reagente. A seguir à inspecção, certifiquese de que ou devolve o reagente à respectiva garrafa/tina de parafina, ou o rejeita e carrega um novo reagente. Durante a inspecção de reagentes, os botões Processamento e Lavagem não são mostrados.* 

#### Para inspeccionar um reagente:

- Seleccione Controlo de Qualidade > Inspeccionar Reagentes.
- Seleccione o reagente que pretende inspeccionar, premindo a respectiva garrafa ou tina de parafina no ecrã de toque.

A garrafa de reagente ou o recipiente de parafina fica realçado.

 No menu Controlo de Qualidade – Inspeccionar Reagentes, prima Inspeccionar Reagente.

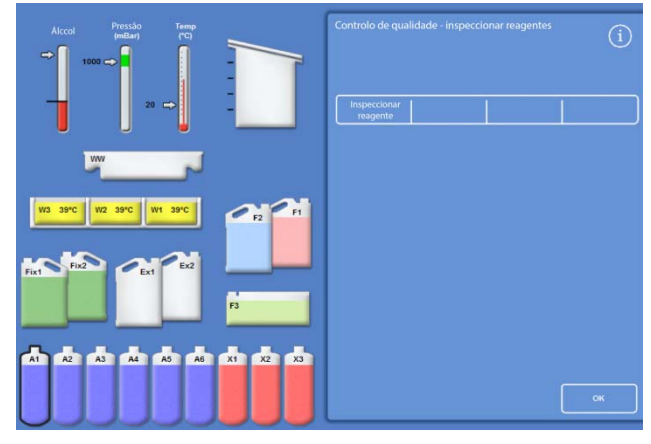

*Reagente realçado na posição A1, seleccionado para inspecção* 

O reagente seleccionado é transferido para a Câmara de Reacção:

 Levante a tampa da Câmara de Reacção e inspeccione ou recolha uma amostra do reagente, conforme necessário.

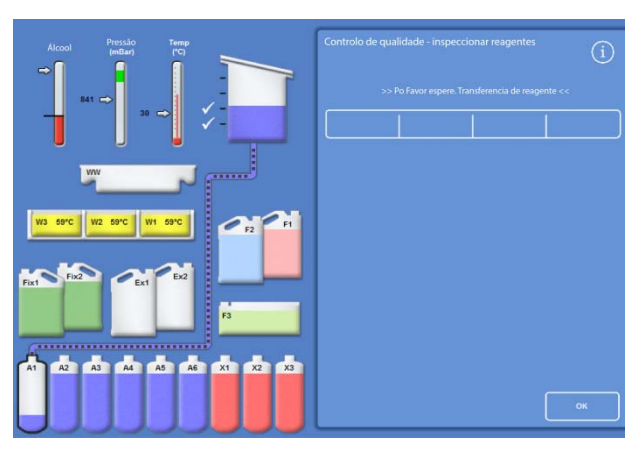

*Transferência do reagente da A1 para a Câmara de Reacção* 

Excelsior AS Operator Guide Issue 6

- Certifique-se de que o nível do líquido está correcto. Se não estiver, pode ser adicionado mais reagente para garantir que o nível na Câmara de Reacção está correcto.
- Após a verificação, escolha uma das opções mostradas no ecrã Controlo de Qualidade – Inspeccionar Reagentes.
- Prima Devolver Reagente para manter o reagente e fazê-lo escoar da Câmara de Reacção de volta para a mesma garrafa ou tina de parafina. Em seguida, pode inspeccionar outro reagente.

*Opções de inspecção do reagente* 

– ou –

 Rejeite o reagente ou a parafina, utilizando a opção Rejeitar.

#### Nota

*Se estiver a inspeccionar tipos diferentes de reagentes, inspeccione-os numa sequência lógica e certifique-se de que lava a Câmara de Reacção conforme necessário, para evitar a contaminação dos reagentes.* 

### Como Rejeitar um Reagente Após a Inspecção

Se necessário, os reagentes ou a parafina podem ser rejeitados após a inspecção.

#### Para rejeitar um reagente:

- Inspeccione o reagente na Câmara de Reacção.
- Prima Rejeitar.
- Certifique-se de que colocou uma garrafa vazia na posição Ex1 ou Ex2.
- Prima Confirmar Carregado para fazer escoar o reagente da Câmara de Reacção para a garrafa de substituição vazia.
- Deite fora o reagente velho de acordo com os seus regulamentos e procedimentos locais.

#### Para rejeitar parafina:

Inspeccione a parafina na Câmara de Reacção.

#### Nota

*A parafina tem de permanecer na Câmara de Reacção durante pelo menos 10 minutos antes de ser devolvida à tina de parafina.* 

- Prima Rejeitar.
- Certifique-se de que está instalada no aparelho uma bandeja de resíduos de parafina consumível, vazia.
- Prima Confirmar Carregado para fazer escoar a parafina da Câmara de Reacção para a bandeja de resíduos de parafina.
- Deite fora a parafina velha de acordo com os seus regulamentos e procedimentos locais. Aplique uma nova bandeja de resíduos de parafina consumível.

### Como carregar um reagente ou parafina após uma rejeição

Se necessário, os reagentes ou a parafina podem ser carregados após uma rejeição.

#### Para carregar um reagente:

- Realce a garrafa a ser carregada.
- Prima Carregar Reagente.
- Certifique-se de que o reagente novo é carregado na posição Ex1 ou Ex2.
- Prima Confirmar Carregado para recolher o reagente para dentro da Câmara de Reacção e, em seguida, para dentro da garrafa de reagente não visível.

#### Nota

*Durante a transferência, não saia do ecrã Inspeccionar Reagentes.* 

#### Para carregar parafina:

- Carregue a tina de parafina pretendida, com grãos de parafina.
- Realce a tina de parafina que foi carregada.
- Para iniciar o aquecimento, prima Aquecedor da Tina de Parafina LIGADO.

### Como fazer a rotação de um reagente ou da parafina após uma rejeição

Se necessário, os reagentes ou a parafina podem ser rodados manualmente após uma rejeição.

#### Nota

*Esta opção só está disponível se, durante a execução de uma inspecção, garrafas consecutivas forem mostradas como vazias.* 

#### Para fazer a rotação de um reagente:

- Inspeccione o reagente na Câmara de Reacção.
- Prima Rodar Reagente para fazer escoar o reagente da Câmara de Reacção para dentro da próxima garrafa de reagente não visível.
- Inspeccione o reagente seguinte e siga a mesma sequência para fazer a rotação manual de todos os reagentes.

#### Para fazer a rotação da parafina:

- Inspeccione a parafina na Câmara de Reacção.
- Prima Rodar Reagente para fazer escoar a parafina da Câmara de Reacção para dentro da próxima tina de parafina.
- Inspeccione a tina de parafina seguinte e siga a mesma sequência para fazer a rotação manual de todas as parafinas.

### Como Executar e Ver Relatórios

Estão disponíveis vários relatórios como auxiliares de avaliação do desempenho do aparelho e da utilização dos reagentes.

Os relatórios abrangem toda uma gama de registos de eventos, os quais são apresentados em conjunto para disponibilizar informações sobre eventos específicos do sistema (por exemplo, leituras de temperatura). Os relatórios podem ser gerados de acordo com a hora de ocorrência dos eventos e o tipo de registo de eventos.

Pode gerar um relatório seleccionando um período de tempo e, em seguida, escolhendo um tipo de relatório. Os relatórios podem ser vistos no ecrã ou guardados numa pen de memória USB para serem vistos num computador.

#### Nota

*Alguns relatórios podem ser extensos, podendo ficar truncados se forem vistos no ecrã. Para ver o relatório completo, guarde o relatório numa pen de memoria USB e veja-o num computador.* 

#### Podem ser especificados os seguintes períodos de tempo:

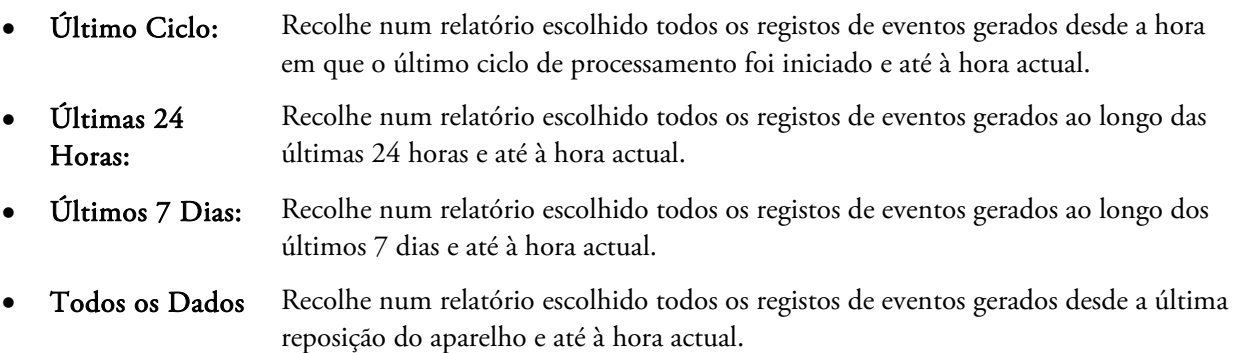

#### Os seguintes relatórios estão disponíveis para serem vistos:

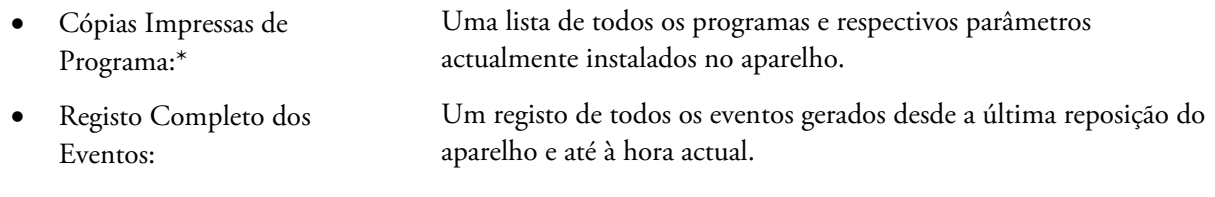

#### Nota:

*Este relatório vai ser muito extenso.*

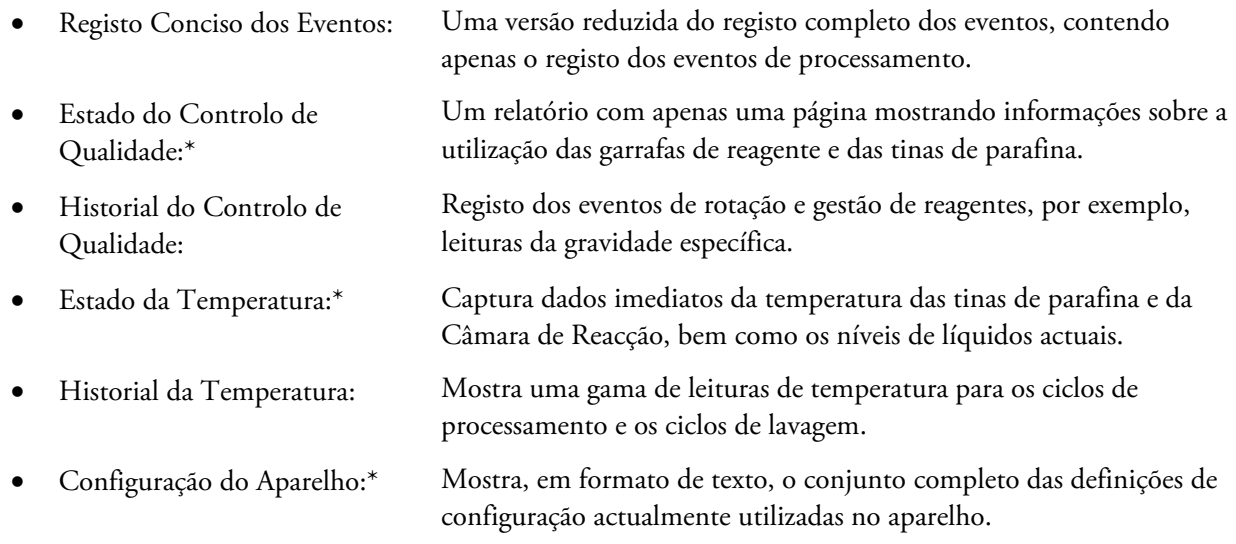

\* Este relatório é independente do período de tempo especificado.

#### Guia de Operação

#### Para ver relatórios:

- Seleccione Controlo de Qualidade > Relatórios para mostrar o ecrã Controlo de Qualidade – Relatórios.
- Escolha o período de tempo para o relatório.
- Para mostrar um único relatório no ecrã, prima Ver junto do relatório pretendido.

O relatório é mostrado no ecrã.

- Utilize a ponta do seu dedo no ecrã de toque para percorrer o relatório em sentido descendente.
- Prima OK para sair.

#### Como guardar relatórios:

#### Nota

*Antes de guardar relatórios, certifique-se de que está inserida uma pen de memória USB no aparelho.* 

Seleccione um relatório simples ou relatórios múltiplos.

Quando estão seleccionados, os relatórios ficam realçados a amarelo.

Prima OK para guardar e sair do ecrã.

A luz na pen de memória USB acende-se intermitentemente enquanto a gravação está a decorrer.

Prima OK para regressar ao Ecrã Principal.

#### Nota

*Se não estiver inserida uma pen de memória USB, OK é mostrado em sombreado.* 

| <b>Controlo de Qualidade - Relatórios</b> |                                     |                          |                       |  |  |  |  |
|-------------------------------------------|-------------------------------------|--------------------------|-----------------------|--|--|--|--|
| Último Ciclo                              | Últimas<br>24 Horas                 | <b>Últimos</b><br>7 Dias | <b>Todos os Dados</b> |  |  |  |  |
|                                           | Cópias Impressas de Programa        |                          |                       |  |  |  |  |
|                                           | <b>Registo Completo dos Eventos</b> |                          |                       |  |  |  |  |
| <b>Registo Conciso dos Eventos</b>        | Ver                                 |                          |                       |  |  |  |  |
| Estado do Controlo de Qualidade           | Ver                                 |                          |                       |  |  |  |  |
| Historial do Controlo de Qualidade        | Ver                                 |                          |                       |  |  |  |  |
| Estado da Temperatura                     | Ver                                 |                          |                       |  |  |  |  |
| <b>Historial da Temperatura</b>           | Ver                                 |                          |                       |  |  |  |  |
| Configuração do Aparelho                  | Ver                                 |                          |                       |  |  |  |  |
|                                           |                                     | <b>Selecionar Tudo</b>   | OK                    |  |  |  |  |

Ecrã Controlo de Qualidade – Relatórios

# Rotação de reagentes

O Excelsior AS utiliza um sistema incluído no processamento para fazer a manutenção de desidratantes, clareadores e infiltradores. Podem ser utilizados accionadores definidos manualmente para informar o operador, através do ecrã de Controlo de Qualidade, que um reagente definido alcançou o respectivo limite de utilização e que, portanto, deverá ser rodado ou rejeitado. Para mais informações sobre como definir accionadores de rotação, consulte Accionadores para a Rotação dos Reagentes.

Quando um reagente é rodado, o Excelsior AS completa o processamento da seguinte forma:

- O reagente usado proveniente dos recipientes aplicáveis (utilizados para os primeiros passos nestes grupos de processamento) é rejeitado.
- Os restantes reagentes são feitos rodar, deslocando cada reagente uma posição *para cima*.

#### Nota

*Tenha cuidado para se certificar de que o A1 velho não volta a ser carregado acidentalmente para dentro do aparelho.* 

 No próximo ciclo de processamento, são utilizados reagentes novos no último passo para os grupos de processamento que foram feitos rodar.

A rotação é automática e requer apenas da parte do operador que confirme os pedidos feitos pelo sistema, coloque garrafas de substituição nas posições necessárias, e carregue reagentes novos quando isso lhe for pedido pelo sistema. A utilização de fixadores, reagentes de lavagem e filtros é também monitorizada pelo sistema, sendo mostrados alertas quando precisarem de ser substituídos.

O processo de rotação e a renovação de outros reagentes e filtros ocorre como parte de um processamento rotineiro, embora o sistema possa fazer esse pedido ao utilizador a qualquer momento. O processo é descrito na secção Controlo de Qualidade e Renovação dos Reagentes.

### Accionadores para a Rotação de Reagentes.

Os accionadores para a rotação de reagentes podem ser baseados nos dias da semana, nas contagens de utilização ou na qualidade do álcool.

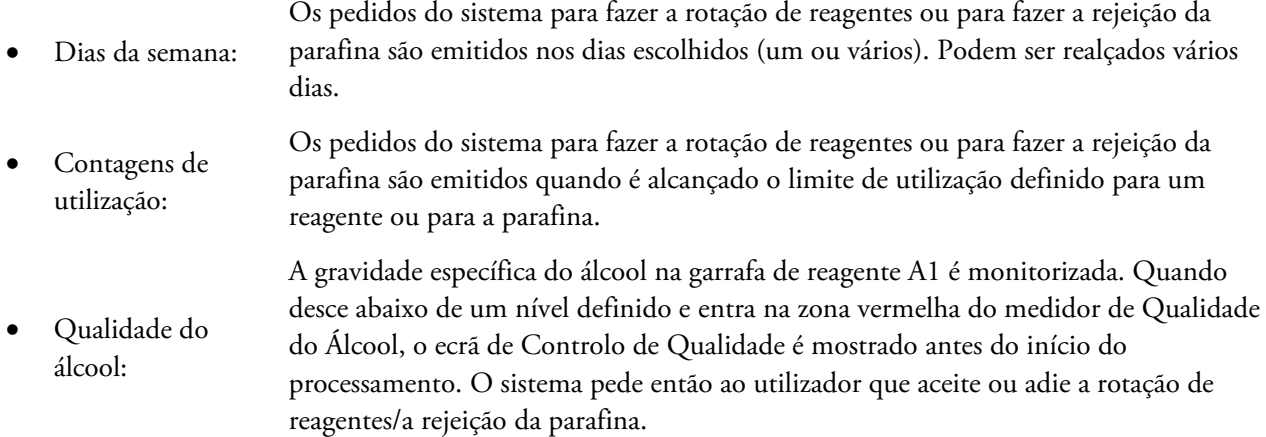

### Como Definir os Accionadores para a Rotação de Reagentes

Os accionadores para a rotação de reagentes são definidos no ecrã Gestão por Rotação. Quando definir os accionadores baseados na qualidade do álcool, repare na zona vermelha do indicador de Qualidade do Álcool, no Ecrã Principal: irá subir e descer conforme a sua regulação do limite de qualidade.

#### Nota

*Para optimizar a utilização e o processamento dos reagentes, é recomendado que as rotações dos reagentes e da parafina sejam baseadas na qualidade do álcool A1.* 

#### Para definir os accionadores de rotação:

 Seleccione Opções > Configuração do Aparelho > Gestão por Rotação.

> É mostrado o ecrã Configuração do Aparelho – Gestão por Rotação.

Os accionadores de rotação actuais são realçados a amarelo. O accionador predefinido é Qualidade A1.

#### Nota:

*Só é possível ter 1 tipo de accionador de rotação definido para cada grupo de reagentes. O accionador seleccionado irá substituir automaticamente quaisquer accionadores que tenham sido definidos anteriormente.* 

- Para basear a rotação nos dias da semana, prima os botões (um ou vários) que correspondem aos dias (um ou vários) nos quais pretende fazer a rotação dos reagentes ou da parafina.
- Os dias escolhidos (um ou vários) vão ser realçados a amarelo.
- Prima OK para guardar.

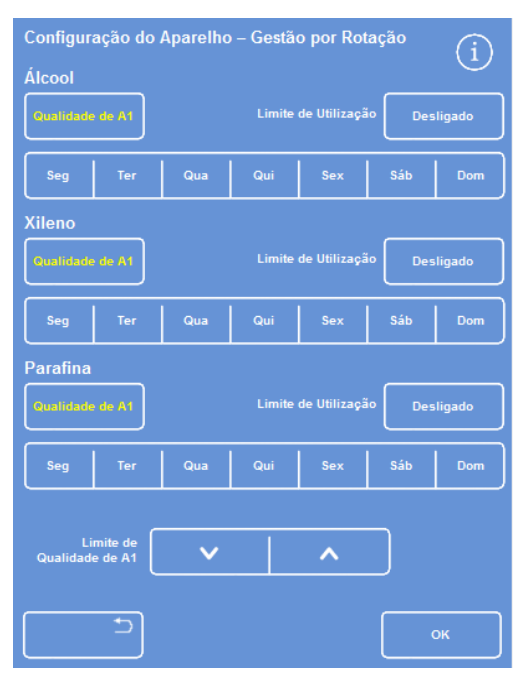

*O ecrã Configuração do Aparelho – Gestão por Rotação* 

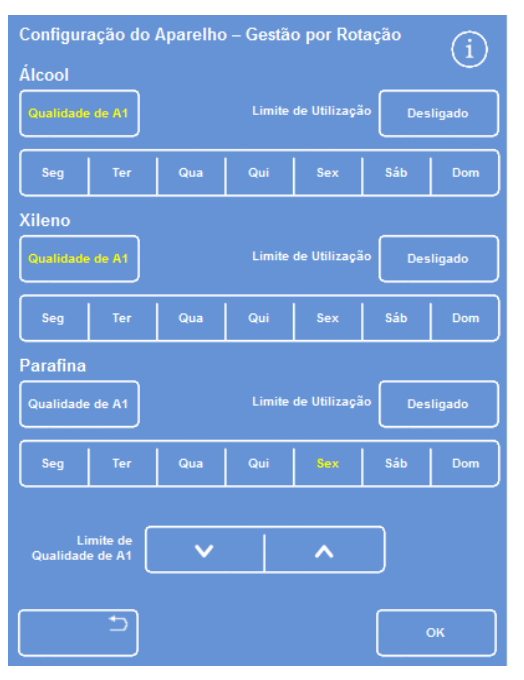

*Como fazer a rotação com base no dia da semana (parafina na 6ª-feira)* 

Excelsior AS Operator Guide Issue 6

- Para basear a rotação nas contagens de utilização, prima Limite de Utilização e defina o limite pretendido, utilizando o teclado numérico. Para desactivar o limite, digite zero (0).
- Quando tiver definido o limite pretendido, prima OK.

O botão Limite de Utilização irá indicar o novo limite a amarelo, ou irá mostrar "Desligado" se tiver digitado zero.

#### Nota

*Se for digitado zero como limite, não é definido nenhum accionador de rotação por Controlo de Qualidade para esse grupo em particular.* 

- Para basear a rotação de reagentes na qualidade do álcool, prima Qualidade A1 para cada um dos grupos de reagentes.
- Utilize os botões de seta para cima e para baixo para regular o Limite de Qualidade A1 para rotações de reagentes anteriores ou posteriores.

O limite é a zona vermelha no indicador de Qualidade do Álcool (lado esquerdo do ecrã).

Cada toque corresponde a aproximadamente 1,25% da linha a preto (começando em 45%).

- Prima OK para guardar.
- Para voltar ao Ecrã Principal, prima OK repetidamente.

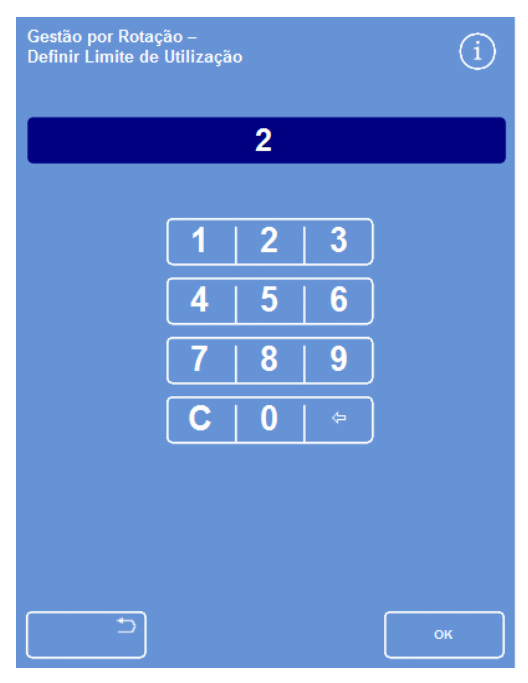

*Rotação baseada nos limites de utilização* 

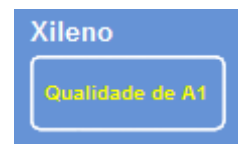

*Botão Qualidade A1 para Xileno* 

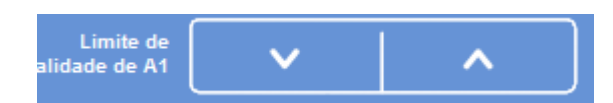

*Botões de seta para cima e seta para baixo do Limite de Qualidade A1* 

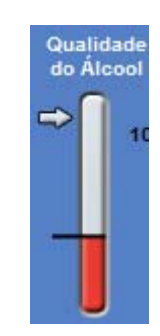

*Indicador de Qualidade do Álcool* 

#### Nota:

*O valor predefinido de fábrica para o Limite de Qualidade A1 é de 45%. Tenha cuidado quando regular este valor: ao longo do tempo, quaisquer aumentos ou diminuições podem resultar em concentrações de álcool superiores ou inferiores ao ideal.* 

### Como Pedir a Rotação de Reagentes

Os agendamentos de rotação são controlados automaticamente pela qualidade do álcool, as contagens de utilização ou os dias da semana. Contudo, é também possível adicionar rotações manuais, conforme necessário. Por exemplo, poderá fazê-lo depois de inspeccionar um reagente ou quando mudar para um conjunto diferente de programas de processamento.

#### Nota

*Se algum dos filtros ou dos reagentes estiver vencido para substituição, o ecrã de Controlo de Qualidade é mostrado automaticamente ao início de um ciclo de processamento.* 

#### Para pedir a rotação de um reagente:

- No menu Principal, prima Controlo de Qualidade.
- No ecrã de Controlo de Qualidade, prima Não vai rodar no próximo ciclo para seleccionar um grupo de garrafas de reagente.

É de notar que as garrafas são realçadas a preto.

 No menu de Controlo de qualidade, prima Pedir Rotação.

O rótulo no botão de rotação do reagente muda para "Pedido para rodar":

 $\overline{r}$  $\sqrt{2}$  $\sqrt{2}$  $\Box$ Não vai rodar no n  $F3$  |  $3$ 

*Como pedir a rotação de reagente para X1 a X3* 

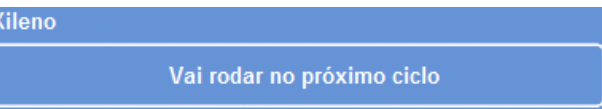

*Os reagentes vão rodar no próximo ciclo* 

**Controlo de Qualidade** G Informações<br>Detalhadas

*Como cancelar o pedido* 

- Para cancelar o pedido e não rodar os reagentes no próximo ciclo, realce Pedido para rodar e, em seguida, prima Cancelar Pedido.
- Para voltar ao Ecrã Principal, prima OK.

#### Excelsior AS Operator Guide Issue 6

#### Para pedir a rejeição da parafina:

- No menu Principal, seleccione Controlo de Qualidade.
- No ecrã de Controlo de Qualidade, prima Não vai rejeitar no próximo ciclo para seleccionar as tinas de parafina.

É de notar que as tinas de parafina são realçadas a preto.

 No menu de Controlo de qualidade, prima Pedir Rejeição.

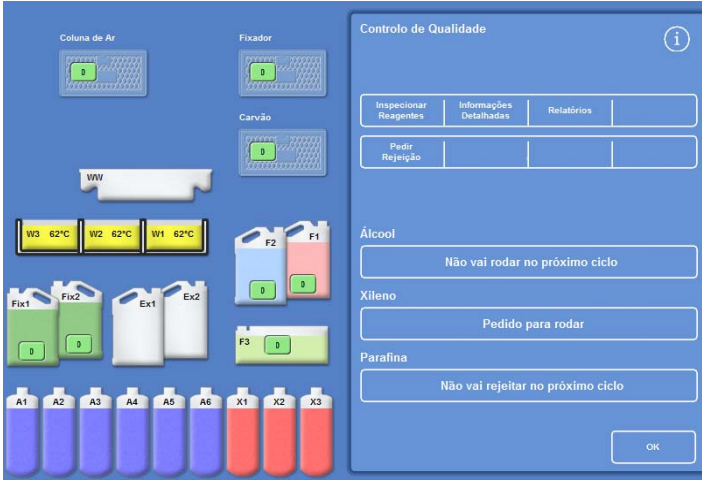

*Como pedir uma rejeição de parafina* 

O rótulo no botão de rotação do reagente muda para "Pedido para rejeitar":

- Para cancelar o pedido e não rejeitar a parafina no próximo ciclo, realce Pedido para rejeitar e, em seguida, prima Cancelar Pedido.
- Para voltar ao Ecrã Principal, prima OK.

Parafina

Pedido para rejeitar

*A parafina vai ser rejeitada no próximo ciclo*
# Demonstração do Conceito

A demonstração do conceito mostra ao utilizador como os reagentes são transferidos durante o processamento. A demonstração consiste em 4 secções e é executada pela seguinte sequência:

- 1. Carregamento de reagentes
- 2. Processamento
- 3. Rejeição de reagentes
- 4. Reenchimento

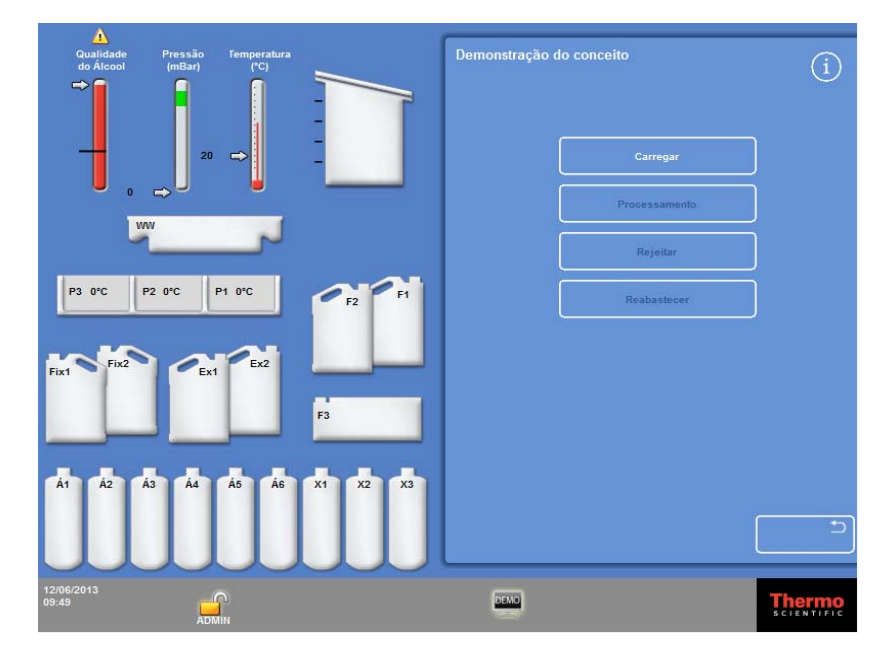

*Demonstração do Conceito* 

#### Notas:

*A demonstração não está disponível quando o aparelho está a executar um ciclo de processamento, uma lavagem ou uma inspecção.* 

*A função de bloqueio do ecrã não funciona durante um ciclo de demonstração.* 

*Quaisquer alarmes que sejam gerados durante o ciclo de demonstração não serão mostrados no ecrã, embora os alarmes sonoros sejam actuados (desde que tenham sido configurados nesse sentido). Para mais informações, consulte Alarmes Sonoros e Remotos.* 

*A demonstração só irá ser executada em sequência, começando com Carregamento e terminando com Reenchimento.* 

## Para executar a demonstração:

Seleccione Opções > Configuração do Aparelho > Demonstração do Conceito.

O ecrã de Demonstração do Conceito é mostrado, e o ícone DEMO é mostrado na Barra de Informações.

Prima Carregar.

A demonstração inicia-se. A secção Carregar e as restantes secções na sequência são mostradas a cinzento.

- Para voltar ao ecrã Opções Configuração do Aparelho, prima o botão .
- Para fazer pausa ou reiniciar a demonstração, prima o botão Pausa/Reiniciar.
- Quando a demonstração de carregamento tiver sido completada, as demonstrações de processamento, rejeição e reenchimento poderão então ser executadas pela sequência.

## Personalização e Fluxo de Trabalho

As predefinições do Excelsior AS permitem ao seu laboratório processar amostras através de ciclos de processamento diários típicos. Para além disso, é possível alterar algumas das definições disponíveis, para utilizar reagentes de forma mais eficiente, para alterar os dias da semana em que o aparelho está disponível, ou para alterar os programas disponibilizados por predefinição a diferentes horas do dia. Estas alterações são feitas utilizando a opção Personalização, no menu Configuração do Aparelho.

## Como Personalizar o seu Aparelho.

Pode personalizar o Excelsior AS acrescentando o seu próprio texto, o qual irá ser mostrado na parte inferior do ecrã, junto ao logótipo da Thermo Scientific. Pode também especificar a forma de enchimento da Câmara de Reacção, quanto tempo um programa pode ser deixado em espera antes de soar um alarme, e quando o aparelho irá entrar no modo de poupança de energia (escurecimento do ecrã).

## Para personalizar o seu aparelho:

 Seleccione Opções > Configuração do Aparelho > Personalização.

É mostrado o ecrã Configuração do Aparelho – Personalização.

 Para registar informações sobre o aparelho ou a sua localização, prima o campo ID do Aparelho ou o campo Texto do Cliente.

É mostrado o teclado no ecrã.

- Digite o texto que pretende que seja mostrado e, em seguida, prima OK.
- Seleccione as opções pretendidas para o enchimento, a regulação do alarme e o padrão de turnos. Veja mais informações abaixo.
- Prima OK para guardar as definições.

Quaisquer alterações à ID do Aparelho e ao Texto do Cliente serão agora mostradas na barra de informações, na parte inferior do ecrã.

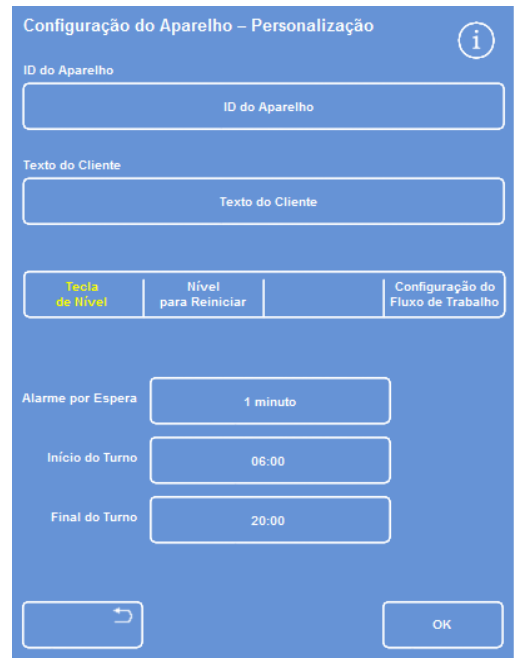

*O ecrã Configuração do Aparelho – Personalização* 

## Opções de Personalização Explicadas

As opções de personalização do Excelsior AS são mostradas na tabela seguinte:

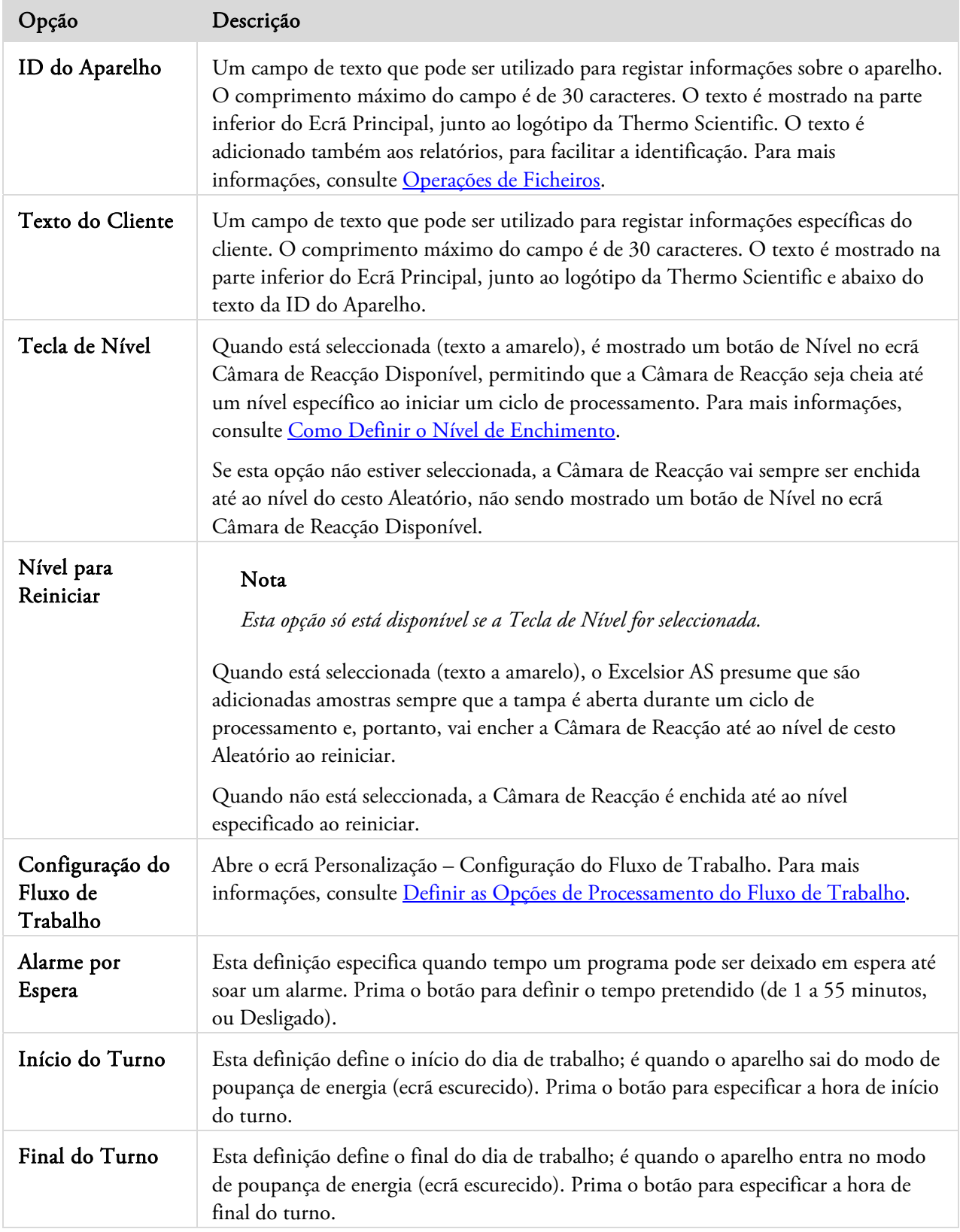

## Como Definir as Opções de Processamento do Fluxo de Trabalho

O Excelsior AS pode ser configurado para operar num de 3 modos de processamento diferentes:

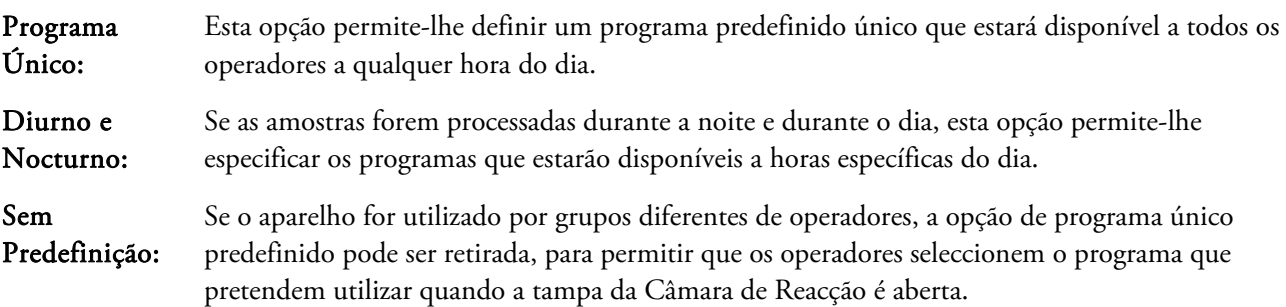

## Nota

*Se necessário, os operadores podem ainda escolher um programa diferente da predefinição mostrada aquando do processamento de amostras.* 

## Para definir as opções de processamento do fluxo de trabalho:

- Seleccione Opções > Configuração do Aparelho > Personalização.
- No ecrã Configuração do Aparelho Personalização, prima Configuração do Fluxo de Trabalho.

É mostrado o ecrã Personalização – Configuração do Fluxo de Trabalho:

 Seleccione as opções pretendidas. Podem ser mostrados campos adicionais, dependendo das opções que escolher (consulte As Opções de Configuração do Fluxo de Trabalho Explicadas).

Se seleccionar Programa Único, o aparelho presume que pretende processar amostras durante a noite e, assim, disponibiliza o programa nocturno como predefinição.

Se seleccionar Diurno e Nocturno, o sistema irá pedir-lhe que especifique qual o programa disponível durante o dia (até à hora que seleccionar em Disponível Até) e qual o programa nocturno.

- Para alterar qualquer um dos programas predefinidos, prima o botão do programa aplicável e escolha o programa pretendido no ecrã Seleccionar um Programa.
- Para guardar as opções do fluxo de trabalho seleccionadas, prima OK.

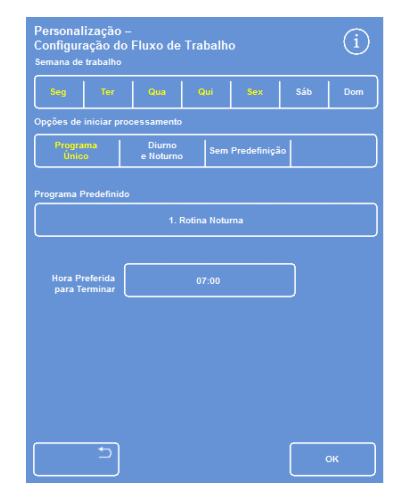

*O ecrã Personalização – Configuração do Fluxo de Trabalho* 

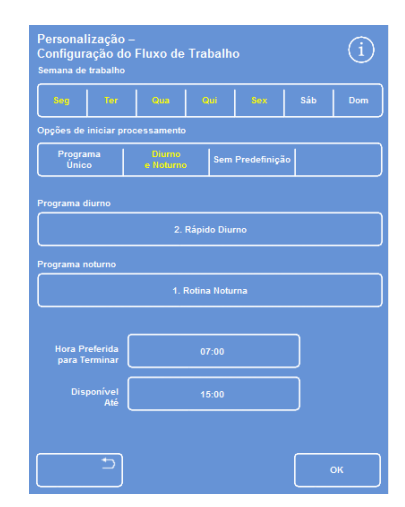

*Opção de processamento Diurno e Nocturno seleccionada* 

## As Opções de Configuração do Fluxo de Trabalho Explicadas

As opções e definições do ecrã Personalização – Definição do Fluxo de Trabalho são as seguintes:

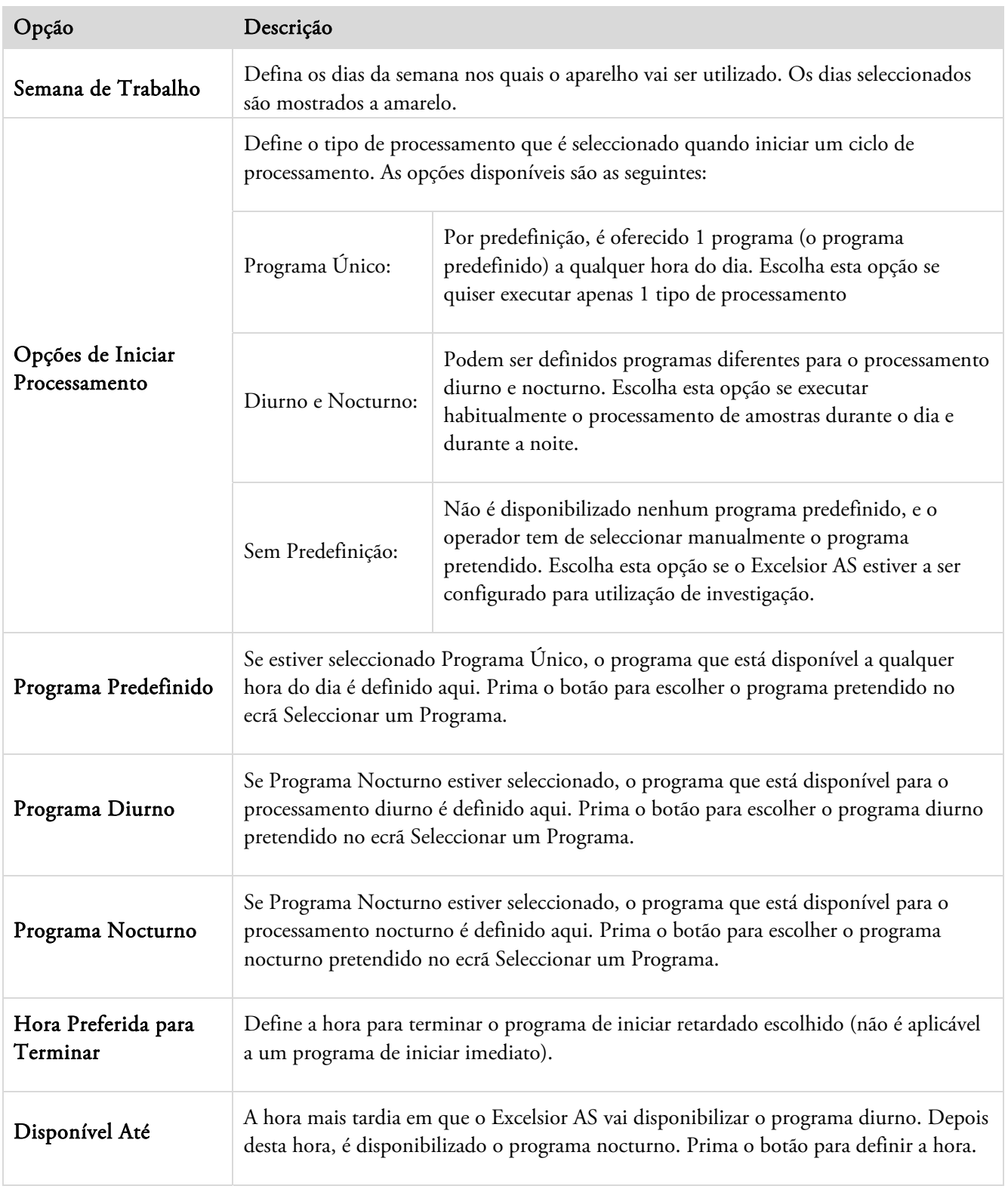

## Programas e Lavagens

O Excelsior AS utiliza programas e lavagens para o processamento de amostras ou para a lavagem do sistema antes do próximo ciclo de processamento. Os programas e as lavagens são compostos por uma série de passos ou instruções definidos pelo utilizador. Cada passo individual é composto por vários parâmetros que podem ser definidos individualmente ou aplicados a um grupo de passos que utilizem o mesmo tipo de reagente. É também possível desactivar passos se, por exemplo, pretender utilizar apenas 1 passo de fixador ou se estiver a utilizar o processamento sem xileno.

Podem ser alterados os seguintes parâmetros de passo:

- A temperatura do reagente utilizado num passo em particular.
- A hora para o passo de processamento.
- As condições de vácuo sob as quais irá decorrer o passo de processamento.
- O tempo que as amostras são deixadas a escoar entre passos de processamento.

## Como Ver Detalhes de um Programa ou de uma Lavagem

Pode ver detalhes de todos os programas e de todas as lavagens que tenham sido definidos no seu aparelho. Os passos individuais do programa ou da lavagem podem então ser alterados, conforme necessário. Para mais informações sobre como fazer alterações a programas e lavagens, consulte Como Editar um Programa ou uma Lavagem.

## Para ver os detalhes do programa:

- No Menu Principal, seleccione Opções > Editar Programa para mostrar o ecrã Seleccionar um Programa.
- Escolha o programa que pretende ver.

| Selecionar um Programa | i     |
|------------------------|-------|
| 1. Rotina Noturna      | 14:14 |
| 2. Rápido Diurno       | 02:34 |
| 3.                     | 00:00 |
| 4.                     | 00:00 |
| 5.                     | 00:00 |
| 6.                     | 00:00 |
| 7.                     | 00:00 |
| 8. Teste de Engenh.    | 00:54 |
|                        |       |
| ⇆                      |       |

*Como seleccionar um programa* 

O ecrã Opções – Editar Programa mostra os detalhes dos passos de fixador e desidratante no programa seleccionado.

#### Nota

*Para mostrar passos para os clareadores e infiltradores, prima o botão*  $\blacksquare$ .

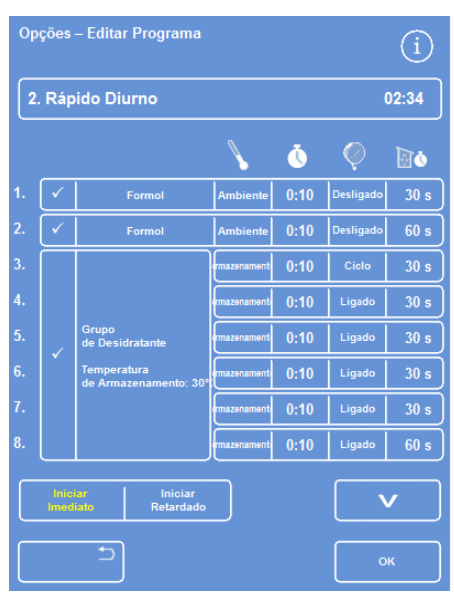

*Detalhes dos passos de fixador e desidratante* 

Excelsior AS Operator Guide Issue 6

- Para voltar ao ecrã Seleccionar um Programa, prima  $\Box$
- Para sair do ecrã Seleccionar um Programa e voltar ao Ecrã Principal, prima  $\Box$ e, em seguida, OK.

|                     | Opções - Editar Programa           |              |      |        |                  |
|---------------------|------------------------------------|--------------|------|--------|------------------|
|                     | 2. Rápido Diurno                   |              |      |        | 02:34            |
|                     |                                    |              | Ō    |        | do               |
|                     | <b>Grupo</b>                       | mazenament   | 0:10 | Ligado | 30 <sub>s</sub>  |
|                     | de Clareador<br><b>Temperatura</b> | mazenament   | 0:10 | Ligado | 30 <sub>s</sub>  |
|                     | de Armazenamento: 30°              | rmazenament  | 0:10 | Ligado | 120s             |
|                     | Grupo                              | rmazenamenti | 0:10 | Ligado | 120 <sub>s</sub> |
|                     | de Infiltrador<br>Temperatura      | mazenament   | 0:10 | Ligado | 120s             |
|                     | de Armazenamento: 62°              | mazenament   | 0:10 | Ligado | 120s             |
| Iniciar<br>Imediato | Iniciar                            |              |      |        |                  |
|                     | Retardado                          |              |      |        |                  |
|                     |                                    |              |      |        | OK               |

*Detalhes dos passos de clareador e infiltrador* 

## Para ver os detalhes da lavagem:

- No Menu Principal, seleccione Opções > Editar Programa.
- Prima Lavagens e escolha o programa de lavagem pretendido, no ecrã Seleccionar uma Lavagem.

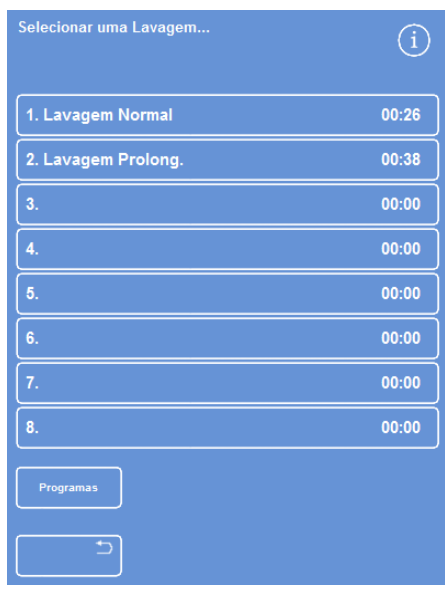

*Seleccionar uma lavagem* 

O ecrã Opções – Editar Lavagem mostra detalhes da lavagem seleccionada:

- $\bullet$  Prima  $\Box$ para voltar ao ecrá Seleccionar uma Lavagem.
- Para sair do ecrã Seleccionar uma Lavagem e voltar ao Ecrã Principal, prima  $\Box$ e, em seguida, OK. *Detalhes da lavagem*

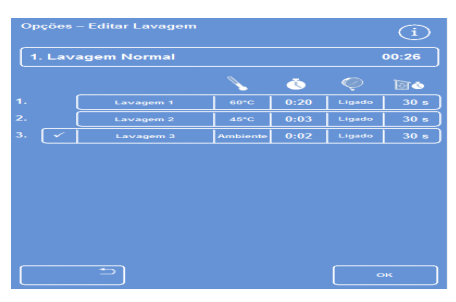

## Os Campos de Parâmetros de Programas e Lavagens Explicados

Cada passo num programa ou numa lavagem é composto por um conjunto de parâmetros que podem ser corrigidos independentemente. Estes parâmetros são explicados na tabela seguinte:

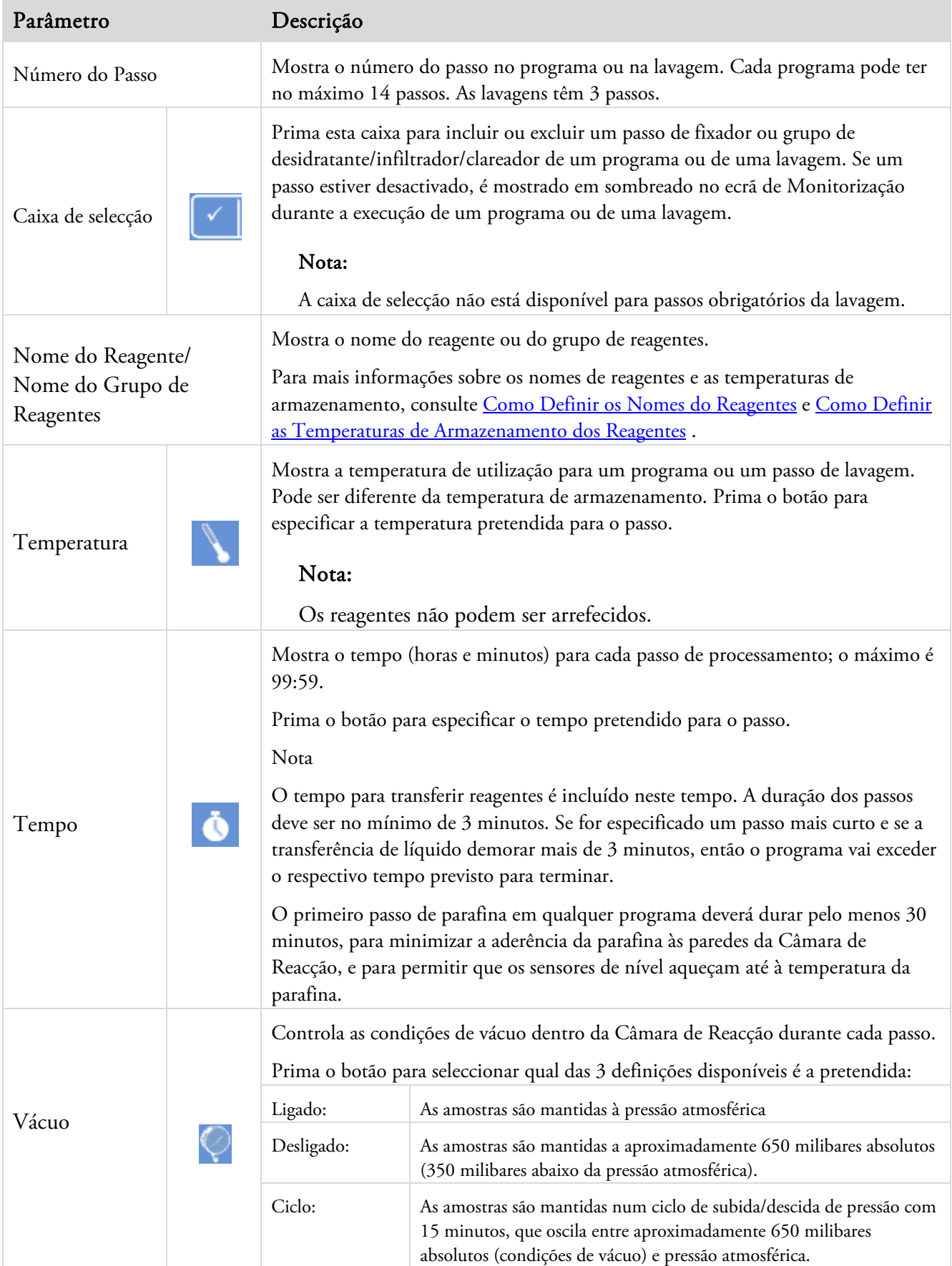

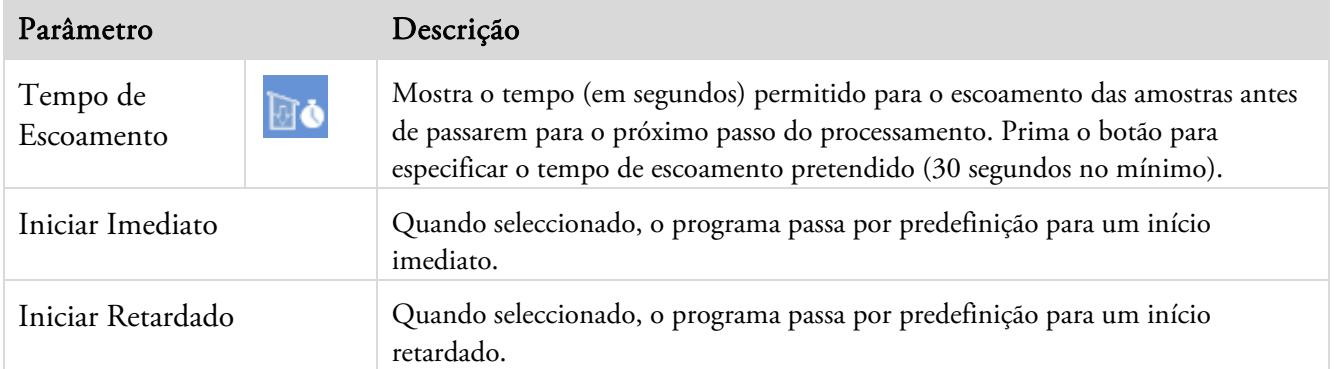

## Como Criar um Programa Novo ou uma Lavagem Nova

Podem ser definidos programas novos e lavagens novas, conforme necessário. Para facilitar esta operação, quando seleccionar uma vaga de destino vazia para um programa ou para uma lavagem, são carregados detalhes predefinidos para os passos. Estes podem ser alterados, para criar o programa ou a lavagem que pretende.

## Nota

*Faça por utilizar o nome mais descritivo possível para um programa ou uma lavagem criados por si, embora respeitando o limite de 17 caracteres. No máximo, podem ser definidos 8 programas e 8 lavagens.* 

## Para criar um programa novo, faça o seguinte:

- No Menu Principal, seleccione Opções > Editar Programa.
- No ecrã Seleccionar um Programa, prima um botão vazio. Programas com nome e hora já têm definidos os passos do programa:

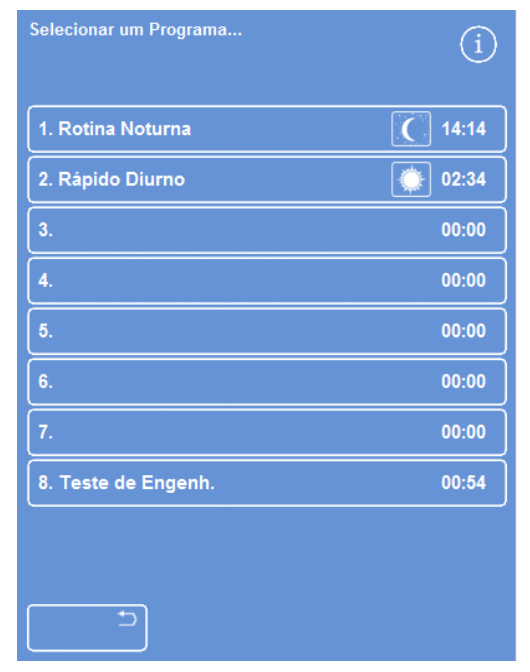

*Botões vazios: de 3 a 7* 

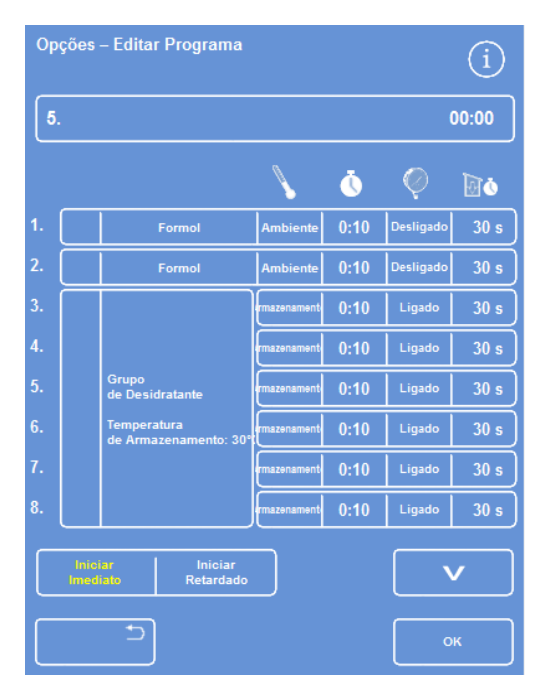

*Corrija os valores mostrados, conforme necessário.* 

É mostrado o ecrã Opções – Editar Programa:

Excelsior AS Operator Guide Issue 6

Digite um nome para o programa novo.

Para isso, prima o botão do nome do programa vazio e utilize o teclado no ecrã para digitar o nome.

## Nota

*O comprimento máximo dos nomes de programa e de lavagem é de 17 caracteres.* 

Prima OK para confirmar o nome.

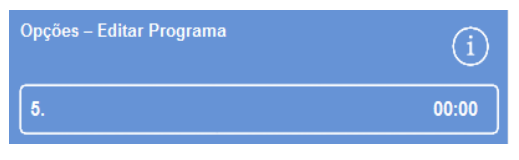

*Prima para definir o nome do programa* 

|           |                |              |   |   |                         |   |   | - |   |   |   |   |   |   |   |                 |
|-----------|----------------|--------------|---|---|-------------------------|---|---|---|---|---|---|---|---|---|---|-----------------|
| Alt       |                | ٠            |   | b |                         | 8 |   | ٠ |   | ľ |   | 1 |   | # |   | Maiús-<br>culas |
| 1         | $\overline{a}$ |              | 3 |   | $\overline{\mathbf{4}}$ |   | 5 |   | 6 |   | 7 |   | 8 |   | 9 | $\bf{0}$        |
| Q         | W              |              | Ε |   | R                       |   |   |   |   |   | U |   |   |   | o | P               |
| A         | s              |              | D |   | F                       |   | G |   | H |   | J |   | K |   | L |                 |
| $\hat{V}$ |                | $\mathbf{z}$ |   | X |                         | с |   | ٧ |   | в |   | N |   | M |   | $\bullet$       |
| Б         |                |              |   |   |                         |   |   |   |   |   |   |   |   |   |   | $_{\rm OS}$     |

*Como utilizar o teclado no ecrã* 

|   | Formol | Ambiente 0:10 | Desligado |      |
|---|--------|---------------|-----------|------|
| ാ | Formol | Ambiente 0:10 | Desligado | 60 s |

*Passos 1 e 2 activados (marca de verificação dentro da caixa)* 

 Os passos são desactivados por predefinição; para activar 1 ou mais destes passos, prima a caixa de selecção à direita do número do passo.

É mostrada uma marca de verificação dentro da caixa, e o respectivo recipiente de reagente (1 ou mais) fica realçado.

 Defina os detalhes do passo do programa, adicionando o tempo para o passo individual e o tempo para o escoamento.

## Nota

*O tempo predefinido para o passo são 10 minutos, e o tempo predefinido para o escoamento são 30 segundos.* 

O tempo total é mostrado à direita do nome do programa.

- Prima OK para guardar o programa novo.
- Prima **para voltar ao menu Opções e**, em seguida, prima OK para voltar ao Ecrã Principal.

Para mais informações sobre como alterar os parâmetros, consulte Como Alterar os Parâmetros dos Passos de um Programa ou de uma Lavagem.

#### Nota

*Se os parâmetros do passo de um programa ou de uma lavagem forem editados, o Passo/Grupo é activado automaticamente.* 

## Guia de Operação

## Para criar uma lavagem nova:

- No Menu Principal, seleccione Opções > Editar Programa.
- Prima Lavagens.
- No ecrã Seleccionar uma Lavagem, prima um botão vazio. Lavagens com um nome e um tempo já têm passos de lavagem definidos.

É mostrado o ecrã Opções – Editar Lavagem:

- Digite um nome para a lavagem nova. Para isso, prima o botão do nome e utilize o teclado no ecrã para digitar o nome.
- Prima OK para confirmar o nome.
- Defina os detalhes do passo da lavagem. Para mais informações, consulte Como Alterar os Parâmetros dos Passos de um Programa ou de uma Lavagem.

O tempo total é mostrado à direita do nome da lavagem.

- Prima OK para guardar a lavagem nova.
- Prima **para voltar ao menu Opções e**, em seguida, prima OK para voltar ao Ecrã Principal.

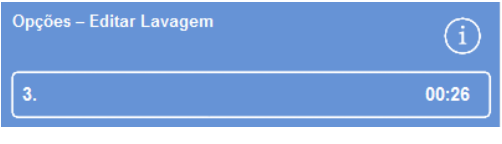

*Como criar uma lavagem nova* 

## Como Editar um Programa ou uma Lavagem

Pode fazer alterações a um programa ou a uma lavagem já existentes, para fazer com que os passos ou as condições correspondam aos seus requisitos.

## Nota

*É recomendado que não faça alterações às lavagens e aos programas predefinidos que são fornecidos com o Excelsior AS. Em vez disso, crie um programa novo ou uma nova lavagem nova e faça aí as suas alterações, conforme necessário. Para mais informações, consulte Como Criar um Programa Novo ou uma Lavagem Nova. Lavagem 1 e Lavagem 2 não podem ser emitidos dos programas de lavagem predefinidos.* 

#### Para editar um programa:

- No Ecrã Principal, seleccione Opções > Editar Programa.
- Seleccione o programa que pretende alterar.
- No ecrã Opções Editar Programa, faça as alterações necessárias aos detalhes do programa ou do passo. Veja mais informações abaixo.
- Prima OK para guardar as alterações.

#### Para editar uma lavagem:

- No Ecrã Principal, seleccione Opções > Editar Programa.
- Prima Lavagens e seleccione a lavagem que pretende alterar.
- No ecrã Opções Editar Lavagem, faça as alterações necessárias aos detalhes da lavagem ou do passo. Veja mais informações abaixo.
- Prima OK para guardar as alterações.

#### Nota

Se tiver feito alguma alteração a um programa ou a uma lavagem e premir **passa extensiva de la pa**no ecrã Opções – Editar *Programa ou no ecrã Opções – Editar Lavagem, é-lhe pedido que confirme que pretende perder as alterações não guardadas. Para confirmar, prima OK.* 

*Se pretender guardar as alterações que fez, ou se pretender continuar a trabalhar num programa ou numa lavagem, prima para voltar ao ecrã Opções – Editar Programa ou ao ecrã Opções – Editar Lavagem. Para guardar quaisquer alterações, prima OK.* 

## Como Alterar o Nome de um Programa ou de uma Lavagem

Pode alterar o nome de um programa ou de uma lavagem, conforme necessário. Faça por utilizar os nomes mais descritivos possíveis, embora respeitando o limite de 17 caracteres para a descrição.

## Para alterar o nome de um programa ou de uma lavagem, faça o seguinte:

- No Ecrã Principal, seleccione Opções > Editar Programa.
- Seleccione o programa que pretende alterar.

É mostrado o ecrã Opções – Editar Programa para o programa seleccionado.

- Prima o botão do nome já existente, para mostrar o teclado no ecrã.
- Digite o novo nome e prima OK.

## Como Alterar os Parâmetros dos Passos dos Programas ou das Lavagens

Cada um dos passos num programa ou numa lavagem é composto por vários parâmetros, todos os quais podem ser alterados. Se escolher um parâmetro para um reagente dentro de um grupo, poderá também copiar essa alteração para os outros reagentes no grupo.

## Temperatura de Utilização

Pode definir a temperatura de utilização individualmente: de 1 a 55 °C para cada reagente, de 45 a 65 °C para a parafina, e um máximo de 65 °C para a Lavagem 1.

A temperatura não pode ser definida para um valor inferior à temperatura de armazenamento do reagente. As temperaturas de armazenamento são definidas utilizando a opção Temperatura de Armazenamento dos Reagentes. Para mais informações, consulte Como Configurar os Reagentes.

As temperaturas de utilização actuais para cada reagente dentro de um grupo de programas são mostradas no ecrã Editar Programa ou no ecrã Editar Lavagem, sob o ícone do termómetro:

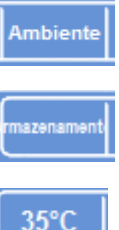

Para utilizar o reagente à temperatura ambiente (para utilizar com fixadores, desidratantes e clareadores).

 Para utilizar o reagente à temperatura ambiente (para utilizar com desidratantes, clareadores e parafinas).

Para utilizar o reagente a uma temperatura específica (para utilizar com todos os reagentes).

## Para definir a temperatura de utilização para um passo de programa ou um passo de lavagem:

- No Menu Principal, seleccione Opções > Editar Programa.
- Seleccione o programa ou a lavagem que pretende alterar.
- Na coluna identificada com o ícone , prima a actual temperatura de utilização para o reagente pretendido.

## Nota

*Para aceder às definições para os grupos de clareador e infiltrador do programa, prima o botão .* 

A selecção de temperatura actual é mostrada na parte superior do ecrã.

 Utilize o teclado numérico para definir a temperatura de utilização.

Em alternativa, prima Ambiente para utilizar o reagente à temperatura ambiente, ou Temperatura de Armazenamento para utilizar o reagente à respectiva temperatura de armazenamento.

 Para copiar a definição para outros membros do grupo de reagentes, seleccione Copiar

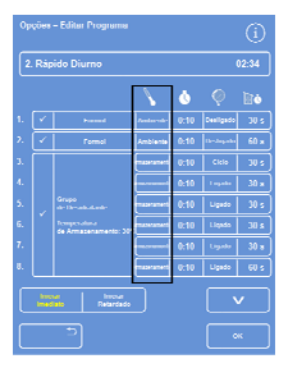

*Ecrã Editar Programa (temperatura do passo realçada)* 

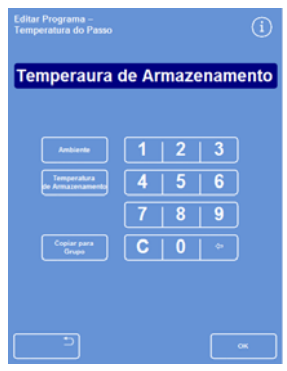

*O ecrã Editar Programa – Temperatura do Passo (álcool e xileno)* 

#### Excelsior AS Operator Guide Issue 6

## para Grupo.

## Nota

*Ambiente não está disponível para infiltradores, e Temperatura de Armazenamento não está disponível para fixadores. Copiar para Grupo não está disponível para passos de fixador (passos 1 e 2) ou para passos de lavagem.* 

 Prima OK para guardar as suas definições e voltar ao ecrã Opções – Editar Programa.

## *Tempo do Passo*

Pode definir o tempo para cada passo num programa ou numa lavagem. O tempo para transferir reagentes é incluído na definição que escolher.

A duração mínima dos passos deve ser de 3 minutos, para garantir que todas as transferências de líquidos são completadas a tempo.

O primeiro passo de parafina em qualquer programa deverá durar pelo menos 10 minutos, para minimizar a aderência da parafina às paredes da Câmara de Reacção, e para permitir que os sensores de nível aqueçam até à temperatura da parafina.

## Para definir o tempo para um passo de programa ou um passo de lavagem:

- No Menu Principal, seleccione Opções > Editar Programa.
- Seleccione o programa ou a lavagem que pretende alterar.
- $\bullet$  Na coluna identificada com o ícone  $\bullet$ , prima o tempo do passo para o reagente.

## Nota

*Para aceder às definições para os grupos de clareador e infiltrador do programa, prima o botão*  $\overline{\ }$ 

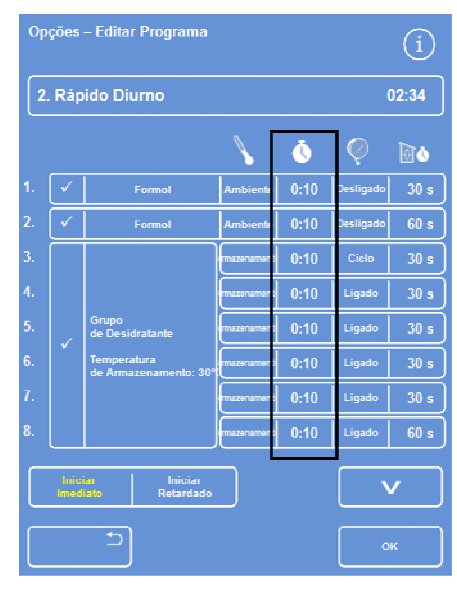

*Como alterar o tempo do passo* 

## Guia de Operação

É mostrado o ecrã Editar Programa – Tempo do Passo:

- Utilize o teclado numérico para definir o tempo do passo pretendido.
- Para copiar a definição para outros membros do grupo, se aplicável, seleccione Copiar para Grupo.
- Prima OK para guardar as suas definições e voltar ao ecrã Opções – Editar Programa.

### Nota

*A única forma de ignorar um passo é alterar o tempo do passo para 0:00, embora o reagente vá ser, mesmo assim, recolhido para dentro da Câmara. Isto não é possível para W1.* 

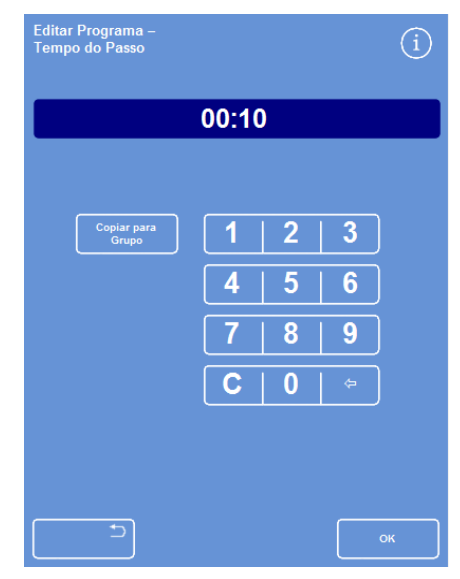

*O ecrã Editar Programa – Tempo do Passo:* 

#### Excelsior AS Operator Guide Issue 6

## *Definição do Vácuo*

Cada um dos passos num programa ou numa lavagem pode decorrer à pressão atmosférica ou sob condições de vácuo constante ou cíclico.

## Para definir o vácuo para um passo de programa ou um passo de lavagem:

- {sp}No Ecrã Principal, seleccione Opções > Editar Programa.
- Seleccione o programa ou a lavagem que pretende alterar.
- Na coluna identificada com o ícone y, prima o botão do vácuo para o reagente.

#### Nota

*Para aceder às definições para os grupos de clareador e infiltrador do programa, prima o botão .* 

Seleccione a condição pretendida:

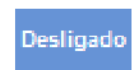

As amostras são mantidas à pressão atmosférica.

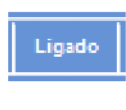

As amostras são mantidas a aproximadamente 650 milibares absolutos (350 milibares abaixo da pressão atmosférica).

As amostras são mantidas num

Ciclo

ciclo de subida/descida de pressão com 15 minutos, que oscila entre aproximadamente 650 milibares absolutos (condições de vácuo) e pressão atmosférica.

 Prima OK para guardar as suas definições e voltar ao ecrã Opções – Editar Programa.

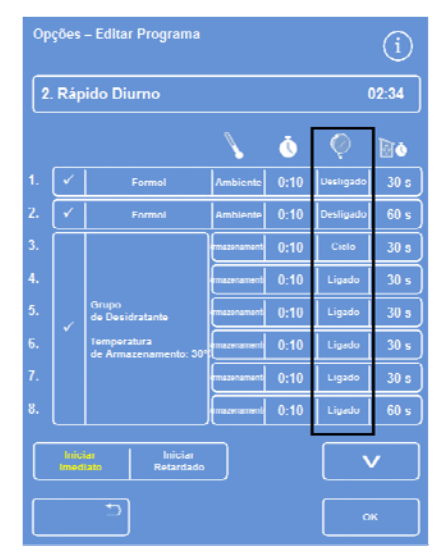

*Ecrã Editar Programa (definições do vácuo do passo realçadas)* 

## *Tempo de Escoamento*

Para cada um dos passos no seu programa ou na sua lavagem, pode definir durante quanto tempo as amostras são deixadas escoar antes de passar para o passo seguinte.

## Para definir o tempo de escoar para um passo do programa ou da lavagem:

- No Menu Principal, seleccione Opções > Editar Programa.
- Seleccione o programa ou a lavagem que pretende alterar.
- $\bullet$  Na coluna identificada com o ícone  $\Box \bullet$ , prima o tempo de escoamento para o reagente

#### Nota

*Para aceder às definições para os grupos de clareador e infiltrador do programa, prima o botão .* 

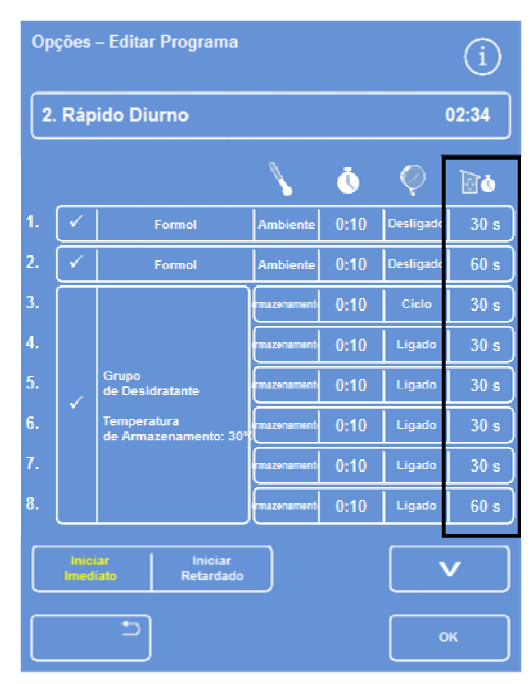

*Editar Programa (definições do tempo do passo de escoar realçadas)* 

É mostrado o ecrã Editar Programa – Tempo do Passo de Escoar:

- Utilize o teclado numérico para definir o tempo de escoamento pretendido (de 30 a 180 segundos).
- Para copiar a definição para outros membros do grupo, se aplicável, seleccione Copiar para Grupo.
- Prima OK para guardar as suas definições e voltar ao ecrã Opções – Editar Programa.

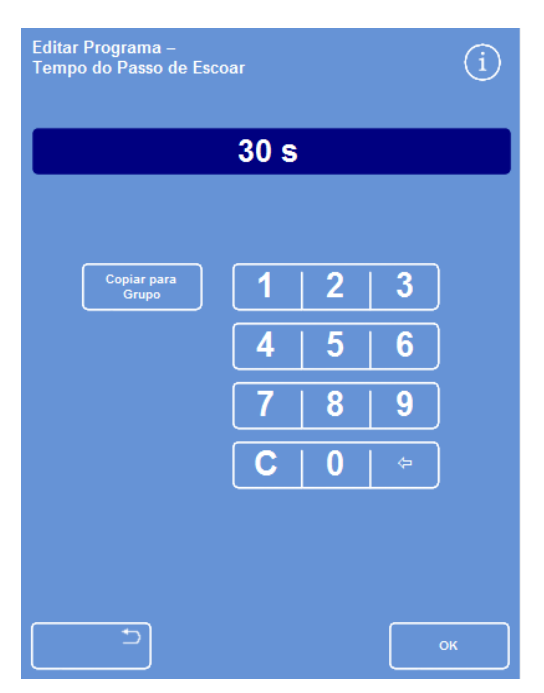

*O ecrã Editar Programa – Tempo do Passo de Escoar* 

## Como Activar e Desactivar Passos Individuais

Para adaptar programas e lavagens às suas necessidades, pode activar ou desactivar passos de qualquer uma das seguintes secções de programa:

- Passos de fixador individual
- Passos do grupo de desidratante
- Passos do grupo de clareador
- Passos do grupo de infiltrador
- Passos de lavagem individual

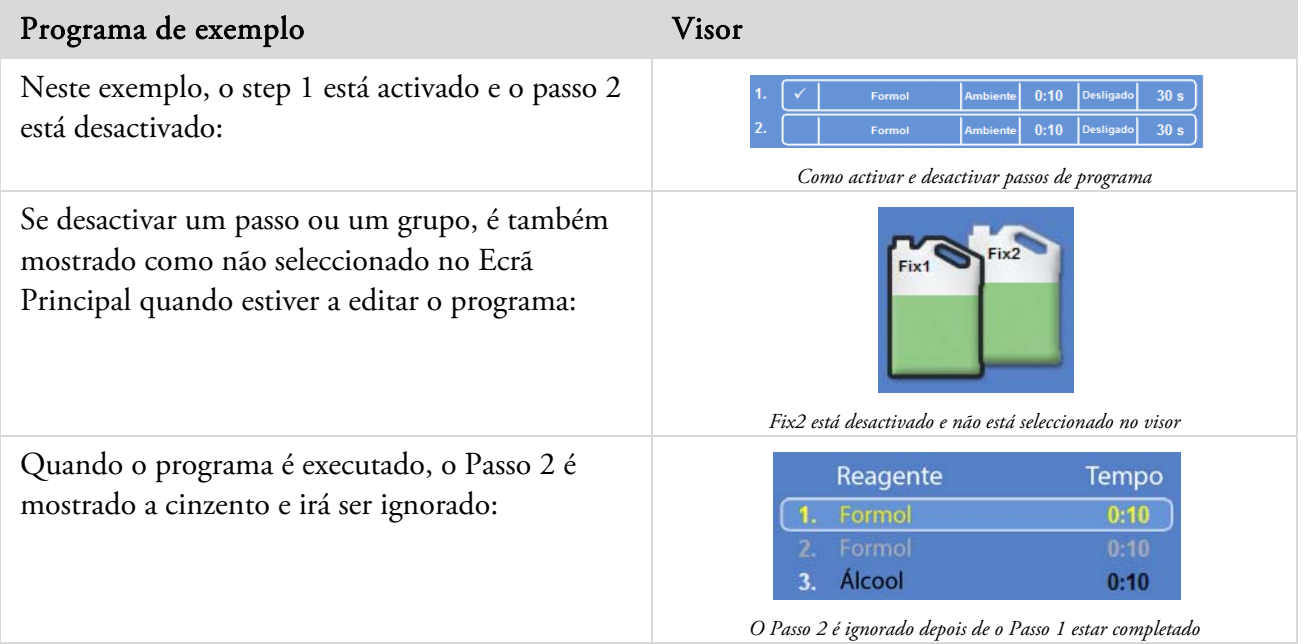

## Para activar ou desactivar um passo de um programa ou de um grupo:

- Para desactivar um passo ou um grupo, prima a caixa de selecção do passo para apagar a marca de verificação.
- Para activar um passo ou um grupo, prima a caixa de selecção do passo para mostrar uma marca de verificação.
- Prima OK para guardar as suas definições e voltar ao ecrã Selecionar um Programa...
- Para voltar ao Menu Principal, prima e, em seguida, prima OK.

## Tipo de Início

## Pode especificar se pretende que o programa seja iniciado imediatamente ou após um retardamento. Amarelo indica a definição actual:

- Iniciar Imediato O programa irá iniciar-se imediatamente e executar os passos escolhidos até estar completado.
- Iniciar Retardado A hora para iniciar o programa irá ser atrasada por forma a que o programa possa ser executado durante a noite e estar completado à Hora Preferida para Terminar (consulte As Opções de Configuração do Fluxo de Trabalho Explicadas).

# Protecção por Código de Acesso

A protecção por código de acesso permite ao administrador principal do aparelho proteger certas funções do sistema. Isto ajuda a restringir o nível de acesso de utilizadores individuais e grupos de utilizadores a todos os menus e todas as opções.

Para utilizar os códigos de acesso, o administrador do aparelho tem primeiro de definir um Código de Acesso de Administração com 4 dígitos. Quando este código estiver definido, é possível adicionar utilizadores e definir os respectivos níveis de acesso.

Quando a protecção por código de acesso tiver sido activada, são mostrados os seguintes tipos de ícones de cadeado:

Na barra de informações (parte inferior do ecrã):

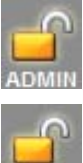

Isto indica que o interface está desbloqueado para o administrador principal (ADMIN). Este nível de acesso é protegido pelo Código de Acesso de Administração.

Isto indica que o acesso ao interface está restringido de acordo com o nível de acesso dado a um utilizador em particular. O respectivo nome de utilizador é mostrado abaixo do cadeado.

Nos botões de função:

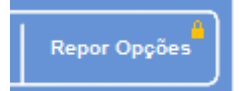

Isto indica que o acesso à função foi restringido. Para obter acesso, o operador tem de digitar um código de acesso de 4 dígitos.

## Nota

*Os botões Opções – Assistência Prestada pelo Cliente – Serviços de Produção e Repor Opções estão permanentemente restringidos. Serviços de Produção disponibiliza opções como meio auxiliar de diagnóstico e recuperação de falhas.* 

*Para receber ajuda relacionada com estas funções, contacte o seu representante de assistência técnica.* 

A protecção por código de acesso está disponível para as seguintes funções:

- Opções Acesso ao Menu de Opções, no Ecrã Principal.
- Configuração do aparelho Acesso ao menu Configuração do Aparelho.
- Editar programa Acesso à opção Editar Programa.
- Modificar início Possibilidade de modificar os parâmetros de início de programa, no ecrã Câmara de Reacção Disponível.
- Inspeccionar reagente Acesso à opção Inspeccionar Reagente, no menu Controlo de Qualidade.
- Contornar Controlo de Qualidade Possibilidade de contornar avisos do Controlo de Qualidade e de adiar a rotação.

## Como Activar a Protecção por Código de Acesso

O aparelho é expedido sem qualquer código de acesso definido. Para utilizar os Códigos de Acesso, primeiro tem de definir um Código de Administração.

## Para definir um Código de Administração:

 No Menu Principal, seleccione Opções > Configuração do Aparelho > Códigos de Acesso.

É mostrado o ecrã Configuração do Aparelho – Códigos de Acesso.

- Prima Definir Código de Administração. É mostrado o ecrã Definir Código de Administração.
- Utilize o teclado numérico para digitar um código de acesso *Ecrã Configuração do Aparelho Definir Códigos de Acesso.*  de Administração com 4 dígitos.
- Prima OK.
- Digite novamente o código de acesso e prima OK.

## Nota

*Se digitar novamente o código incorrecto, o sistema irá pedir-lhe que digite novamente o código duas vezes.* 

É mostrado novamente o ecrã Configuração do Aparelho – Códigos de Acesso.

O ícone de cadeado de ADMIN destrancado é mostrado na barra de informações:

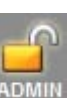

 Para encerrar sessão no nível de acesso que está a utilizar, toque no ícone do cadeado.

## Nota

*Para evitar o acesso não autorizado a quaisquer funções não protegidas, depois de tocar no ícone do cadeado volte sempre ao Ecrã Principal.* 

## Para apagar um Código de Administração:

## Nota

*Apagar o Código de Administração vai eliminar de forma permanente todos os utilizadores.* 

Prima o botão Apagar Código de Administração.

Prima OK para confirmar que pretende apagar o Código de Administração e eliminar todos os utilizadores.

|                                        | <b>Define Clarge</b><br>In Administrative <i>State Company</i> | <b>Advertiser</b><br><b>STATISTICS</b> |
|----------------------------------------|----------------------------------------------------------------|----------------------------------------|
| None de UNIVerse                       |                                                                | <b>Figure Separa</b>                   |
| <b>Castles</b>                         |                                                                |                                        |
| Configuração da apendive               |                                                                |                                        |
| Editor programme.                      |                                                                |                                        |
| Monthum selecte                        |                                                                |                                        |
| <b>Suprane Highle</b>                  |                                                                |                                        |
| <b>Comme Controls</b><br>The Guatelane |                                                                |                                        |

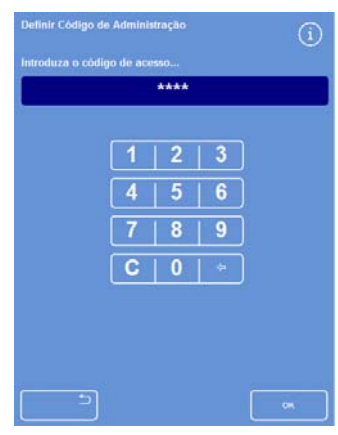

*Ecrã Definir Código de Administração* 

## Como Adicionar um Novo Utilizador do Sistema

## Nota

*Antes de poder adicionar utilizadores ao sistema, tem de ter sido definido um Código de Acesso de Administração e terá de ter acesso como Administrador. Isto é indicado por um ícone de cadeado de ADMIN, mostrado na barra de informações. Para mais informações, consulte Como Activar a Protecção por Código de Acesso.* 

## Para adicionar um novo utilizador do sistema:

 No Menu Principal, seleccione Opções > Configuração do Aparelho > Códigos de Acesso.

É mostrado o ecrã Configuração do Aparelho – Códigos de Acesso.

Prima Adicionar Utilizador.

É mostrado o ecrã Adicionar/Editar Utilizador.

 Prima Nome e utilize o teclado no ecrã para digitar o nome de início de sessão do novo utilizador.

#### Nota

*O comprimento máximo dos nomes de utilizador é de 5 caracteres.* 

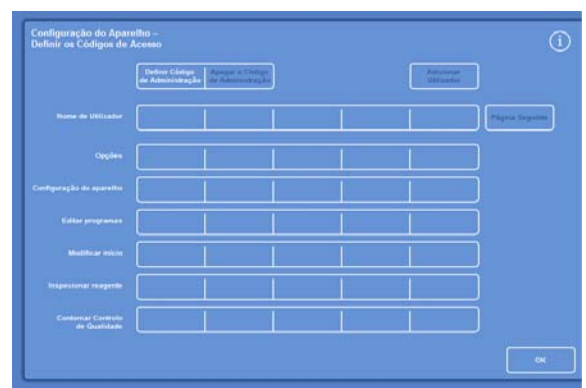

*Ecrã Configuração do Aparelho – Definir Códigos de Acesso.* 

Prima OK.

É mostrado novamente o ecrã Adicionar Utilizador, mostrando o nome do novo utilizador no botão Nome.

- Para alterar o nome, prima o botão Nome e digite um novo nome.
- Prima Definir Código e utilize o teclado numérico para definir o código de acesso do utilizador, com 4 dígitos. Prima OK.
- Digite novamente o código de acesso e prima OK. Se o código for aceite, é mostrado novamente o ecrã

Adicionar/Editar Utilizador.

Se o código não for aceite, digite um código diferente.

 Prima OK para voltar ao ecrã Definir Códigos de Acesso.

O novo utilizador é listado na linha Nome de Utilizador.

 Para voltar ao Ecrã Principal, prima OK repetidamente.

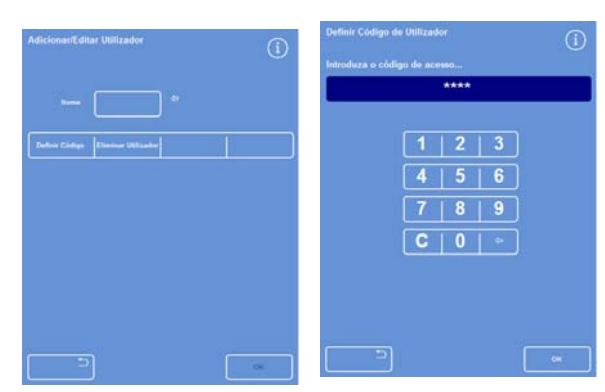

*Ecrã Adicionar/Editar Utilizador com nome de utilizador* 

*Como definir o código de utilizador* 

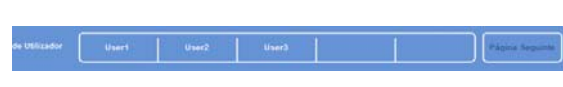

*Linha Nome de Utilizador com 3 utilizadores adicionados* 

## Como Atribuir Acesso a uma Função

## Nota

*Antes de poder atribuir acesso a funções, tem de ser definido um Código de Acesso de Administração e terá de ter acesso como Administrador. Isto é indicado por um ícone de cadeado de ADMIN destrancado, mostrado na barra de informações. Para mais informações, consulte Como Activar a Protecção por Código de Acesso.* 

## Para atribuir acesso a uma função:

 Seleccione Opções > Configuração do Aparelho > Códigos de Acesso.

É mostrado o ecrã Configuração do Aparelho – Códigos de Acesso.

- Prima os botões necessários na tabela de nome de utilizador/função, para seleccionar (com uma marca de verificação) as funções às quais pretende que utilizadores específicos tenham acesso.
- Prima OK.

#### Nota

*Têm de ser seleccionadas opções para permitir que um utilizador consiga aceder a Configuração do Aparelho e a Editar Programa.* 

## Como Retirar Acesso a uma Função

#### Nota

*Antes de poder retirar acesso a funções, tem de ser definido um Código de Acesso de Administração e terá de ter acesso como Administrador. Isto é indicado por um ícone de cadeado de ADMIN destrancado, mostrado na barra de informações. Para mais informações, consulte Como Activar a Protecção por Código de Acesso.* 

## Para retirar acesso a uma função:

 Seleccione Opções > Configuração do Aparelho > Códigos de Acesso.

É mostrado o ecrã > Configuração do Aparelho > Códigos de Acesso.

- Prima os botões necessários na tabela de nome de utilizador/função, para retirar a marca de verificação de quaisquer as funções às quais pretende que utilizadores específicos não tenham acesso.
- Prima OK.

#### Nota

*Estas alterações só podem ser feitas pelo Administrador.* 

|                                   | Define Códige<br>Na Administração | Apagar u Código<br>de Administração |                | Adicionar<br>Utilizador |
|-----------------------------------|-----------------------------------|-------------------------------------|----------------|-------------------------|
| <b>Nome de Utilizador</b>         | User1                             | User2                               | <b>Deart</b>   | <b>Pigers Separts</b>   |
| Opplies                           | ×                                 | v.                                  | v.             |                         |
| Configuração de apendio           |                                   |                                     |                |                         |
| <b>Editor programus</b>           | w.                                | ×                                   | <b>Service</b> |                         |
| <b>Modifical Inicia</b>           | ×                                 | ×                                   | ×              |                         |
| Inspectional realporter           | u.                                |                                     |                |                         |
| Contomar Controls<br>de Qualidade |                                   |                                     |                |                         |

*Como atribuir acesso a diferentes funções para utilizadores* 

*Como retirar acesso a Contornar Controlo de Qualidade para o Utilizador de Teste 1* 

## Como Eliminar um Utilizador do Sistema

## Nota

*Antes de poder eliminar utilizadores do sistema, tem de ter sido definido um Código de Acesso de Administração e terá de ter acesso como Administrador. Isto é indicado por um ícone de cadeado de ADMIN destrancado, mostrado na barra de informações. Para mais informações, consulte Como Activar a Protecção por Código de Acesso.* 

## Para eliminar um utilizador do sistema:

 Seleccione Opções > Configuração do Aparelho > Códigos de Acesso.

É mostrado o ecrã Configuração do Aparelho – Códigos de Acesso.

- Prima o utilizador que pretende eliminar. É mostrado o ecrã Adicionar/Editar Utilizador.
- Prima Eliminar Utilizador. *Como eliminar o Utilizador de Teste 3*

É mostrado o ecrã Eliminar Utilizador – Confirmar:

- Para eliminar o utilizador, prima OK.
- Para voltar ao Ecrã Principal, prima OK repetidamente.

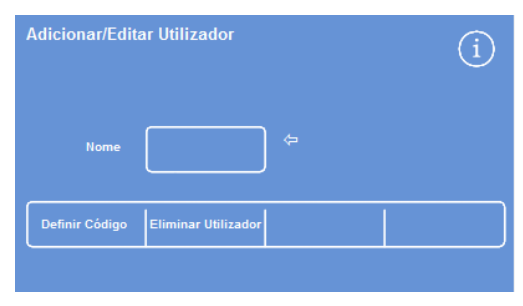

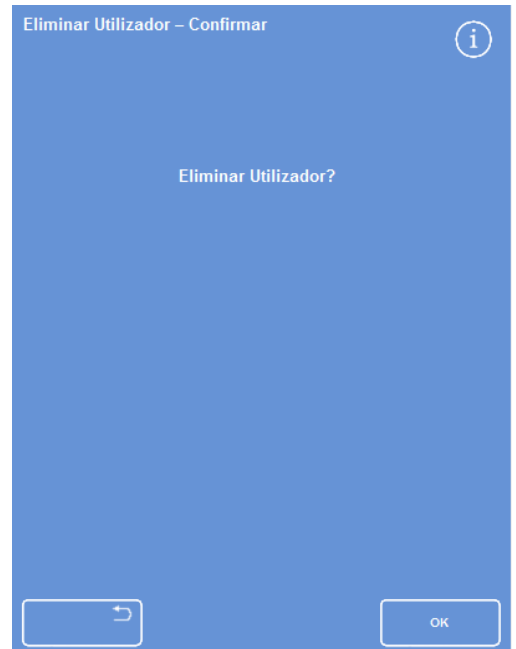

*Ecrã Eliminar Utilizador – Confirmar* 

# Alarmes Sonoros e Remotos

O Excelsior AS monitoriza vários eventos do sistema, o que pode ser utilizado para accionar alarmes sonoros e remotos. Por exemplo, podem ser definidos alarmes sonoros para alertar os operadores de que o aparelho está em espera (a tampa foi aberta após o processamento ter sido iniciado) ou que um programa foi completado.

Os alarmes remotos podem ser utilizados para alertar gestores de prevenção acerca de uma falha do aparelho, ou de uma falha da alimentação eléctrica.

Para mais informações sobre como fazer a ligação a alarmes remotos e dispositivo de Auto-chamada, consulte Como Fazer a Ligação a um Alarme Remoto.

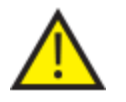

## A ligação dos circuitos externos à tomada dos Alarmes Remotos deve ser feita por um técnico habilitado.

O circuito externo deve cumprir os requisitos das normas IEC 61010-1 e/ou IEC 60950.

## Como Utilizar Alarmes Sonoros e Remotos

O ecrã Configuração do Aparelho – Alarmes Sonoros e Remotos mostra uma lista de eventos do sistema que podem ser monitorizados.

A partir daqui poderá configurar o sistema para fazer soar um alarme e/ou para fazer disparar um alarme remoto (RA) em caso de ocorrência de algum dos eventos listados.

 Para aceder ao ecrã, seleccione Opções > Configuração do Aparelho > Alarmes Sonoros/Remotos.

| Configuração do Aparelho -<br><b>Alarmes Sonoros/Remotos</b> |                   |                |                  |                    |
|--------------------------------------------------------------|-------------------|----------------|------------------|--------------------|
| <b>Evento</b>                                                | Som               | <b>Repetir</b> | RA <sub>1</sub>  | <b>RA2</b>         |
| <b>Tecla Premida</b>                                         | <b>Sininhos</b>   | $\bf{0}$       | <b>Desligado</b> | <b>Desligado</b>   |
| Alimentação<br>Elétrica Ligada                               | Clique            | $\overline{0}$ | Ligado           | <b>Sincronizar</b> |
| Fim do programa                                              | Completado        | $\overline{0}$ | <b>Desligado</b> | <b>Desligado</b>   |
| Fim da lavagem                                               | Ding              | $\bf{0}$       | <b>Desligado</b> | <b>Desligado</b>   |
| Utilização do reagente para<br>Controlo de Qualidade         | <b>Notificar</b>  | $\bf{0}$       | <b>Desligado</b> | <b>Desligado</b>   |
| Vida do filtro para<br>Controlo de Qualidade                 | Aviso             | $\mathbf{0}$   | <b>Desligado</b> | <b>Desligado</b>   |
| Não é possivel Iniciar o<br>Controlo de Qualidade            | <b>Iniciar</b>    | Ō              | <b>Desligado</b> | <b>Desligado</b>   |
| Alarme por Espera                                            | <b>Silencioso</b> | Continuar      | <b>Desligado</b> | <b>Desligado</b>   |
| Erro de enchimento<br>Insuficiente                           | <b>Notificar</b>  | $\overline{0}$ | <b>Desligado</b> | <b>Desligado</b>   |
| <b>Tampa</b> aberta<br>durante o ciclo                       | Erro              | $\bf{0}$       | <b>Desligado</b> | <b>Desligado</b>   |
| Tampa deixada aberta                                         | <b>Notificar</b>  | $\bf{0}$       | <b>Desligado</b> | <b>Desligado</b>   |
| Aviso do aparelho                                            | Aviso             | $\mathbf{0}$   | <b>Desligado</b> | <b>Desligado</b>   |
| Falha do aparelho                                            | <b>Notificar</b>  | Continuar      | <b>Desligado</b> | <b>Desligado</b>   |
| Falta de<br>corrente elétrica                                | <b>Notificar</b>  | $\bf{0}$       | <b>Desligado</b> | <b>Desligado</b>   |
|                                                              |                   |                |                  |                    |
|                                                              |                   |                |                  | OK                 |

*O ecrã Configuração do Aparelho – Alarmes Sonoros/Remotos* 

## Como alterar as definições dos alarmes

Pode alterar os sons de alarme e o número de repetições, bem como activar e desactivar alarmes do aparelho para certos eventos.

Podem ser definidos até 2 alarmes para cada evento, operados para qualquer combinação de eventos.

Nota

## A configuração cuidadosa dos alarmes ajuda a garantir que a qualidade do processamento é mantida e que quaisquer falhas são prontamente identificadas.

## Som do alarme:

- Para ouvir o som actual, prima o símbolo iunto à descrição do evento.
- Para alterar o som actual, prima o botão do Som para um evento até ser mostrado o som pretendido. O som seleccionado irá tocar de cada vez que premir o botão do Som.

## Repetição do alarme:

Prima o botão de Repetição para cada evento até ser mostrado o número de repetições pretendido:

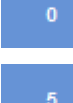

O som irá tocar uma vez, sem repetição.

O número de vezes que o som irá ser repetido após tocar a primeira vez (de 1 a 5).

Continuar O som irá ser repetido continuamente.

## Alarme Remoto (RA) 1 e 2:

Prima os botões RA1/RA2 até ser mostrada a condição pretendida:

Ligado O alarme remoto está activado e irá continuar activo até ser desligado.

Desligado O alarme remoto está desactivado e irá ignorar qualquer evento que ocorra.

O alarme remoto está activado e irá continuar ligado enquanto durar a repetição do som de alarme.

Prima OK para guardar as definições e voltar ao ecrã Configuração do Aparelho.

## Ícones de Notificação de Alarme Remoto

Quando é actuado um alarme remoto, é mostrado um ícone na barra a cinzento, na parte inferior do interface. O alarme pode ser silenciado, premindo o ícone do sino.

Podem ser mostrados os seguintes ícones:

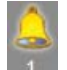

O Alarme Remoto 1 foi actuado.

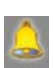

O Alarme Remoto 2 foi actuado.

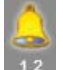

O Alarme Remoto 1 e o Alarme Remoto 2 foram ambos actuados.

# Operações de Ficheiros

O Excelsior AS pode guardar programas, lavagens e informações de configuração numa pen de memória USB, para efeitos de cópia de segurança ou de transferência para outro aparelho. As opções para guardar e carregar informações são acedidas através do menu Operações de Ficheiros.

## Nota

*É importante guardar com frequência os programas e a configuração do seu aparelho para uma pen de memória USB.* 

*Pode utilizar estas informações para repor as definições do seu aparelho em caso de problema, ou para transferir a configuração, os programas ou as lavagens para outro aparelho Excelsior AS no seu laboratório.* 

## Como Atribuir Nomes às Pastas

O nome da pasta raiz da pen de memória USB inclui o número de série do aparelho. O nome das subpastas dos relatórios é a data e o texto de identificação nos relatórios é retirado da ID do Aparelho e do Texto do Cliente.

|                       | Opções - Operações de Ficheiros |                          |                                          |  |  |  |  |  |
|-----------------------|---------------------------------|--------------------------|------------------------------------------|--|--|--|--|--|
|                       |                                 |                          |                                          |  |  |  |  |  |
| Carregar<br>Programas | Guardar<br>Programas            | Carregar<br>Configuração | Guardar<br>Configuração                  |  |  |  |  |  |
|                       |                                 |                          | <b>Gravar o Registo</b><br>do Engenheiro |  |  |  |  |  |
|                       |                                 |                          |                                          |  |  |  |  |  |
|                       |                                 |                          |                                          |  |  |  |  |  |
|                       |                                 |                          |                                          |  |  |  |  |  |
|                       |                                 |                          |                                          |  |  |  |  |  |
|                       |                                 |                          |                                          |  |  |  |  |  |
|                       |                                 |                          | OK                                       |  |  |  |  |  |

*O menu Opções – Operações de Ficheiros* 

## Como utilizar uma pen de memória USB com o aparelho:

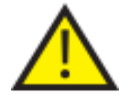

## A porta USB é apenas para pens de memória. Não ligue nenhum outro tipo de dispositivo USB ao Excelsior AS.

 Introduza uma pen de memória USB na porta USB. Para saber a localização da porta USB, consulte Identificação dos Componentes.

Quando é introduzida uma pen de memória USB, o ícone é mostrado na parte inferior do Ecrã Principal, à direita da data e da hora.

Prima o ícone para capturar uma imagem do ecrã.

As imagens são guardadas no directório raiz da pen de memória USB, numa pasta chamada *Capturas de Ecrã*.

## Como Guardar Programas e Lavagens

Pode guardar programas e lavagens numa pen de memória USB, para efeitos de cópia de segurança ou de transferência para outro aparelho Excelsior AS. Pode fazê-lo com programas e lavagens individuais, ou com todos os programas e todas as lavagens.

## Nota

*Antes de guardar ou carregar programas e lavagens, certifique-se de que está inserida uma pen de memória USB no aparelho. Se não estiver inserida uma pen de memória USB, as opções são mostradas em sombreado.* 

## Para guardar um programa seleccionado:

- No Ecrã Principal, seleccione Opções > Operações de Ficheiros > Guardar Programas.
- No ecrã Seleccionar um Programa, seleccione os programas (um ou vários) que pretende guardar.
- Prima OK para guardar e voltar ao ecrã Opções Operações de Ficheiros.

## Para guardar todos os programas:

- No Ecrã Principal, seleccione Opções > Operações de Ficheiros > Guardar Programas.
- Prima Seleccionar Tudo para seleccionar todos os programas na lista.
- Prima OK para guardar e voltar ao ecrã Opções Operações de Ficheiros

## Para guardar uma lavagem seleccionada:

- No Ecrã Principal, seleccione Opções > Operações de Ficheiros > Guardar Programas.
- Prima Lavagens.
- No ecrã Seleccionar uma Lavagem, seleccione a lavagem que pretende guardar.
- Prima OK para guardar e voltar ao ecrã Opções Operações de Ficheiros.

## Para guardar todas as lavagens:

- No Ecrã Principal, seleccione Opções > Operações de Ficheiros > Guardar Programas.
- Prima Lavagens.
- Prima Seleccionar Tudo para seleccionar todas as lavagens na lista.
- Prima OK para guardar e voltar ao ecrã Opções Operações de Ficheiros.

| Selecionar um Programa |                        |
|------------------------|------------------------|
| 1. Rotina Noturna      | 14:14                  |
| 2. Rápido Diurno       | 02:34                  |
| 3.                     | 00:00                  |
| 4.                     | 00:00                  |
| 5.                     | 00:00                  |
| 6.                     | 00:00                  |
| 7.                     | 00:00                  |
| 8. Teste de Engenh.    | 00:54                  |
| Lavagens               | <b>Selecionar Tudo</b> |
| ↰                      | OK                     |

*Ecrã Seleccionar um Programa* 

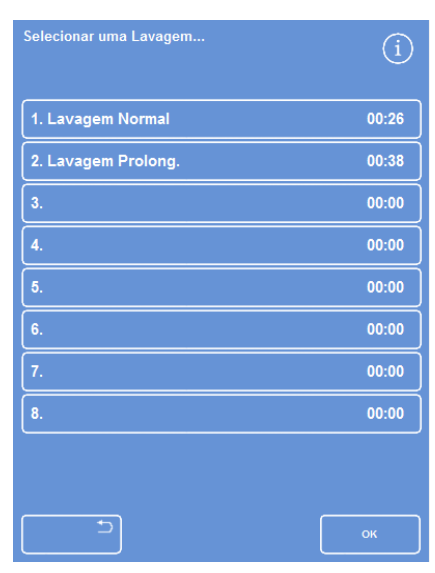

*Ecrã Seleccionar uma Lavagem* 

## Como Carregar Programas e Lavagens

Podem ser carregados no aparelho os seguintes tipos de programas e lavagens:

- Programas ou lavagens individuais que tenham sido programados e guardados a partir de outro aparelho.
- Todos os programas e lavagens de outro aparelho.

#### Notas

*Quando todos os programas e lavagens de outro aparelho são carregados no aparelho, todos os programas e lavagens actualmente no aparelho serão substituídos, após confirmação. Antes de guardar ou carregar programas e lavagens, certifique-se de que se inserida uma pen de memória USB no aparelho. Se não estiver inserida uma pen de memória USB, as opções são mostradas em sombreado.* 

Os programas e as lavagens são carregados a partir dos ecrãs Carregar Programas e Carregar Lavagens. Ambos os ecrãs têm as seguintes opções:

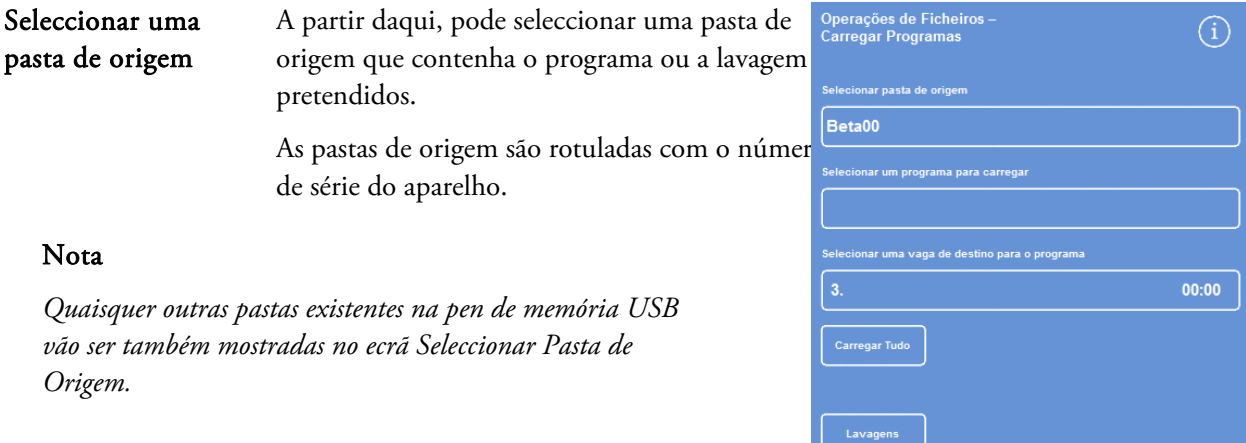

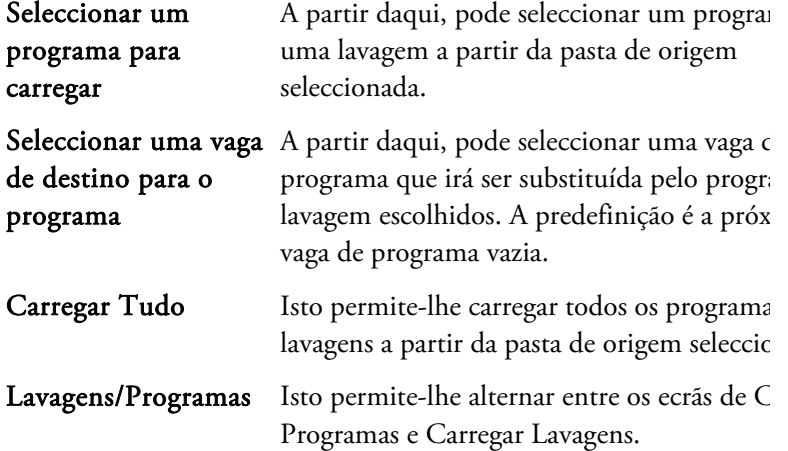

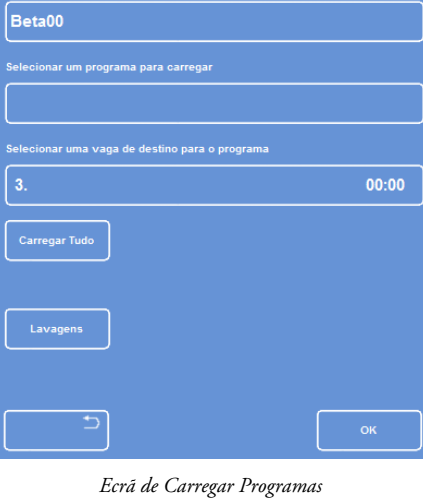

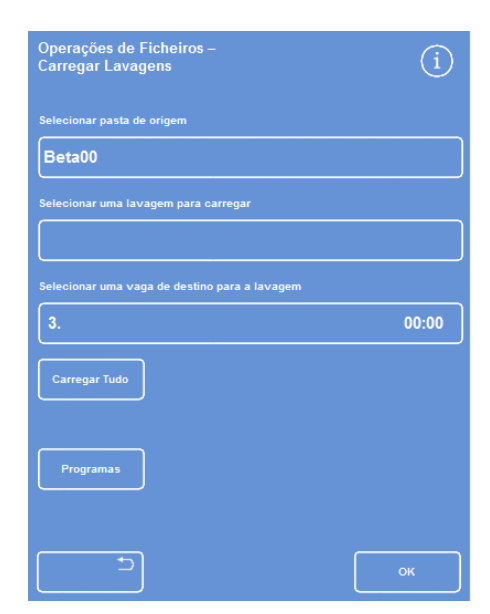

*Ecrã de Carregar Lavagens* 

## Guia de Operação

#### Para carregar um programa individual:

 Seleccione Opções > Operações de Ficheiros > Carregar Programas.

É mostrado o ecrã Carregar Programas.

 Para alterar a pasta de origem, prima o botão Seleccionar pasta de origem e, em seguida, seleccione a pasta pretendida da lista.

Volta a ser mostrado o ecrã Carregar Programas.

- Para seleccionar o programa que pretende carregar, prima o botão Seleccionar um programa para carregar e escolha o programa.
- Prima OK.

O ecrã Operações de Ficheiros – Carregar Programas é mostrado novamente e o destino predefinido é a próxima vaga de programa vazia. Isto é indicado no botão *Seleccionar uma vaga de destino para o programa*.

- Para alterar o destino, prima Seleccionar uma vaga de destino para o programa, seleccione a vaga pretendida e, em seguida, prima OK. Se necessário, pode substituir um programa já existente.
- Para carregar o programa seleccionado, prima OK.
- Prima o botão **para voltar ao menu Opções e**, em seguida, prima OK para voltar ao Ecrã Principal.

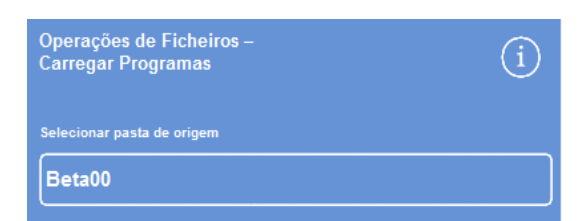

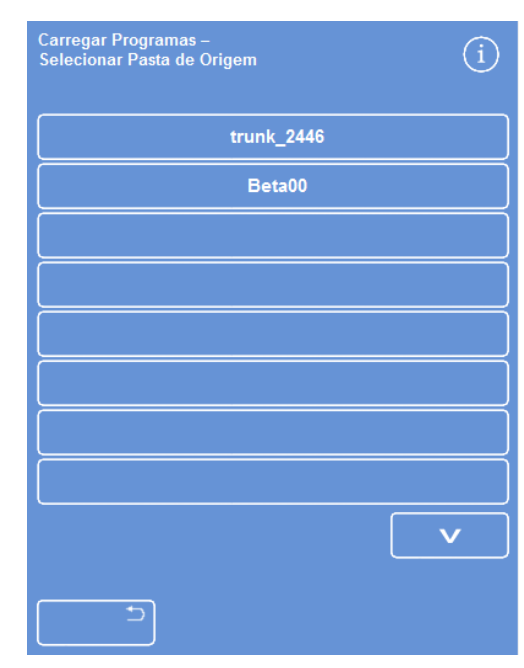

*Como seleccionar uma pasta de origem a partir de uma pen de memória USB* 

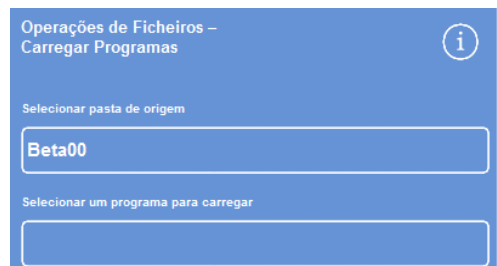

*Como seleccionar um programa e um destino (ecrã Carregar Programas)* 

## Para carregar todos os programas

 No Menu Principal, seleccione Opções > Operações de Ficheiros > Carregar Programas.

É mostrado o ecrã Carregar Programas.

 Para alterar a pasta de origem, prima o botão Seleccionar pasta de origem e, em seguida, seleccione a pasta pretendida da lista.

Volta a ser mostrado o ecrã Carregar Programas.

Primar Carregar Tudo.

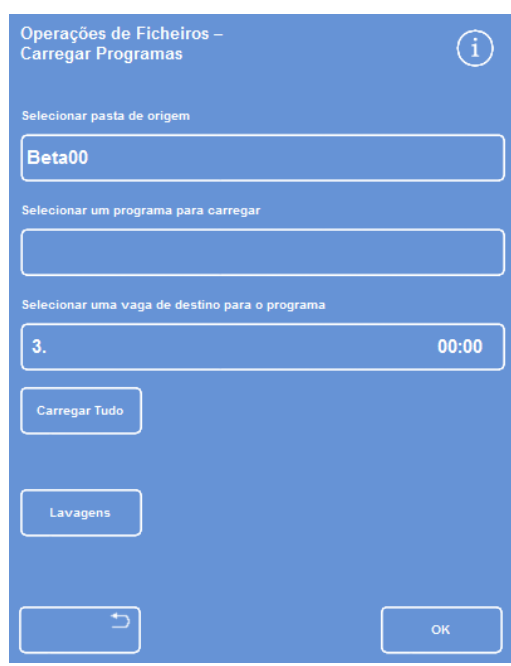

*Como carregar todos os programas a partir da pen de memória USB*

Vai-lhe ser pedido que confirme que pretende substituir todos os programas no seu aparelho.

- Para cancelar e voltar ao ecrã Carregar Programas, prima .
- Para carregar todos os programas, clique OK.
- Para voltar ao Ecrã Principal, prima OK repetidamente.

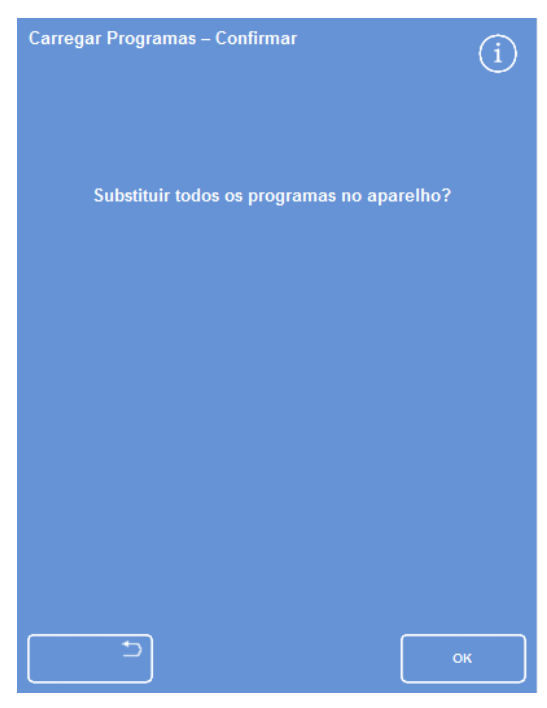

*Prima OK para confirmar.* 

## Para carregar uma lavagem individual

 No Menu Principal, seleccione Opções > Operações de Ficheiros > Carregar Programas.

É mostrado o ecrã Carregar Programas.

Prima Lavagens.

É mostrado o ecrã Operações de Ficheiros – Carregar Lavagens.

 Para alterar a pasta de origem, prima o botão Seleccionar pasta de origem e, em seguida, seleccione a pasta pretendida da lista.

Volta a ser mostrado o ecrã Carregar Lavagens.

- Para seleccionar a lavagem que pretende carregar, prima o botão Seleccionar uma lavagem para carregar e escolha a lavagem.
- Prima OK.

O ecrã Carregar Lavagens é mostrado novamente e o destino predefinido é a próxima vaga de lavagem vazia. Isto é indicado no botão "Seleccionar uma vaga de destino para a lavagem".

- Para alterar o destino, prima Seleccionar uma vaga de destino para a lavagem, seleccione a vaga pretendida e, em seguida, prima OK. Se necessário, pode substituir uma lavagem já existente.
- Para voltar ao Ecrã Principal, prima OK repetidamente.

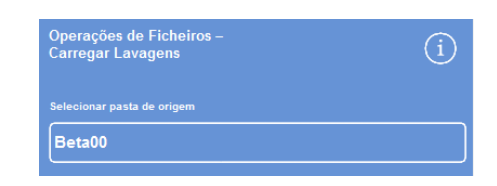

*Seleccione um botão de pasta de origem (ecrã Carregar Lavagens)* 

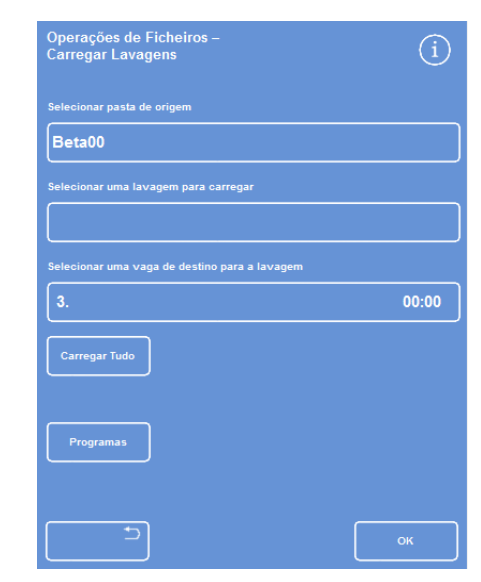

*Como seleccionar uma pasta de origem a partir de uma pen de memória USB* 

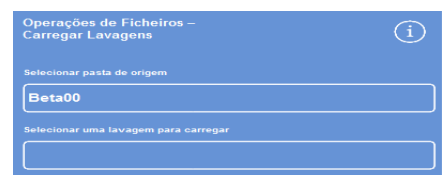

*Como seleccionar uma lavagem e um destino (ecrã Carregar Lavagens)* 

# .<br>Operações de Fich<br>Carregar Lavagens  $\binom{1}{1}$ 00:00

Primar Carregar Tudo. *Como carregar todas as lavagens a partir da pen de memória USB* 

## Para carregar todas as lavagens:

 No Menu Principal, seleccione Opções > Operações de Ficheiros > Carregar Programas.

É mostrado o ecrã Carregar Programas.

Prima Lavagens.

É mostrado o ecrã Operações de Ficheiros – Carregar Lavagens.

 Para alterar a pasta de origem, prima o botão Seleccionar pasta de origem e, em seguida, seleccione a pasta pretendida da lista.

Volta a ser mostrado o ecrã Carregar Programas.

Vai-lhe ser pedido que confirme que pretende substituir todos os programas no seu aparelho.

• Para carregar todas as lavagens, clique OK. Para cancelar e voltar ao ecrã Carregar Programas, prima  $\begin{bmatrix} 0 & -1 \\ -1 & 0 \end{bmatrix}$ 

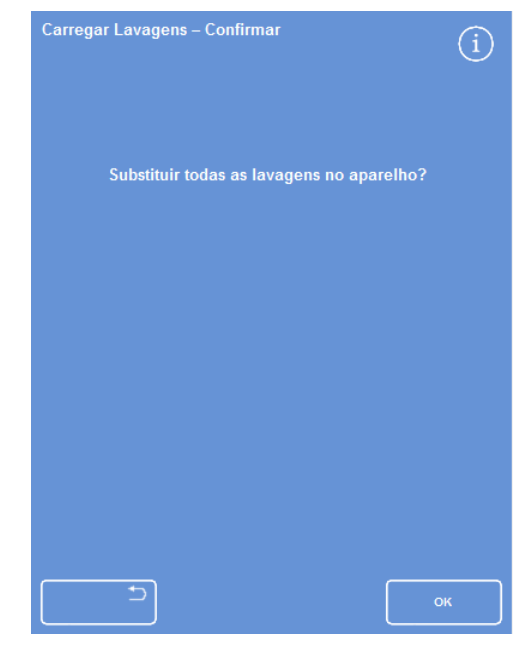

*Prima OK para confirmar.* 

# Como Carregar e Guardar a Configuração

As informações de configuração do aparelho podem ser guardadas numa pen de memória USB e, em seguida, carregadas a partir da pen de memória para outros aparelhos. São guardadas as seguintes informações de configuração:

- Nomes dos reagentes
- Temperaturas de armazenamento
- Definições da gestão por rotação
- Limites de utilização dos reagentes
- Definições do código de acesso

Os dados da configuração são guardados na pasta de origem do aparelho, na pen de memória USB. As pastas de origem são rotuladas com o número de série do aparelho.

## Nota

*Antes de guardar ou carregar a configuração do aparelho, certifique-se de que está inserida uma pen de memória USB no aparelho. Se não estiver inserida uma pen de memória USB, as opções são mostradas em sombreado.* 

## Para guardar a configuração do aparelho:

Seleccione Opções > Operações de Ficheiros > Guardar Configuração.

Os dados da configuração são guardados na pasta de origem do aparelho, na pen de memória USB.

## Nota

*Quaisquer dados de configuração existentes na pasta de origem serão apagados. Para guardar mais do que 1 conjunto de dados de configuração, utilize mais do que uma pen de memória USB.* 

## Para carregar a configuração do aparelho:

Seleccione Opções > Operações de Ficheiros > Carregar Configuração.

É mostrado o ecrã Operações de Ficheiros – Carregar Configuração. A pasta de origem actual é mostrada no botão Seleccionar pasta de origem.

 Para alterar a pasta de origem, prima o botão Seleccionar pasta de origem, seleccione a pasta pretendida da lista e, em seguida, prima OK.

Volta a ser mostrado o ecrã Opções – Operações de Ficheiros.

Para voltar ao Menu Principal, prima OK duas vezes.

# Como Definir as Mensagens do Sistema de Gestão de Informações de Laboratório (LIMS)

O Excelsior AS pode ser programado para enviar mensagens LIMS definidas pelo utilizador, incluindo início de programa, enchimento insuficiente, álcool no limite, substituição do filtro e falha do aparelho.

O comprimento máximo para mensagens LIMS é de 50 caracteres.

## Nota

*O limite do comprimento da mensagem é definido também pelo número máximo de caracteres visíveis que o teclado no ecrã pode mostrar.* 

Para mais informações sobre a localização do interface LIMS do Excelsior AS, consulte Como ligar a um Sistema de Gestão de Informações de Laboratório (LIMS).

## Para definir as mensagens LIMS:

 Seleccione Opções > Configuração do Aparelho > Definir Interface LIMS.

É mostrado o ecrã Definir LIMS.

- Prima <sup>C</sup> para apagar qualquer mensagem que tenha sido definida para um evento.
- Prima dentro da caixa Mensagem para definir uma mensagem a enviar utilizando o teclado no ecrã.

## Nota

.

*O comprimento máximo para mensagens LIMS é de 50 caracteres.* 

- Prima **Para enviar a mensagem definida através do interface** LIMS.
- Prima OK para guardar quaisquer alterações e voltar ao menu Configuração do Aparelho. Para sair sem guardar, prima
- Para voltar ao Ecrã Principal, prima OK repetidamente.

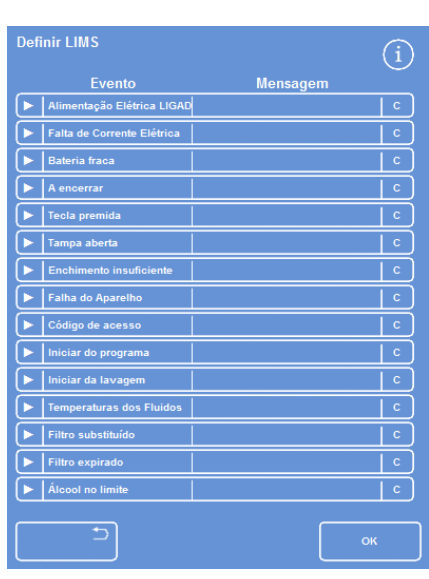

*Ecrã Definir LIMS*
# língua

# Como Alterar o Idioma de Apresentação

O idioma de apresentação é definido quando o aparelho é configurado, podendo ser alterado se necessário.

### Para alterar o idioma de apresentação:

 Seleccione Opções > Configuração do Aparelho > Selecção do Idioma.

O idioma actualmente seleccionado é mostrado a amarelo.

 Prima o botão do idioma de apresentação pretendido e, em seguida, prima OK.

| Configuração do Aparelho - Seleção do Idioma |                   |                |                |
|----------------------------------------------|-------------------|----------------|----------------|
| English                                      | Français          | <b>Deutsch</b> | Español        |
| Português                                    | <b>Nederlands</b> | Русский        | 中文             |
| El alcune                                    | 한국 어              | Magyar         | Čeština        |
| Norsk                                        | Suomi             | Dansk          | Swensk         |
|                                              |                   |                |                |
|                                              |                   |                |                |
|                                              |                   |                |                |
|                                              |                   |                |                |
|                                              |                   |                | O <sub>K</sub> |

*O ecrã Configuração do Aparelho – Selecção do Idioma* 

# Assistência Prestada pelo Cliente

Este menu disponibiliza acesso a uma gama de opções e de definições utilizadas como meio auxiliar de diagnóstico e recuperação de falhas.

### Nota

*As funções neste ecrã devem ser utilizadas com cautela. Para receber ajuda relacionada com estas funções, contacte o seu representante de assistência técnica.* 

Para aceder ao menu de Assistência Prestada pelo Cliente:

Seleccione Opções > Assistência Prestada pelo Cliente.

É mostrado o ecrã Assistência Prestada pelo Cliente.

A partir do menu de Assistência Prestada pelo Cliente é possível aceder às seguintes opções e funções:

Serviços de Produção: Os Serviços de Produção disponibilizam opções como meio auxiliar de diagnóstico e recuperação de falhas.

#### Nota

*Este botão está permanentemente restringido.* 

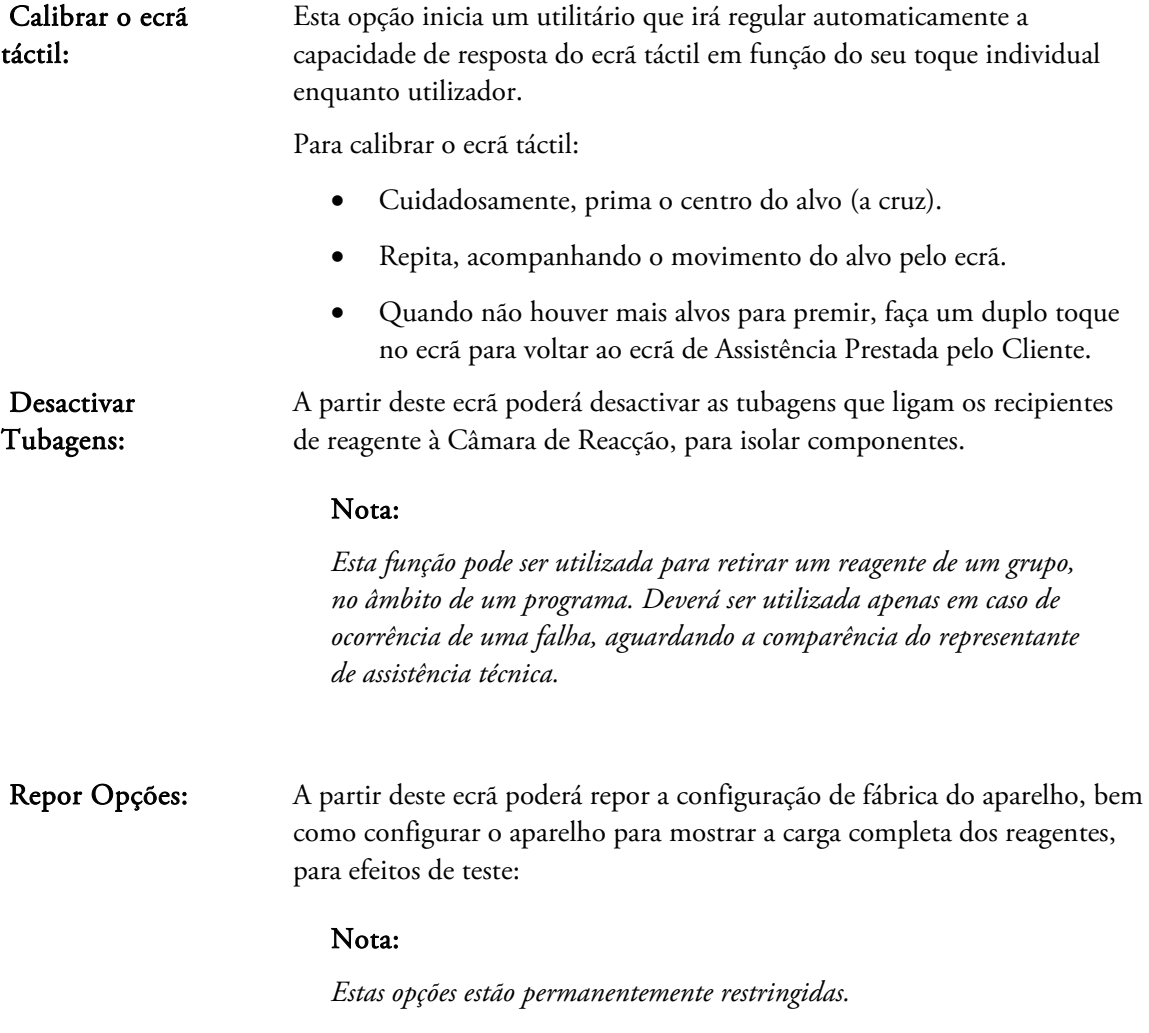

Guia de Operação

# Capítulo 5 – Limpeza e Manutenção

Este capítulo descreve como fazer a limpeza e manutenção do aparelho Excelsior AS, e aborda os seguintes temas:

- Como fazer a limpeza em segurança
- Como limpar derrames
- Como executar as tarefas de limpeza diárias e semanais
- Como limpar os tubos de pesca das garrafas de reagentes e a garrafa de água de lavagem
- Como executar a rejeição da parafina usada
- Como limpar o visor do ecrã táctil
- Como substituir os filtros
- Como fazer verificações ao aparelho com regularidade
- Como desactivar o aparelho

# Limpeza e segurança Tarefas

# Como Fazer a Limpeza em Segurança

Manter o Thermo Scientific Excelsior AS em boas condições de utilização requer apenas a execução das normas de higiene de laboratório e dos procedimentos de manutenção de rotina.

Antes de utilizar qualquer método de limpeza ou de descontaminação (excepto aqueles recomendados pelo fabricante), o utilizador deve confirmar junto do fabricante que o método proposto não irá danificar o equipamento.

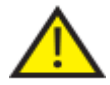

## Faça uma inspecção visual sempre que limpar ou utilizar o aparelho, procurando sinais de danos ou de desgaste.

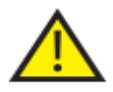

### Limpe e seque sempre imediatamente quaisquer derrames.

Se houver um grande derrame, desligue sem demora o cabo de alimentação eléctrica do aparelho e não volte a ligar o cabo nem ligue o interruptor de alimentação eléctrica enquanto o aparelho não tiver secado completamente e não tiver sido verificado por um técnico de assistência.

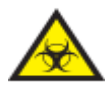

Se houver um derrame de materiais de risco biológico no interior ou no exterior do aparelho, tem de executar a descontaminação necessária.

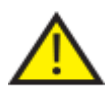

Não utilize compostos abrasivos nem peças metálicas para limpar o Excelsior AS ou os respectivos componentes e acessórios.

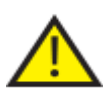

Tome sempre as precauções necessárias quando limpar ou descontaminar o Excelsior AS, para se proteger a si próprio contra os efeitos dos produtos químicos.

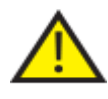

Como de resto acontece com todo o equipamento científico, é obrigatório executar boa manutenção, cumprir as Boas Práticas de Laboratório e levar em consideração os riscos potenciais ao lidar com estes produtos químicos em particular.

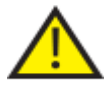

Para limpar o Excelsior AS utilize apenas reagentes constantes da lista aprovada (Anexo C), excepto indicação em contrário.

# Como Limpar Derrames

Quaisquer derrames de reagentes dentro do aparelho serão contidos. Pequenos derrames, como gotas dos tubos de reagentes aquando da substituição dos reagentes, irão evaporar-se e ser extraídos.

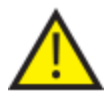

Alguns dos produtos químicos que poderão ser utilizados durante a operação são inflamáveis – não utilize fontes de ignição junto ao aparelho quando estiver carregado com reagentes!

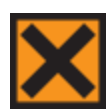

Durante a operação do aparelho poderão ser emitidos gases de produtos químicos nocivos (como xileno e tolueno), pelo que o operador deverá levar isto em consideração e tomar as precauções e as medidas de segurança adequadas.

### Para limpar grandes derrames:

- Retire as garrafas do reagente de dentro da Área de Armazenamento de Reagentes.
- Para aceder à área de contenção de derrames, levante e retire a prateleira de metal na base da Área de Armazenamento de Reagentes.
- Limpe e deite fora qualquer líquido nesta área, de acordo com os seus regulamentos e procedimentos locais.
- Volte a aplicar a prateleira de metal e as garrafas dos reagentes.

### Nota:

*Certifique-se de que a prateleira de metal fica com o lado correcto virado para cima; o rebordo dobrado tem de ficar por cima.*

# Tarefas de Limpeza Diárias e Semanais

*Tarefas de Limpeza Diárias e Semanais* 

As tarefas de limpeza seguintes têm de ser executadas com regularidade diária e semanal.

## Verificações Diárias

Faça as seguintes verificações com regularidade diária:

- Limpeza geral do aparelho.
- Conteúdo das garrafas de reagentes (garrafas dianteiras).
- Sensores de nível: limpe conforme necessário.

## Verificações Semanais

Faça as seguintes verificações com regularidade semanal:

- Área de contenção de derrames.
- Conteúdo das tinas de parafina.
- Sensores de nível: limpe com o Chumaço para Limpeza dos Sensores de Nível.

# Parafina e Banhos de Parafina

Depois de executar a rotação da parafina e a rejeição para dentro da bandeja de resíduos de parafina, certifique-se de que limpa a Tina de Parafina 3.

# Como Executar a Rejeição da Parafina Usada

Quando a parafina mais velha de todas é rejeitada da posição W1 durante uma rotação (consulte Como Renovar Desidratantes, Clareadores e Infiltradores Utilizando a Rotação), é rejeitada directamente para a bandeja de resíduos de parafina consumível.

## Nota

*Para mais informações sobre como rejeitar parafina após uma inspecção, consulte Como Rejeitar um Reagente Após a Inspecção.* 

## Para rejeitar parafina usada:

 Abra a porta da parafina e, cuidadosamente, faça deslizar a bandeja de resíduos de parafina consumível para fora do aparelho.

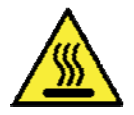

## A bandeja de resíduos de parafina contém parafina derretida quente.

- Ponha a bandeja numa área fresca e bem ventilada, afastada do aparelho, e deixe a parafina assentar.
- Quando a parafina velha tiver assentado, deite fora a bandeja completa de resíduos de parafina e a parafina sólida, de acordo com os seus regulamentos e procedimentos locais.
- Aplique uma nova bandeja de resíduos de parafina consumível dentro do aparelho, acima das tinas de parafina, e feche as portas de acesso.

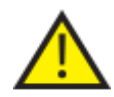

Certifique-se de que está sempre instalada no aparelho uma bandeja de resíduos de parafina, vazia.

# Como Limpar as Tinas de Parafina

Depois de a parafina velha ter sido rejeitada, a Tina de Parafina 3 está vazia.

## Para limpar a tina de parafina:

- Abra a porta de acesso à parafina, do lado esquerdo.
- Utilize papel absorvente para limpar quaisquer restos de parafina no interior da tina de parafina.
- Certifique-se de que não fica nenhum papel dentro da tina de parafina.

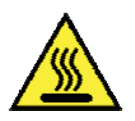

## As bases das tinas de parafina estão quentes.

Use sempre luvas de protecção.

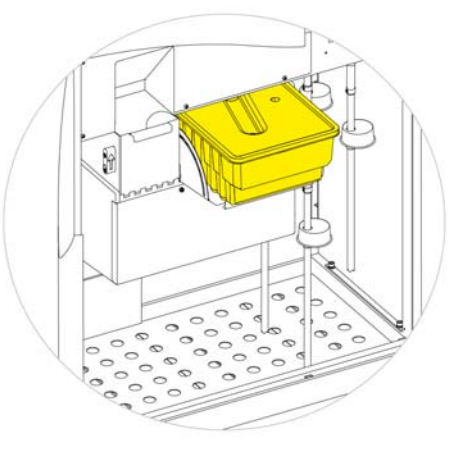

*Bandeja de resíduos de parafina aplicada por cima de W1 e W2* 

# Garrafas de Reagente e de Lavagem

Quando substituir os reagentes, certifique-se de que limpa os tubos de pesca de reagente.

### Nota

*Quando os reagentes são substituídos, a garrafa Lavagem 3 deve ser limpa e reenchida.* 

# Como Limpar os Tubos de Pesca das Garrafas de Alimentação de Reagentes

Os tubos de pesca que alimentam as seguintes garrafas têm de ser limpos de cada vez que os reagentes forem substituídos ou rejeitados:

- Fixador 1 (Fix1)
- Fixador 2 (Fix2)
- Substituição 1 (Ex1)
- Substituição 2 (Ex2)
- Lavagem 1 (F1)
- Lavagem 2 (F2)
- Lavagem  $3$  (F3)

### Para limpar os tubos de pesca das garrafas de alimentação de reagentes durante a substituição dos reagentes:

- Cuidadosamente, retire os tubos de pesca de dentro das garrafas de reagente.
- Com um pano sem fiapos, limpe qualquer contaminação da superfície dos tubos.
- Tire as garrafas de dentro do aparelho e volte a aplicar as respectivas tampas.
- Deite fora os reagentes velhos de acordo com os seus regulamentos e procedimentos locais.
- Volte a encher com reagentes de acordo com os procedimentos de Controlo de Qualidade e Renovação dos Reagentes.

# Como Limpar a Garrafa de Água Lavagem 3

A garrafa Lavagem 3 (F3) está localizada dentro do armário, abaixo das garrafas F1 e F2.

### Para retirar a garrafa de água F3:

- Retire as garrafas F1 e F2.
- Retire o tubo de reagente de cor verde da parte de trás da garrafa F3 e, cuidadosamente, levante e faça deslizar a garrafa para fora da Área de Armazenamento de Reagentes.
- Tire a tampa e deite fora a água, de acordo com os seus regulamentos e procedimentos locais.

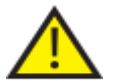

## Para evitar quaisquer derrames, mantenha a garrafa F3 nivelada. A garrafa F3 tem de ser limpa antes de voltar a ser cheia com água.

### Para limpar a garrafa de água F3:

- Enxagúe a garrafa com água limpa e detergente suave.
- Se necessário, utilize um escovilhão.

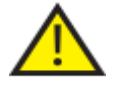

### Não utilize temperaturas superiores a 60 °C.

### Para voltar a encher e voltar a aplicar a garrafa de água F3:

- Volte a encher a garrafa F3 com água até à parte de baixo do gargalo (aproximadamente 5 litros) e volte a pôr a tampa.
- Ponha a garrafa de água dentro da Área de Armazenamento de Reagentes, com a tampa virada para a frente do aparelho.
- Encaixe o tubo de cor verde dentro da tubagem aberta, na parte de trás da garrafa de água F3.
- Certifique-se de o tubo está completamente introduzido na garrafa de água, por forma a ficar apoiado no fundo da garrafa e sem dobras nem vincos na secção flexível do tubo.
- Volte a aplicar as garrafas F1 e F2.

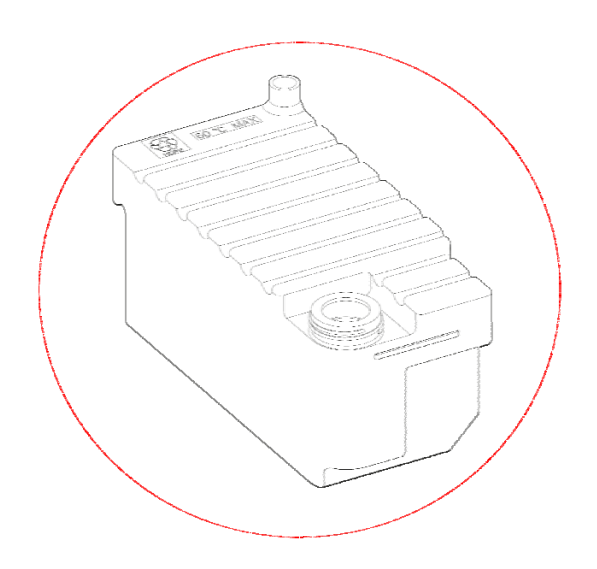

# Geral Limpeza e Manutenção

# Como Limpar o Visor

O visor do ecrã táctil dever ser limpo com regularidade. Antes de limpar o ecrã, certifique-se de está bloqueado.

### Para limpar o visor:

- Bloqueie o ecrã táctil. Para isso, mantenha premido o logótipo da Thermo Scientific no canto inferior direito do ecrã até ser mostrado o ícone de "ecrã bloqueado".
- Limpe o ecrã táctil cuidadosamente com um pano macio humedecido.
- Desbloqueie o ecrã táctil. Para isso, mantenha premido o logótipo da Thermo Scientific no canto inferior direito do ecrã até deixar de ser mostrado o ícone de "ecrã bloqueado".

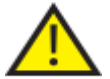

Não utilize solventes para limpar o ecrã táctil.

# Como Substituir os Filtros

Substitua os filtros a cada 13 semanas. Para substituir os filtros, siga as instruções em Como Aplicar os Filtros.

# Verificações de Manutenção Regulares

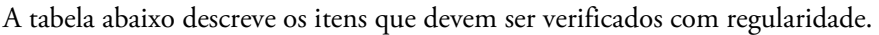

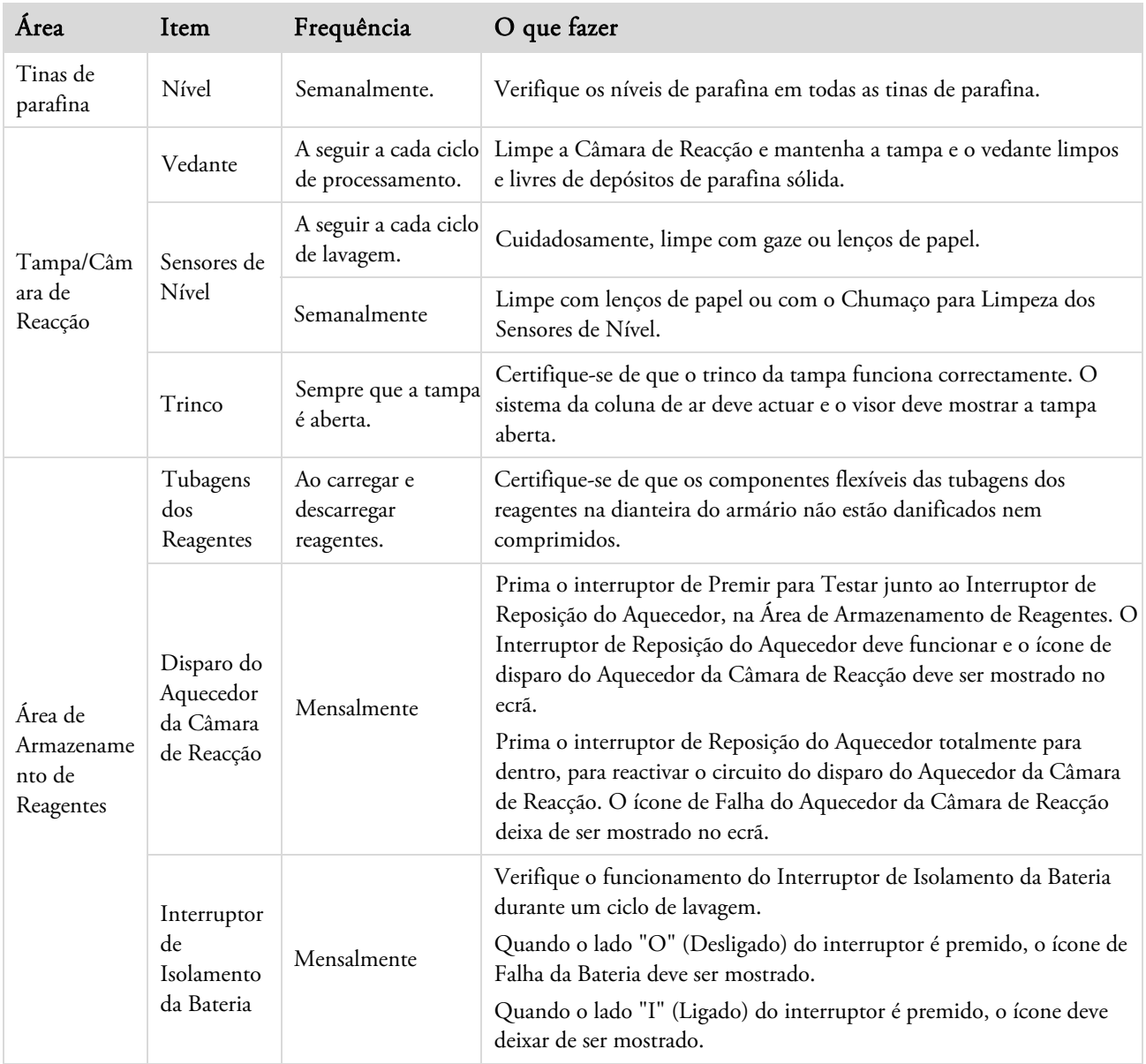

# Procedimento para o Encerramento do Aparelho

Para conseguir um processamento consistente e sem interrupções, o interruptor de alimentação eléctrica do Excelsior AS deve estar sempre ligado. Contudo, quando o aparelho vai ser deslocado, deixado desacompanhado por um período prolongado, ou abatido ao efectivo, deverá execute os passos seguintes.

- Certifique-se de que quaisquer programas de processamento foram completados.
- · Execute um procedimento de lavagem. Para mais informações, consulte Como Lavar o Aparelho.
- Descarregue a parafina e os reagentes do aparelho. Para mais informações, consulte Como Descarregar Reagentes .
- Prima o lado "O" (Desligado) do interruptor principal de corrente ("I/O"), para desligar o Excelsior AS.
- Quando o ecrã ficar vazio, aguarde aproximadamente 10 segundos, até ouvir um "clique".
- Prima o lado "O" (Desligado) do Interruptor de Isolamento da Bateria, para isolar a bateria.

### Nota

*Se pretender voltar a embalar o aparelho, consulte o Anexo C – Instruções de Reembalamento.* 

# Como Descarregar Reagentes

Se necessário, podem ser descarregados todos os reagentes e a parafina do interior do Excelsior AS Isto deve ser feito nas seguintes situações:

- Se estiver a substituir os reagentes por um conjunto diferente.
- Se o aparelho vai ser deslocado ou deixado sem utilização por um período prolongado.

A descarga retira todos os reagentes através da Câmara de Reacção para dentro da bandeja de resíduos de parafina e para as garrafas de substituição nas posições Ex1 e Ex2.

### Nota

*A opção Descarregar Reagentes só está disponível quando tiverem sido carregados reagentes para dentro do Excelsior AS. Para mais informações sobre como carregar reagentes no aparelho, consulte Como Carregar Reagentes.* 

## Como Iniciar a Descarga dos Reagentes

- Seleccione Opções > Configuração do Aparelho > Descarregar Reagentes.
- Siga as instruções no ecrã Descarregar, para descarregar correctamente os reagentes do aparelho.

## Como Descarregar Parafina

### Nota

*Atendendo ás temperaturas elevadas, por favor utilize luvas de proteção para este procedimento.* 

- Certifique-se que a bandeja de residuos de parafina esta correctamente colocada abaixo dos banhos W1 e w2.
- Pressionar Descarregar para que a parafina do banho de parafina seleccionado seja transferida para a Câmara de reacção e posteriormente para a bandeja deresíduos de parafina.

### Nota

*Pode acontecer que tenha de esperar que a Parafina atinja a temperatura antes de efectuar a transferência.* 

 Repita este processo para os outros banhos de parafina.

Quando o último banho for descarregado receberá informação através do écran para iniciar o enxaguamento a quente pressionando "F1".

 Pressione "Iniciar" para lavar e remover eventual parafina remanescente da Câmara de Reacção.

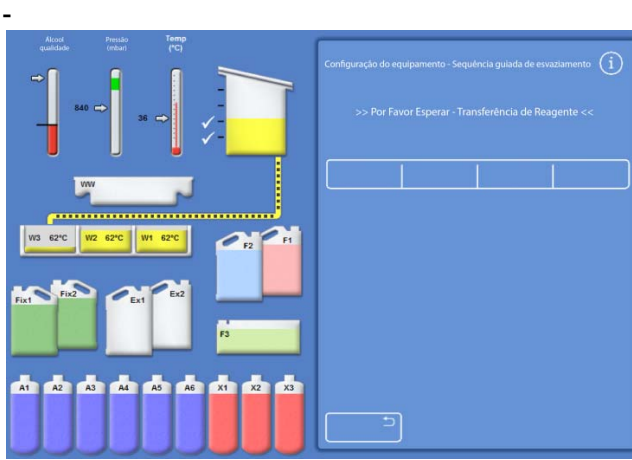

*Descarregar parafina* 

### Excelsior AS Operator Guide Issue 6

## Como Descarregar Clareadores

O processo de descarga continua; a posição da garrafa Ex2 é realçada com um contorno a vermelho e a primeira garrafa de clareador (X3) é realçada com um contorno a preto.

 Confirme que a garrafa Ex2 está vazia e, em seguida, prima Descarregar para continuar a retirar os reagentes.

O conteúdo de X3 é recolhido para dentro da Câmara de Reacção e, em seguida, é bombeado para dentro de Ex2.

A imagem da garrafa Ex2 muda para cheio, com um contorno a preto intermitente e um triângulo de aviso mostrado dentro dela. É também mostrado um triângulo de aviso na barra de informações, na parte inferior do interface de utilizador do sistema.

- Retire a garrafa Ex2 e deite fora o respectivo conteúdo, de acordo com os seus regulamentos e procedimentos locais.
- Coloque outra garrafa vazia na posição Ex2 e prima Descarregar.
- Siga as instruções no ecrã para continuar a retirar os restantes reagentes clareadores.

Quando todos os clareadores estiverem descarregados, o sistema pede ao utilizador para iniciar uma lavagem, para retirar quaisquer restos de clareador da Câmara de Reacção.

- Prima Iniciar para enxaguar a quente com F2.
- Prima Iniciar para enxaguar a frio com F3.

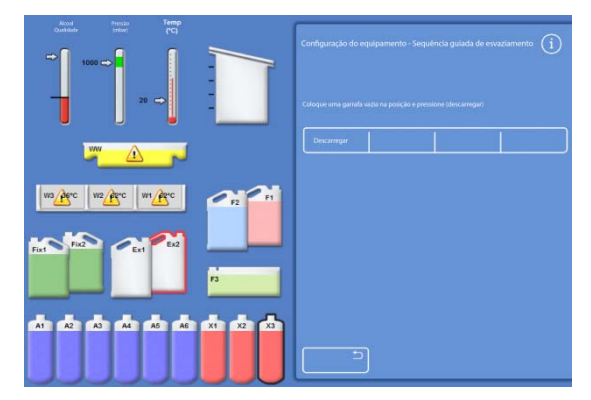

*Como descarregar clareadores – Ex2 e X3 realçados* 

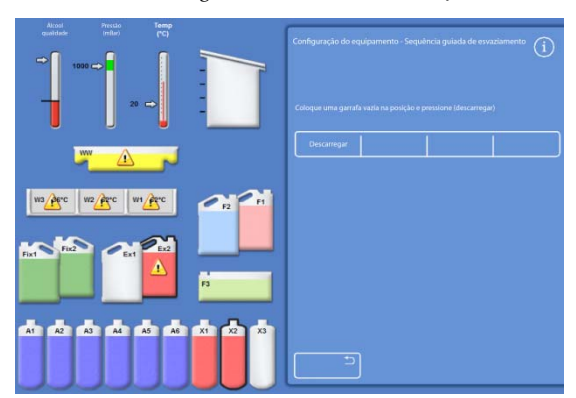

*Como descarregar clareadores – Ex2 cheio e X2 realçado* 

# Como Descarregar Reagentes de Lavagem

- Retire as garrafas F1 e F2 do armário e prima Descarregar.
- Deite fora os reagentes velhos, de acordo com os seus regulamentos e procedimentos locais.
- Inicie outra lavagem, utilizando a água em F3.

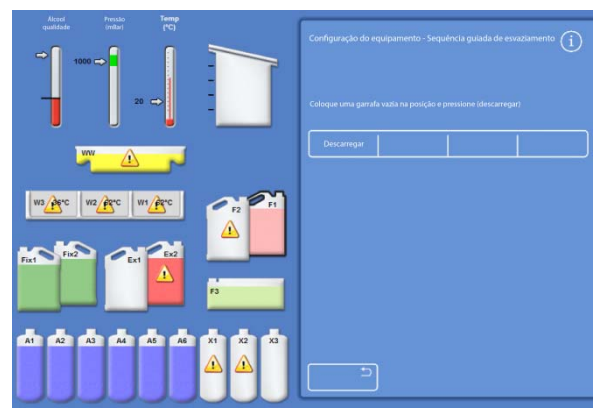

*Como Descarregar Reagentes de Lavagem, F1 realçado* 

# Como Descarregar Desidratantes

O procedimento de descarga continua; a primeira garrafa de desidratante (A1) e a garrafa Ex1 são realçadas.

- Siga as instruções no ecrã, para confirmar que a garrafa Ex1 está vazia. Prima Descarregar para continuar a retirar os reagentes.
- Retire a garrafa Ex1 e deite fora o respectivo conteúdo, de acordo com os seus regulamentos e procedimentos locais.
- Ponha outra garrafa vazia na posição Ex1 e siga as instruções no ecrã para retirar os desidratantes restantes.

Quando o último desidratante tiver sido descarregado, volta a ser mostrado o menu de Configuração do Aparelho.

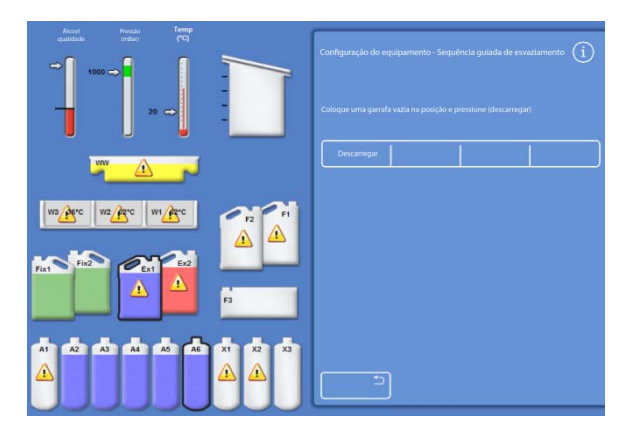

*Garrafa de desidratante A6 e a posição Ex1 realçadas* 

## Como Retirar Fixadores

- Retire as garrafas Fix1 e Fix2 do armário e prima Descarregar.
- O menu Configuração do Aparelho volta agora a ser mostrado.
- Deite fora os reagentes velhos, de acordo com os seus regulamentos e procedimentos locais.
- Prima OK para voltar ao menu Opções e, em seguida, prima OK novamente para voltar ao Ecrã Principal.

Excelsior AS Operator Guide Issue 6

# Capítulo 6 – Diagnóstico e Resolução de Problemas

Este capítulo descreve como diagnosticar e resolver problemas que possam ocorrer durante a utilização do Excelsior AS e aborda os seguintes temas:

- Como reconhecer ícones de alerta e utilizar o ecrã de Estado de Falhas para identificar e resolver problemas.
- Como lidar com avarias do aparelho, caso ocorram.
- Como resolver problemas de processamento de tecidos.
- Uma lista com as perguntas mais frequentes (FAQ) e respectivas respostas.

# Falhas

# Ícones de alerta

O Excelsior AS atribui a mais alta prioridade à integridade das amostras e à qualidade de processamento. O aparelho monitoriza o seu próprio estado continuamente, dando avisos visuais e sonoros claros em caso de problemas, e disponibiliza medidas abrangentes de segurança das amostras.

- Os ícones de alerta são mostrados na parte inferior do ecrã, à esquerda do logótipo da Thermo Scientific.
- Os ecrãs de Controlo de Qualidade e de Estado da Falha permitem um diagnóstico rápido, sendo mostrados automaticamente se um programa for iniciado quando houver problemas com o aparelho ou com os reagentes. Quaisquer problemas têm de ser resolvidos antes de o programa ser iniciado. Para mais informações, consulte Controlo de Qualidade e Renovação dos Reagentes e Como Utilizar o Ecrã de Estado de Falhas.
- A bateria recarregável disponibiliza alimentação de reserva em caso de falta de corrente eléctrica.
- Um alarme sonoro com ligação a uma localização remota pode enviar avisos fora do horário normal de trabalho.

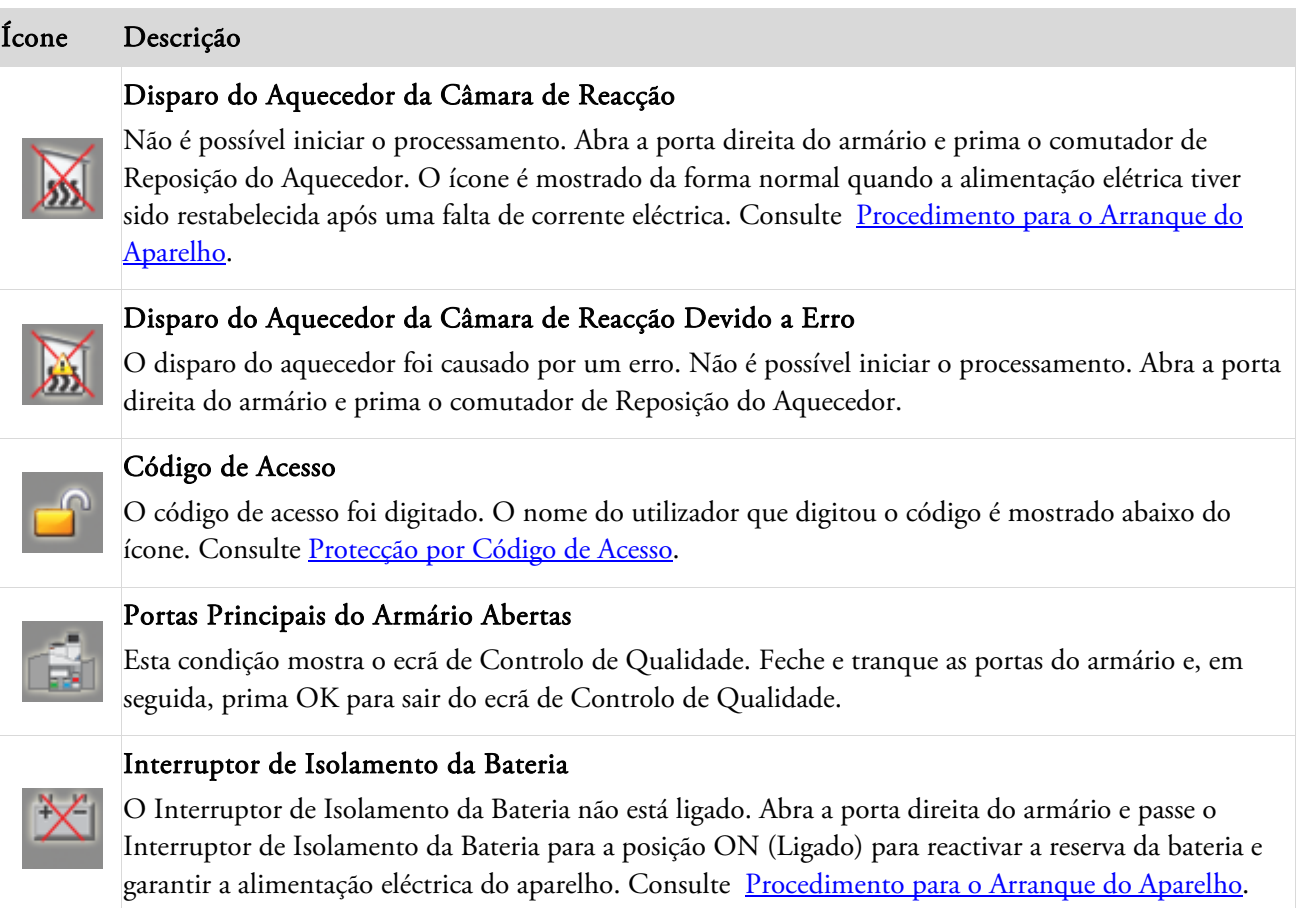

## Falta de Corrente Eléctrica

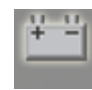

O aparelho está a ser alimentado electricamente pela bateria de reserva. A corrente eléctrica disponível é mostrada como uma percentagem. Inspeccione as ligações de alimentação eléctrica, o cabo de corrente e o circuito de alimentação eléctrica de rede. Algumas funções de aquecimento estão limitadas quando o aparelho está a ser alimentado pela bateria de reserva.

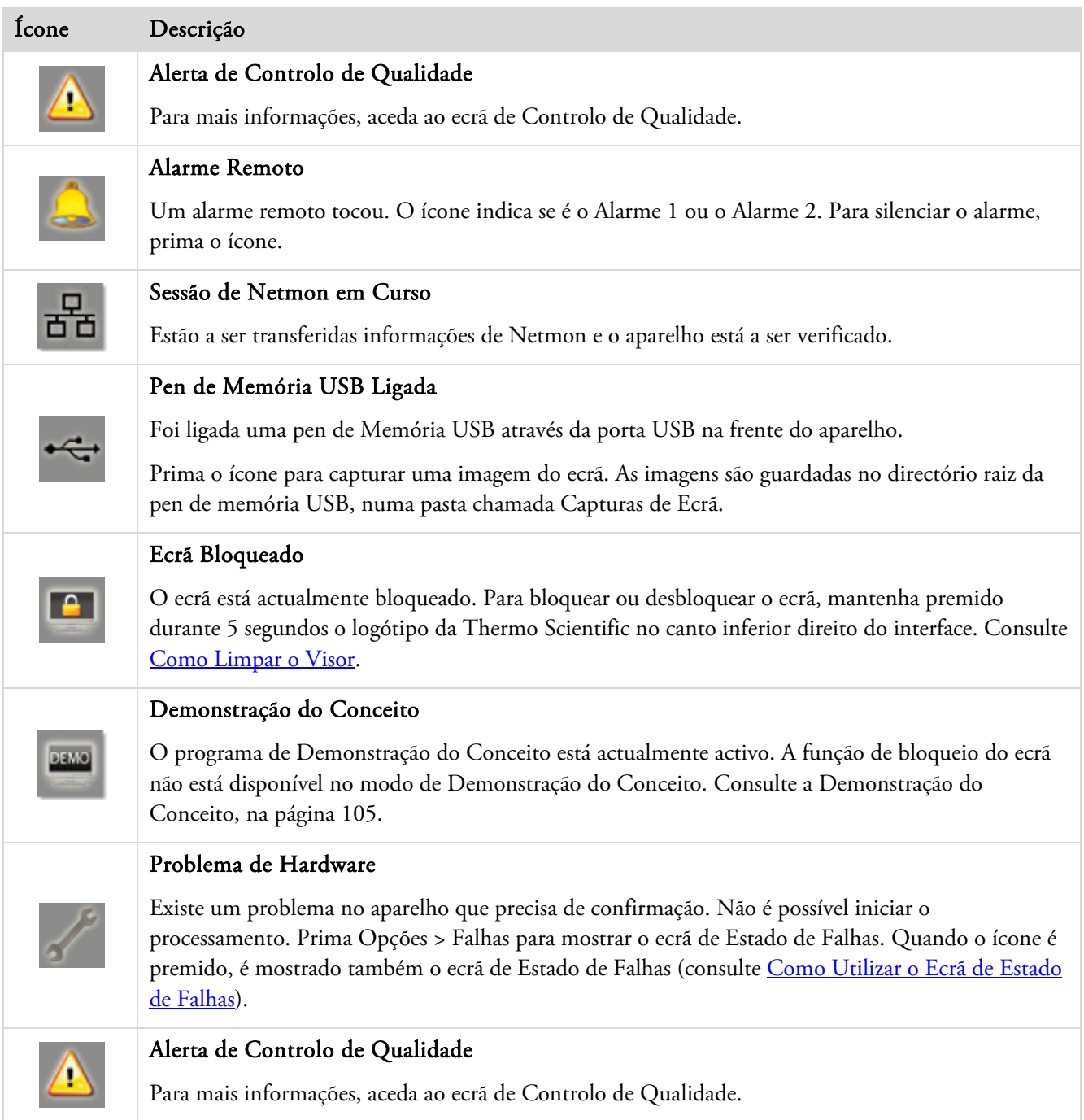

# Como Utilizar o Ecrã de Estado de Falhas.

Se for mostrado o ícone da chave de porcas, isso indica que há um problema de hardware que precisa de ser resolvido para que o processamento possa ser iniciado. Para obter mais informações sobre o problema, terá de verificar o Ecrã de Estado de Falhas.

 Para mostrar o Ecrã de Estado de Falhas, seleccione Opções > Avarias ou prima o ícone da chave de porcas.

O Ecrã de Estado de Falhas mostra uma lista de todos os avisos e de todas as falhas actuais, e do respectivo estado:

- Um aviso (WARN) indica a presença de um problema que pode ser confirmado ou resolvido pelo operador.
- Uma falha (FAULT) indica a existência de um problema que poderá precisar de intervenção por parte da assistência técnica.
- Para mostrar quaisquer avisos ou falhas que não estejam listados na primeira página, prima Página Abaixo.
- Para ver todos os avisos e todas as falhas activos e inactivos, prima Mostrar Tudo.

São mostradas as seguintes informações para cada aviso e cada falha:

- Número: Existe um número único predefinido para cada aviso e cada falha, sendo listados por ordem numérica.
- Estado: É indicado como OK, WARN (Aviso) ou FAULT (Falha).
- Nome: Por exemplo, desligamento por disparo da Gravidade Específica ou da Câmara de Reacção (RC).
- Último: A data e hora do último accionamento.
- Contagem: O número de vezes que o aviso ou a falha ocorreram.

### Nota:

*Para os avisos que podem ser resolvidos pelo operador, a solução é mostrada na parte superior do ecrã.* 

| Opções - Estado de Falhas |                                                                                 |       |                         |              |
|---------------------------|---------------------------------------------------------------------------------|-------|-------------------------|--------------|
| 25. OK Válvula rotativa   | $U$ 1timo: $12/06/2013$                                                         | 10:12 | Contagem:               | $\mathbf{0}$ |
| 26.                       | AVISO Gravidade específica<br>Último: 12/06/2013 10:14                          |       | Contagem: 1             |              |
|                           | 27. OK Válvulas pneumáticas<br>Último: 12/06/2013 10:12                         |       | Contagem:               | $\circ$      |
| 28. OK Fuga de ar         | $U$ 06/2013 10:12                                                               |       | Contagem: 0             |              |
|                           | 29. OK Aquecedor 1 da parede da Câmara de Reação<br>$U$ 1timo: 12/06/2013 10:12 |       | Contagem: 0             |              |
|                           | 30. OK Aquecedor 2 da parede da Câmara de Reação                                |       |                         |              |
|                           | 31. OK Aquecedor 3 da parede da Câmara de Reação<br>Último: 12/06/2013          | 10:12 | Contagem: 0             |              |
|                           | 32. OK Aquecedor da tubagem<br>Último: $12/06/2013$ 10:12                       |       | Contagem: 0             |              |
| Apagar                    | <b>Tentar Novamente</b>                                                         | Repor | Página<br><b>Abaixo</b> |              |
| Mais Informações          | <b>Mostrar Tudo</b>                                                             |       | OK                      |              |

*Ecrã de Estado de Falhas* 

| Opções – Estado de Falhas<br>>> O DISJUNTOR DA CÂMARA DE REAÇÃO PRECISA DE SER PREMIDO << |                                                                       |       |             |  |  |  |
|-------------------------------------------------------------------------------------------|-----------------------------------------------------------------------|-------|-------------|--|--|--|
|                                                                                           | 33. OK Nivel 1 de parafina<br>$U1$ timo: 12/06/2013                   | 10:12 | Contagem: 0 |  |  |  |
|                                                                                           | 34. OK Nivel 2 de parafina<br>Último: 12/06/2013                      | 10:12 | Contagem: 0 |  |  |  |
|                                                                                           | 35. OK Nivel 3 de parafina<br>Ultimo: 12/06/2013 10:12                |       | Contagem: 0 |  |  |  |
|                                                                                           | 36. AVISO Desligado por disparo da Câmara<br>Último: 12/06/2013 10:14 |       | Contagem: 1 |  |  |  |

*Solução para a Falha* 

# Confirmar e Tentar Novamente

- Se o estado for WARN (Aviso), seleccione Confirmar.
- Se o estado for FAULT (Falha), seleccione Tentar Novamente.

Estas selecções apagam o ícone de alerta e permitem que o operador tente continuar com o processamento. Se o problema persistir, contacte a Thermo Fisher Scientific.

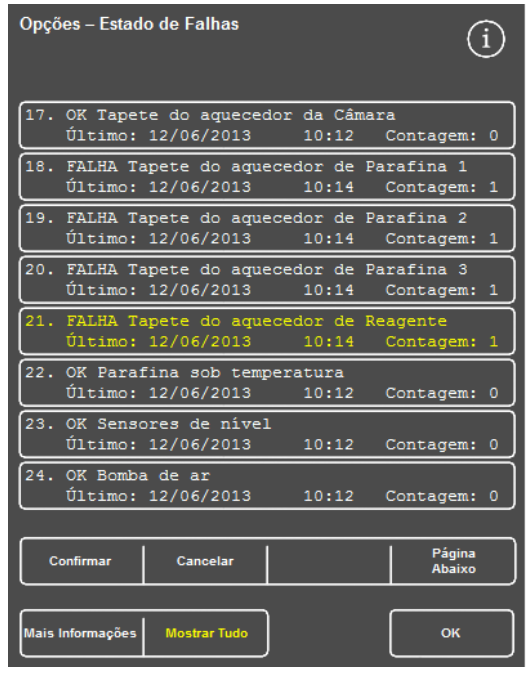

*Botão Confirmar* 

## Mais Informações

Para aceder ao historial de informações de uma falha, selecione a falha e prima Mais Informações para mostrar o ecrá Informações da Falha.

Este ecrã mostra detalhes de ocorrências anteriores da condição de falha e o respectivo estado actual.

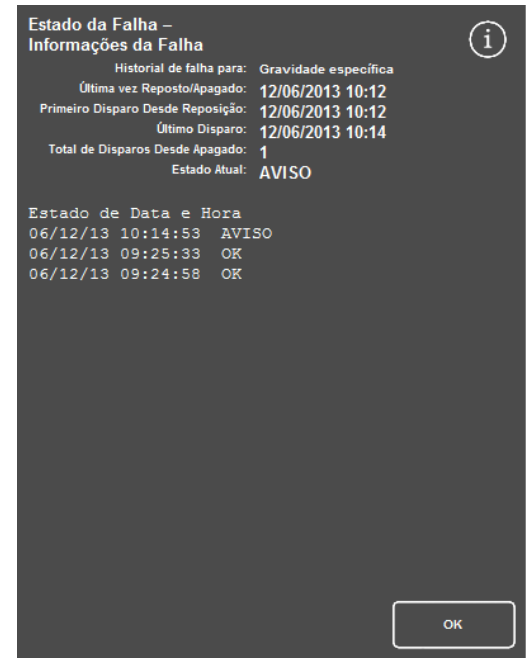

*Ecrã Informações da Falha* 

# Enchimento Insuficiente e Recuperação

Os eventos de enchimento insuficiente e enchimento excessivo da Câmara de Reacção são mostrados aqui.

# Problemas de Processamento – Tecido Macio e Esponjoso

Se o processamento tiver como resultado tecido macio e esponjoso, consulte a tabela abaixo.

### Nota:

*O Excelsior não pode ser utilizado para reprocessamento.* 

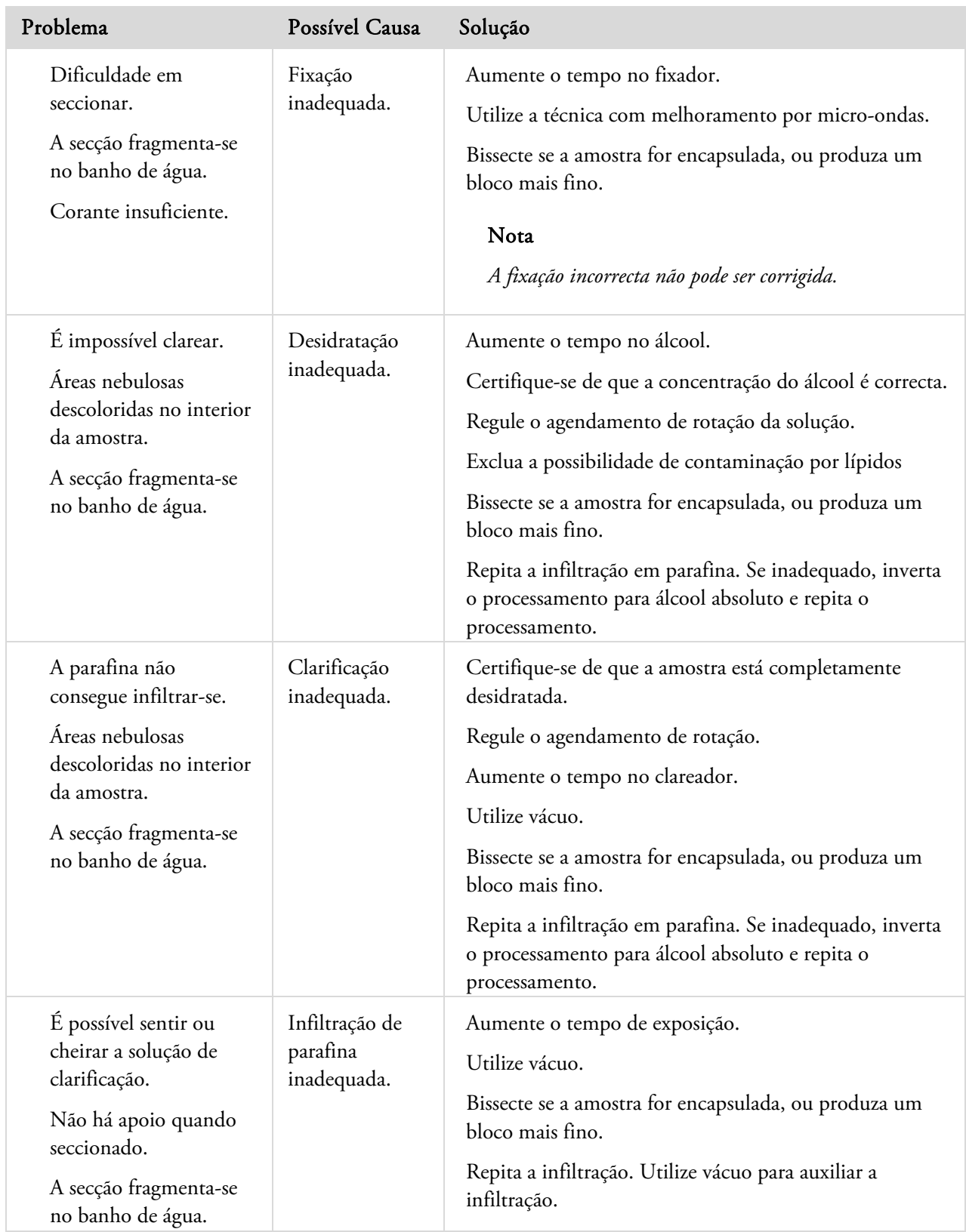

# Problemas de Processamento – Tecido Duro e Quebradiço

Se o processamento tiver como resultado tecido duro e quebradiço, consulte a tabela abaixo.

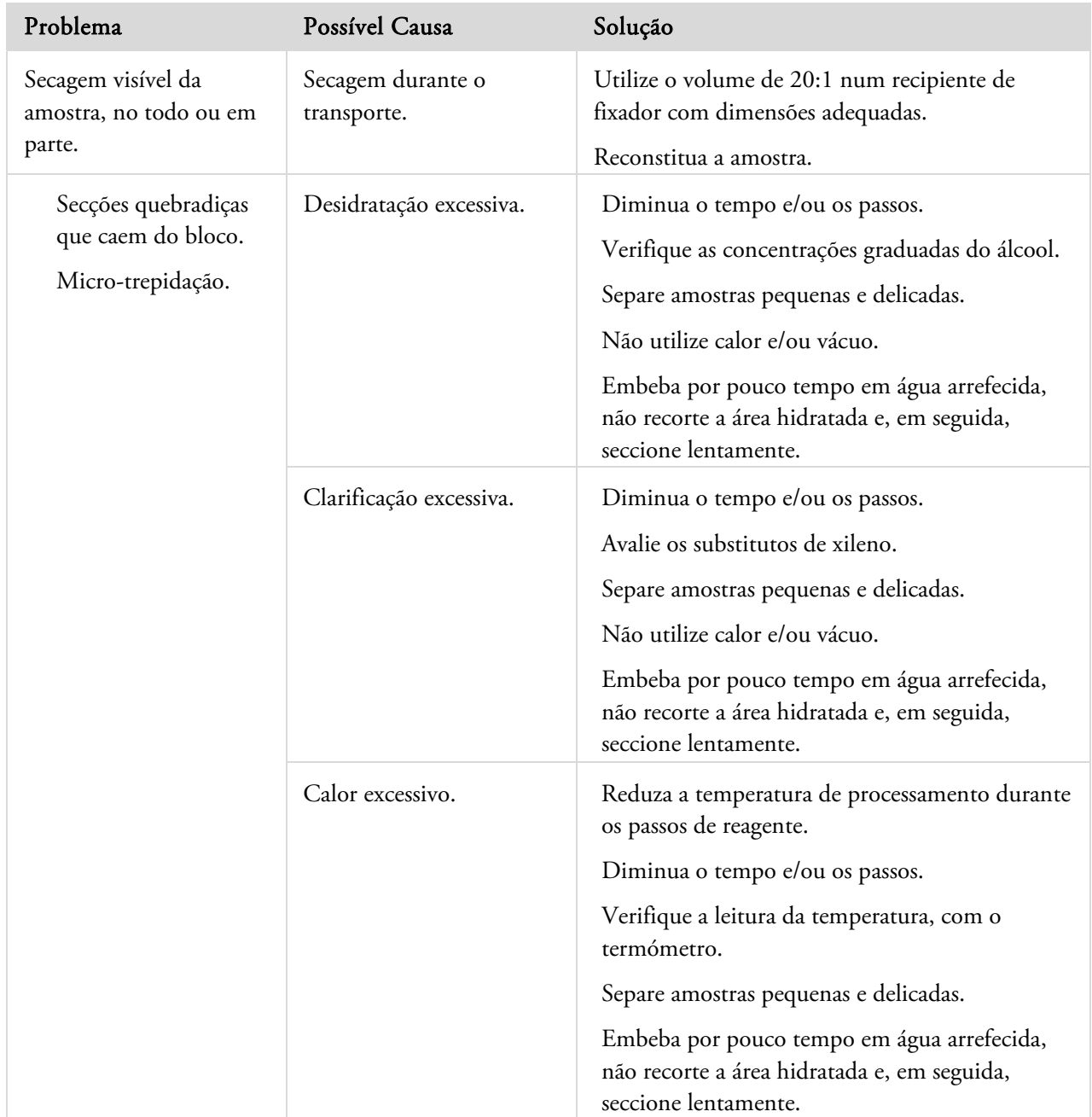

# Perguntas Mais Frequentes (FAQ)

Esta secção responde às seguintes perguntas mais frequentes:

- Como posso executar um ciclo de processamento com apenas 1 passo de fixador?
- Como posso escoar a Câmara de Reacção um nível de cada vez quando o ciclo de processamento foi completado?
- Qual é a forma recomendada de abrir a tampa durante um ciclo de processamento?
- Por que motivo o tempo mínimo da primeira parafina é de 10 minutos?
- Como posso apagar um passo num programa?
- Como posso alterar a definição da rotação por qualidade do álcool?
- Como posso cancelar um ciclo de processamento?
- Qual é a forma correcta de desligar a alimentação eléctrica do Excelsior AS?
- Como posso verificar se o enchimento é insuficiente?
- Qual é o nível de 3,8 litros dentro da Câmara de Reacção?
- Como posso iniciar um ciclo de processamento noutro passo sem ser o passo 1?
- Como posso rejeitar um reagente não visível ou parafina?
- Como posso carregar reagente novo para dentro de uma das posições de reagente na parte de trás do aparelho (não visíveis)?
- Como posso fazer a rotação manual dos reagentes não visíveis e das tinas de parafina?
- O Excelsior AS faz a actualização automática da hora de Verão?
- O que é um hidrómetro de álcool e como posso utilizá-lo para verificar as percentagens de álcool?
- Posso utilizar o ciclo de lavagem para limpar os moldes de base de incorporação?
- Por que motivo o meu contador de limite de utilização do Controlo de Qualidade está vermelho em vez de verde?
- Por que não posso introduzir valores diferentes de zero nos meus filtros no ecrã de Controlo de Qualidade?
- Como posso ficar a saber quando foi executada a minha última rotação de reagentes?
- Como posso certificar-me de que todas as posições de reagentes/parafina foram utilizadas durante o último ciclo de processamento?
- O processamento teve um resultado muito insatisfatório imediatamente após uma rotação.
- Como posso recuperar os meus tecidos se ocorrer uma avaria do aparelho enquanto o aparelho está sob vácuo?
- Saí do ecrã Inspeccionar Reagentes enquanto estava a carregar reagente para dentro de uma garrafa não visível. Como posso acabar de carregar a garrafa?

### Como posso executar um ciclo de processamento com apenas 1 passo de fixador?

- No Ecrã Principal, prima Opções > Editar Programa. É mostrado o ecrã Seleccionar um Programa.
- Seleccione o programa pretendido. É mostrado o ecrã Opções – Editar Programa.
- Desactive o passo Fixador 2, retirando a marca de verificação da respectiva caixa. Para mais informações, consulte Como Editar um Programa ou uma Lavagem.

# Como posso escoar a Câmara de Reacção um nível de cada vez quando o ciclo de processamento foi completado?

 Quando o processamento for completado, prima o botão Escoar Nível Seguinte. Para mais informações, consulte Como Escoar a Câmara de Reacção.

## Qual é a forma recomendada de abrir a tampa durante um ciclo de processamento?

- Prima o botão Libertar a Tampa.
- Aguarde até a mensagem de estado indicar "Tampa libertada" e, em seguida, abra a tampa. Para mais informações, consulte Como Parar um Processamento.

### Nota

*Se abrir a tampa sem primeiro premir Libertar a Tampa irá causar uma falha por Alarme de Tampa Aberta.* 

## Por que motivo o tempo mínimo da primeira parafina é de 10 minutos?

Isto é necessário para que haja tempo suficiente para aquecer a superfície dos sensores de nível.

Se a superfície dos sensores de nível não for deixada aquecer o suficiente, podem ficar cobertos por uma camada de cera quando a Câmara de Reacção for escoada. Isso iria fazer com que o aparelho registasse a presença de cera até ao nível afectado e continuasse a tentar escoar a Câmara de Reacção mesmo depois de já estar vazia.

Demora 10 minutos a garantir que todos os sensores de nível estão à temperatura correcta.

Excelsior AS Operator Guide Issue 6

### Como posso apagar um passo num programa?

Excepto os passos para fixadores, não é possível apagar passos de um programa.

### Para retirar um grupo completo de reagentes (por exemplo, Desidratante, Clareador ou Infiltrador), faça o seguinte:

Retire a marca de verificação da caixa pretendida.

Para mais informações, consulte Como Editar um Programa ou uma Lavagem.

#### Nota

*Digitar um tempo zero (00:00) para um passo NÃO irá apagar o passo. O reagente em questão irá, mesmo assim, ser recolhido para dentro da Câmara de Reacção e, em seguida, será feito escoar de imediato.* 

### Como posso alterar a definição da rotação por qualidade do álcool?

- No Ecrã Principal, seleccione Opções > Configuração do Aparelho > Gestão por Rotação. É mostrado o ecrã Configuração do Aparelho – Gestão por Rotação.
- Utilize os botões de seta para cima e seta para baixo do Limite de Qualidade A1 para regular para cima e para baixo o limite de qualidade para rotação, em incrementos de 1,25%.

Para mais informações, consulte Rotação de Reagentes.

### Como posso cancelar um ciclo de processamento?

No ecrã Monitorização de Processamento, prima Parar > Cancelar.

A linha de Estado mostra "A Cancelar Processamento", enquanto a Câmara de Reacção é feita escoar.

Quando a Câmara de Reacção estiver vazia, os cestos podem ser retirados e pode ser iniciado outro processamento, se necessário.

#### Nota

*Não é recomendado cancelar um ciclo de rotação após os passos de fixador (um ou vários). Devem ser utilizados todos os reagentes e todas as parafinas num programa quando vão ser executadas rotações; se assim não for, poderá não chegar a ocorrer uma rejeição ou um reenchimento que estejam agendados.* 

# Qual é a forma correcta de desligar a alimentação eléctrica do Excelsior AS?

- Certifique-se de que o aparelho não está a executar um processamento (se estiver, aguarde até o processamento ter sido completado).
- Desligue o interruptor de alimentação eléctrica, localizado na traseira do aparelho, e aguarde até o aparelho se desligar completamente.
- Quando o ecrã ficar vazio, aguarde aproximadamente 10 segundos ou até ouvir um "clique". Pode agora desligar, de forma segura, o interruptor da bateria localizado no armário na frente do aparelho.

## Como posso verificar se o enchimento é insuficiente?

- No Ecrã Principal, prima Controlo de Qualidade > Inspeccionar Reagentes. É mostrado o ecrã de Controlo de Qualidade – Inspeccionar Reagentes.
- No visor do lado esquerdo do ecrã, seleccione a garrafa que pretende inspeccionar e prima Inspeccionar Reagente.

O reagente é recolhido para dentro da Câmara de Reacção. Quando isto tiver sido completado, o reagente pode ser atestado, despejando reagente adicional directamente dentro da Câmara de Reacção.

- Quando tiver terminado, feche a tampa da Câmara de Reacção e prima Devolver Reagente.
- Para mais informações sobre as precauções a tomar antes de tentar executar este procedimento, consulte Como Inspeccionar Reagentes e Parafinas.

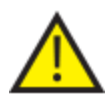

Quando inspeccionar um reagente, a Câmara de Reacção deve estar vazia.

Certifique-se de que as posições de álcool são atestadas com uma percentagem adequada (ou seja, uma percentagem que se aproxime daquela registada durante a inspecção).

Para maior exactidão quando tentar determinar as percentagens, é recomendada a utilização de um hidrómetro de álcool.

A utilização de uma percentagem de álcool inadequada tem o potencial de afectar negativamente os resultados do processamento.

# Qual é o nível de 3,8 litros dentro da Câmara de Reacção?

O nível fica a a meia distância entre o 2º sensor e o 3º sensor.

### Nota:

*A maior parte dos problemas causados por um enchimento insuficiente do Excelsior AS pode ser eliminada pela utilização de garrafas de reagente de 5 litros.* 

### Como posso iniciar um ciclo de processamento noutro passo sem ser o passo 1?

 No ecrã Câmara de Reacção Disponível, prima o botão Passo Inicial até chegar ao passo pretendido e, em seguida, prima Iniciar Imediato.

O reagente seleccionado vai ser recolhido para dentro da Câmara de Reacção e a parte restante do processamento vai ser executada de acordo com o programa.

### Nota

*Uma função de início retardado não está disponível ao fazer o "início por passo" de um ciclo de processamento.* 

### Como posso rejeitar um reagente não visível ou parafina?

No Ecrã Principal, prima Controlo de Qualidade > Inspeccionar Reagentes.

É mostrado o ecrã de Controlo de Qualidade – Inspeccionar Reagentes.

 No visor do lado esquerdo do ecrã, seleccione a garrafa ou a tina de parafina que pretende rejeitar e prima Inspeccionar Reagente.

O reagente ou a parafina é recolhido para dentro da Câmara de Reacção.

Quando o reagente ou a parafina tiver sido recolhido para dentro da Câmara de Reacção, prima Rejeitar para o rejeitar.

### Nota

*Se estiver a inspeccionar a parafina, antes de poder premir Rejeitar, a parafina precisa de ficar dentro da Câmara de Reacção durante pelo menos 10 minutos, para ter tempo suficiente para aquecer.* 

 Certifique-se de que uma garrafa de reagente ou um tabuleiro de resíduos de parafina está em posição e, em seguida, prima Confirmar Carregado.

O conteúdo da Câmara de Reacção é feito escoar para dentro do recipiente correcto.

Para mais informações, consulte Como Inspeccionar Reagentes e Parafinas e Como Rejeitar um Reagentes Após a Inspecção.

## Como posso carregar reagente novo para dentro de uma das posições de reagente na parte de trás do aparelho (não visíveis)?

No Ecrã Principal, prima Controlo de Qualidade > Inspeccionar Reagentes.

É mostrado o ecrã de Controlo de Qualidade – Inspeccionar Reagentes.

 No visor do lado esquerdo do ecrã, seleccione a garrafa vazia que pretende carregar e prima Carregar Reagente.

### Nota

*O botão Carregar Reagente só está disponível se a garrafa seleccionada estiver vazia. Se a garrafa seleccionada estiver cheia, o respectivo conteúdo terá de ser inspeccionado e rejeitado antes de a garrafa poder ser carregada com reagente novo.* 

Ponha o reagente novo na posição de Substituição (Ex1 ou Ex2) e prima Confirmar Carregado.

O conteúdo da garrafa de Substituição vai ser recolhido para dentro da Câmara de Reacção e, em seguida, vai ser feito escoar automaticamente para a posição do reagente não visível aplicável.

## Como posso fazer a rotação manual dos reagentes não visíveis e das tinas de parafina?

No Ecrã Principal, prima Controlo de Qualidade > Inspeccionar Reagentes.

É mostrado o ecrã de Controlo de Qualidade – Inspeccionar Reagentes.

 No visor do lado esquerdo do ecrã, seleccione o recipiente de reagente ou de parafina que pretende rejeitar e

### prima Inspeccionar Reagente.

O reagente ou a parafina é recolhido para dentro da Câmara de Reacção.

Quando o reagente ou a parafina tiver sido recolhido para dentro da Câmara de Reacção, prima Rejeitar para o rejeitar.

## Nota

*Se estiver a inspeccionar a parafina, antes de poder premir Rejeitar, a parafina precisa de ficar dentro da Câmara de Reacção durante pelo menos 10 minutos, para ter tempo suficiente para aquecer.* 

 Certifique-se de que uma garrafa de reagente ou um tabuleiro de resíduos de parafina está em posição e, em seguida, prima Confirmar Carregado.

O conteúdo da Câmara de Reacção é feito escoar para dentro do recipiente correcto.

Para mais informações, consulte Como Inspeccionar Reagentes e Parafinas e Como Rejeitar um Reagentes Após a Inspecção.

 Para fazer rodar o próximo reagente ou parafina na sequência mais abaixo para a posição vazia, seleccione a imagem desse reagente no visor do lado esquerdo do ecrã e prima Inspecionar Reagente.

O reagente é recolhido para dentro da Câmara de Reacção.

 Quando o reagente ou a parafina tiver sido recolhido para dentro da Câmara de Reacção, prima Rodar Reagente.

O conteúdo da Câmara de Reacção vai escoar uma posição mais abaixo na linha do reagente ou da parafina, em vez de ser devolvido para o respectivo recipiente original.

Continue este processo até ter sido feita a rotação adequada de todos os reagentes ou de todas as parafinas.

# O Excelsior AS faz a actualização automática da hora de Verão?

Não, não faz. Se estiver localizado numa área onde a hora de Verão é aplicada, a hora do aparelho precisa de ser alterada manualmente.

### Para alterar a hora:

- No Ecrã Principal, prima Opções > Definir a Hora. É mostrado o ecrã Opções – Definir a Hora.
- Para alterar a hora, prima Hora.
	- O botão Hora fica realçado a amarelo.
- Utilize os botões de seta (para cima ou para baixo) para alterar a hora em incrementos de 1 hora.
- Prima OK para guardar as alterações.

## O que é um hidrómetro de álcool e como posso utilizá-lo para verificar as percentagens de álcool?

Um hidrómetro é utilizado para medir a gravidade específica dos líquidos. Um hidrómetro de álcool mede a gravidade específica do álcool e correlaciona-a com uma escala marcada no hidrómetro, que mede a percentagem de álcool ou o grau alcoólico, ou ambos.

### Para verificar a percentagem do álcool de uma posição de desidratante não visível:

No Ecrã Principal, prima Controlo de Qualidade > Inspeccionar Reagentes.

É mostrado o ecrã de Controlo de Qualidade – Inspeccionar Reagentes.

 No visor do lado esquerdo do ecrã, seleccione a garrafa que pretende inspeccionar e prima Inspeccionar Reagente.

O reagente é recolhido para dentro da Câmara de Reacção. Quando o reagente tiver sido recolhido para dentro da Câmara de Reacção, pode ser recolhida uma amostra para efeitos de teste.

Para mais informações, consulte Como Inspeccionar Reagentes e Parafinas.

- Despeje a amostra para dentro de um recipiente alto (de preferência transparente), como uma proveta graduada.
- Cuidadosamente, deixe descer o hidrómetro para dentro da proveta e deixe-o nivelar-se por si só.

### Nota

*É importante que o hidrómetro flutue livremente na amostra e que não toque no fundo nem nos lados do recipiente. Escolha um recipiente de dimensões adequadas e encha-o com uma quantidade adequada da amostra de reagente, por forma a que o hidrómetro flutue dentro do recipiente.* 

 Para ler o valor da amostra, procure o ponto no qual o topo da amostra toca no hidrómetro, e leia o valor no ponto correspondente da escala de percentagem/grau alcoólico do hidrómetro.

### Nota:

*A maior parte dos problemas causados por um enchimento insuficiente do Excelsior AS pode ser eliminada pela utilização de garrafas de reagente de 5 litros.* 

## Posso utilizar o ciclo de lavagem para limpar os moldes de base de incorporação?

Não, não pode. É recomendado que o ciclo de lavagem seja utilizado unicamente para limpar a Câmara de Reacção e os cestos (um ou vários). Limpar moldes de base durante um ciclo de lavagem aumenta a quantidade de parafina nos reagentes de lavagem.

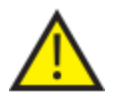

### Os reagentes de lavagem podem ser utilizados no máximo 5 vezes.

Por que motivo o meu contador de limite de utilização do Controlo de Qualidade está vermelho em vez de verde?

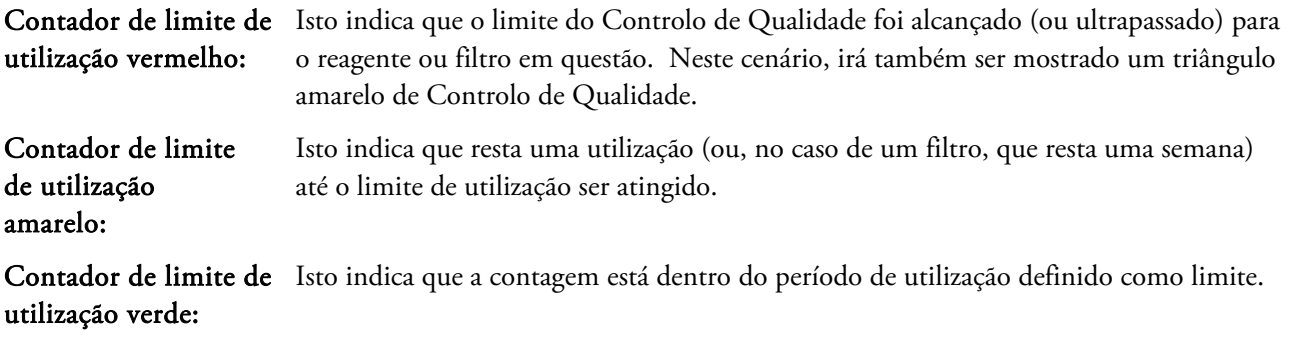

### Para ver ou editar as definições do limite de utilização:

No Ecrã Principal, seleccione Opções > Configuração do Aparelho > Limites de Utilização dos Reagentes.

É mostrado o ecrã Configuração do Aparelho – Limites de Utilização dos Reagentes. A partir daqui poderá ver e definir os limites de utilização para fixadores, filtros e reagentes de lavagem.

## Por que não posso introduzir valores diferentes de zero nos meus filtros no ecrã de Controlo de Qualidade?

As contagens de filtros e reagentes só podem ser apagadas no ecrã de Controlo de Qualidade.

### Para ver ou editar as definições do limite de utilização:

 No Ecrã Principal, seleccione Opções > Configuração do Aparelho > Limites de Utilização dos Reagentes. É mostrado o ecrã Configuração do Aparelho – Limites de Utilização dos Reagentes.

### Nota

### *Para os reagentes de lavagem, as definições de limite não podem ser aumentadas para além do valor predefinido de 5.*

Se necessário, as contagens de fixador podem ser reguladas. Por exemplo, se um ciclo de processamento tiver sido iniciado e cancelado no primeiro passo de fixador, poderá querer regular a contagem de Fix1 para reflectir de forma mais exacta a utilização real.

### Excelsior AS Operator Guide Issue 6

### Para regular uma contagem de fixador:

- No Ecrã Principal, prima Controlo de Qualidade > Informações Detalhadas. É mostrado o ecrã Controlo de Qualidade – Informações Detalhadas.
- Seleccione o fixador pretendido, no visor do lado esquerdo do ecrã. Dentro do ecrã Informações Detalhadas é mostrado um botão Regular a Contagem.
- Prima Regular a Contagem. É mostrado o ecrã Regular a Contagem – Contagem de Utilizações do Fixador.
- Introduza o valor pretendido para a contagem de fixador e, em seguida, prima OK para guardar.

### Como posso ficar a saber quando foi executada a minha última rotação de reagentes?

No Ecrã Principal, prima Controlo de Qualidade > Informações Detalhadas.

É mostrado o ecrã Controlo de Qualidade – Informações Detalhadas.

Este ecrã lista todos os reagentes não visíveis e tinas de parafina e, para cada um deles, mostra a data de carregamento, a data da última rotação e o número de utilizações.

# Como posso certificar-me de que todas as posições de reagentes/parafina foram utilizadas durante o último ciclo de processamento?

No Ecrã Principal, prima Controlo de Qualidade > Relatórios > Registo Conciso dos Eventos – Ver.

É mostrado um relatório no ecrã, com uma listagem das posições de reagentes/parafina utilizadas durante um ciclo de processamento em particular, a respectiva sequência de utilização, e as vezes que cada reagente foi recolhido para dentro da Câmara de Reacção.

### Nota

Podem ser especificados os seguintes períodos de tempo para relatórios:

- O último ciclo
- As últimas 24 horas
- Os últimos 7 dias
- Todos os dados

### O processamento teve um resultado muito insatisfatório imediatamente após uma rotação.

Verifique a qualidade do seu reagente A6 novo, para se certificar de que o A1 velho rejeitado anteriormente não foi acidentalmente carregado de novo para dentro do aparelho:

- No Ecrã Principal, prima Controlo de Qualidade > Inspeccionar Reagentes.
- Prima a imagem da garrafa A6 para a seleccionar e, em seguida, prima Inspeccionar Reagente.

Quando o reagente tiver sido recolhido para dentro da Câmara de Reacção, pode ser inspeccionado visualmente. Para mais informações, consulte Como Inspeccionar Reagentes e Parafinas, na página 94.

### Nota

*Se reagente velho tiver voltado a ser carregado acidentalmente, isso deverá ser notório quando o reagente for inspeccionado visualmente. Em caso de dúvida, pode ser utilizado um hidrómetro para avaliar a percentagem de álcool. A posição A6 deve sempre conter álcool a 100%.* 

- Se a avaliação indicar que o A1 velho voltou a ser carregado acidentalmente, todas as posições desde A6 até W3 devem ser rejeitadas e voltadas a carregar com reagente novo/parafina nova. Para mais informações, consulte Como Rejeitar um Reagente Após a Inspecção (na página 96), e Como Carregar um Reagente ou Parafina Após uma Rejeição (na página 97).
- Em caso de uma rotação apenas de xileno (ou seja, se o álcool não tiver sido feito rodar juntamente com o xileno), comece por inspeccionar X3. Se a avaliação indicar que o X1 velho voltou a ser carregado acidentalmente, todas as posições desde X3 até W3 devem ser rejeitadas e voltadas a carregar com reagente novo/parafina nova.

## Como posso recuperar os meus tecidos se ocorrer uma avaria do aparelho enquanto o aparelho está sob vácuo?

Prima as opções Libertar a Tampa ou Parar/Cancelar, conforme disponível.

Se estas opções não estiverem disponíveis, abra a porta da direita, retire a placa deflectora metálica e puxe a libertação de emergência do vácuo (de cor vermelha). Para mais informações, consulte Como Aplicar os Filtros.

Retire todas as amostras de dentro da Câmara de Reacção.

## Saí do ecrã Inspeccionar Reagentes enquanto estava a carregar reagente para dentro de uma garrafa não visível. Como posso acabar de carregar a garrafa?

- O reagente vai estar dentro da Câmara de Reacção. Para voltar ao ecrã Inspeccionar Reagentes, no Ecrã Principal prima Controlo de Qualidade > Inspeccionar Reagentes.
- Prima Rodar para completar o carregamento do reagente para dentro da garrafa não visível.

Excelsior AS Operator Guide Issue 6

# Apêndices

Os anexos disponibilizam informações adicionais sobre o seu aparelho Excelsior AS.

São abordados os seguintes temas:

- Sobresselentes e acessórios.
- Como montar os adaptadores de ventilação adicionais.
- Como voltar a embalar o aparelho após ter sido abatido ao efectivo.
- Reagentes aprovados.
- Exemplos de programas.
- Mapas dos ecrãs, mostrando a organização dos menus de software e das opções do aparelho.

# Anexo A – Acessórios

# Cassetes de Acessórios

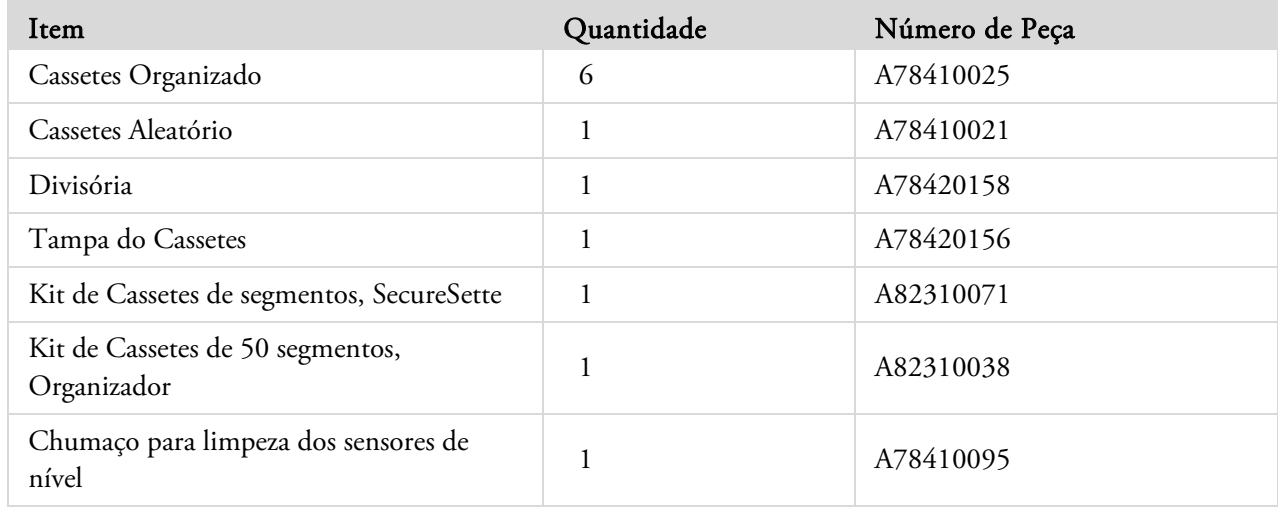

# Kits de Adaptador de Extracção

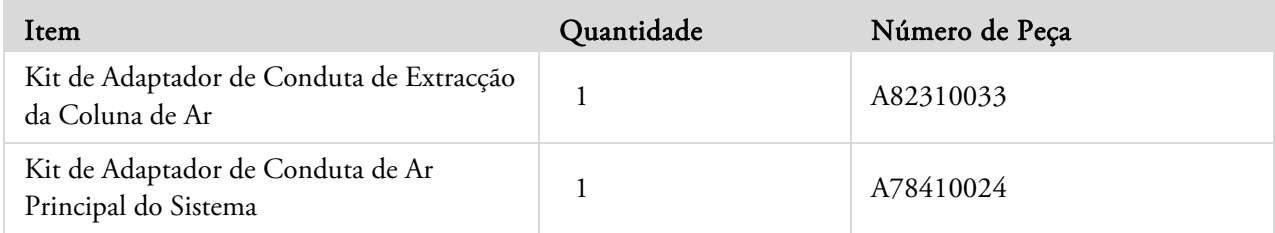

# Filtros

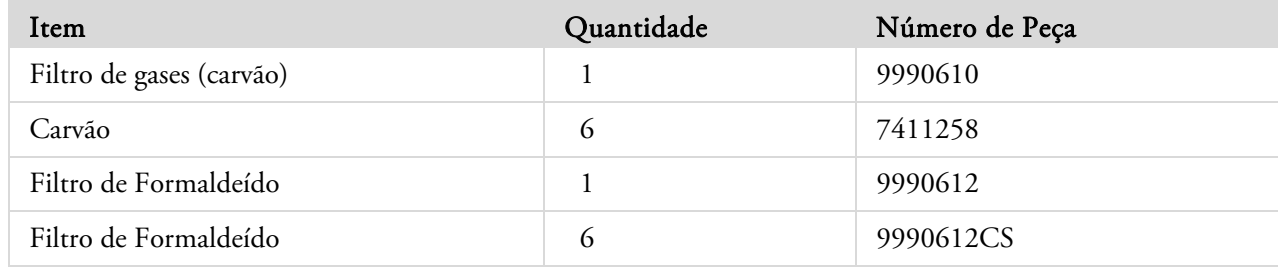
## Garrafas de Reagentes e Kits de Parafina

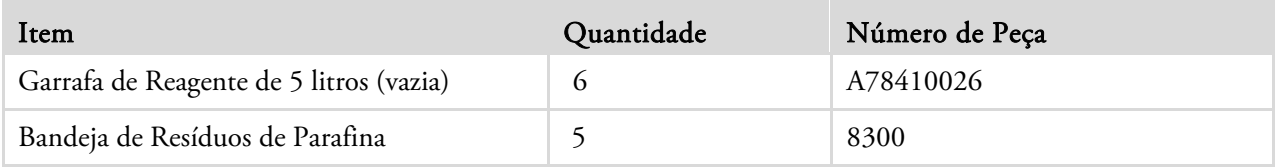

### Nota

*Consulte o seu representante da Thermo Fisher Scientific para mais informações sobre a gama disponível de reagentes de processamento de tecidos e de kits de substituição de parafina.* 

## Geral

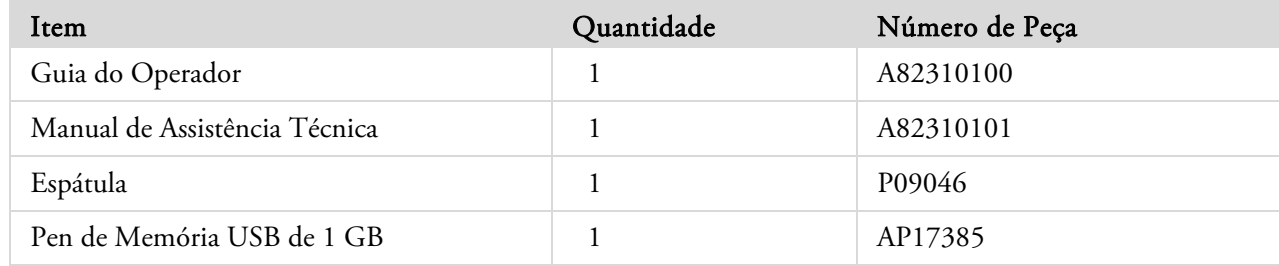

## Anexo B – Como Montar os Adaptadores de Ventilação Opcionais.

Os adaptadores de ventilação adicionais permitem que seja feita a extracção de vapores do Excelsior AS para dentro de um armário de vapores ou uma capota de vapores, ou que sejam ventilados para a atmosfera exterior.

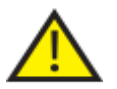

 Não utilize os adaptadores de ventilação para extrair os vapores através do sistema de Aquecimento, Ventilação e Ar Condicionado (AVAC), nem através de um sistema de extracção comum nas instalações.

## Adaptador de Ventilação de Extracção

O adaptador de conduta de ar principal do sistema é montado na saída de ventilação na traseira do aparelho e ventila os vapores de reagentes e de parafina para longe do aparelho, através de uma conduta flexível.

#### Nota

*Quando adaptador de ventilação de extracção tiver sido montado no aparelho, não retire os filtros de extracção principais.* 

#### Para montar o adaptador de ventilação de extracção, faça o seguinte:

- Monte o adaptador de ventilação de extracção na saída de ventilação na traseira do aparelho, utilizando as fixações fornecidas.
- Aplique uma conduta flexível ao adaptador de ventilação e fixe-a em segurança com o grampo.
- Encaminhe a conduta para uma área ventilada.

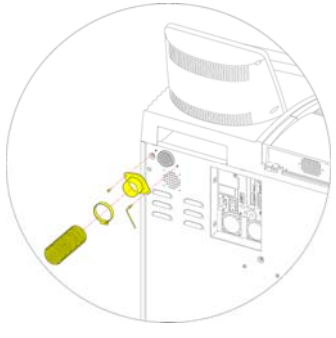

*Fitting the extraction vent adapter* 

## Adaptador de Ventilação de Extracção da Coluna de Ar

O kit de adaptador de conduta de extracção da coluna de ar aplica-se à traseira do compartimento do filtro da coluna de ar e ventila o caudal de ar da coluna de ar para longe do aparelho, através de uma conduta flexível.

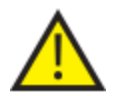

**QUANDO ADAPTADOR DE VENTILAÇÃO DE EXTRACÇÃO TIVER SIDO MONTADO NO APARELHO, NÃO RETIRE O FILTRO DA COLUNA DE AR.** 

#### Para montar o adaptador de ventilação de extracção da coluna de ar, faça o seguinte:

- Abra a tampa do filtro da coluna de ar e retire o filtro da coluna de ar. O filtro deve voltar a ser colocado depois de o adaptador ter sido montado.
- Aplique o adaptador de ventilação de extracção da coluna de ar à traseira do aparelho, utilizando os parafusos e a junta fornecidos.
- Aplique uma conduta flexível ao adaptador de ventilação, fixe-a em segurança com o grampo e encaminhe a conduta para uma área ventilada. *Como Montar o Adaptador de Ventilação de Extracção da Coluna de Ar*

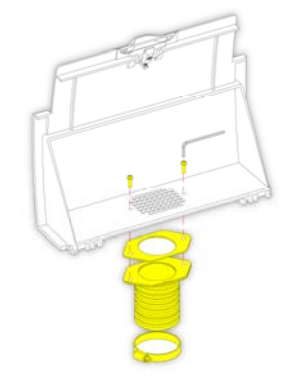

# Anexo C – Instruções de Reembalamento

Se o aparelho vai ser transportado, comece por descarregar TODOS os reagentes e a parafina, desligue o aparelho da alimentação eléctrica e, em seguida, siga todas as instruções para embalamento. Para mais informações, consulte Procedimento de Encerramento do Aparelho e Como Descarregar Reagentes.

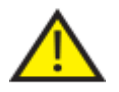

 *Utilize práticas de elevação seguras quando deslocar o Excelsior AS. O Excelsior AS pesa aproximadamente 165 kg (363 lb) vazio.* 

São necessárias pelo menos duas pessoas para deslocar o aparelho em segurança.

#### Nota

*Utilize TODOS os materiais de embalagem originais e mantenha SEMPRE o aparelho à vertical.* 

 Assente a base do material de embalagem numa área limpa e desimpedida.

São necessários 3,5 metros à frente da embalagem para a rampa, e cerca de 1 metro atrás da embalagem.

#### Nota

*A peça de madeira encaixa debaixo do rodapé.* 

Baixe a rampa de embalamento:

Aplique as pegas na traseira do aparelho:

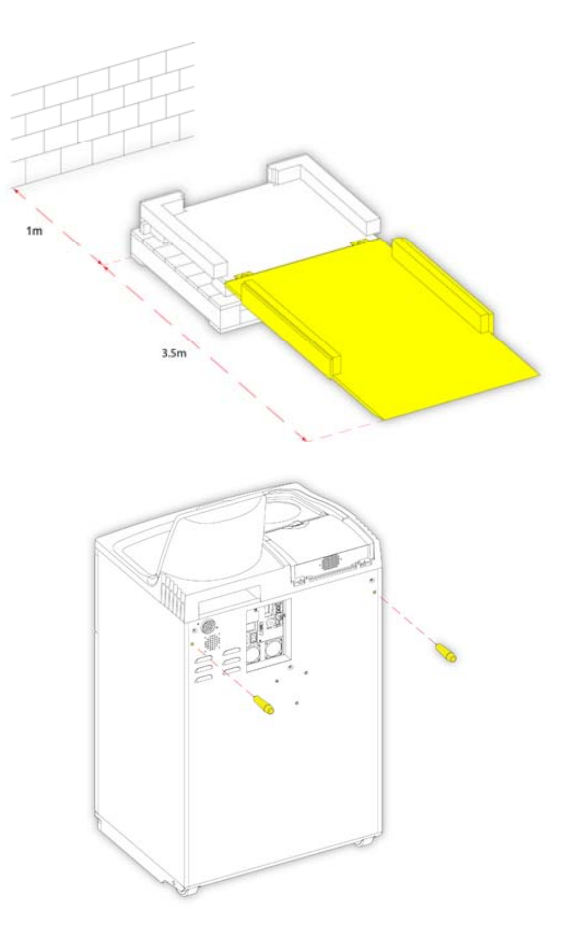

 Cuidadosamente, empurre o aparelho sobre as rodas pela rampa acima, até ficar assente em segurança sobre a base:

 Desmonte as pegas e guarde-as em segurança na traseira do aparelho:

 Ponha as peças de espuma nos respectivos lugares:

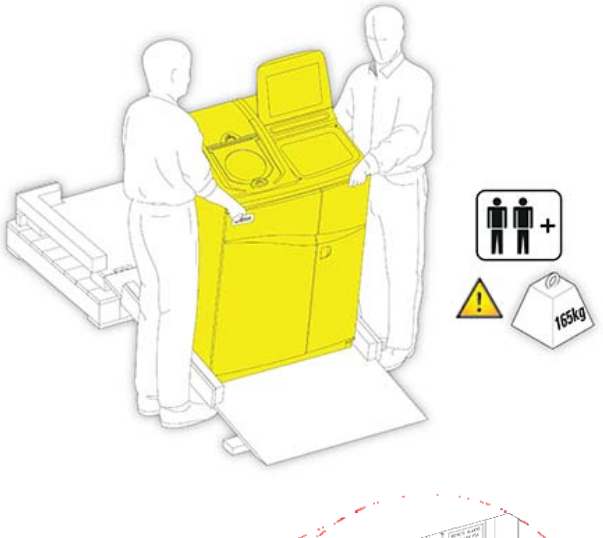

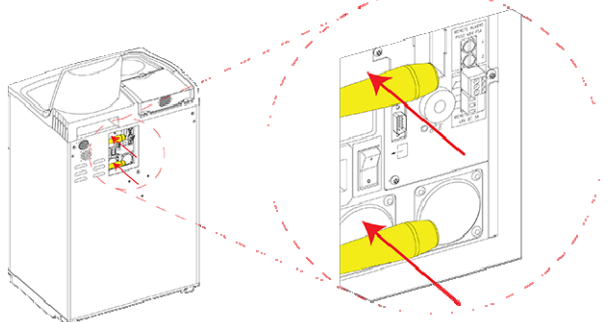

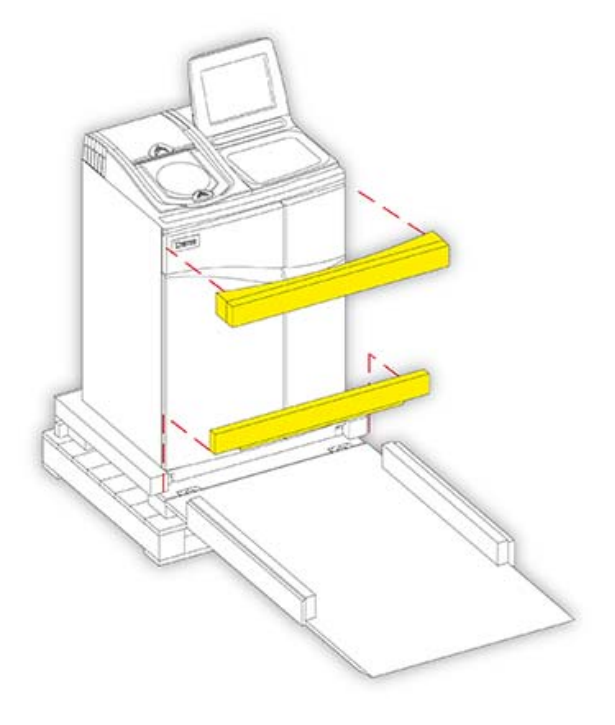

Levante a rampa:

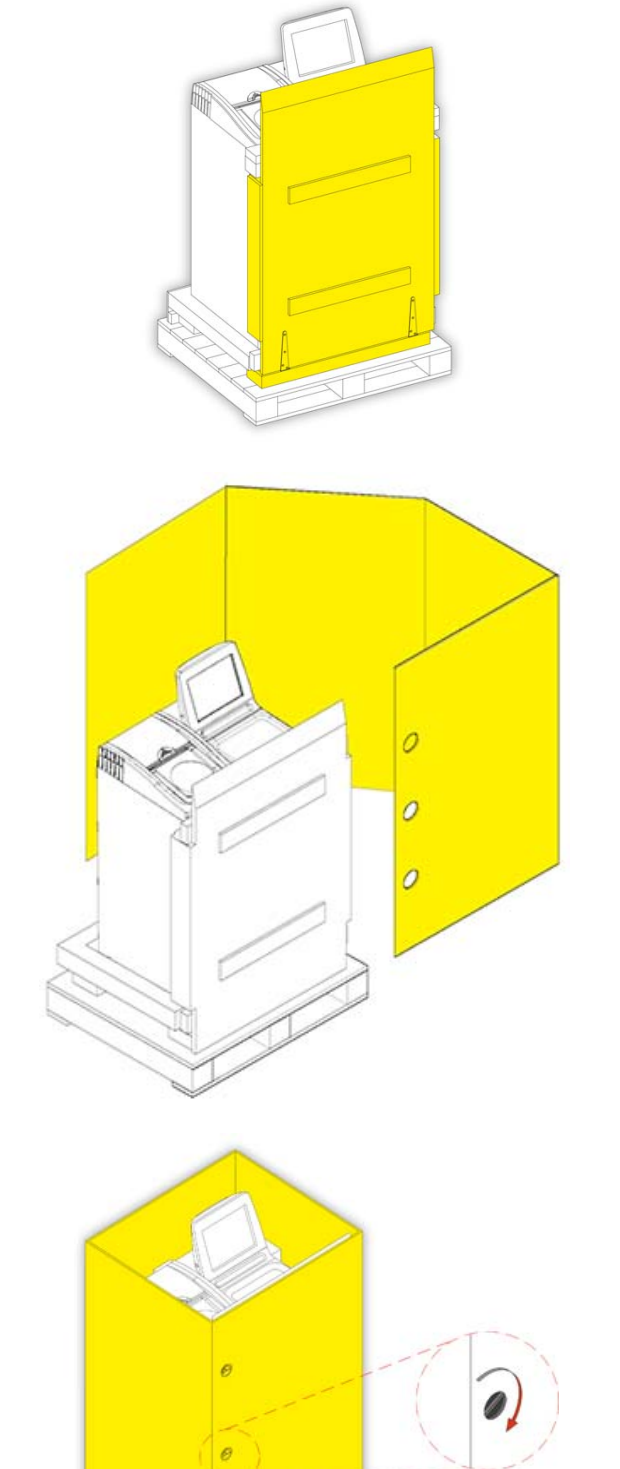

Aplique a cobertura exterior:

 Faça rodar os 3 fixadores para fixar a cobertura exterior em segurança no lugar:

Aplique a tampa sobre a cobertura exterior:

 Fixe os materiais de embalagem em segurança, fazendo passar duas cintas através da palete e por cima da tampa:

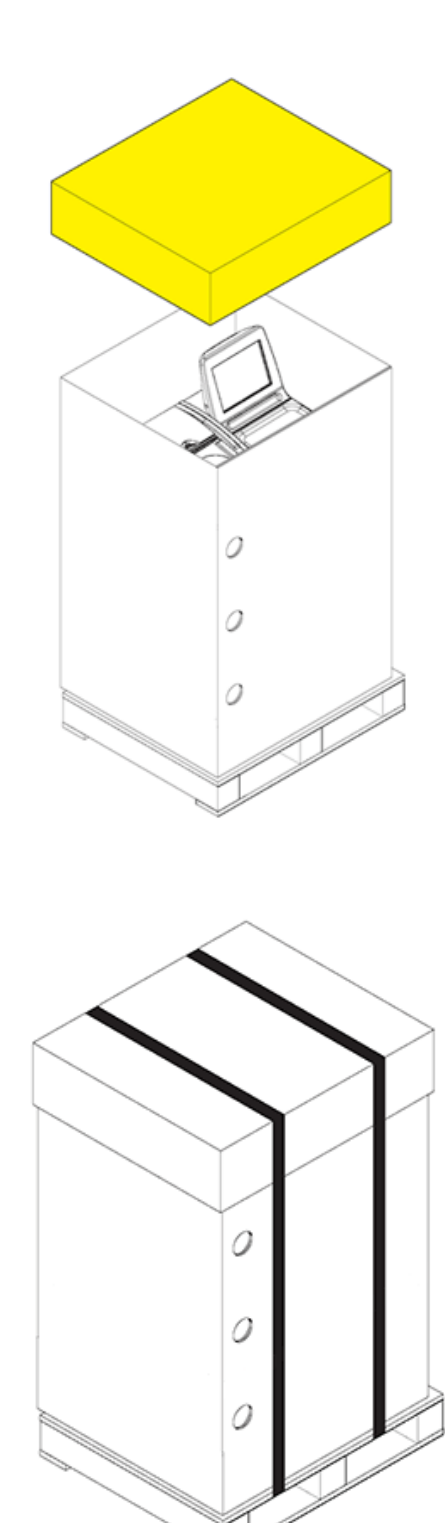

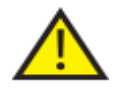

 Depois de terminar o embalamento, certifique-se de que o aparelho é mantido sempre à vertical enquanto estiver a ser transportado.

# Anexo D – Reagentes Aprovados

Todos os reagentes especificados pela Thermo para utilização com o processador de tecidos Thermo Scientific Excelsior AS estão listados abaixo. Se pretender utilizar um reagente não incluído nesta lista, aconselhe-se com o seu agente Thermo.

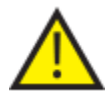

 Não utilize fixador de Bouin, acetona, formol salino, clorofórmio nem quaisquer reagentes que contenham cloreto de cálcio.

Parafinas que contenham DMSO (dimetilsulfóxido) podem danificar superfícies pintadas, especialmente se a superfície pintada estiver riscada.

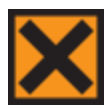

Para o manuseamento dos reagentes, consulte as respectivas Folhas de Dados de Segurança.

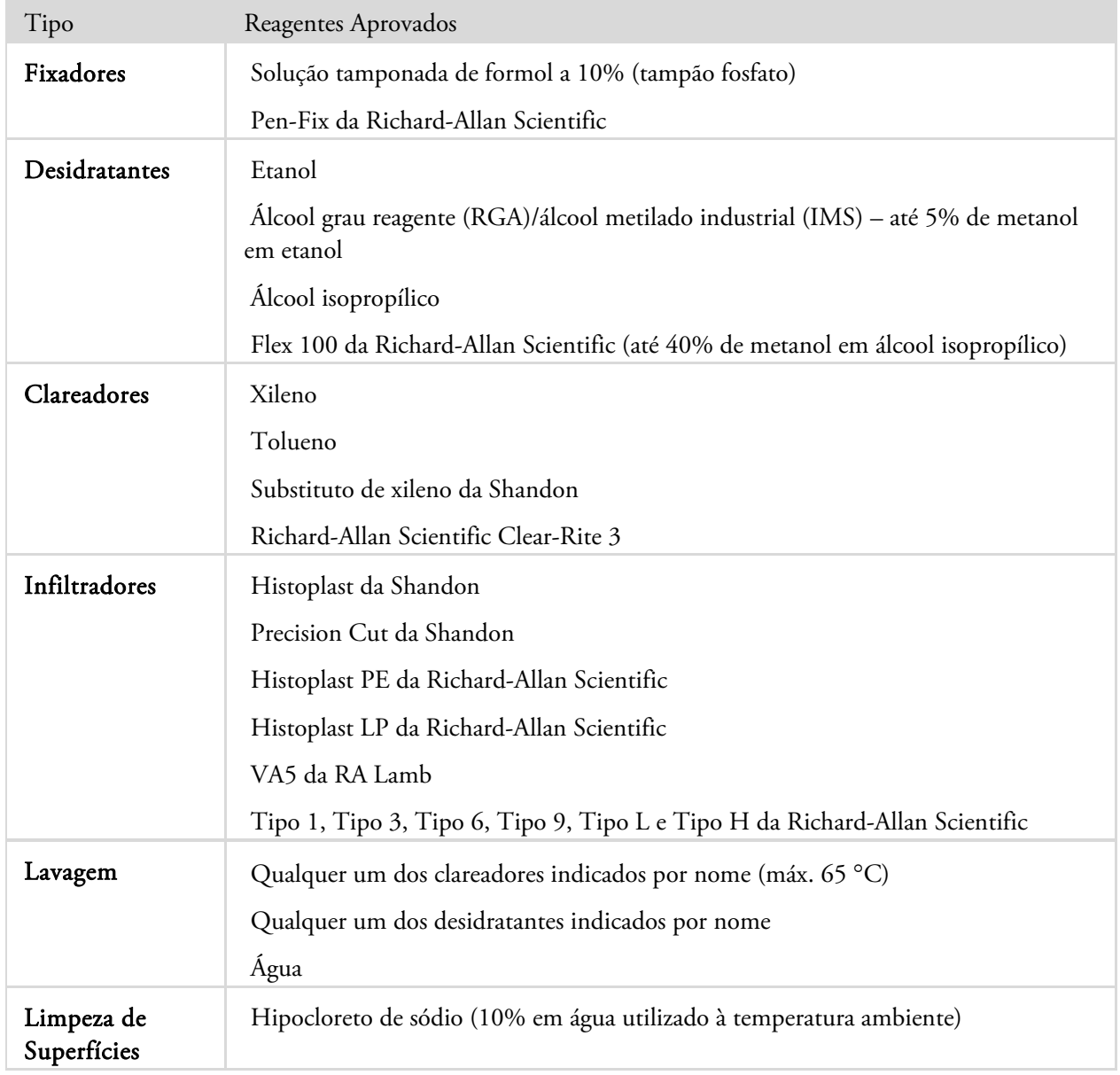

# Anexo E – Exemplos de Programas

As tabelas neste anexo mostram o processamento predefinido e os programas de lavagem instalados no Excelsior AS. Todas foram validadas.

## Rotina Noturna

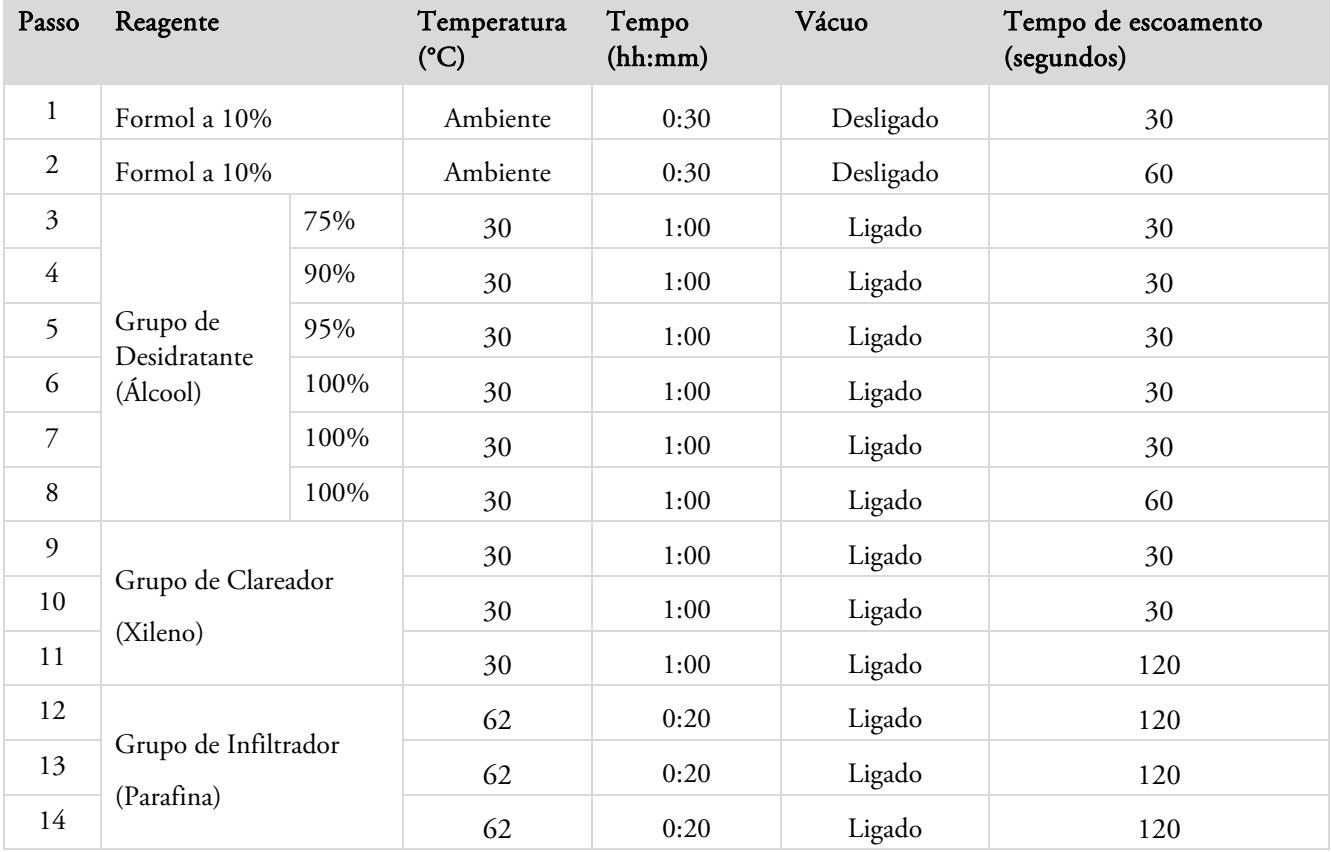

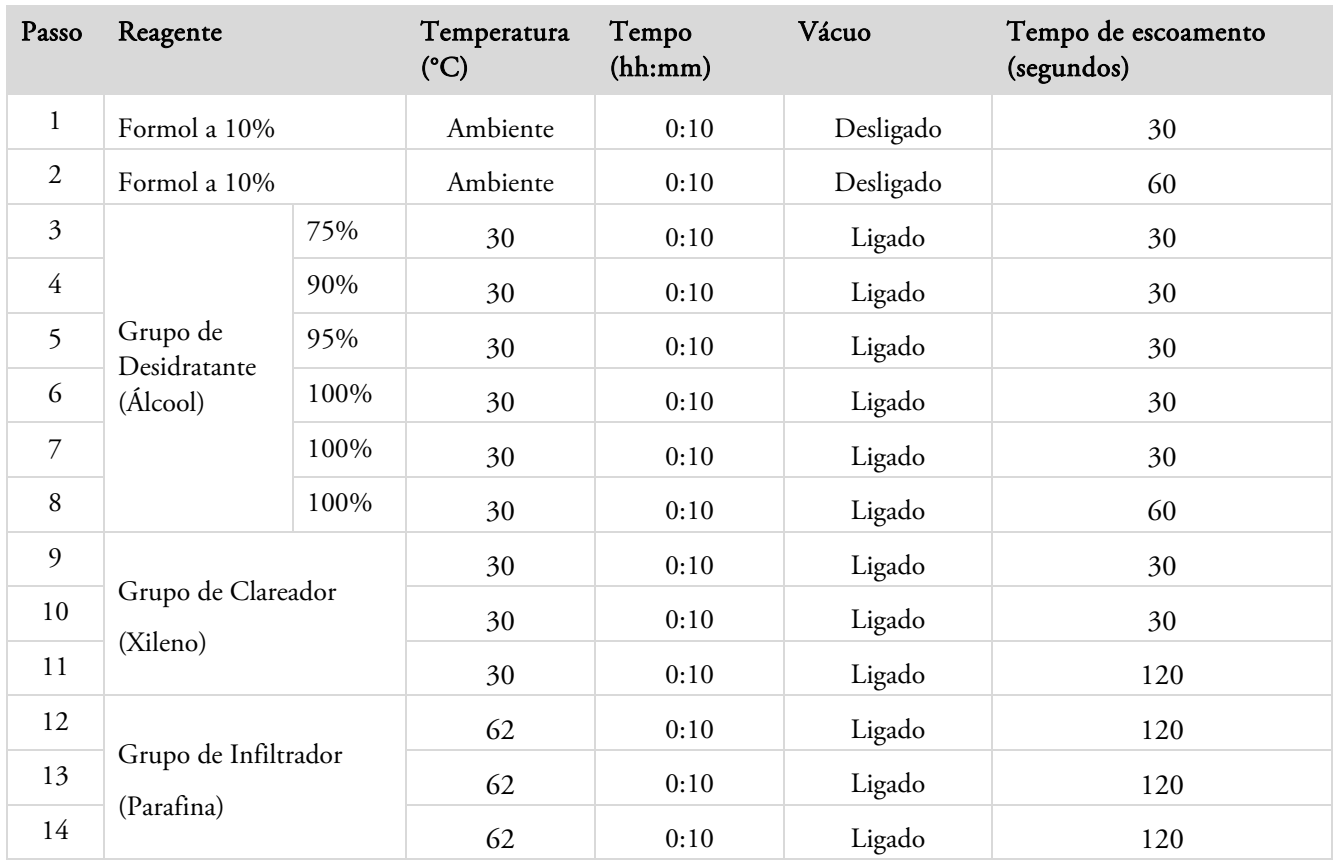

## Rápido Diurno

## Programa de Lavagem Normal

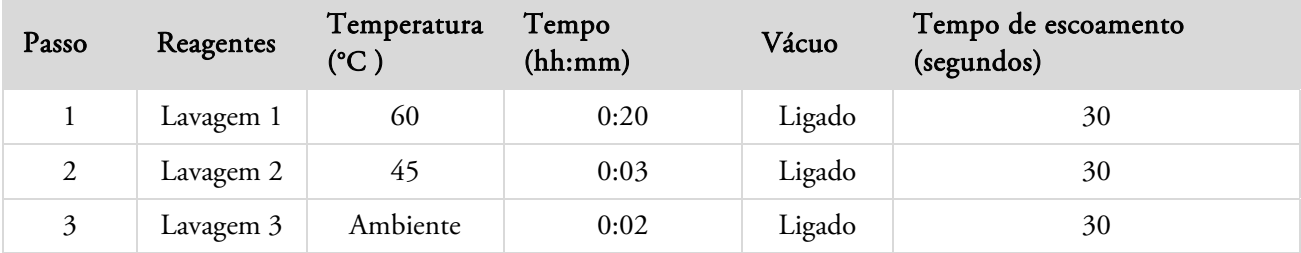

## Programa de Lavagem Prolongada

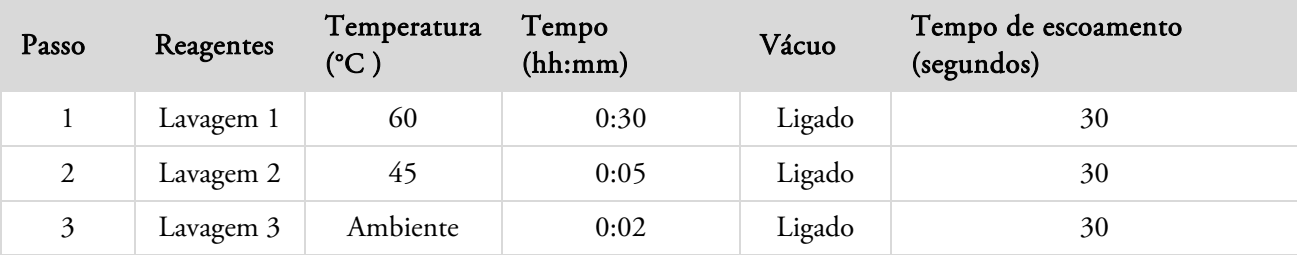

# Anexo F – Mapas dos Ecrãs

## Ecrã principal

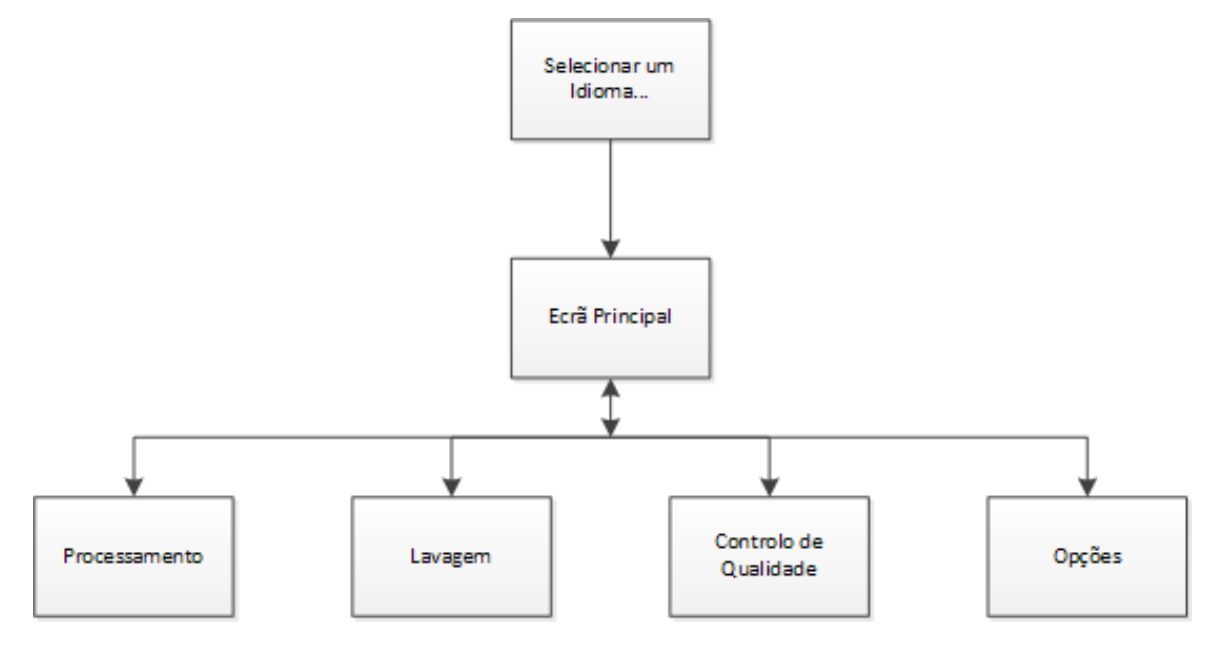

Para mais informações sobre as funções do Ecrã Principal, consulte O Ecrã Principal e a Barra de Informações.

### Processamento

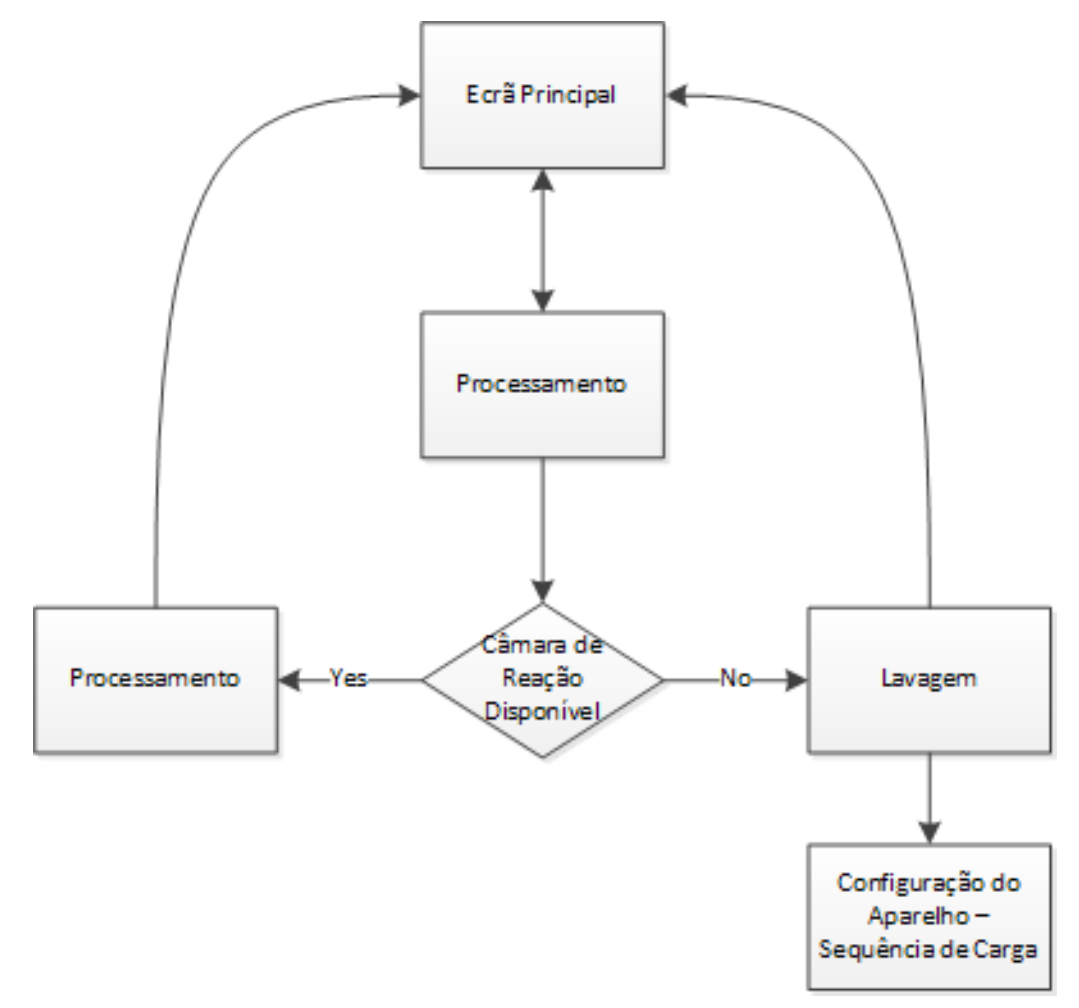

Para mais informações sobre as opções de processamento, consulte Como Fazer o Processamento Rotineiro.

### Lavagem

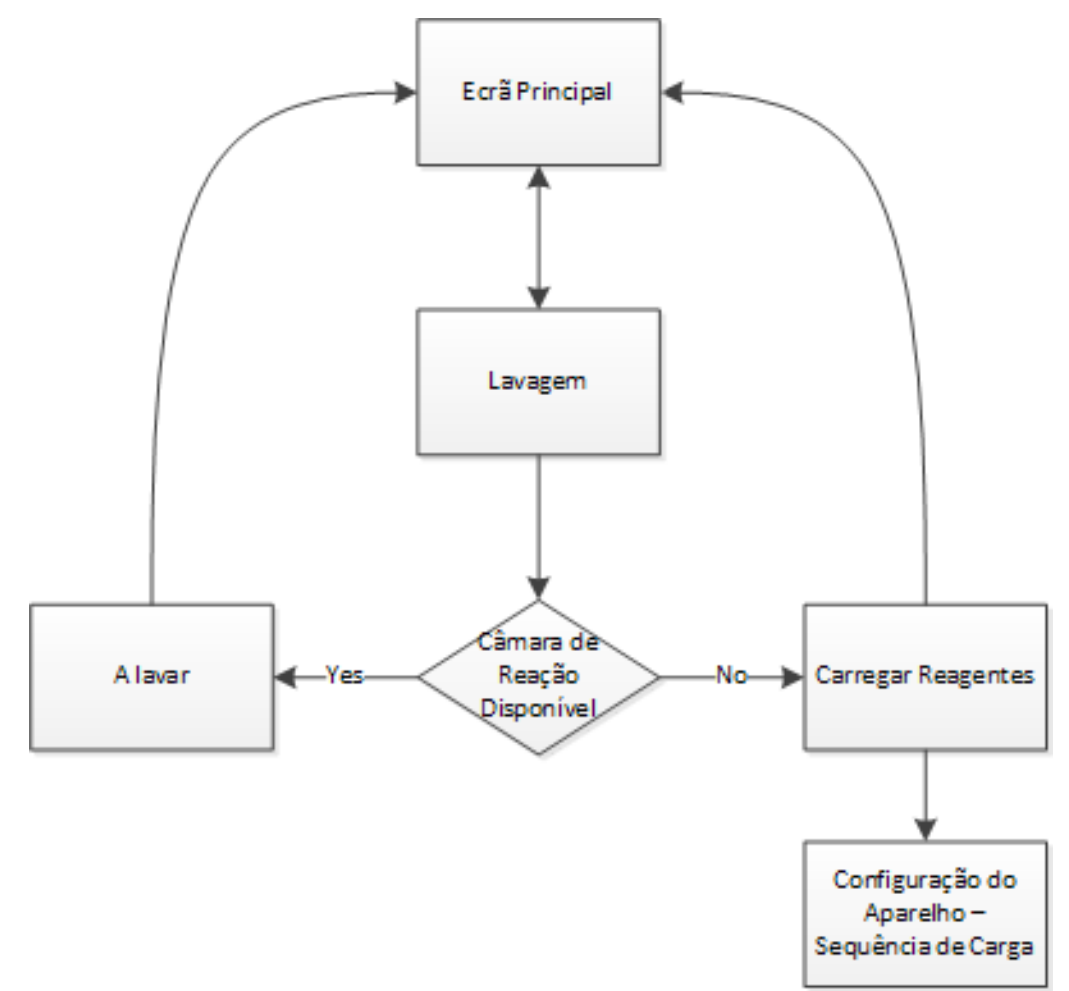

Para mais informações sobre as opções de lavagem, consulte as seguintes secções:

- Como Lavar o Aparelho.
- Como Carregar Reagentes.
- Como Executar a Sequência de Carregamento.

## Controlo de Qualidade

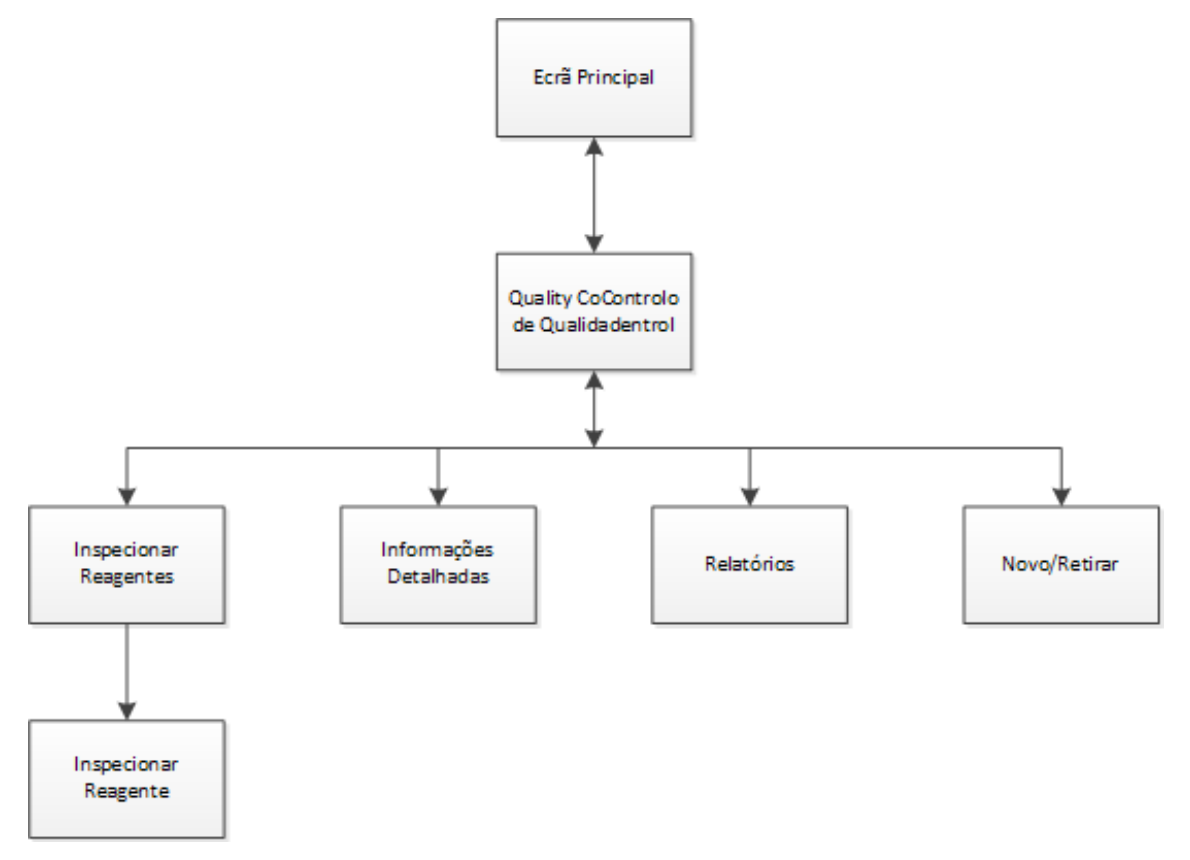

Para mais informações sobre estes itens de menu, consulte as seguintes secções:

- Controlo de Qualidade e Limites de Renovação dos Filtros e dos Reagentes.
- Informações sobre a Rejeição da Parafina e a Rotação de Reagentes.
- Campos de Informações Detalhadas dos Reagentes Explicados.

### Opções

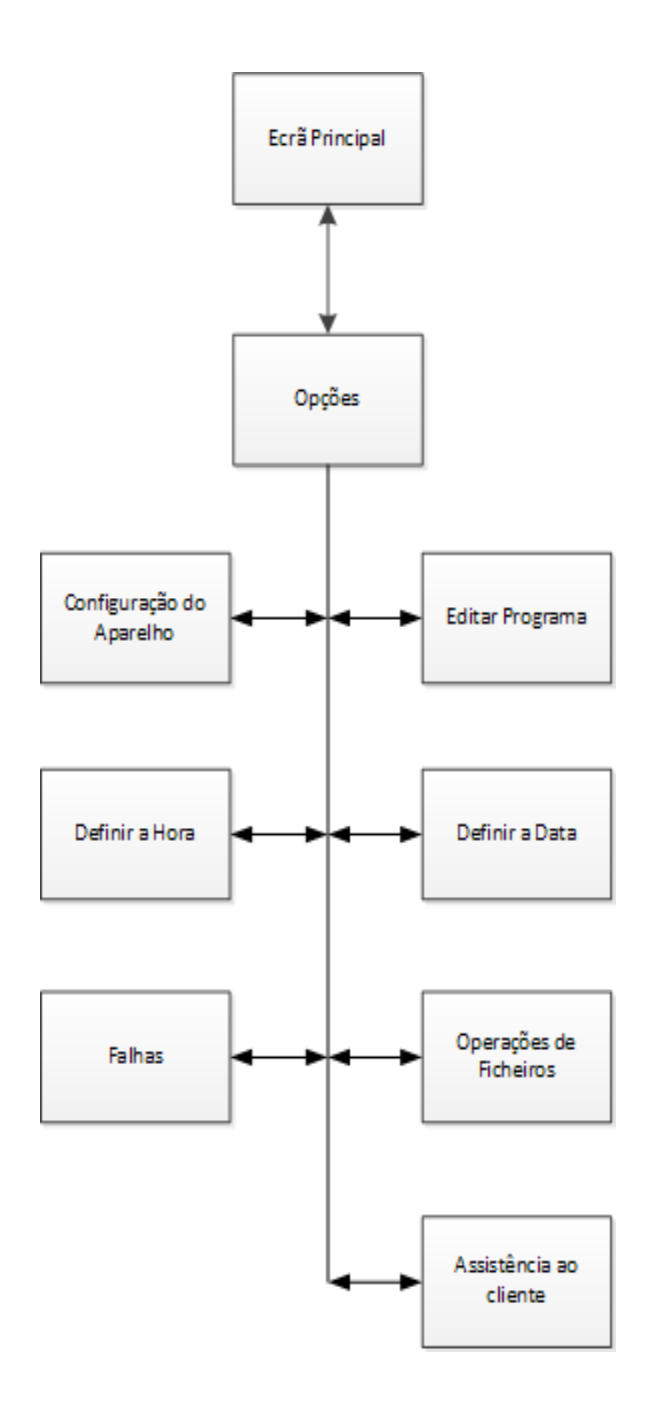

Para mais informações sobre estes itens de menu, consulte as seguintes secções:

- O Ecrã Principal e a Barra de Informações.
- Como Editar um Programa ou uma Lavagem.
- Como Definir a Hora e a Data do Sistema.
- Como Utilizar o Ecrã de Estado de Falhas.
- Operações de Ficheiros.
- Assistência Prestada pelo Cliente.

### Opções – Configuração do Aparelho

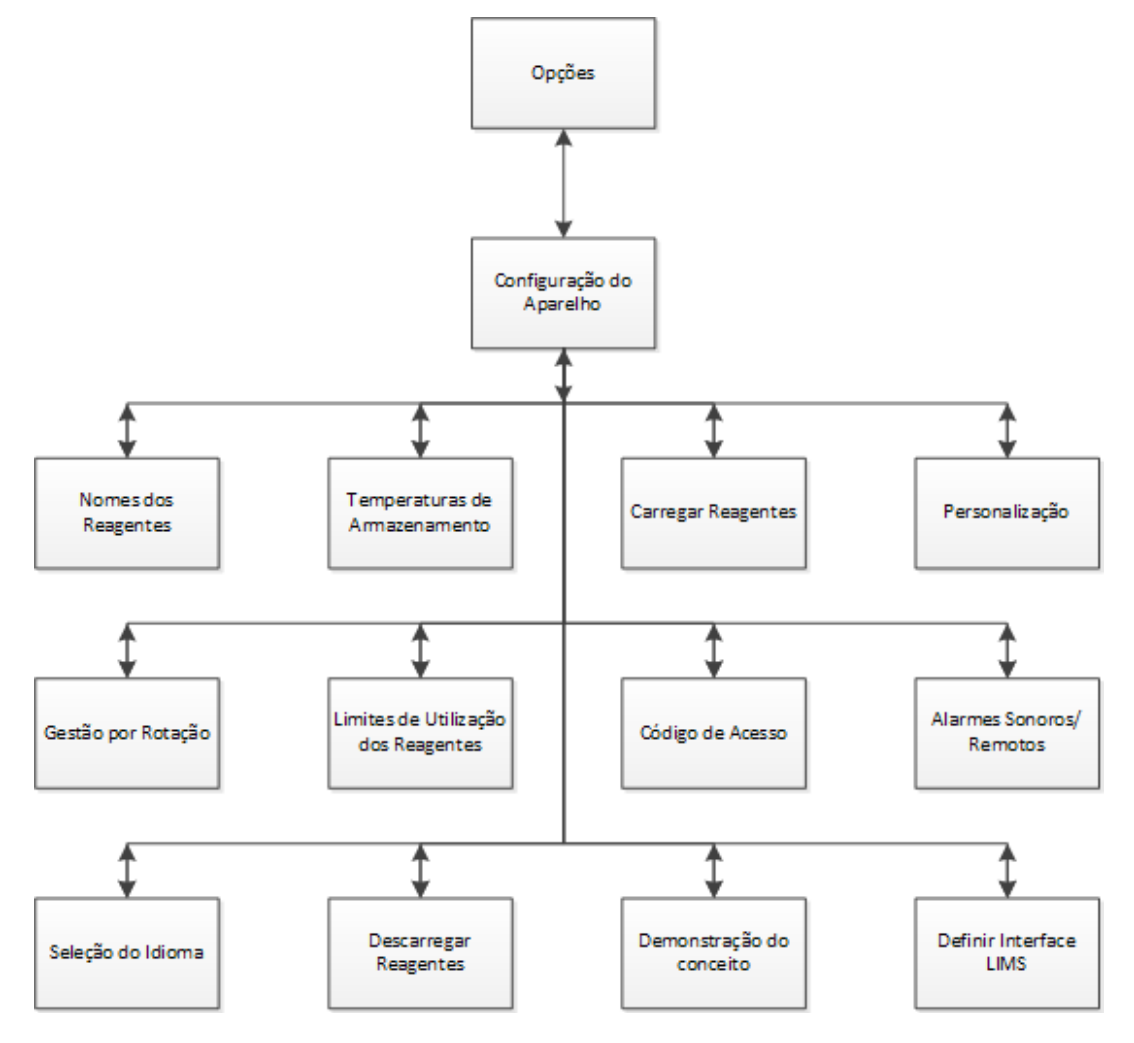

Para mais informações sobre estes itens de menu, consulte as seguintes secções:

- Como Definir os Nomes dos Reagentes.
- Como Definir as Temperaturas de Armazenamento dos Reagentes.
- Como Carregar Reagentes.
- Personalização e Fluxo de Trabalho.
- Rotação de Reagentes.
- Como Definir os Limites de Utilização.
- Protecção por Código de Acesso.
- Alarmes Sonoros e Remotos.
- **•** Como Descarregar Reagentes.
- Demonstração do Conceito.
- Como Definir o Sistema de Gestão de Informações de Laboratório (LIMS).

# Indice

## $\mathbf{A}$

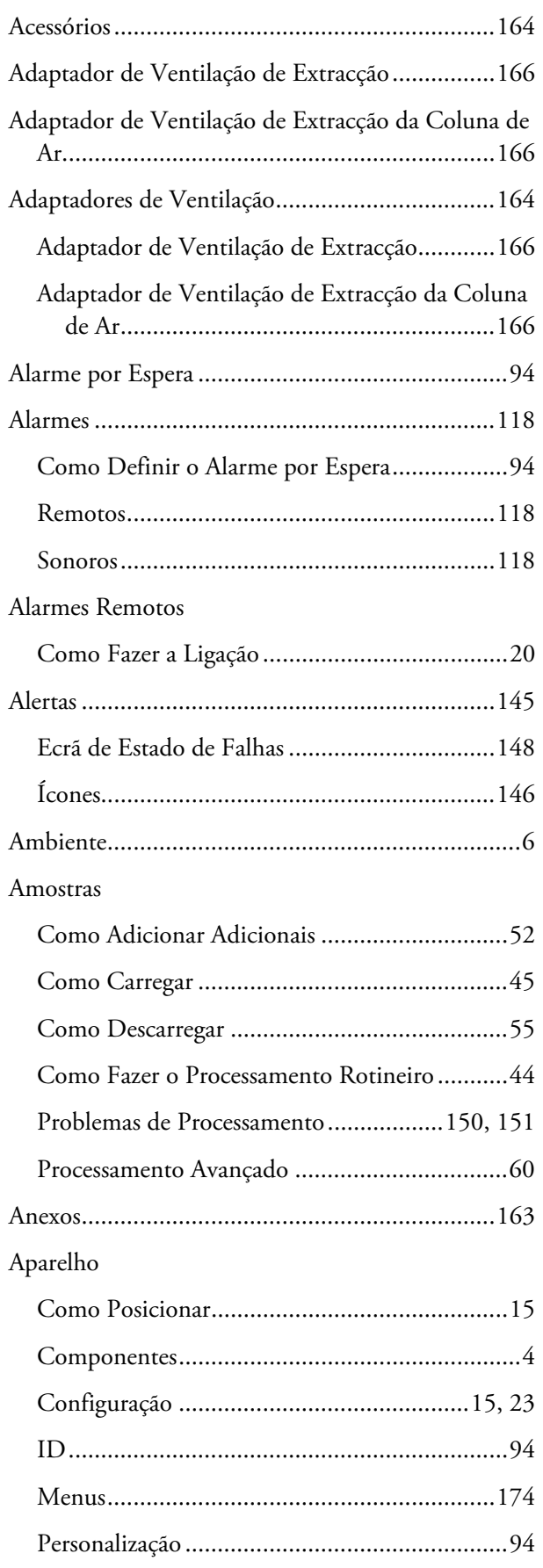

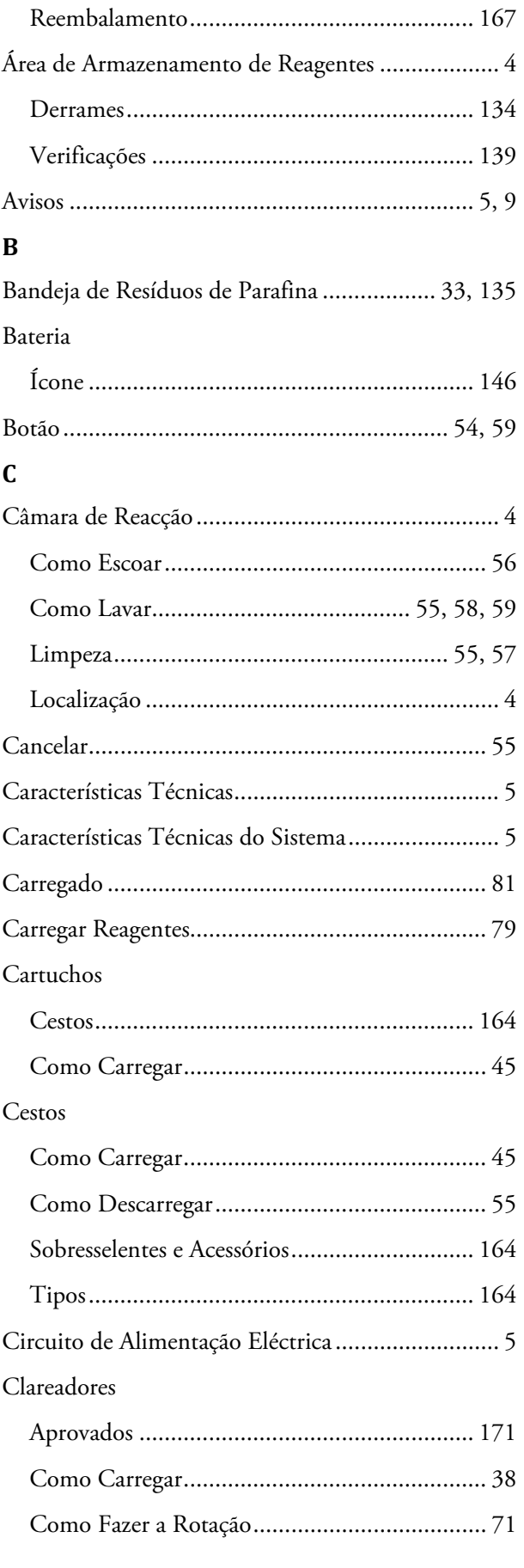

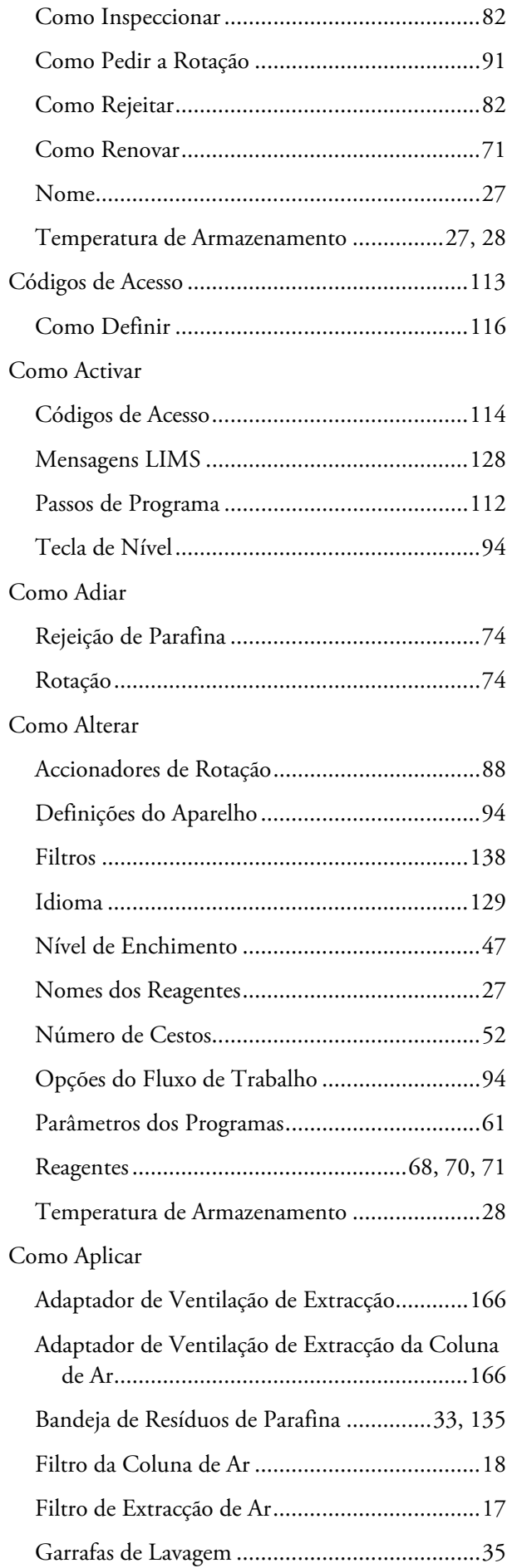

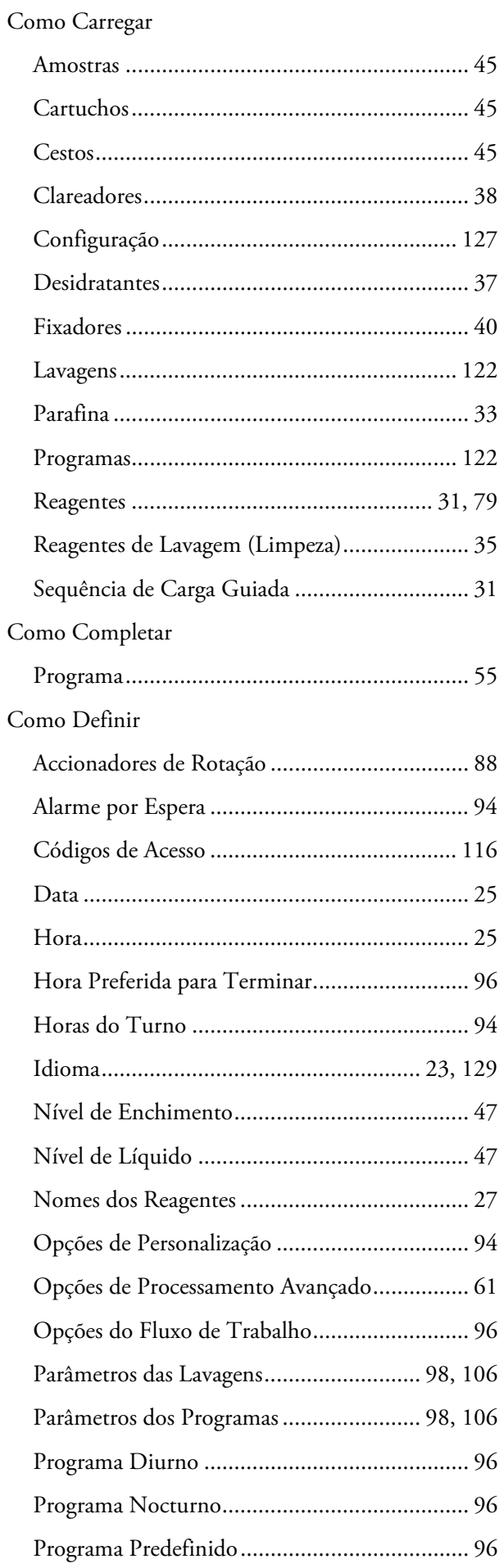

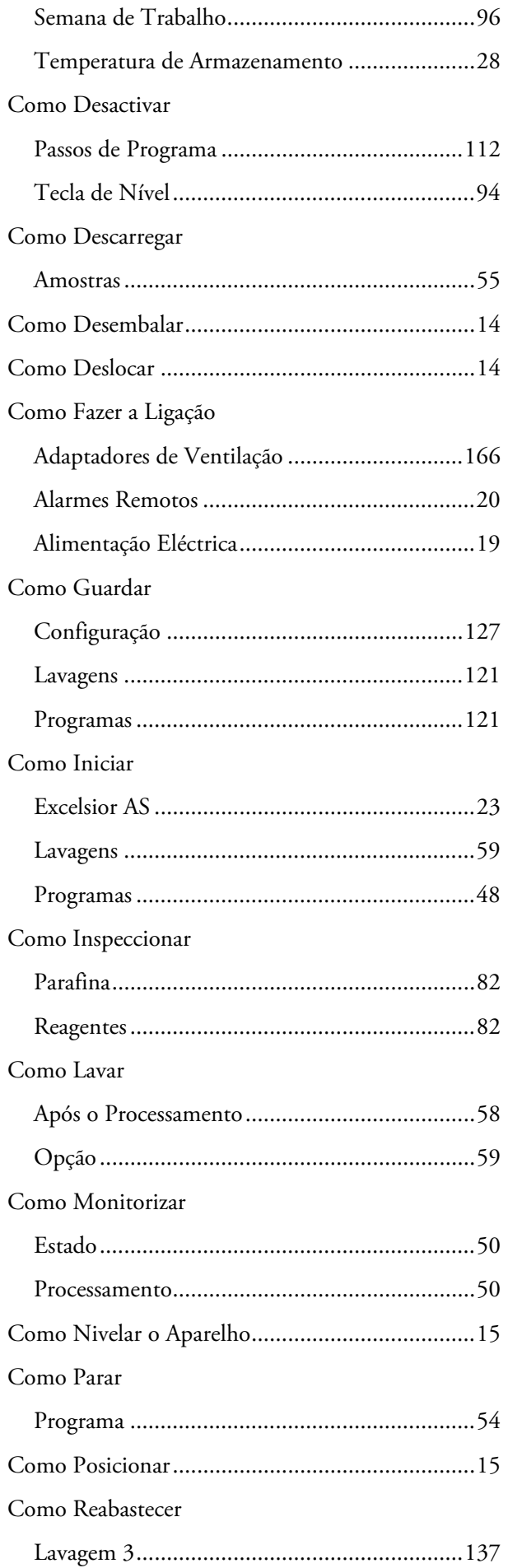

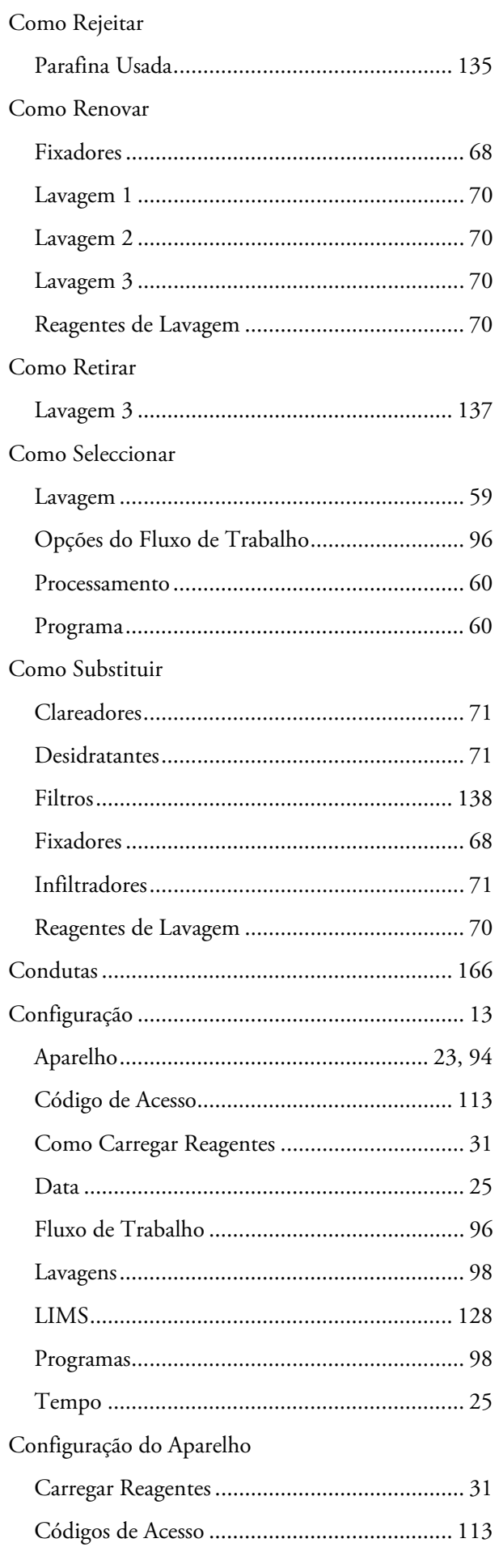

Index

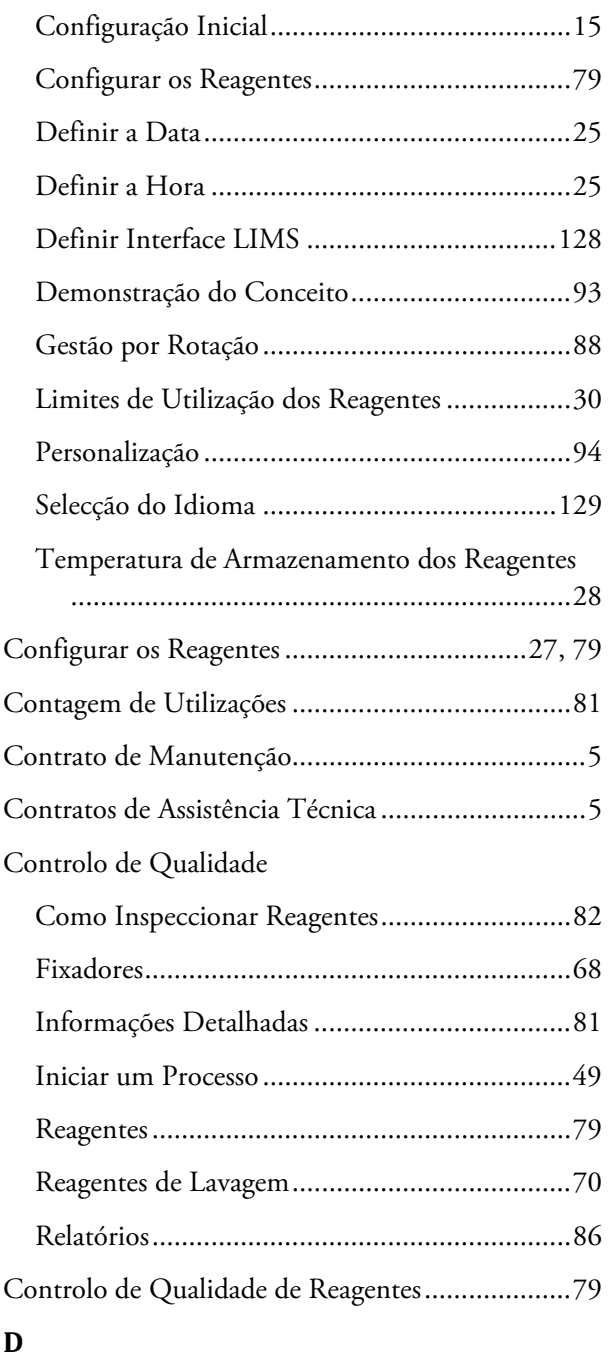

# Data

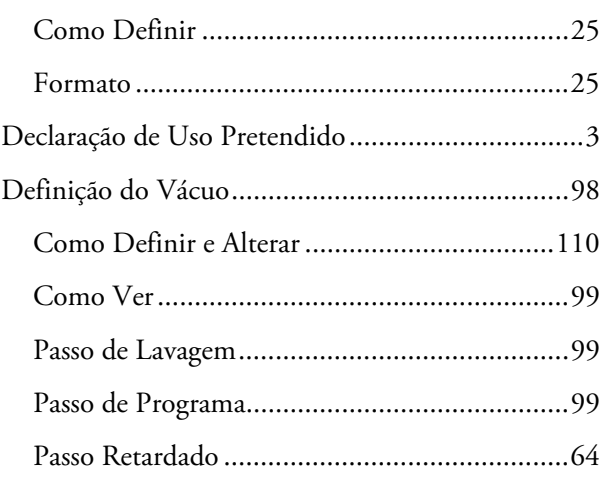

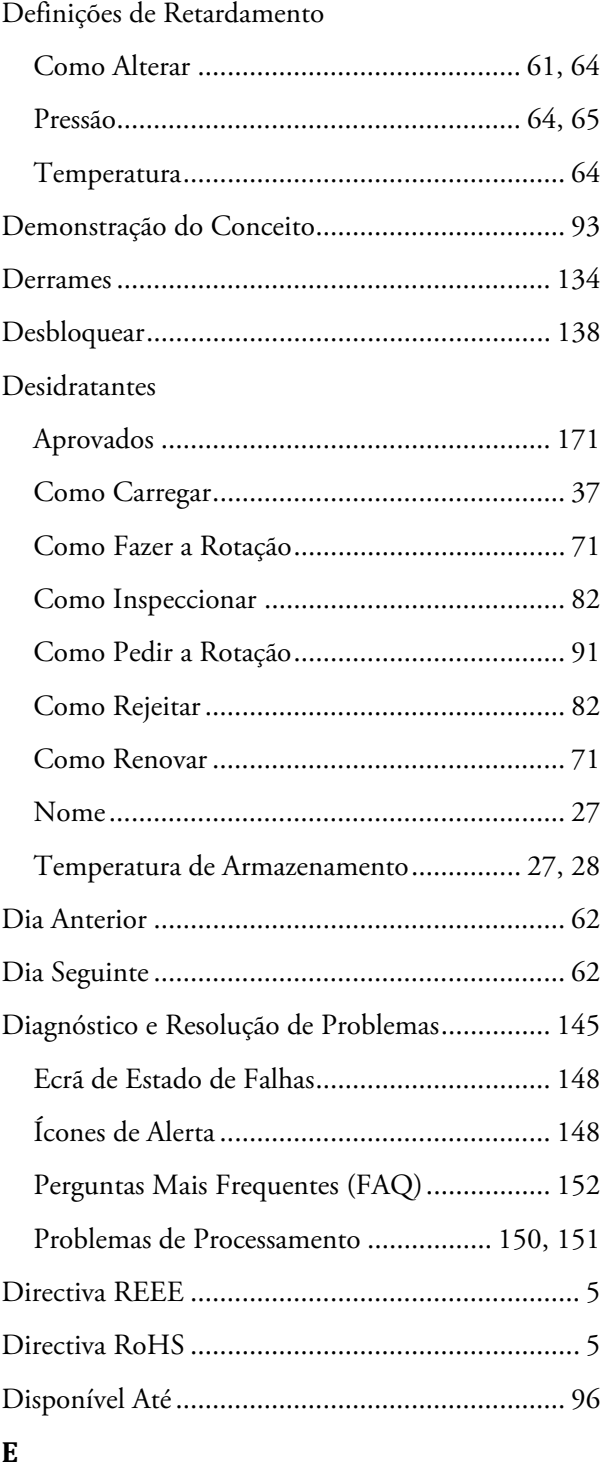

### Ecrã

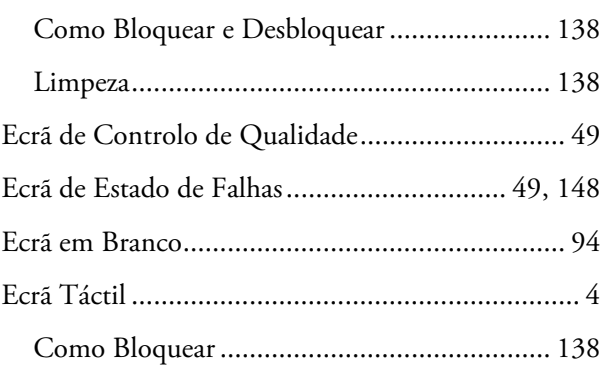

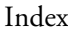

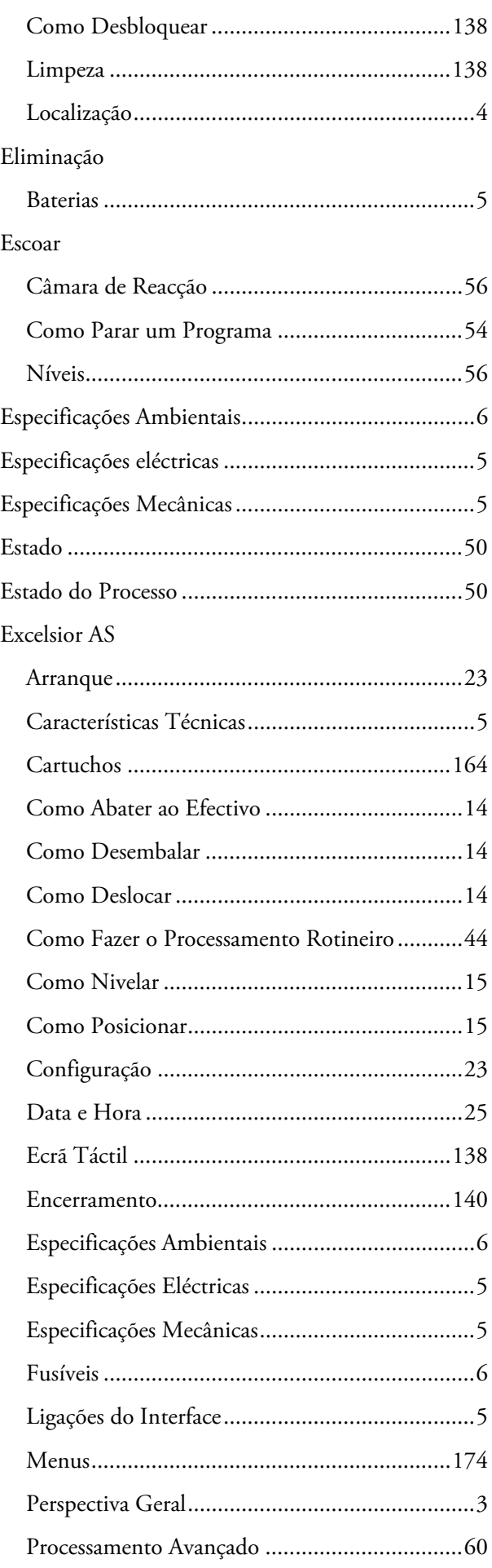

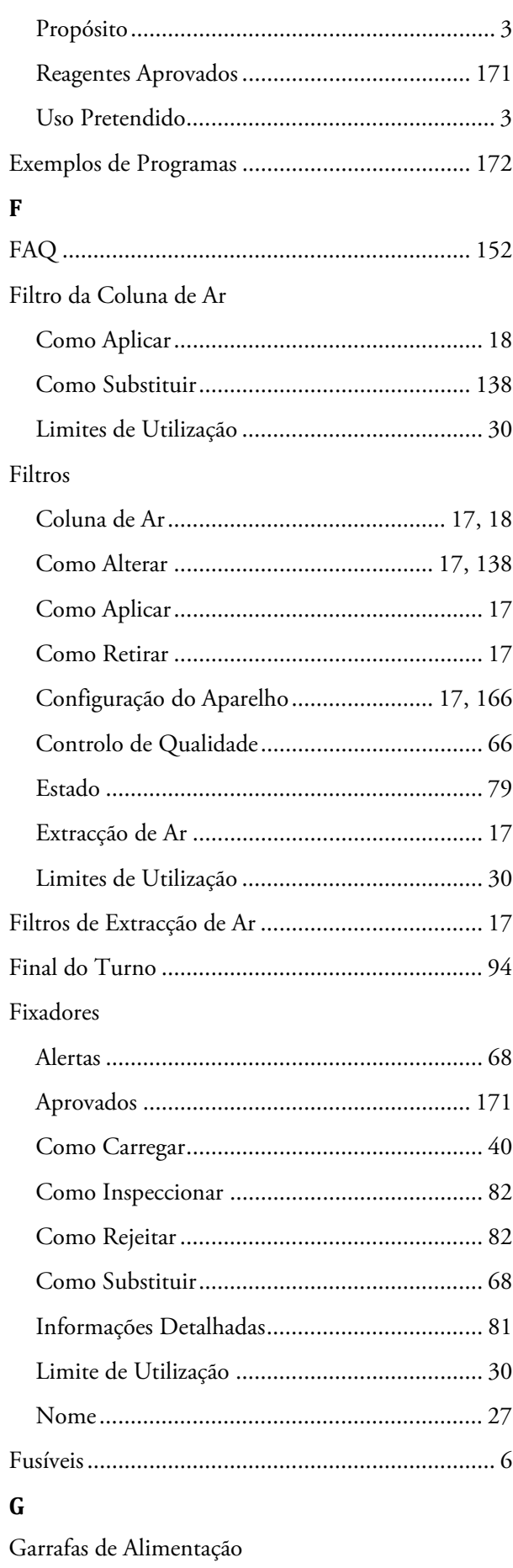

#### 185

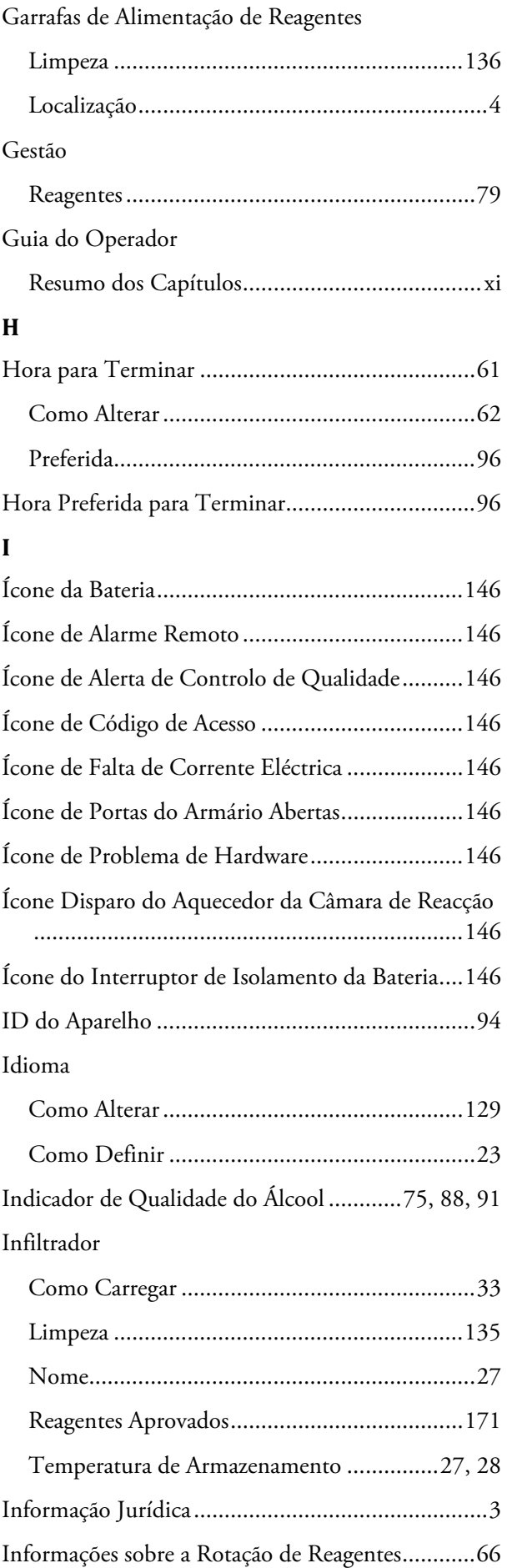

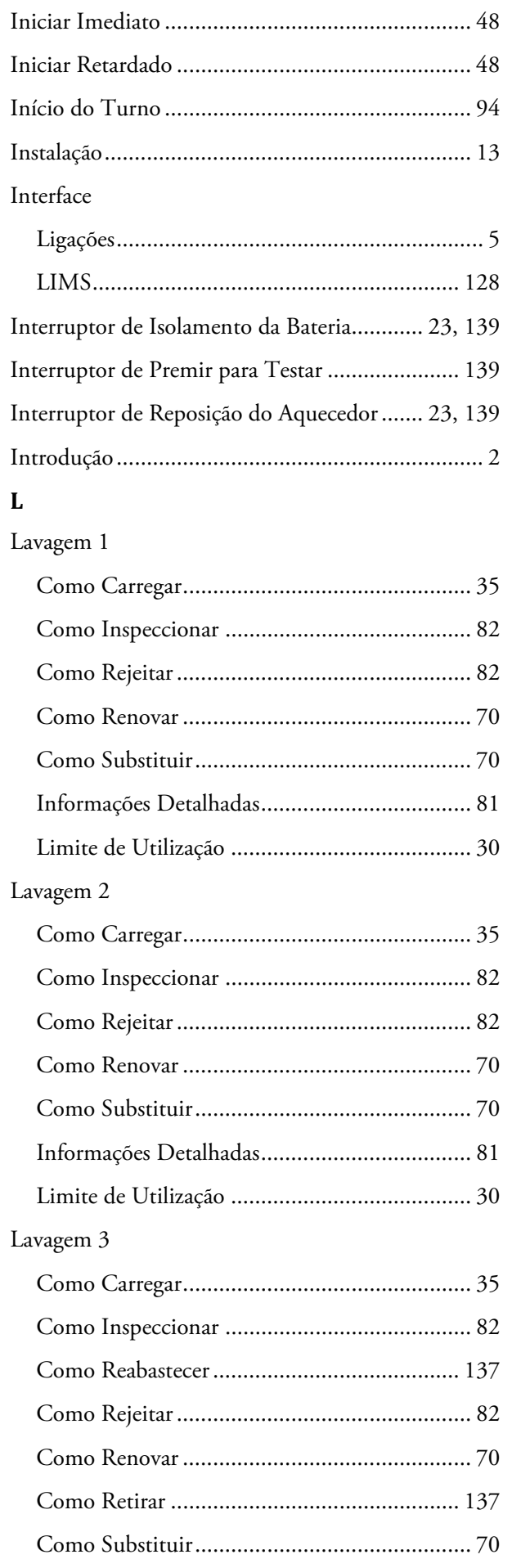

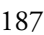

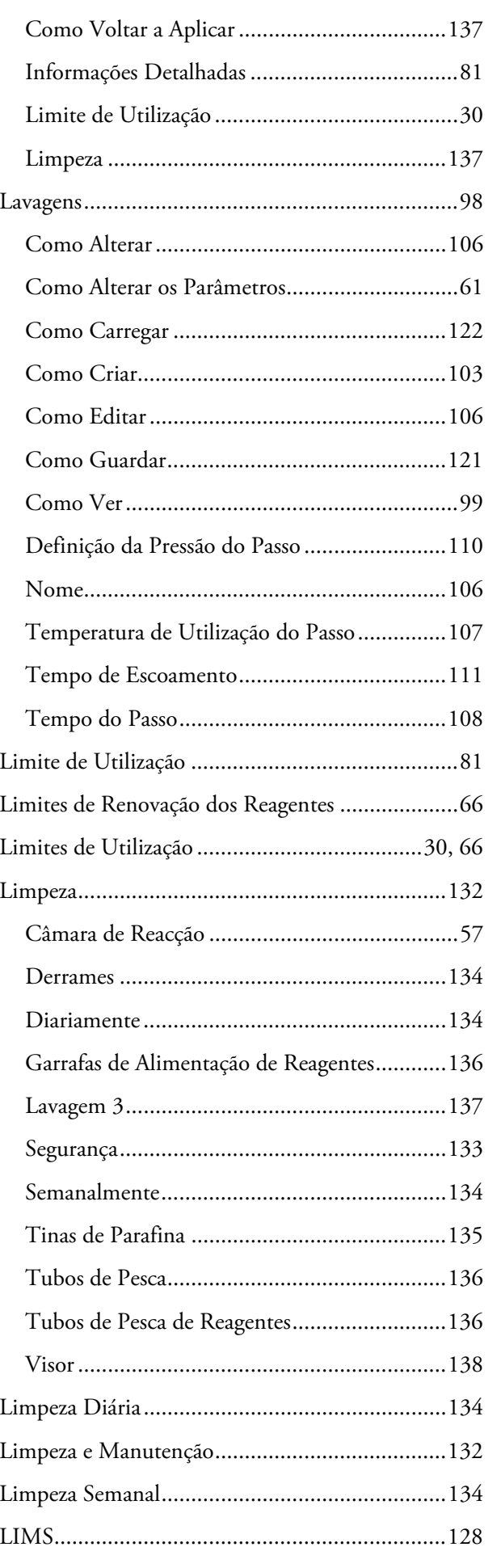

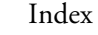

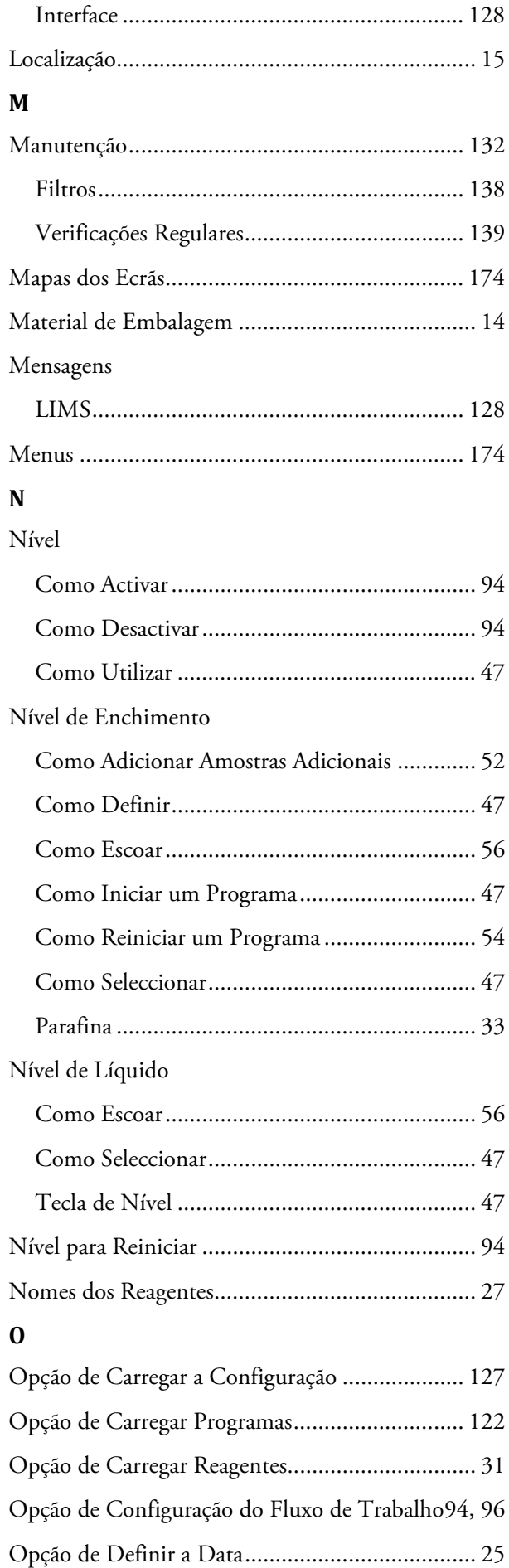

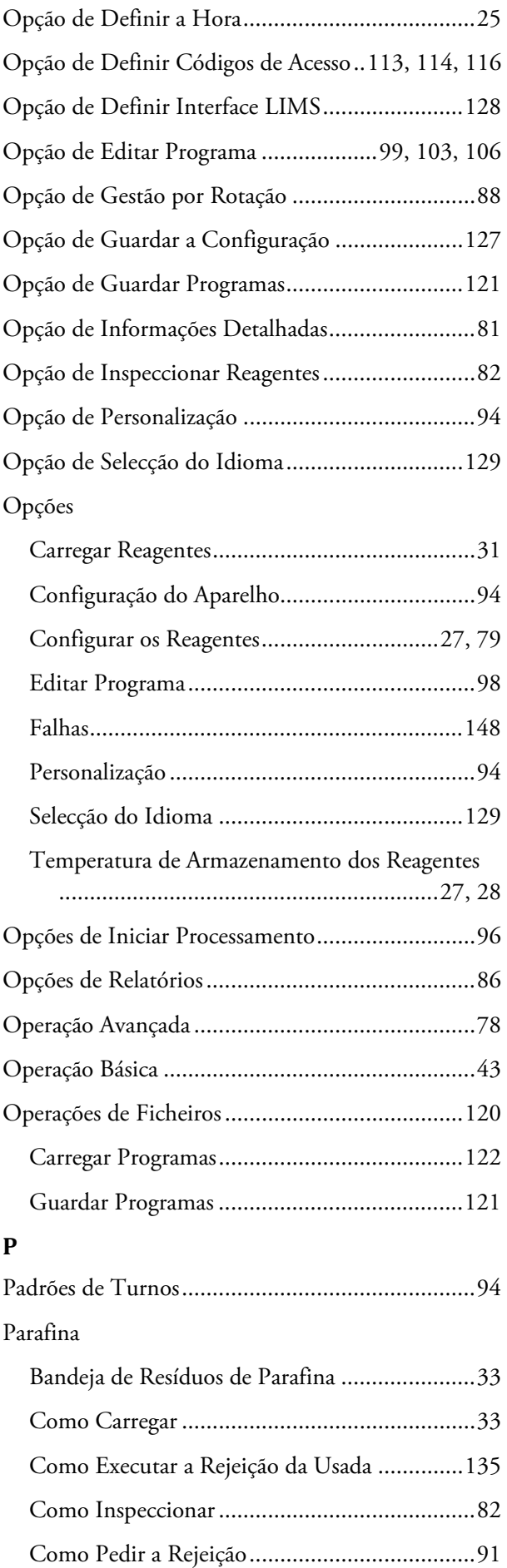

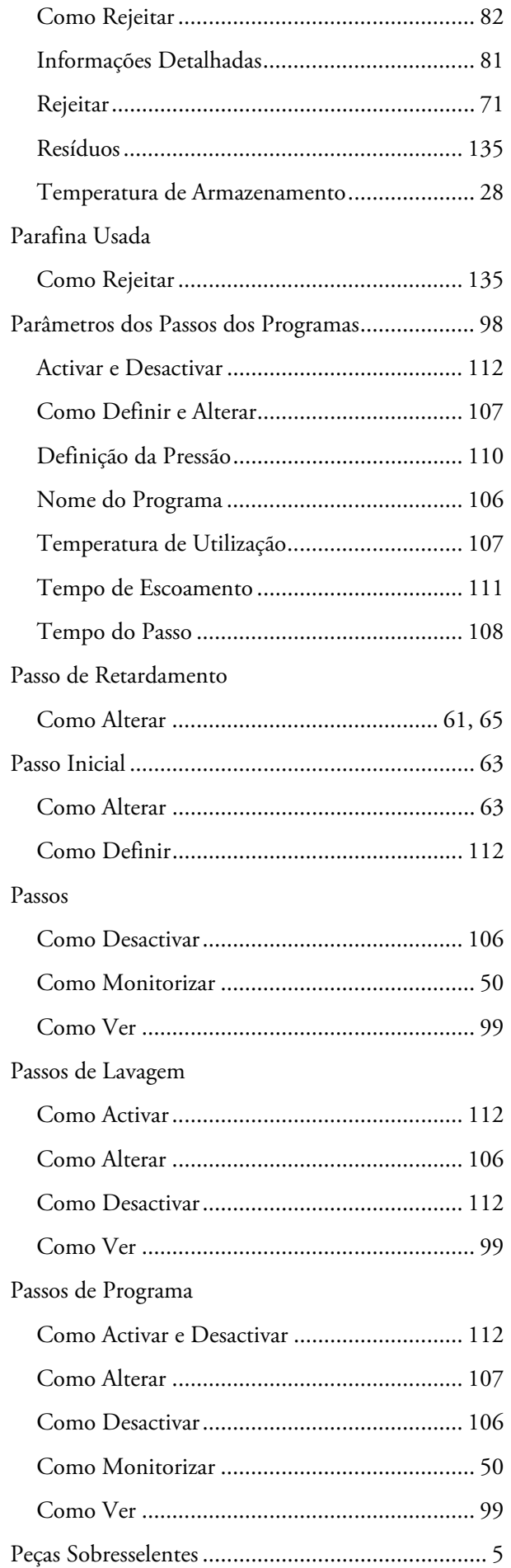

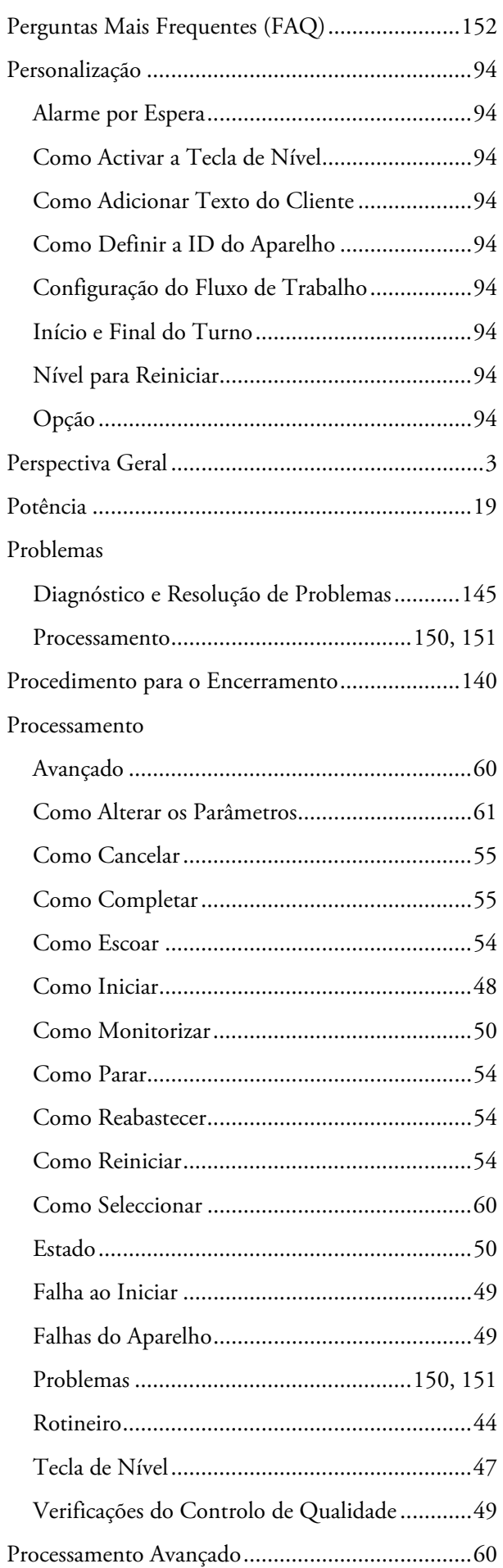

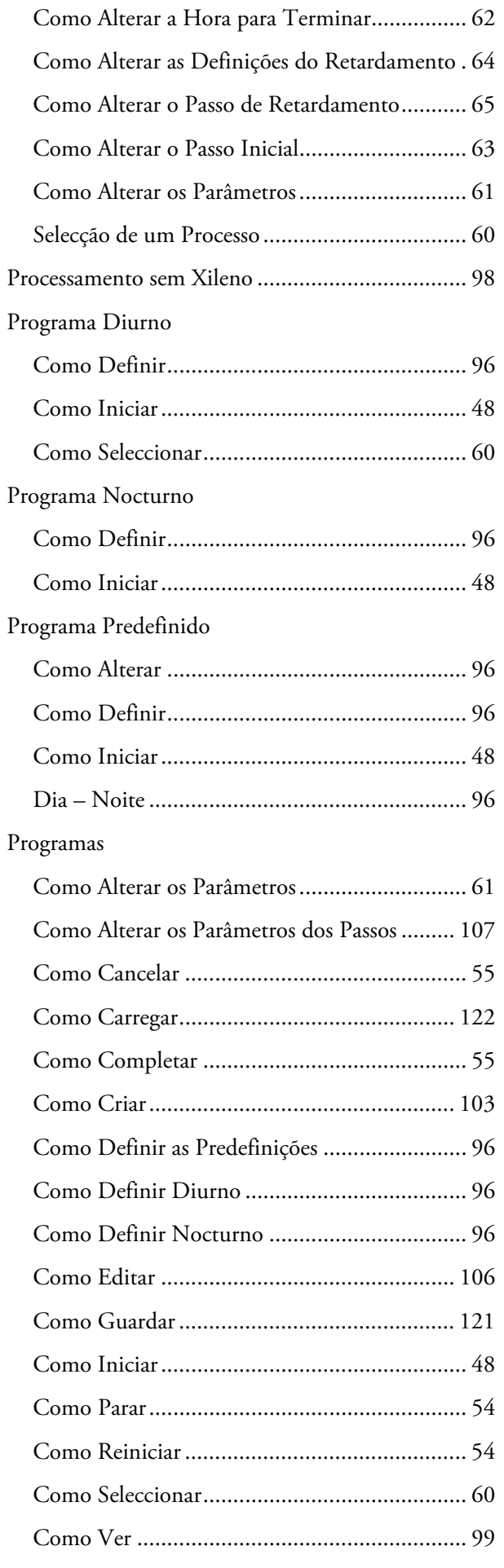

### Index

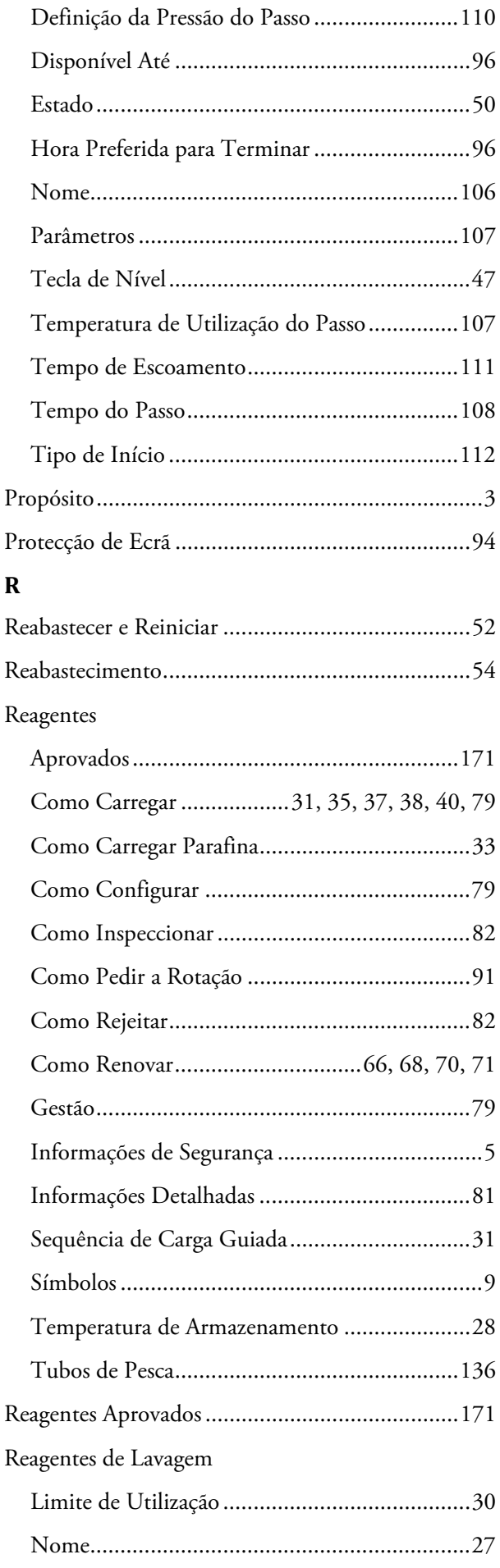

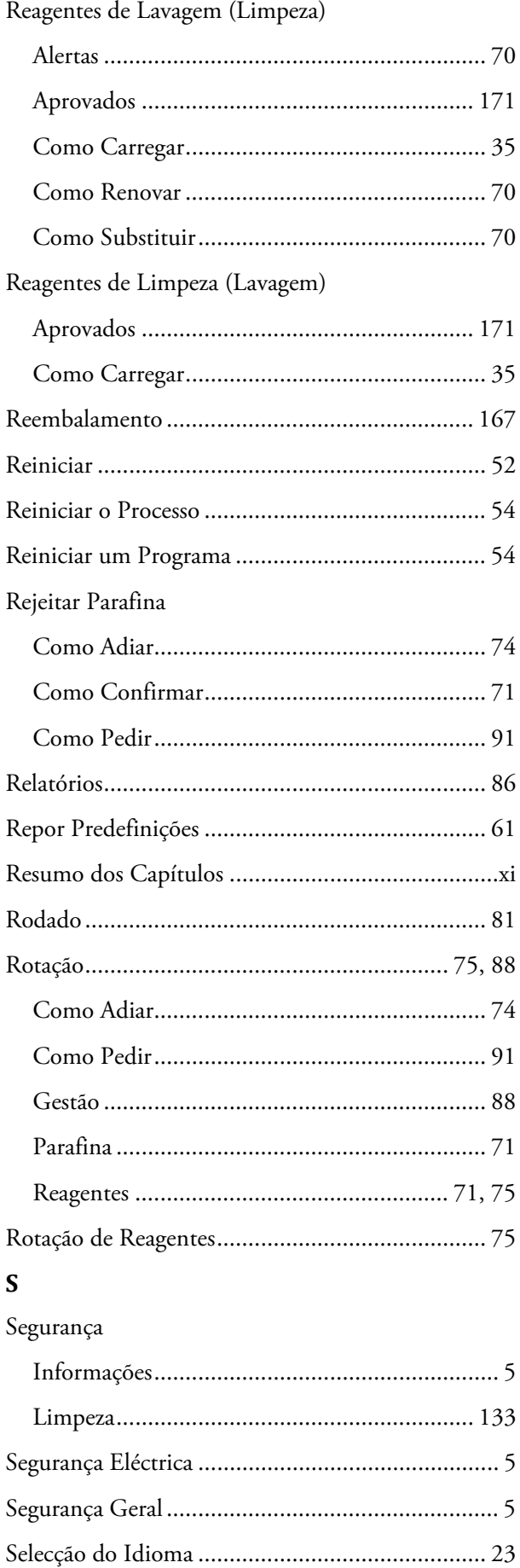

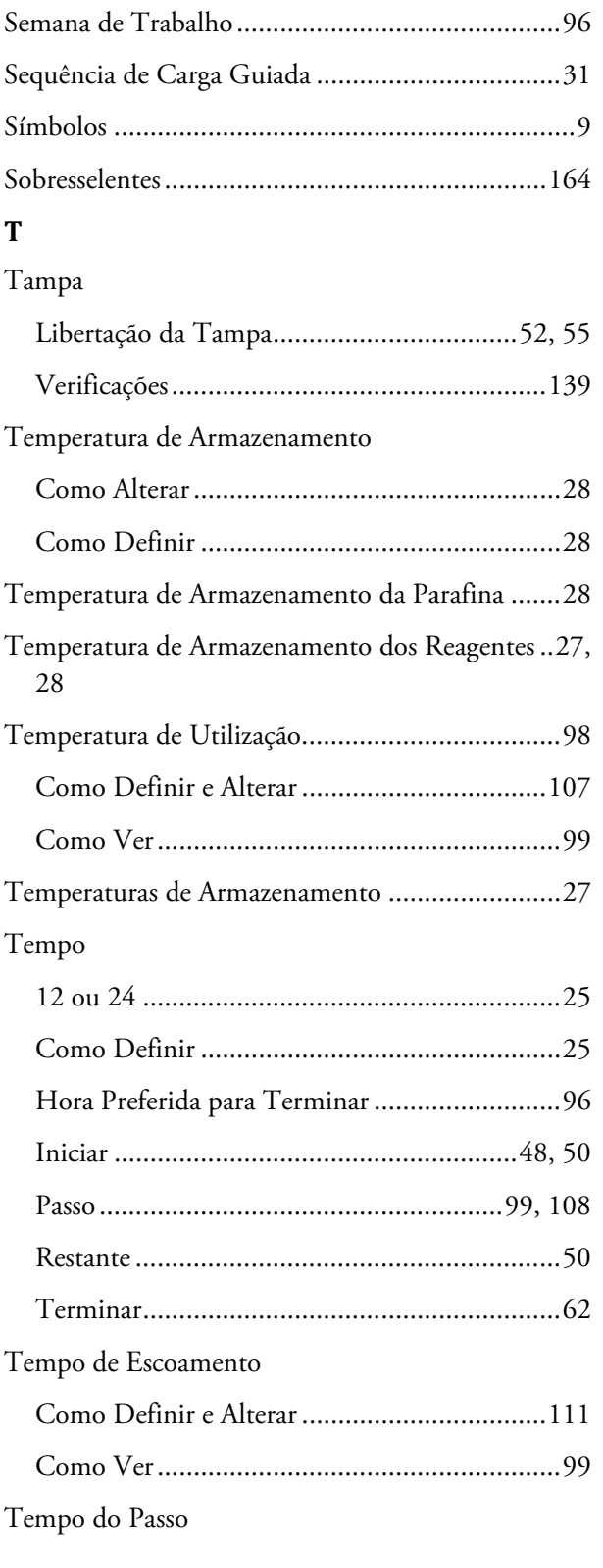

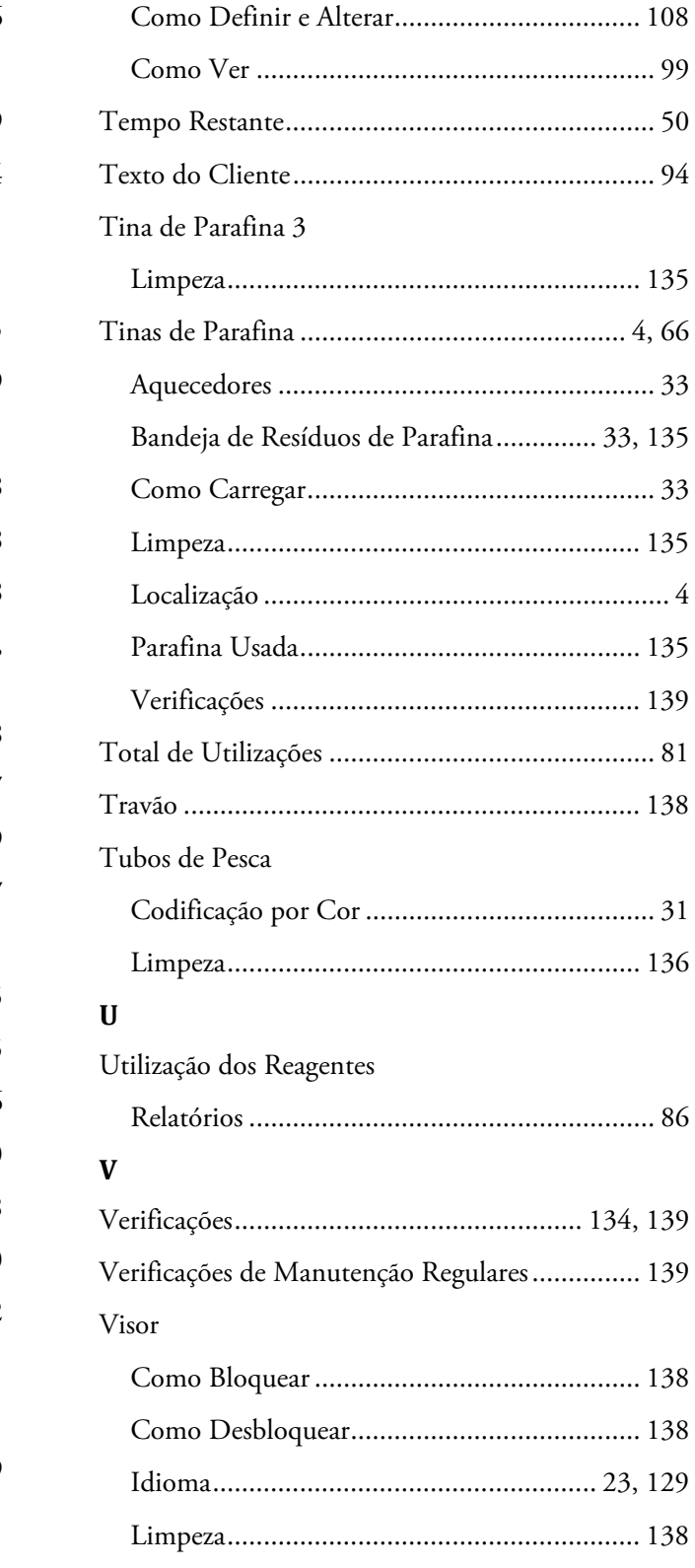